# brother

# **Manuel d'instructions Broderie**

### Machine à coudre et à broder

Product Code (Référence du produit) : 882-W33

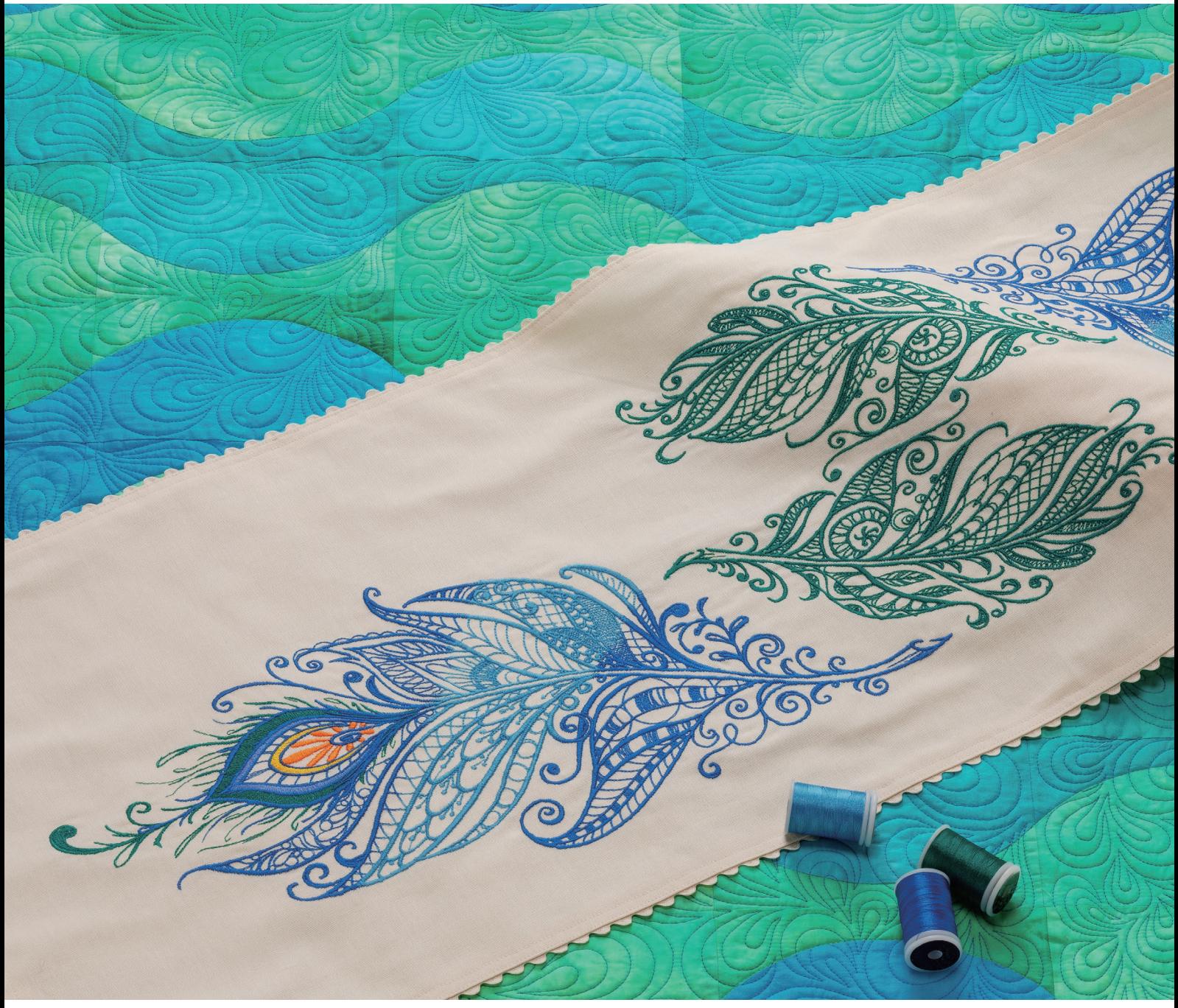

Veillez à lire ce document avant d'utiliser la machine. Nous vous conseillons de conserver ce document à portée de main pour vous y référer ultérieurement.

### **COMMENT UTILISER CE MANUEL**

Les manuels d'instructions disponibles pour cette machine sont le manuel d'instructions (Couture) et le manuel d'instructions (Broderie). Selon vos besoins, reportez-vous au manuel d'instructions approprié. Par exemple, pour des informations de base sur les accessoires inclus ou l'écran des réglages, reportezvous au chapitre 1 du manuel d'instructions (Couture).

Les pièces mentionnées dans les écrans qui figurent dans les instructions détaillées sont signalées par

. Comparez l'écran figurant dans les instructions avec l'écran réellement affiché et effectuez l'opération.

Si, lors de l'utilisation de la machine, vous ne comprenez pas quelque chose ou si vous aimeriez en savoir plus à propos d'une fonction, reportez-vous à l'index à l'arrière du manuel d'instructions ainsi que la table des matières pour trouver la section du manuel appropriée.

# **TABLE DES MATIÈRES**

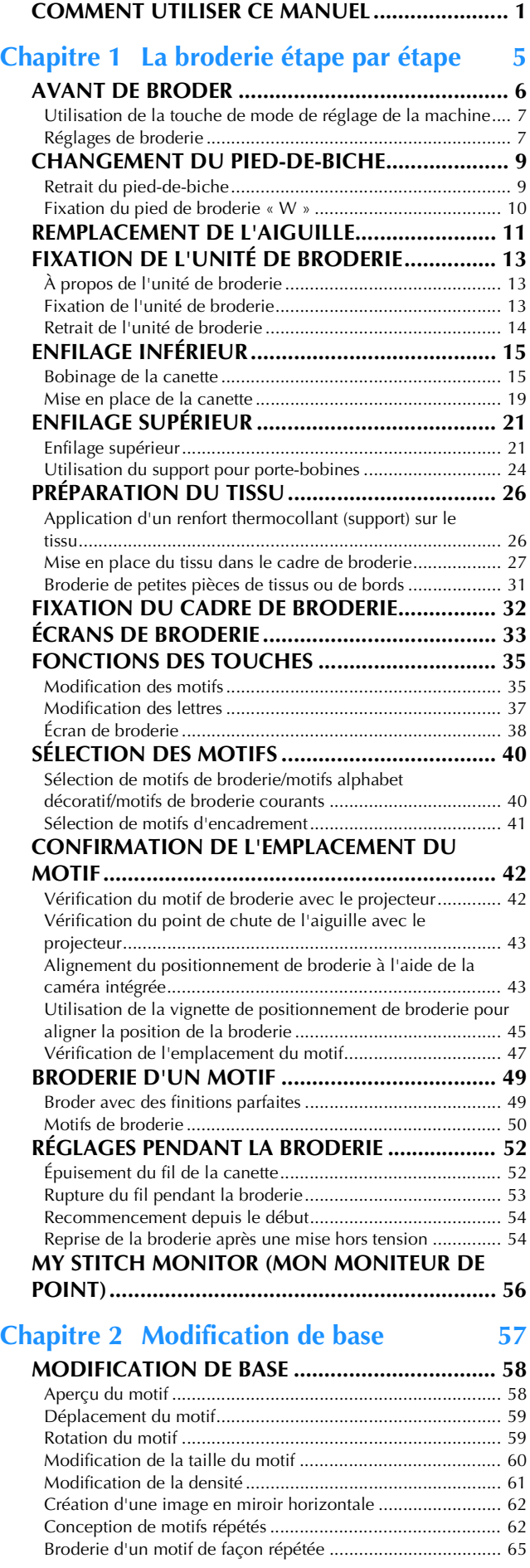

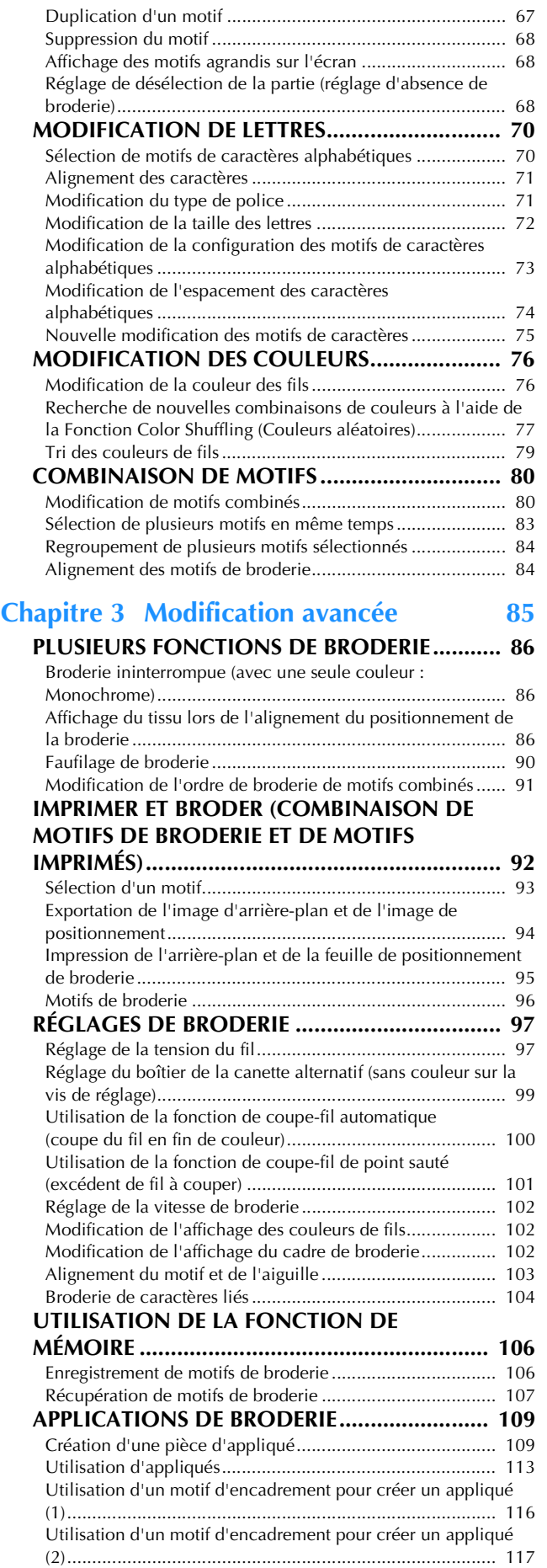

Broderie de motifs pour fil couché..................................... 118

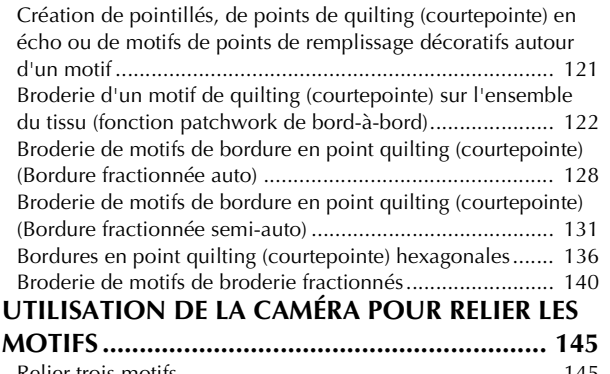

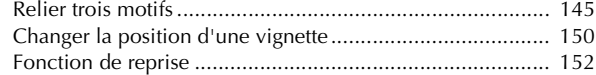

### **Chapitre 4 Mon Centre de Motifs**

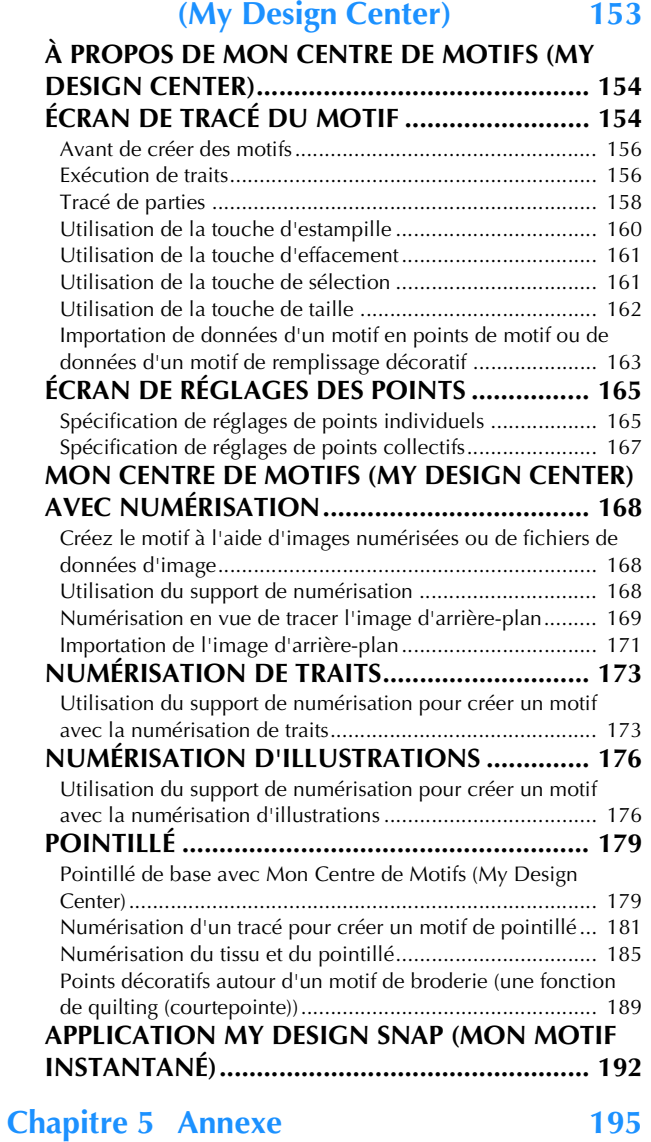

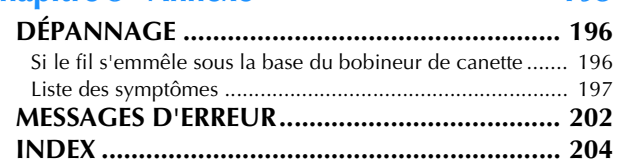

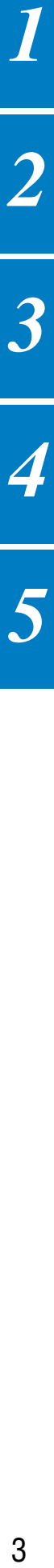

 $\overline{\boldsymbol{1}}$ 

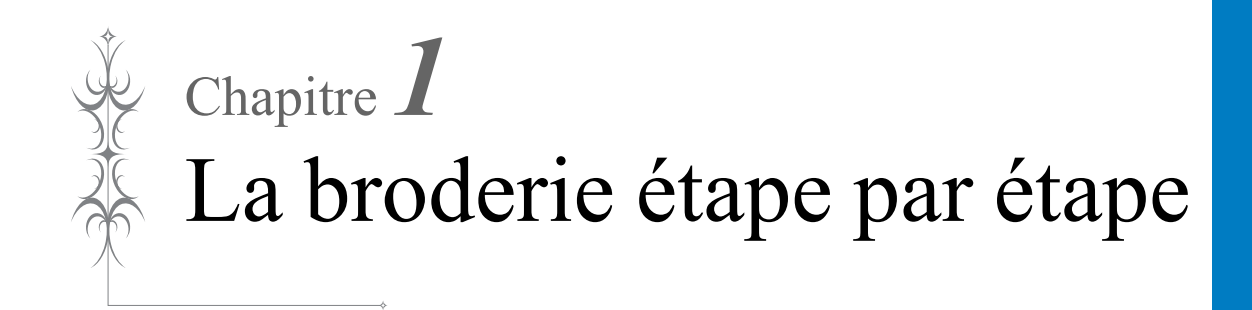

## **AVANT DE BRODER**

Respectez les étapes suivantes pour préparer la machine pour la broderie.

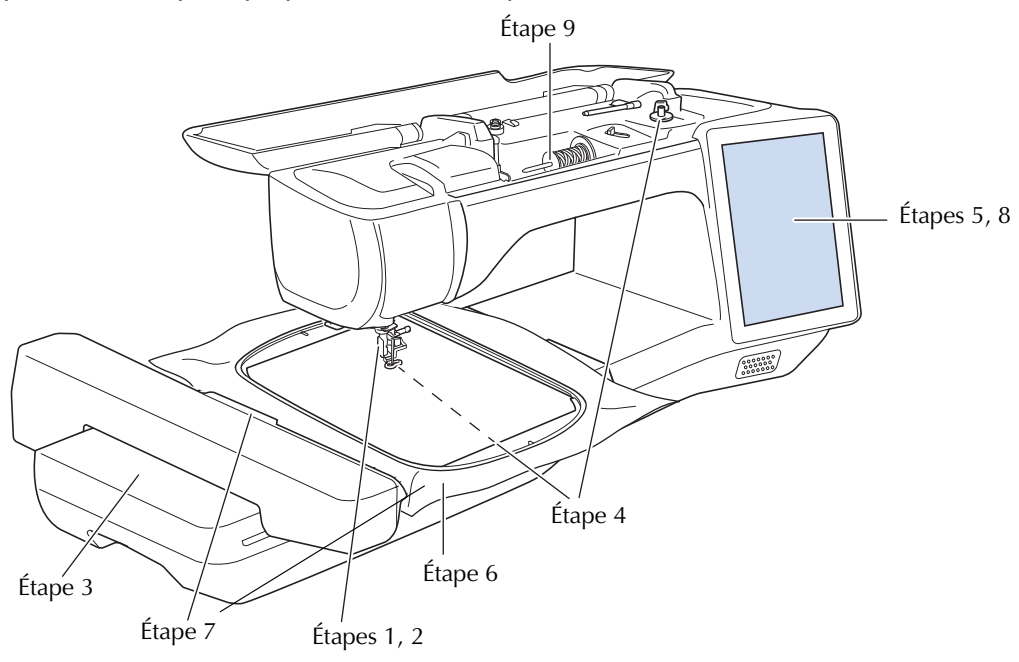

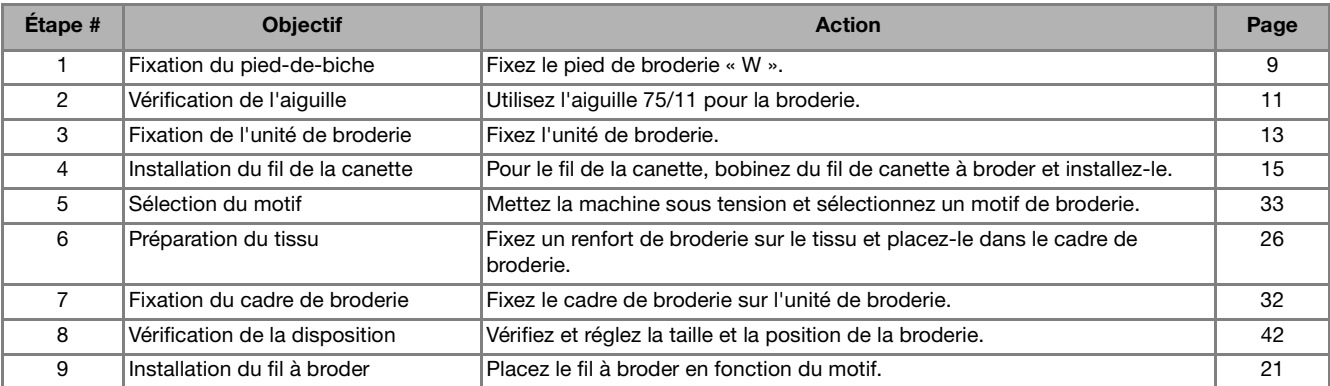

### **Utilisation de la touche de mode de réglage de la machine**

Appuyez sur  $\equiv$  pour modifier les réglages par défaut de la machine (position d'arrêt de l'aiguille, vitesse de broderie, affichage initial, etc.). Pour afficher les différents écrans de réglages, appuyez sur pour les « Réglages de couture », **pour les «** Réglages généraux », **pour les «** Réglages de broderie » ou pour les « Réglages du réseau local LAN sans fil ». Pour de plus amples détails sur les réglages pour coudre des points utilitaires, sur les réglages courants et sur les réglages du réseau sans fil, reportezvous au manuel d'instructions (Couture).

- Mémo
- Appuyez sur  $\langle \rangle$  ou  $\rangle$  pour afficher la page précédente ou suivante.

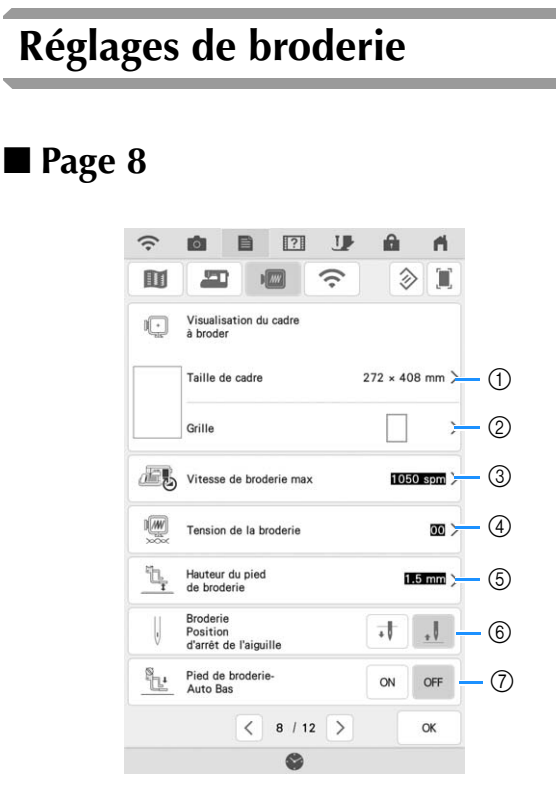

- a Sélectionnez le cadre de broderie à utiliser. (page 102)
- 2 Modifiez l'affichage du point central ou des lignes quadrillées. (page 102)
- c Modifiez le réglage de la vitesse de broderie maximale. (page 102)
- d Réglez la tension du fil supérieur pour la broderie. (page 98)
- (5) Sélectionnez la hauteur du pied de broderie pendant la broderie.
- $6$  Sélectionnez la position d'arrêt de l'aiguille pour la broderie.
- g Quand cette fonction est réglée sur [ON], lorsque vous appuyez sur la touche « Marche/Arrêt » alors que le pied-de-biche est relevé, le pied-de-biche s'abaisse automatiquement avant de commencer à broder.

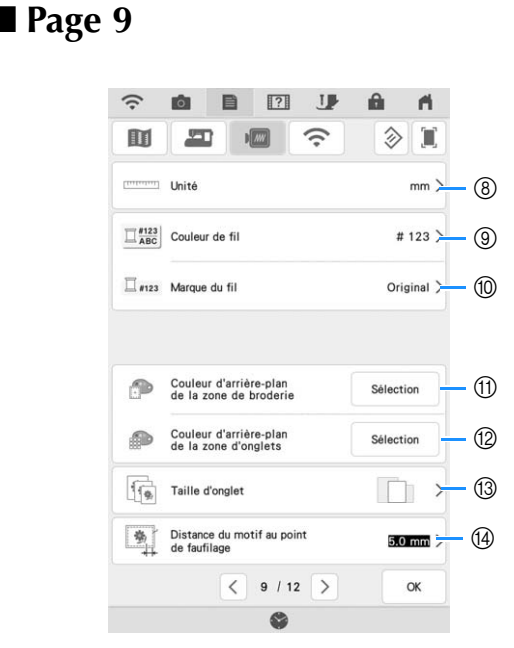

- h Modifiez les unités d'affichage (mm/pouce).
- i Modifiez l'affichage de la couleur de fil sur l'écran [Broderie] : par numéro de fil ou nom de couleur. (page 102)
- $i$  Sélectionnez la marque du fil pour l'affichage de la couleur du fil. La marque de fil sélectionnée est appliquée lors de l'importation de motif suivante. (page 102)
- (1) Modifiez la couleur d'arrière-plan de la zone d'affichage de la broderie.
- 12 Modifiez la couleur d'arrière-plan de la zone d'onglet.
- m Touchez pour spécifier la taille des miniatures du motif.
- n Réglez la distance séparant le motif du point faufilage. (page 90)

#### ■ **Page 10**

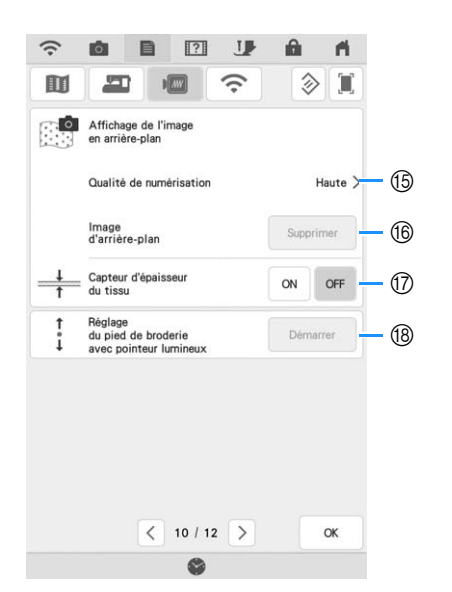

- o Sélectionnez la qualité d'affichage de l'image d'arrière-plan à l'écran. (page 88)
- p Effacez l'image numérisée. (page 88)
- $@$  Quand elle est réglée sur [ON], la caméra intégrée règle l'affichage de l'image d'arrière-plan en fonction de l'épaisseur du tissu. (page 89)
- **18 Réglez la position et la luminosité du pied de** broderie « W+ » avec pointeur lumineux (vendu séparément). (Ces réglages ne sont pas disponibles si le pied de broderie « W+ » avec pointeur lumineux n'est pas installé sur la machine.)

## **CHANGEMENT DU PIED-DE-BICHE**

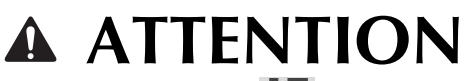

• Appuyez toujours sur **U** sur l'écran pour **verrouiller toutes les touches et tous les boutons avant de changer le pied-de-biche. Si** 

vous ne n'appuyez pas sur **U** et que la **touche « Marche/Arrêt » ou une autre touche est actionnée, la machine démarrera et vous risquez de vous blesser.**

# **IMPORTANT**

**• Utilisez uniquement les pieds-de-biche conçus pour cette machine.**

### **Retrait du pied-de-biche**

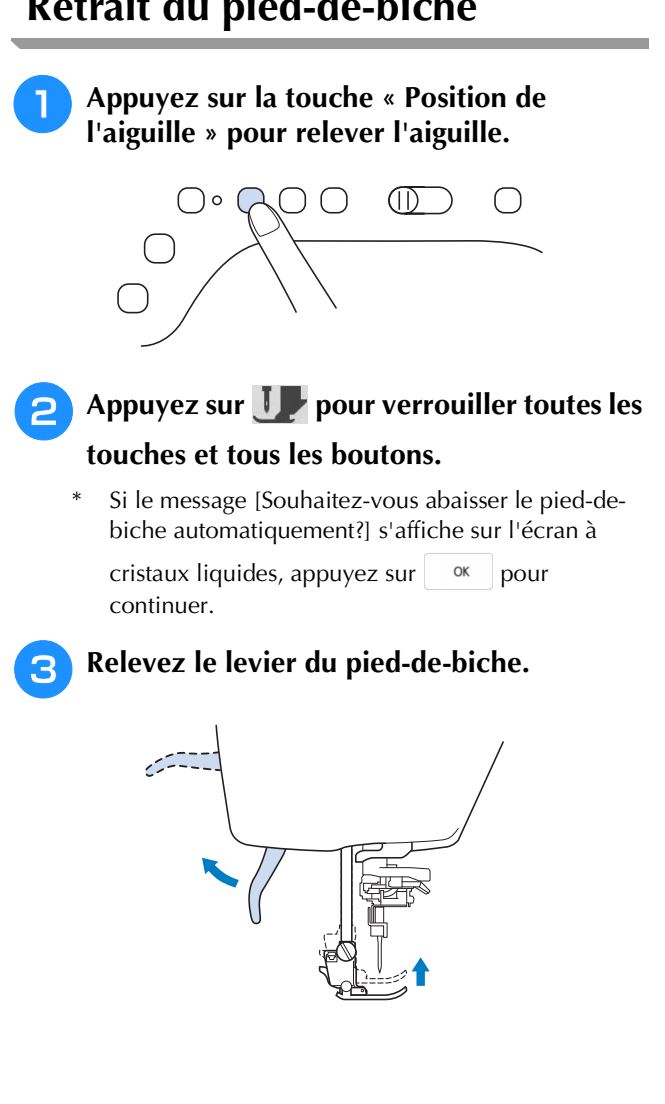

<sup>d</sup> **Appuyez sur le bouton noir situé sur le support du pied-de-biche et retirez le piedde-biche.**

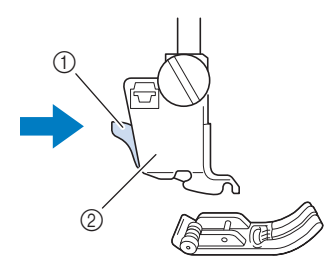

- a Bouton noir
- 2 Support du pied-de-biche

#### **E** Dévissez la vis du support du pied-de-biche **pour le retirer.**

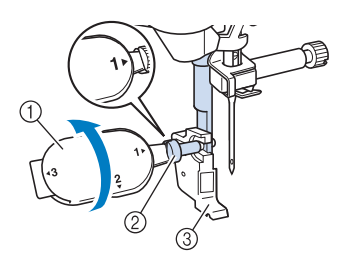

- a Tournevis à têtes multiples
- b Vis du support du pied-de-biche
- 3 Support du pied-de-biche

*1*

### **Fixation du pied de broderie**

**«W»**

# **ATTENTION • Lorsque vous fixez un pied de broderie,**

- appuyez toujours sur **J** sur l'écran. Vous **risquez d'appuyer accidentellement sur la touche « Marche/Arrêt » et de vous blesser.**
- **Pour vos travaux de broderie, veillez à utiliser le pied de broderie « W ». Si vous utilisez un autre pied de broderie, l'aiguille risque de le heurter, de se casser et de vous blesser.**
- <sup>a</sup> **Retirez le pied-de-biche et son support. Pour de plus amples détails, reportez-vous à la « Retrait du pied-de-biche » à la page 9.**
- <sup>b</sup> **Positionnez le pied de broderie « W » sur la barre du pied-de-biche en alignant son encoche sur la grosse vis.**

Vue latérale

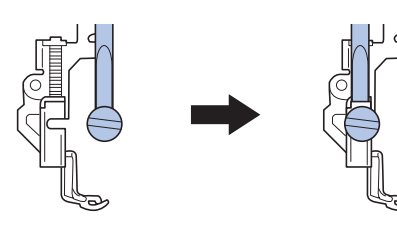

<sup>c</sup> **Maintenez le pied de broderie en place avec votre main droite, puis serrez fermement la vis du support du pied-debiche à l'aide du tournevis à têtes multiples fourni.**

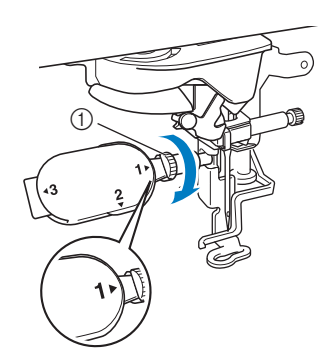

 $(1)$  Vis du support du pied-de-biche

# **ATTENTION**

**• Utilisez le tournevis à têtes multiples fourni pour serrer fermement la vis du support du pied-de-biche. Si la vis n'est pas suffisamment serrée, l'aiguille risque de heurter le pied de broderie, de se casser et de vous blesser.** 

## **4 Appuyez sur U pour déverrouiller toutes**

#### **les touches et tous les boutons.**

 $\rightarrow$  Tous les boutons et les touches de commande se déverrouillent et l'écran précédent s'affiche.

### **REMPLACEMENT DE L'AIGUILLE**

# **ATTENTION**

• Appuyez toujours sur **J** sur l'écran pour **verrouiller toutes les touches et tous les boutons avant de changer l'aiguille. Si vous ne** 

n'appuyez pas sur **I** et que la touche **« Marche/Arrêt » ou une autre touche de fonctionnement est actionnée accidentellement, la machine démarrera, ce qui risque de vous blesser.**

- **• N'utilisez que des aiguilles pour machine à coudre à usage personnel. Toutes autres aiguilles risquent de se casser et de vous blesser.**
- **Ne brodez jamais avec une aiguille tordue. Vous risquez de vous blesser.**

Il est recommandé d'utiliser une aiguille pour machine à coudre à usage personnel 75/11. Toutefois, si la machine ne brode pas bien lors de la broderie sur un tissu lourd, essayez une aiguille 90/14.

Quand vous brodez des motifs à points courts, comme des petites lettres, nous vous recommandons d'utiliser une aiguille à pointe boule pour la broderie.

- **Remarque**
- Pour vérifier l'aiguille correctement, placez le côté plat de l'aiguille sur une surface plane. Vérifiez l'aiguille à partir du haut et des côtés. Jetez toutes les aiguilles tordues.

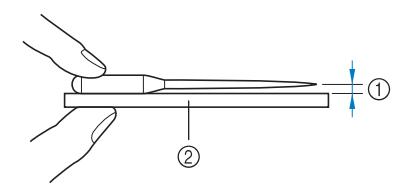

- a Espace parallèle
- b Surface plane (capot du compartiment à canette, plaque de verre, etc.)
- Les aiguilles pour machine sont des consommables. Remplacez l'aiguille dans les cas décrits ci-dessous.
	- Si vous entendez un bruit inhabituel quand l'aiguille entre dans le tissu. (Il est possible que le bout de l'aiguille soit cassé ou émoussé.)
	- Si des points sont sautés. (Il est possible que l'aiguille soit tordue.)

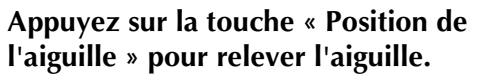

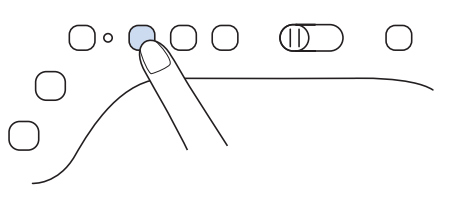

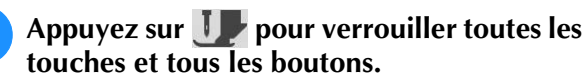

Si le message [Souhaitez-vous abaisser le pied-debiche automatiquement?] s'affiche sur l'écran à

cristaux liquides, appuyez sur pour continuer.

#### <sub>Ŭ</sub> Remarque

• Avant de remplacer l'aiguille, recouvrez le trou de la plaque à aiguille avec du tissu ou du papier, pour empêcher l'aiguille de tomber dans la machine.

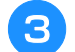

#### <sup>c</sup> **Retirez le pied de broderie.**

<sup>d</sup> **À l'aide du tournevis à têtes multiples, dévissez la vis du support de l'aiguille en la faisant tourner vers l'avant de la machine et desserrez-la. Retirez l'aiguille.**

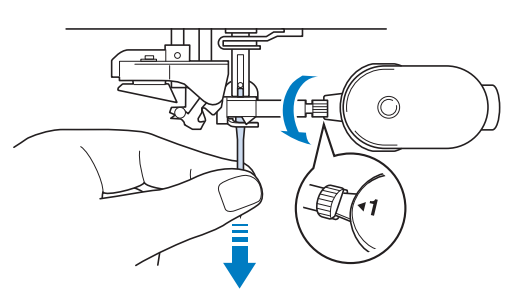

<sup>e</sup> **Le côté plat de l'aiguille tourné vers l'arrière, enfoncez la nouvelle aiguille au maximum jusqu'à la butée de l'aiguille (fenêtre de contrôle) du support. À l'aide du tournevis à têtes multiples fourni, serrez bien la vis du support de l'aiguille.**

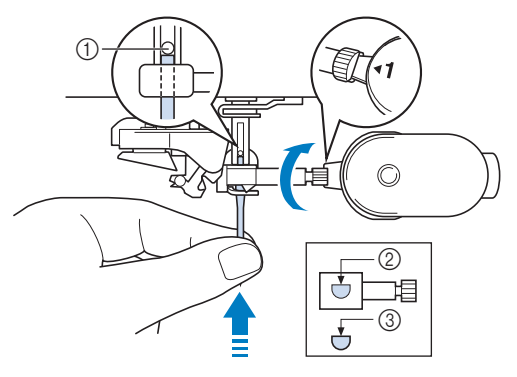

- a Butée de l'aiguille
- 2 Trou de fixation de l'aiguille
- 3 Côté plat de l'aiguille

*1*

# **ATTENTION • Veillez à enfoncer l'aiguille jusqu'à la butée et**

**à bien serrer la vis du support de l'aiguille à l'aide d'un tournevis. Si l'aiguille n'est pas entièrement insérée ou si la vis du support de l'aiguille n'est pas bien serrée, l'aiguille risque de se casser et de vous blesser.**

**Fixez le pied de broderie.** 

**Appuyez sur <u>I</u>P** pour déverrouiller toutes **les touches et tous les boutons.**

# **FIXATION DE L'UNITÉ DE BRODERIE**

### **À propos de l'unité de broderie Fixation de l'unité de broderie** *1*

# **ATTENTION**

**• Ne déplacez jamais la machine lorsque l'unité de broderie est installée. L'unité de broderie risquerait de tomber et de provoquer des blessures.** 

# **IMPORTANT**

- **Ne placez pas vos mains et tout objet étranger sur le chariot et le cadre de broderie pendant que la machine brode. Des dommages ou des dysfonctionnements pourraient se produire.**
- **Veillez à mettre la machine hors tension avant d'installer ou d'enlever l'unité de broderie. Vous risqueriez d'endommager la machine.**
- **Ne touchez jamais le connecteur interne de l'unité de broderie. Vous risqueriez d'endommager les broches du connecteur de l'unité de broderie.**
- **N'appliquez jamais de forte pression sur le chariot de l'unité de broderie ni ne soulevez l'unité en la tenant par le chariot. Vous risqueriez d'endommager l'unité de broderie.**
- **Ne poussez pas le chariot pendant que vous fixez l'unité de broderie sur la machine. Si vous bougez le chariot, vous risquez d'endommager l'unité de broderie.**
- **Veillez à ce qu'il y ait un espace suffisant pour que le chariot de l'unité de broderie puisse se déplacer. Si le cadre de broderie entre en contact avec un objet, il est possible que le motif ne soit pas brodé correctement, ou que des dommages s'ensuivent.**
- **Ne touchez pas le chariot de broderie tant que l'initialisation n'est pas terminée.**

#### th Remarque

- Ne touchez pas le chariot ni le cadre de broderie pendant que la machine brode; vous risqueriez de déformer votre motif de broderie.
- Rangez l'unité de broderie en lieu sûr pour éviter de l'endommager.

#### **<b>Mémo**

• Vous pouvez également coudre des points courants/points décoratifs lorsque l'unité de

broderie est fixée. Appuyez sur **et** et

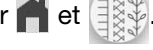

La griffe d'entraînement se lève automatiquement pour les points de couture courants et les points décoratifs.

<sup>a</sup> **Mettez la machine hors tension et retirez le plateau et compartiment d'accessoires.** 

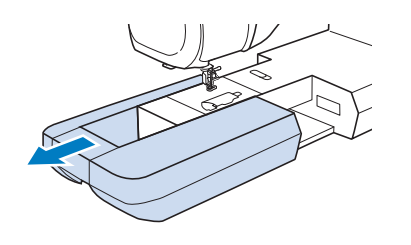

<sup>b</sup> **Insérez le connecteur de l'unité de broderie dans le port de connexion de la machine jusqu'à entendre le déclic de mise en place.**

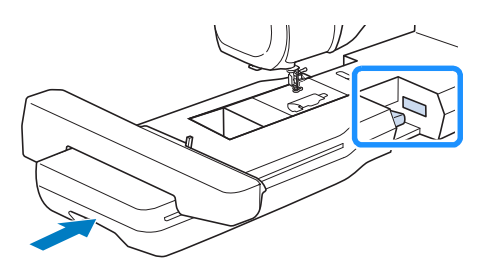

#### **Ö Remarque**

• Veillez à ce qu'il n'y ait pas d'espace entre l'unité de broderie et la machine. S'il y a un espace, les motifs de broderie ne seront pas brodés avec le bon enregistrement.

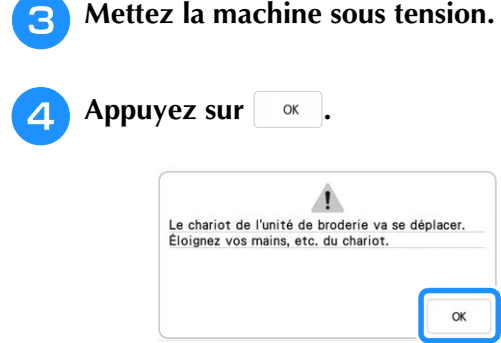

 $\rightarrow$  Le chariot se déplace pour se mettre en position de départ.

# **Retrait de l'unité de broderie** <sup>a</sup> **Retirez le cadre de broderie.** \* Pour plus de détails sur le retrait du cadre de broderie, reportez-vous à la section « Retrait du cadre de broderie » à la page 32. Appuyez sur  $\mathbb{Z}$ , puis appuyez sur  $\mathbb{B}$ .  $\rightarrow$  Le chariot se déplace pour se mettre en position de retrait. <sup>c</sup> **Mettez la machine hors tension.** <sup>d</sup> **Appuyez sur le bouton de dégagement, puis tirez pour éloigner l'unité de broderie de la machine.** G

a Bouton de dégagement

# **ENFILAGE INFÉRIEUR**

### **Bobinage de la canette** *1*

# **IMPORTANT**

**• Utilisez les canettes en plastique fournies avec cette machine ou des canettes du même type : canettes de 11,5 mm (env. 7/16" / pouce) en plastique de Classe 15 (Style A), disponibles auprès de votre revendeur Brother.**

#### Mémo

• Pour la majorité des applications de broderie, le bobinage de la canette doit être effectué avec le fil de canette fourni. Reportez-vous à la page 99 pour plus d'informations sur les fils de la canette.

### ■ Utilisation du porte-bobine **supplémentaire**

Cette machine vous permet de bobiner la canette tout en brodant. Lorsque le porte-bobine principal est utilisé pour broder, vous pouvez bobiner une canette en utilisant le porte-bobine supplémentaire.

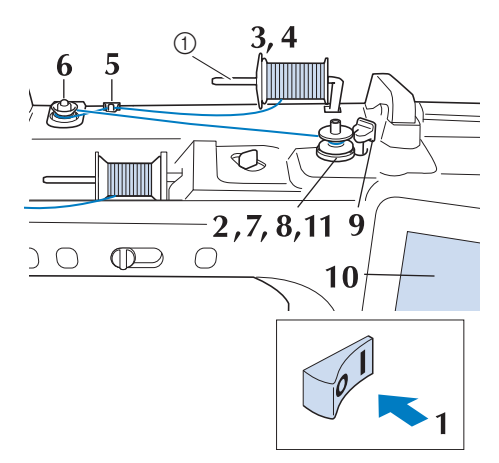

a Porte-bobine supplémentaire

- <sup>a</sup> **Mettez la machine sous tension, puis ouvrez le capot supérieur.**
- <sup>b</sup> **Alignez la rainure de la canette sur le ressort de l'axe du bobineur de canette et placez la canette sur l'axe.**

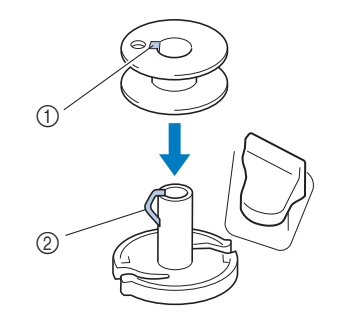

- (1) Rainure de la canette
- 2 Ressort de l'axe
- **Placez le porte-bobine supplémentaire en position « haute ».**

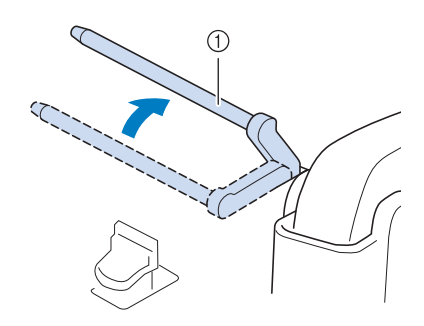

a Porte-bobine supplémentaire

<sup>d</sup> **Placez la bobine de fil sur le porte-bobine supplémentaire de façon à ce que le fil se déroule de l'avant. Enfoncez au maximum le couvercle de bobine sur le porte-bobine afin de fixer la bobine de fil.** 

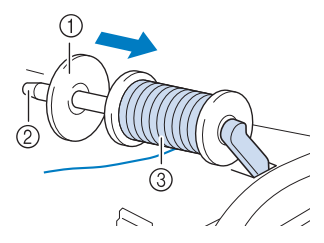

- (1) Couvercle de bobine
- 2 Porte-bobine
- (3) Bobine de fil

# **IMPORTANT**

- **Si la bobine ou le couvercle de bobine n'est pas positionné correctement, le fil risque de s'emmêler autour du porte-bobine et la machine de s'endommager.**
- **Trois tailles de couvercle de bobine sont disponibles, ce qui vous permet de choisir le couvercle le mieux adapté à la bobine utilisée. Si le couvercle de bobine est trop petit pour la bobine utilisée, le fil risque de se bloquer dans la fente de la bobine ou la machine de s'endommager. Si vous utilisez une bobine de fil mini/très grande, employez le centre amovible pour bobine de fil (bobine de fil mini/très grande).**

**Pour plus de détails sur le centre amovible pour bobine de fil (bobine de fil mini/très grande), reportez-vous à la « Remarque » de la page 16.**

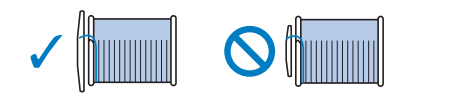

#### th Remarque

• Si vous utilisez la bobine illustrée ci-dessous, utilisez le centre amovible pour bobine de fil (bobine de fil mini/très grande). Veillez à ce que le centre amovible pour bobine de fil soit fermement inséré. Après l'avoir installé, faites sortir le fil en tirant dessus et vérifiez que le fil se déroule sans s'accrocher.

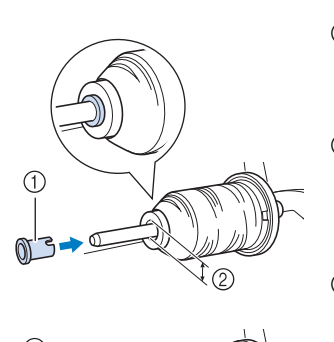

- a Centre amovible pour bobine de fil (bobine de fil mini/très grande)
- 2 Diamètre du trou de 8,0 mm à 10,5 mm (5/16" / pouce à 13/32" / pouce) (3) Bobine (fil bobiné de façon croisée)

**E** De votre main droite, tenez le fil près de la **bobine de fil. Avec la main gauche, tenez l'extrémité du fil et, à l'aide de vos deux mains, faites passer le fil par le guide-fil.** 

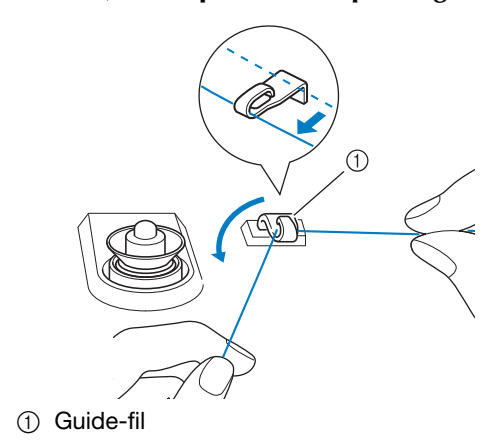

Faites passer le fil autour du disque de pré**tension en veillant à ce qu'il passe bien en dessous du disque.** 

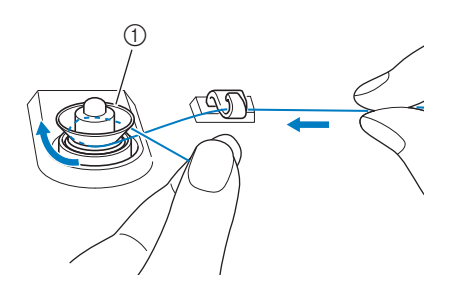

- a Disque de pré-tension
- $\rightarrow$  Veillez à ce que le fil passe bien en dessous du disque de pré-tension.

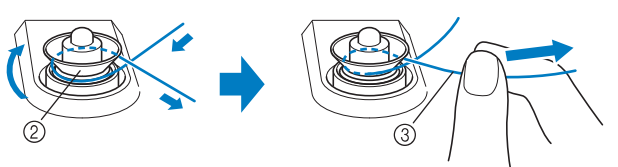

- 2 Disque de pré-tension
- (3) Tirez-le autant que possible.
- $\rightarrow$  Assurez-vous que le fil passe bien entre les disques de pré-tension.
- <sup>g</sup>**Enroulez 5 ou 6 fois le fil dans le sens des aiguilles d'une montre autour de la canette.**

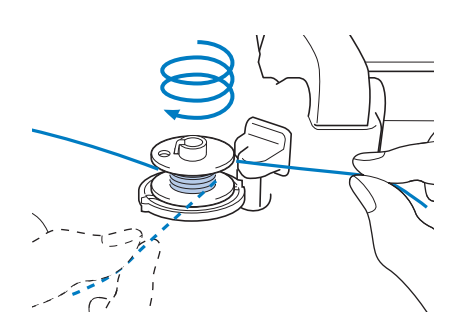

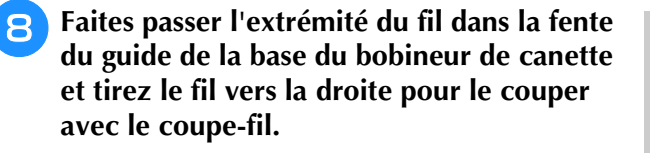

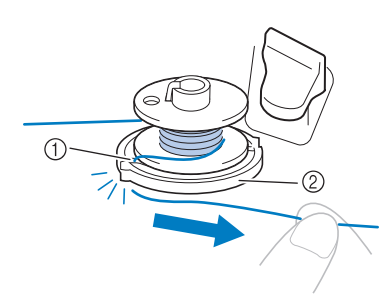

- a Fente du guide (avec coupe-fil intégré)
- 2 Base du bobineur de canette

# **ATTENTION**

**• Veillez à respecter la procédure décrite. Si vous bobinez la canette sans couper le fil avec le coupe-fil, la canette risque de se bobiner de manière incorrecte. De plus, le fil pourrait s'emmêler autour de la canette quand le fil de la canette commence à s'épuiser, et risquerait de casser l'aiguille et de vous blesser.**

<sup>i</sup> **Positionnez la commande de bobinage de canette vers la gauche, jusqu'à ce qu'elle soit en place (vous devez entendre un déclic).**

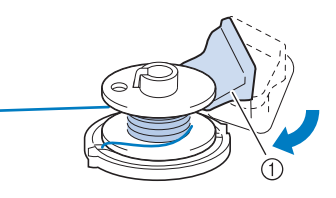

a Commande de bobinage de canette

#### Mémo

• Utilisez le curseur de bobinage de canette pour régler la quantité de fil bobiné sur la canette sur l'un des cinq niveaux.

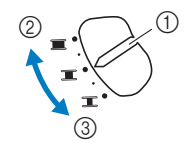

- a Curseur de bobinage de canette
- 2 Plus
- 3 Moins

 $\rightarrow$  La fenêtre de bobinage de la canette s'affiche.

**ig Appuyez sur** Démarrer

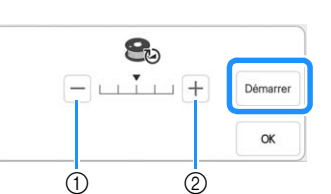

- a Touchez pour diminuer la vitesse de bobinage
- 2 Touchez pour augmenter la vitesse de bobinage
- $\rightarrow$  Le bobinage de la canette commence. Permarrer passe

à <sup>Arreter</sup> lors du bobinage de la canette. La canette s'immobilise lorsque le bobinage est terminé. La commande de bobinage de canette se remet automatiquement dans sa position d'origine.

#### **22 Mémo**

• Restez à proximité de la machine lors du bobinage de la canette, afin de vous assurer que le fil de la canette se bobine correctement. Si le fil de la canette est mal

bobiné, appuyez sur Arreter

- Appuyez sur | ok | pour réduire la fenêtre de bobinage de la canette. Vous pouvez alors procéder à des opérations telles que la sélection d'un motif ou le réglage de la tension du fil, pendant le bobinage de la canette.
- Appuyez sur  $\bigotimes$  (en haut à droite de l'écran à cristaux liquides) pour afficher à nouveau la fenêtre de bobinage de la canette.

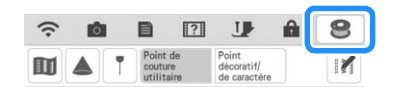

<sup>k</sup> **Une fois le bobinage de la canette terminé, coupez le fil et enlevez la canette.**

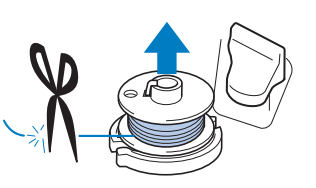

### **IMPORTANT**

**• Lorsque vous retirez la canette, ne tirez pas sur la base du bobineur de canette. Vous risqueriez de déboîter la base du bobineur de canette ou de l'enlever et d'endommager la machine.**

#### ■ **Si le fil s'emmêle sous la base du bobineur de canette**

Reportez-vous à la section « Si le fil s'emmêle sous la base du bobineur de canette » à la page 196.

*1*

#### ■ Utilisation du porte-bobine

Vous pouvez bobiner la canette avant de broder à l'aide du porte-bobine principal. Vous ne pouvez pas utiliser ce porte-bobine pour bobiner la canette tout en brodant.

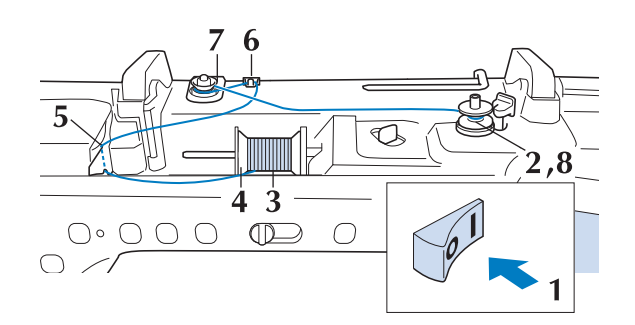

- <sup>a</sup> **Mettez la machine sous tension, puis ouvrez le capot supérieur.**
- <sup>b</sup> **Alignez la rainure de la canette sur le ressort de l'axe du bobineur de canette et placez la canette sur l'axe.**

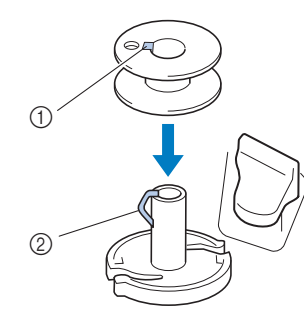

- (1) Rainure de la canette
- 2 Ressort de l'axe
- Faites pivoter le porte-bobine vers le haut. **Placez la bobine de fil sur le porte-bobine de façon à ce que le fil se déroule à partir de l'avant de la bobine.**

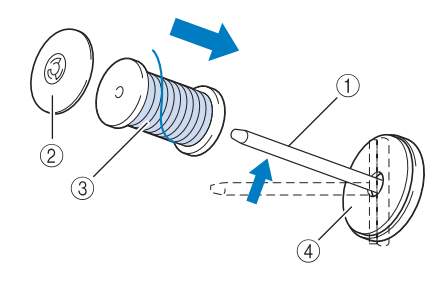

- a Porte-bobine
- 2 Couvercle de bobine
- (3) Bobine de fil
- 4 Feutre de bobine

<sup>d</sup> **Enfoncez le couvercle de bobine au maximum sur le porte-bobine et remettez ensuite ce dernier dans sa position d'origine.**

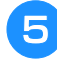

**En tenant le fil à deux mains, tirez le fil vers le haut depuis le dessous de la plaque du guide-fil.**

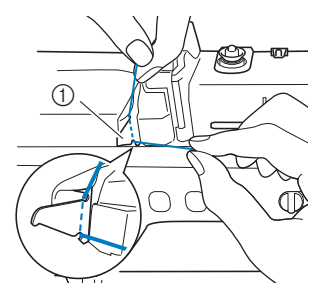

a Plaque du guide-fil

<sup>f</sup> **Faites passer le fil autour du guide-fil.**

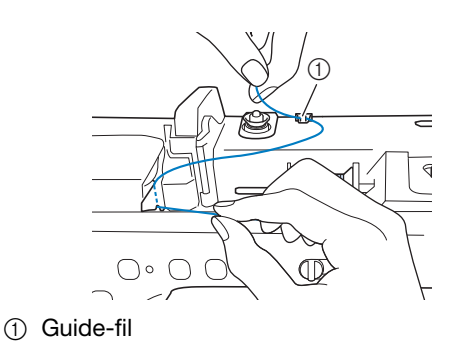

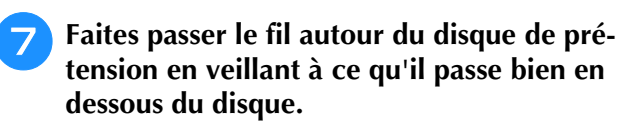

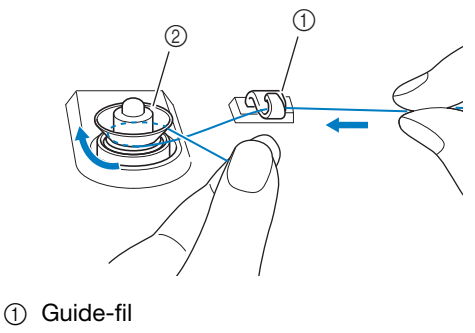

2 Disque de pré-tension

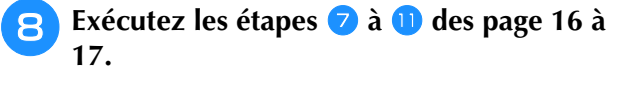

#### ■ Utilisation du support pour porte**bobines**

Pour bobiner le fil sur la canette lorsque le support pour porte-bobines est installé, passez le fil de la bobine par le guide-fil sur le guide-fil rétractable, puis bobinez la canette en suivant les étapes  $\Theta$  à de la section « Utilisation du porte-bobine supplémentaire » de la page 16 à la page 17.

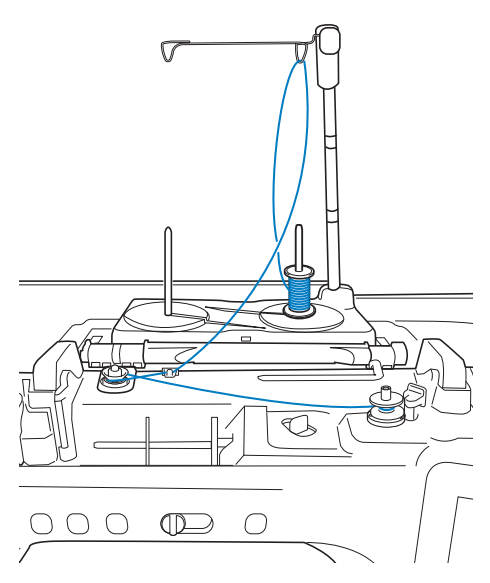

#### Mémo

- Reportez-vous au manuel d'instructions (Couture) pour assembler le support pour porte-bobines.
- Reportez-vous à la page 24 pour le filetage de la machine à l'aide du support pour portebobines.

# **IMPORTANT**

**• Lors du bobinage du fil sur la canette, ne croisez pas le fil de bobinage de canette avec le fil supérieur au niveau des guide-fil.**

### **Mise en place de la canette**

Installez une canette pleine.

# **ATTENTION**

**• Veillez à ce que le fil de la canette soit correctement bobiné sur la canette que vous utilisez. Sinon, la tension du fil pourrait être incorrecte et l'aiguille pourrait se casser, ce qui provoquerait des blessures.**

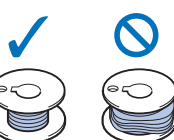

- **Avant d'insérer ou de changer la canette,** 
	- veillez à toucher **J** sur l'écran à cristaux **liquides pour verrouiller toutes les touches et tous les boutons. Dans le cas contraire, vous risqueriez de vous blesser si la touche « Marche/Arrêt » ou toute autre touche est activée et la machine commence à broder.**

#### <sup>a</sup> **Appuyez sur pour verrouiller toutes les**

#### **touches et tous les boutons et relevez le pied-de-biche.**

Si le message [Souhaitez-vous abaisser le pied-debiche automatiquement?] s'affiche sur l'écran à cristaux liquides, appuyez sur pour

continuer.

<sup>b</sup> **Faites glisser le bouton d'ouverture du capot du compartiment à canette vers la droite.**

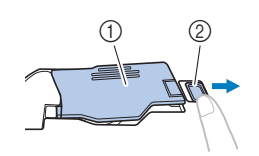

- a Capot du compartiment à canette
- 2 Bouton d'ouverture
- $\rightarrow$  Le capot du compartiment à canette s'ouvre.

<sup>c</sup> **Retirez le capot du compartiment à canette.**

<sup>d</sup> **Tenez la canette de votre main droite et, de l'autre, maintenez l'extrémité du fil.**

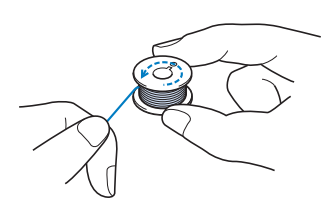

in.

La broderie étape par étape

<sup>e</sup> **Placez la canette dans le boîtier de la canette de façon à ce que le fil se déroule vers la gauche.**

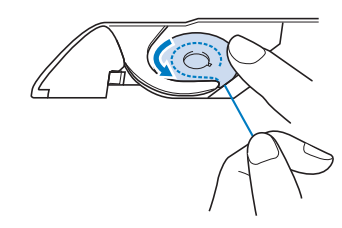

#### **Remarque**

- Veillez à tenir la canette avec le doigt et dérouler le fil de la canette correctement. Sinon, le fil risque de se casser ou la tension du fil d'être incorrecte.
- <sup>f</sup> **Maintenez légèrement la canette de la main droite, puis faites passer l'extrémité du fil autour de la languette de la plaque à aiguille de la main gauche.**

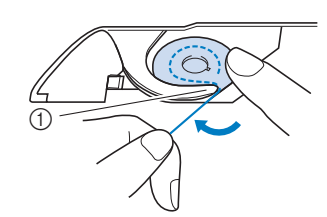

**1** Languette

<sup>g</sup>**Tout en maintenant légèrement la canette en place avec la main droite, faites passer le fil par la fente de la plaque à aiguille et tirez-le légèrement avec la main gauche.**

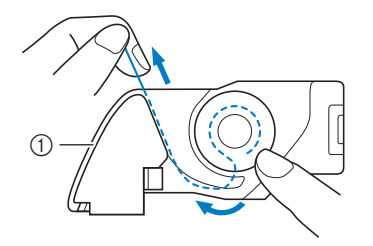

1 Fente

#### Mémo

• En tirant sur le fil comme indiqué à l'étape d le fil entrera dans le ressort de tension du boîtier de la canette. Le ressort appliquera la tension adéquate au fil de la canette pendant la broderie.

**hand Tout en maintenant légèrement la canette en place avec la main droite, continuez à guider le fil dans la fente avec la main gauche. Coupez ensuite le fil à l'aide du coupe-fil.**

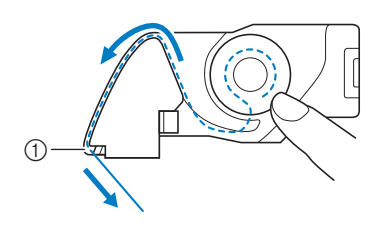

- (1) Coupe-fil
- $\rightarrow$  Le coupe-fil coupe le fil.
- **g** Insérez le taquet dans l'angle inférieur **gauche du capot du compartiment à canette (1), puis appuyez légèrement sur le côté droit pour fermer le capot (2).**

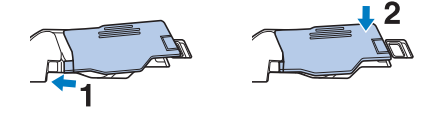

**10** Appuyez sur **U** pour déverrouiller toutes **les touches et tous les boutons.**

#### Mémo

• Vous pouvez commencer à broder sans tirer le fil de la canette vers le haut. Si vous souhaitez tirer le fil de la canette vers le haut avant de commencer à broder, tenez le bout du fil supérieur, appuyez sur la touche « Position de l'aiguille » deux fois, puis tirez le bout du fil de la canette vers le haut. Positionnez les deux fils sous le pied de broderie, tirez environ 10 cm (4" / pouces) des deux fils, tenez les fils vers le côté, commencez à broder, faites une pause, coupez les fils si vous le souhaitez, puis continuez à broder.

# **ENFILAGE SUPÉRIEUR**

# **ATTENTION • Veillez à enfiler correctement le fil dans la**

**machine. Si vous n'enfilez pas correctement le fil, celui-ci risque de s'emmêler, l'aiguille pourrait se casser et vous pourriez vous blesser.**

#### Mémo

- La fonction d'enfilage automatique peut être utilisée avec des aiguilles pour machine à coudre à usage personnel 75/11 à 100/16.
- Quand vous utilisez des fils tels qu'un fil métallique ou un fil spécial, nous vous déconseillons d'utiliser l'enfileur.
- Pour la majorité des applications de broderie, le fil supérieur doit être un fil de broderie de soie ou de polyester, de poids 40.

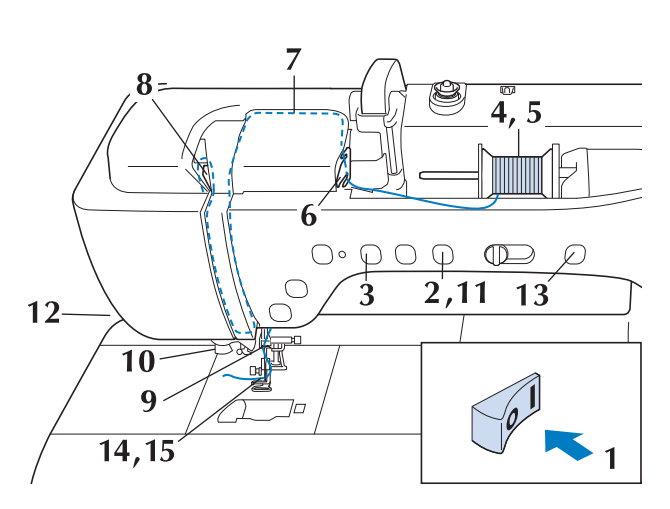

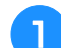

<sup>a</sup> **Mettez la machine sous tension.**

<sup>b</sup> **Appuyez sur la touche « Releveur du piedde-biche » pour relever le pied de broderie.**

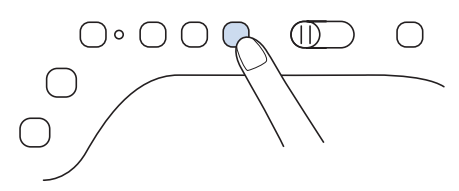

 $\rightarrow$  Le levier releveur de fil supérieur s'ouvre afin que la machine puisse être enfilée.

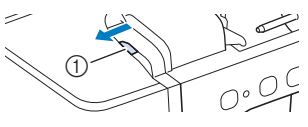

a Levier releveur de fil supérieur

Enfilage supérieur **19 mars : le Communister de la contracte de la contracte de la contracte de la contracte de**<br>Plus de l'aiguille » pour relever l'aiguille. <sup>c</sup> **Appuyez sur la touche « Position de l'aiguille » pour relever l'aiguille.**

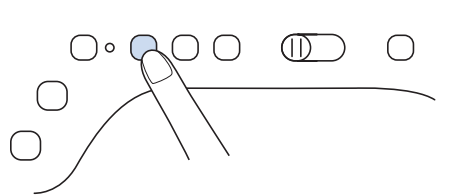

# **IMPORTANT**

- **Assurez-vous bien de relever l'aiguille avant d'utiliser l'enfileur automatique. Sinon, l'aiguille pourrait ne pas s'enfiler correctement et l'enfileur pourrait s'endommager.**
- <sup>d</sup> **Faites pivoter le porte-bobine vers le haut. Placez la bobine de fil sur le porte-bobine de façon à ce que le fil se déroule à partir de l'avant de la bobine.**

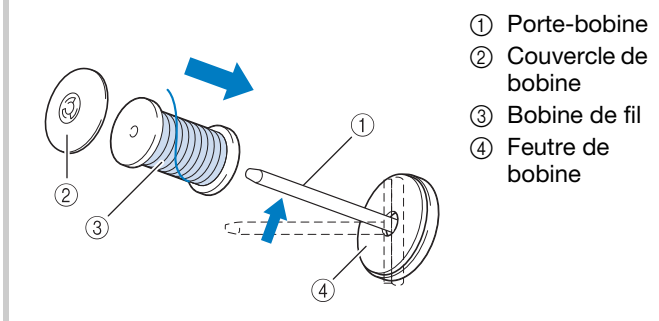

**Enfoncez le couvercle de bobine au maximum sur le porte-bobine et remettez ensuite ce dernier dans sa position d'origine.**

# **ATTENTION • Choisissez un couvercle de bobine correspondant à la**

**taille de la bobine utilisée. Pour plus d'informations sur le choix des couvercles de bobine pour votre type de fil, reportez-vous à la section « Remarque » de la page 16.**

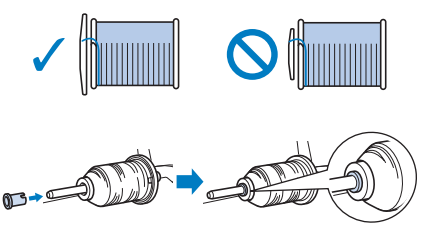

**Si la bobine ou le couvercle de bobine n'est pas positionné(e) correctement, le fil risque de s'emmêler autour du porte-bobine, ce qui risquerait de casser l'aiguille et de vous blesser.**

#### **Remarque**

• Si vous utilisez un fil qui se déroule rapidement, tel qu'un fil métallique, placez le filet de la bobine sur la bobine avant de mettre la bobine de fil sur le porte-bobine. Si le filet de la bobine est trop long, pliez-le afin de l'adapter à la taille de la bobine.

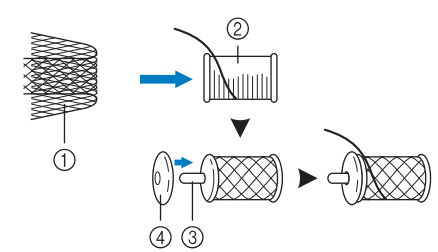

- a Filet de la bobine
- 2 Bobine de fil
- 3 Porte-bobine
- d Couvercle de bobine
- \* Lors de l'enfilage de la bobine avec le filet de la bobine installé, veillez à faire sortir 5 à 6 cm (env. 2 à 2-1/2" / pouces) de fil.
- Il peut s'avérer nécessaire de régler la tension du fil lors de l'utilisation du filet de la bobine.
- <sup>f</sup> **En tenant le fil à deux mains, tirez le fil vers le haut depuis le dessous de la plaque du guide-fil.**

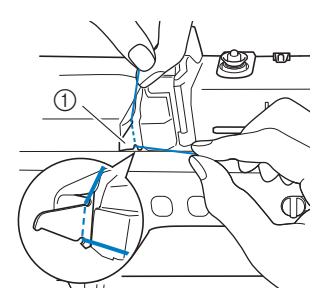

(1) Plaque du quide-fil

<sup>g</sup>**Tout en maintenant le fil de la main droite, faites passer le fil dans le guide-fil dans le sens indiqué.**

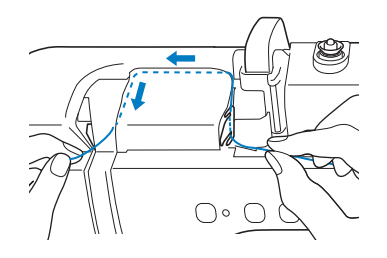

<sup>h</sup>**Dirigez le fil vers le bas, vers le haut, puis vers le bas par la rainure, comme illustré.**

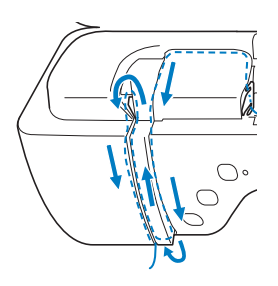

#### **⊠ Mémo**

• Regardez dans la rainure supérieure pour vous assurer que le fil prend bien le levier de remontée du fil visible dans la rainure supérieure.

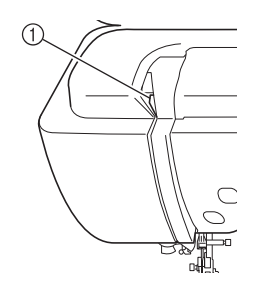

a Regardez dans la rainure supérieure

**Passez le fil par le guide-fil de la barre de l'aiguille (indiqué par un « 6 ») en tenant le fil à deux mains et en le guidant comme illustré.**

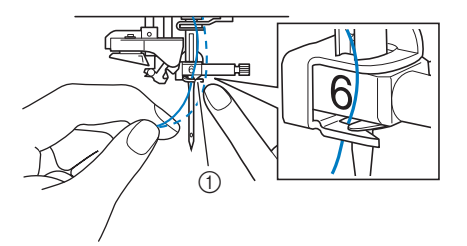

a Guide-fil de la barre de l'aiguille

<sup>j</sup> **Passez le fil par les disques de guide-fil (indiqués par un « 7 »). Assurez-vous que le fil passe par la rainure du guide-fil.**

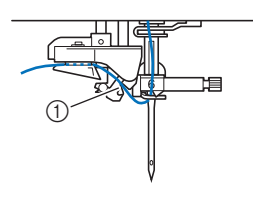

(1) Rainure du quide-fil

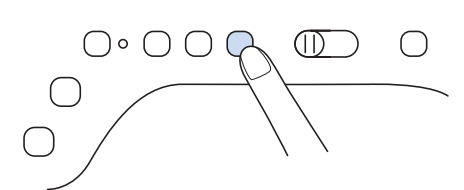

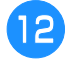

<sup>l</sup> **Pour couper le fil, tirez-le vers le haut par le coupe-fil, comme illustré.**

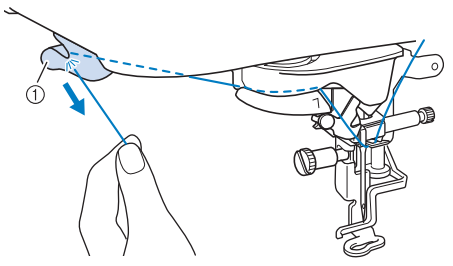

a Coupe-fil

#### **Remarque**

• Lorsque vous utilisez du fil qui se déroule rapidement, tel que du fil métallique, il peut être difficile d'enfiler l'aiguille si le fil est coupé.

Par conséquent, au lieu d'utiliser le coupe-fil, tirez environ 80 mm (env. 3" / pouces) de fil après l'avoir fait passer par les disques de guide-fil (indiqués par un « 7 »).

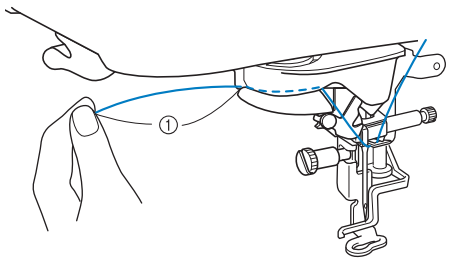

 $(1)$  80 mm (env. 3" / pouces) minimum

<sup>m</sup> **Appuyez sur la touche « Enfilage automatique » pour que l'aiguille soit automatiquement enfilée.**

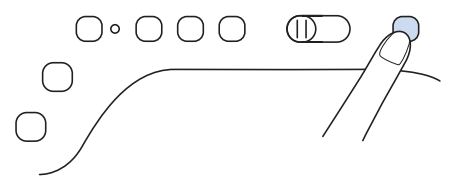

 $\rightarrow$  Le fil passe par le chas de l'aiguille.

#### **Mémo**

• Lorsque vous appuyez sur la touche « Enfilage automatique », le pied de broderie est automatiquement abaissé. Une fois l'enfilage terminé, le pied de broderie se remet dans la position qu'il occupait avant la pression sur la touche « Enfilage automatique ».

#### <sup>n</sup> **Tirez l'extrémité du fil passé par le chas de l'aiguille avec précaution.**

Si le fil a formé une boucle en passant par le chas de l'aiguille, tirez doucement la boucle vers l'arrière de l'aiguille.

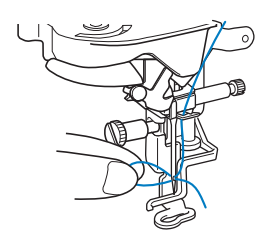

#### <sup>o</sup> **Tirez environ 10 cm (env. 4" / pouces) de fil, puis passez-le sous le pied de broderie, vers l'arrière de la machine.**

 $\rightarrow$  Levez le levier du pied-de-biche si le pied de broderie est baissé.

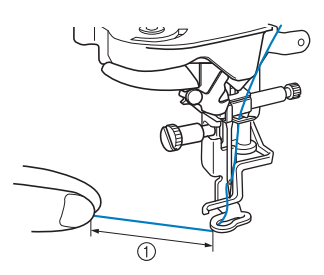

 $\circled{1}$  Environ 10 cm (env. 4" / pouces)

#### Mémo

• S vous ne parvenez pas à enfiler l'aiguille ou que vous n'avez pas passé le fil par le guidefil de la barre de l'aiguille, exécutez de nouveau la procédure à partir de l'étape 3

#### **<u>☆</u> Remarque**

• Certaines aiguilles ne peuvent être enfilées avec l'enfileur. Le cas échéant, au lieu d'utiliser l'enfileur après avoir fait passer le fil par le guide-fil de la barre de l'aiguille (indiqué par un « 6 »), faites passer le fil manuellement par le chas de l'aiguille, par l'avant.

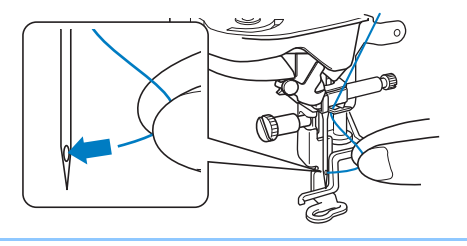

### **Utilisation du support pour porte-bobines**

Utilisez le support pour porte-bobines fourni lorsque vous utilisez des bobines de diamètre important (fil bobiné de façon croisée). Ce support pour portebobines peut maintenir deux bobines de fil.

#### Mémo

- Reportez-vous au manuel d'instructions (Couture) pour assembler le support pour porte-bobines.
- Reportez-vous à la page 19 pour le bobinage de la canette à l'aide du support pour porte-bobines.
- Veillez à utiliser un couvercle de bobine légèrement plus grand que la bobine. Si le couvercle de bobine utilisé est plus petit ou beaucoup plus grand que la bobine, le fil risque de se coincer, affectant les performances de broderie.

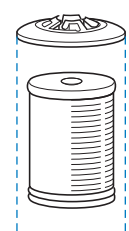

Lorsque vous utilisez une bobine fine, placez le feutre de bobine fourni sur le porte-bobine, positionnez la bobine de fil sur le porte-bobine en alignant le centre de la bobine sur le trou central du feutre de bobine, puis insérez le couvercle de bobine sur le porte-bobine.

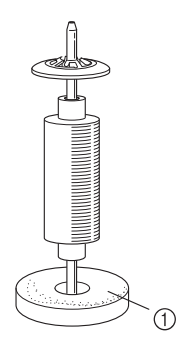

a Feutre de bobine

• Lorsque vous utilisez une bobine conique, utilisez le support de bobine. Lorsque vous utilisez une bobine de fil conique avec un fil d'un autre type que le coton, il n'est pas nécessaire d'utiliser de couvercle de bobine.

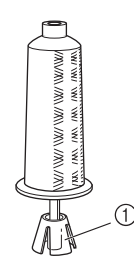

a Support de bobine

• Choisissez le couvercle de bobine de taille appropriée (grand ou moyen) en fonction de la taille de la bobine et de la quantité de fil restant. N'utilisez pas le couvercle de bobine (petit) avec la base de couvercle de bobine.

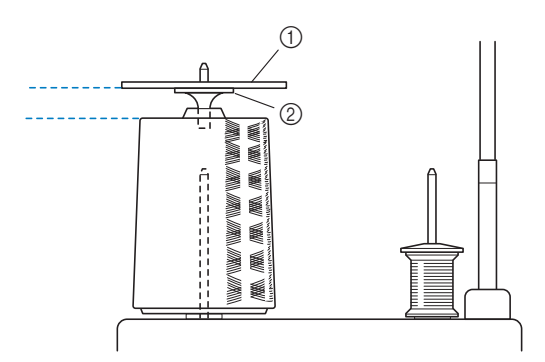

- a Couvercle de bobine
- 2 Base de couvercle de bobine

#### <sup>a</sup> **Fixez le support pour porte-bobines sur la machine.**

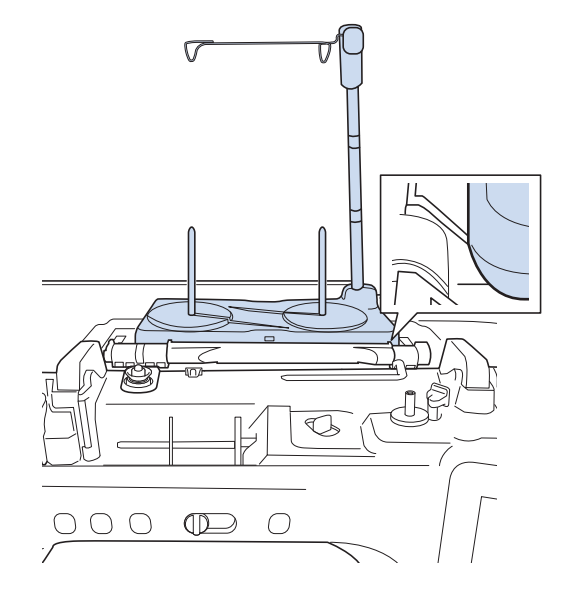

<sup>b</sup> **Placez la bobine de fil sur le porte-bobine, de sorte que le fil se déroule dans le sens des aiguilles d'une montre. Insérez fermement le couvercle de bobine sur le porte-bobine.**

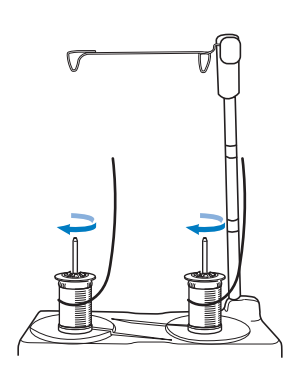

# **ATTENTION**

**• Assurez-vous que les bobines ne se touchent pas car le fil ne se déroulerait pas régulièrement et l'aiguille pourrait se casser et vous blesser. Par ailleurs, vérifiez que les bobines ne touchent pas le guide-fil rétractable au centre.**

#### **Remarque**

- Lorsque vous utilisez 2 bobines de fil, assurez-vous que les deux bobines sont entraînées dans le même sens.
- Veillez à ce que le fil ne se coince pas sous la bobine.

#### <sup>c</sup> **Déroulez le fil de la bobine. Passez le fil de l'arrière vers l'avant par les guide-fils situés sur le dessus.**

Si vous utilisez du fil qui se déroule rapidement, comme du fil métallique, utilisez l'anneau fourni pour l'empêcher de s'emmêler.

Séquence d'enfilage : Tirez le fil se trouvant sur la bobine, faites-le passer par l'anneau, du bas vers le haut ( $\bigcirc$ ), dans le guide-fil ( $\bigcirc$ ), puis faites-le passer par l'anneau, du haut vers le bas (·). Lorsque vous utilisez l'anneau, ne vous servez pas de la base de couvercle de bobine.

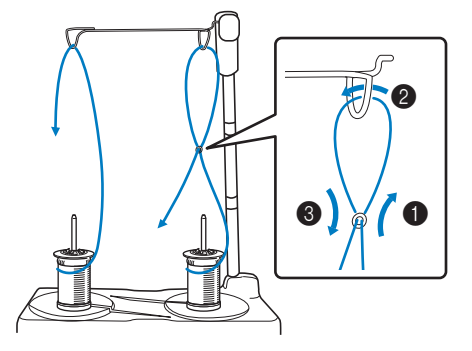

#### **Remarque**

- Guidez le fil de sorte qu'il ne s'emmêle pas avec l'autre fil.
- Une fois le fil enfilé comme indiqué, rembobinez toute longueur excessive de fil sur la bobine. Autrement, l'excès de fil risquerait de s'emmêler.

<sup>d</sup> **Faites passer le fil par le guide-fil de la machine, de la droite vers la gauche.**

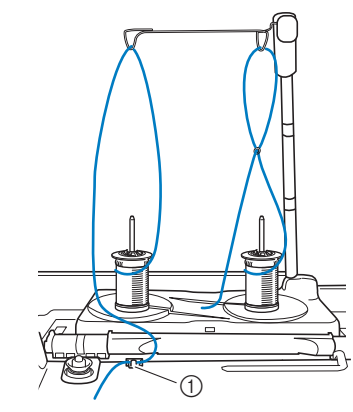

a Guide-fil

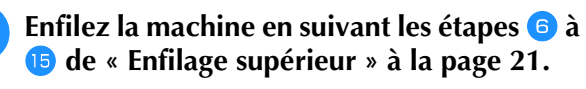

*1*

# **PRÉPARATION DU TISSU**

# **ATTENTION**

**• Utilisez des tissus dont l'épaisseur est inférieure à 2 mm (env. 1/16" / pouce). L'utilisation de tissus plus épais que 2 mm (env. 1/16" / pouce) risque de casser l'aiguille et de vous blesser.**

#### Mémo

• Lorsque vous brodez des couches de tissu remplies d'un capitonnage épais, par exemple, il est possible d'obtenir un meilleur résultat en réglant la hauteur du pied de broderie dans l'écran de réglages de broderie.

Appuyez sur  $\equiv$ , et sélectionnez la page 8. Appuyez sur le chiffre à côté de [Hauteur du pied de broderie] sur l'écran de réglages de broderie. Réglez la hauteur du pied de broderie pour les tissus épais ou bouffants.

 $1.5 \text{ mm}$ 

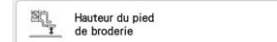

- Pour augmenter l'espace entre le pied de broderie et la plaque à aiguille, réglez la [Hauteur du pied de broderie] sur une valeur plus élevée.
- Si vous cousez sur une serviette en tissu éponge épais, nous vous recommandons de placer un renfort de broderie soluble sur l'endroit de la serviette. Cela permettra d'aplatir les boucles de la serviette et vous obtiendrez une broderie de meilleure qualité.

### **Application d'un renfort thermocollant (support) sur le tissu**

# **ATTENTION**

**• Lorsque vous brodez sur des tissus élastiques, légers, à grosse trame ou sur des tissus susceptibles de provoquer un rétrécissement des motifs, utilisez toujours un renfort de broderie. Sinon, l'aiguille risque de casser et de vous blesser. Si vous n'utilisez pas de renfort de broderie, la finition de votre ouvrage risque de ne pas être satisfaisante.** 

<sup>a</sup> **Utilisez un morceau de renfort de broderie plus grand que le cadre de broderie.**

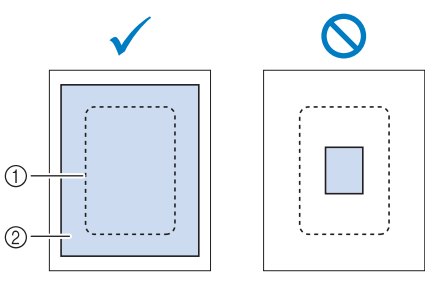

- a Taille du cadre de broderie
- b Renfort thermocollant (support)

<sup>b</sup> **Repassez le renfort de broderie sur l'envers du tissu.** 

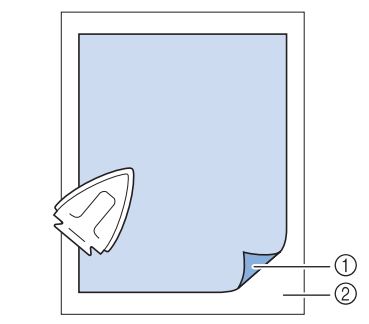

- a Côté thermofusible du renfort
- 2 Tissu (envers)

#### Mémo

• Lorsque vous brodez sur des tissus fins, tels que l'organdi ou la batiste, ou sur des tissus duvetés, tels que les serviettes de bain ou le velours, utilisez un renfort de broderie soluble (vendu séparément) pour des résultats optimaux. Une fois que le renfort de broderie soluble se sera dissout dans l'eau, la finition de votre ouvrage sera parfaite.

### **Mise en place du tissu dans le cadre de broderie**

#### ■ **Types de cadres de broderie** Zone de broderie (Vendu séparément) Zone de broderie Zone de broderie 408 mm × 272 mm Zone de broderie 180 mm × 130 mm 100 mm × 100 mm (env.  $7"$  / pouces  $\times$ (env.  $4"$  / pouces  $\times$ (env. 16" / pouces × 10-5/8" / pouces) 240 mm × 240 mm (env. 9-1/2" / pouces × 9-1/2" / pouces) 5" / pouces) 4" / pouces) Si vous sélectionnez un cadre non affiché à l'écran, ■ 图 业  $\mathbf{a}$ **IÔ**  $-$  6  $(1)$   $(2)$ vérifiez toujours la taille du champ de broderie du  $\frac{1}{1+\frac{1}{1+\frac{1$  $\bar{\mathbf{W}}^$ cadre. Vérifiez la compatibilité du cadre auprès de votre revendeur Brother agréé.  $m<sup>2</sup>$ Sélectionnez un cadre qui correspond à la taille du motif. (1) Mis en surbrillance : peut être utilisé 2 Grisé : ne peut pas être utilisé  $\mathcal{S}_{\mathcal{S}}$ Retour  $\downarrow$ Mér

#### **Remarque**

• Pour déterminer si le motif sélectionné n'est pas trop grand pour un cadre de broderie donné, comparez les dimensions du motif (indiquées en haut de l'écran de sélection des motifs ou de l'écran de broderie) aux dimensions du cadre de broderie souhaité. La surface de broderie réelle d'un cadre est inférieure à l'ouverture du cadre. Tous les cadres disponibles pouvant être utilisés avec cette machine sont répertoriés dans la page 8 de l'écran de réglages (classés selon les dimensions réelles de la broderie). Les dimensions de la zone de broderie du cadre 272 mm x 272 mm fourni avec la machine sont gravées dans la partie inférieure de son cadre intérieur.

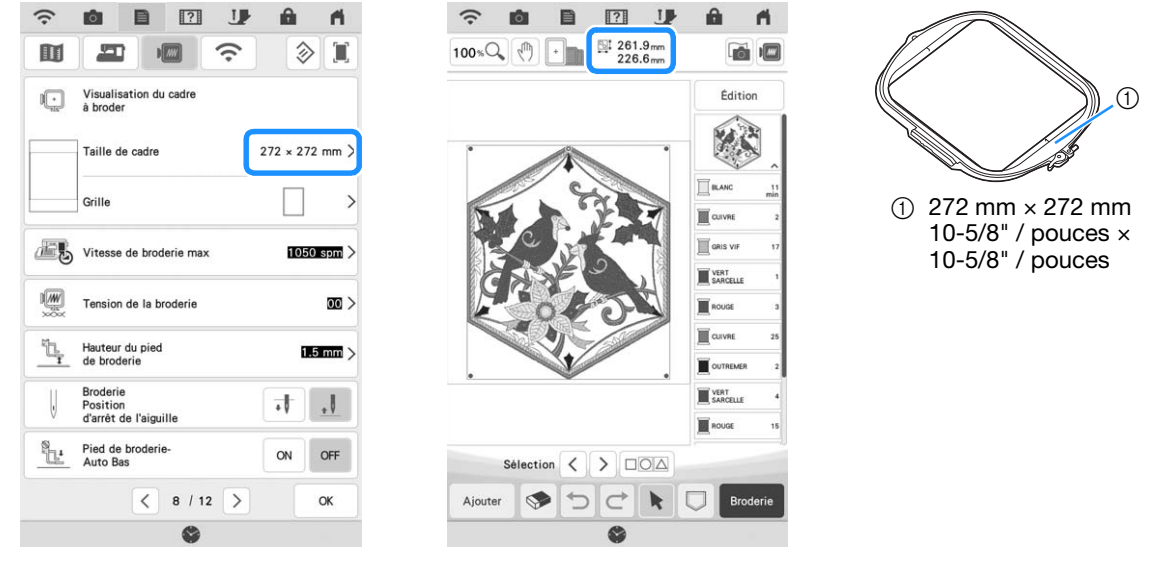

*1*

### ■ **Mise en place du tissu**

#### th Remarque

• Si le tissu n'est pas bien maintenu dans le cadre de broderie, le motif ne sera pas bien brodé. Placez le tissu sur une surface plane et tendez-le bien dans le cadre. Pour mettre le tissu en place correctement, effectuez les opérations suivantes.

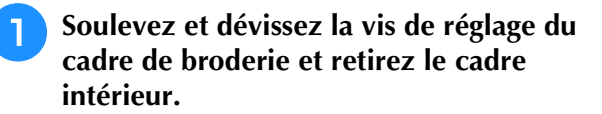

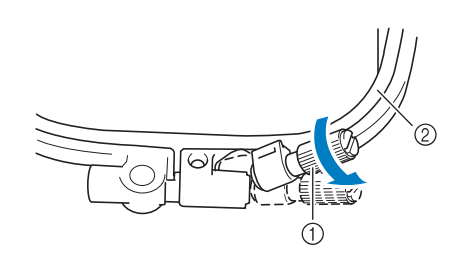

- a Vis de réglage du cadre
- 2 Cadre intérieur
- <sup>b</sup> **Posez le tissu avec l'endroit vers le haut sur le cadre extérieur.**
- <sup>c</sup> **Réinsérez le cadre intérieur en veillant à bien aligner son repère**  $\triangle$  **sur celui**  $\nabla$  **du cadre extérieur.**

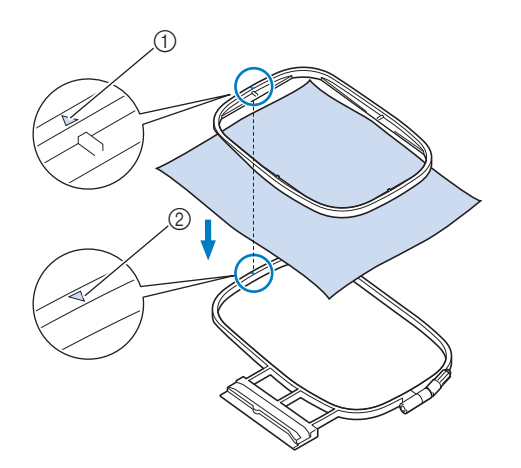

- $\bigcap$  Cadre intérieur  $\bigtriangleup$
- $\oslash$  Cadre extérieur  $\triangledown$

<sup>d</sup> **Serrez doucement la vis de réglage du cadre et tendez bien le tissu en tirant sur les bords et sur les coins.**

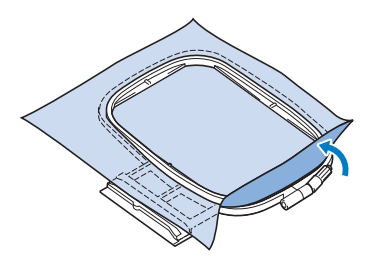

#### <sup>e</sup> **Lissez délicatement le tissu. Assurez-vous qu'il est bien plat et sans plis.**

Après avoir étiré le tissu, vérifiez qu'il est bien tendu.

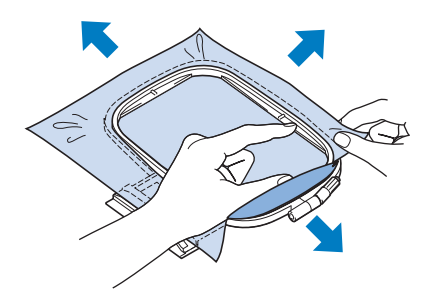

Veillez à ce que les cadres intérieur et extérieur soient au même niveau avant de commencer à broder.

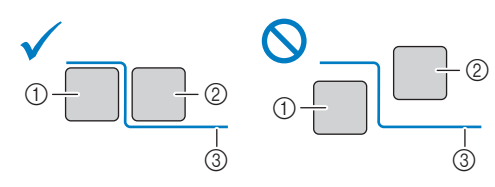

- a Cadre extérieur
- 2 Cadre intérieur
- (3) Tissu
- 

**s** Serrez la vis de réglage du cadre.

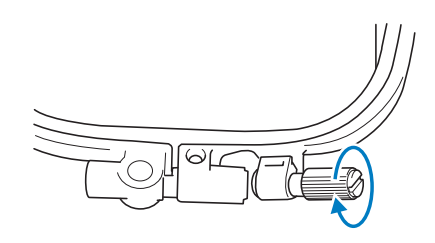

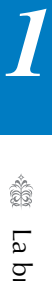

<sup>g</sup>**Replacez la vis de réglage du cadre dans sa position initiale.**

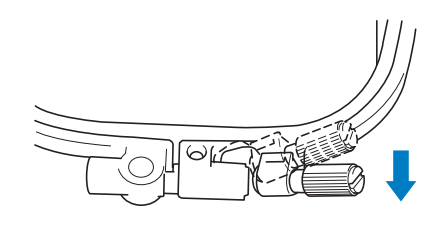

#### **22 Mémo**

• Vous pouvez utiliser le tournevis à têtes multiples inclus sur la position « 3 » pour serrer ou desserrer la vis de réglage du cadre.

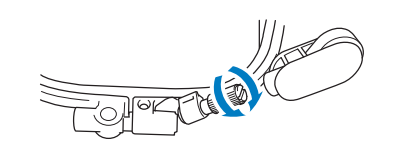

■ Mise en place du tissu dans le cadre **de broderie (uniquement pour les cadres de broderie avec levier)**

<sup>a</sup> **Abaissez le levier.**

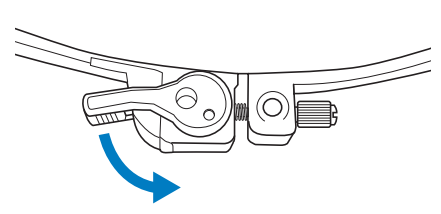

<sup>b</sup> **Desserrez manuellement la vis de réglage du cadre, puis retirez le cadre intérieur.**

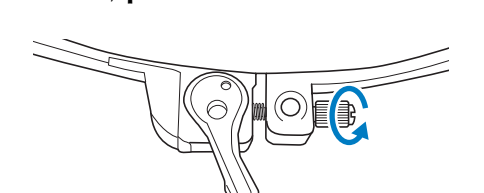

**z Reportez-vous aux étapes <sup>c</sup> à 6 de « Mise en place du tissu » à la page 28 pour mettre le tissu en place.**

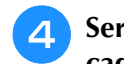

<sup>d</sup> **Serrez manuellement la vis de réglage du cadre.**

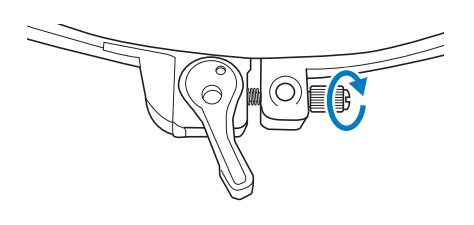

#### **Remarque**

• Ne serrez pas excessivement la vis.

<sup>e</sup> **Replacez le levier dans sa position initiale.**

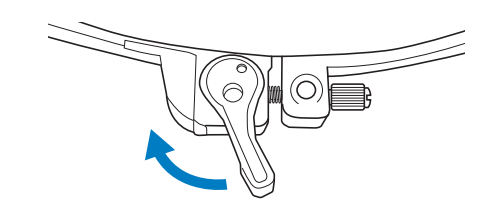

#### ■ Utilisation du gabarit (vendu **séparément)**

Si vous souhaitez broder le motif à un endroit particulier, utilisez un gabarit avec le cadre.

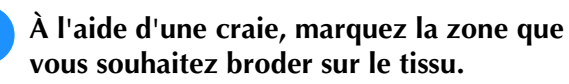

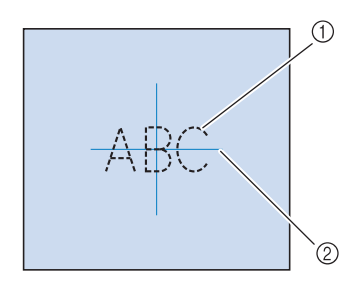

- a Motif de broderie
- 2 Repère

<sup>b</sup> **Placez le gabarit sur le cadre intérieur. Alignez les lignes directrices du gabarit avec les repères tracés sur le tissu.** 

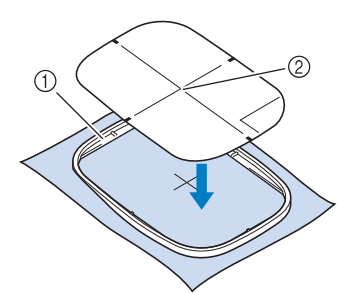

- a Cadre intérieur
- 2 Ligne de guidage
- <sup>c</sup> **Étirez doucement le tissu afin qu'il ne reste aucun pli et insérez le cadre intérieur dans le cadre extérieur.**

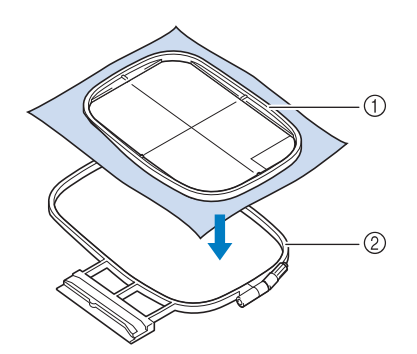

- a Cadre intérieur
- 2 Cadre extérieur

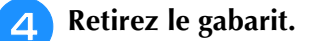

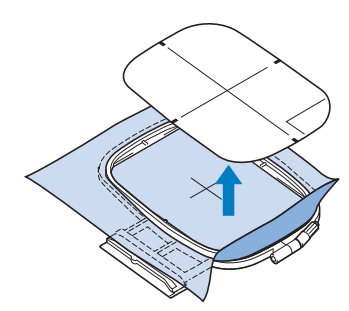

### ■ Capot de la plaque à aiguille pour **broderie**

Dans certaines conditions dépendant du type de tissu, du renfort ou du fil utilisé, des boucles risquent de se former au niveau du fil supérieur. Dans ce cas, installez le capot de la plaque à aiguille pour broderie livré avec la machine sur la plaque à aiguille. Fixez le couvercle en insérant les deux saillies en dessous du couvercle dans les encoches de la plaque à aiguille comme illustré ci-dessous.

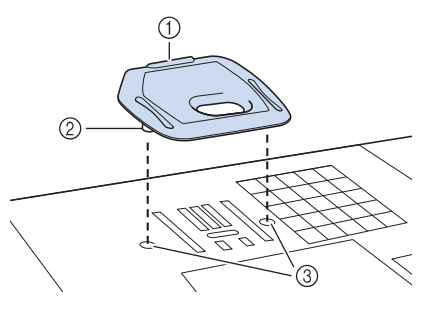

- (1) Rainure
- 2 Saillie
- 3 Encoche

Pour retirer le capot de la plaque à aiguille pour broderie, placez votre ongle dans la rainure et soulevez la plaque.

# **ATTENTION**

**• Repoussez le capot de la plaque à aiguille pour broderie au maximum pour le fixer. Si le capot de la plaque à aiguille pour broderie n'est pas correctement en place, l'aiguille pourrait se casser et vous blesser.**

#### **Ö Remarque**

• N'utilisez pas le capot de la plaque à aiguille pour broderie pour des applications autres que la broderie.

### **Broderie de petites pièces de tissus ou de bords**

Utilisez un renfort de broderie pour fournir un support supplémentaire. Nous recommandons l'utilisation d'un renfort spécial pour toutes les broderies. Après la broderie, retirez soigneusement le renfort. Fixez le renfort comme indiqué dans les exemples suivants.

### ■ **Broderie de petites pièces de tissu**

Pulvérisez un produit adhésif provisoire pour coller la petite pièce de tissu sur la grande dans le cadre. Si vous ne souhaitez pas pulvériser de produit adhésif provisoire, fixez le renfort avec un point de faufilage.

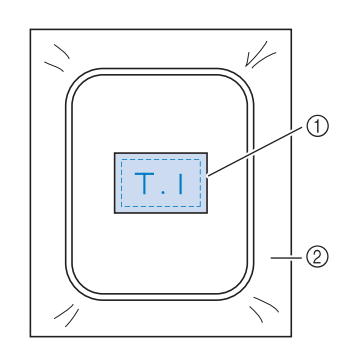

(1) Tissu

2 Renfort

### ■ **Broderie de bords ou de coins**

Pulvérisez un produit adhésif provisoire pour attacher le tissu au renfort, puis mettez le tissu en place.

Si vous ne souhaitez pas pulvériser de produit adhésif provisoire, fixez le renfort avec un point de faufilage.

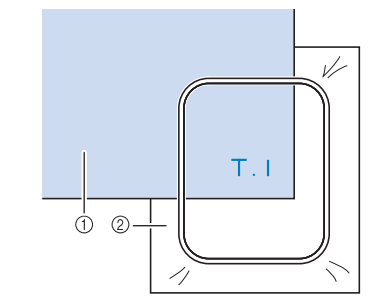

(1) Tissu

2 Renfort

### ■ **Broderie de rubans ou de bande**

Fixez le ruban avec un autocollant double face ou un produit adhésif temporaire.

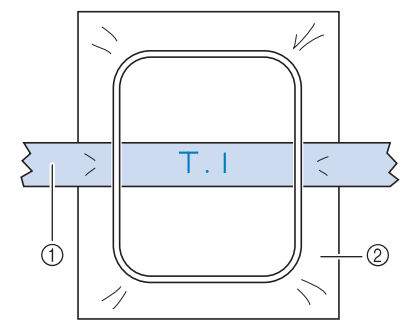

1 Ruban ou bande

2 Renfort

### **FIXATION DU CADRE DE BRODERIE**

#### **Remarque**

- Bobinez le fil de canette à broder et installez la canette avant de fixer le cadre de broderie. Avant de commencer à broder, vérifiez qu'il y a suffisamment de fil dans la canette.
- Veillez à ce que le levier de sécurité du cadre soit correctement abaissé après avoir installé le cadre de broderie dans le support du cadre de broderie.
- <sup>a</sup> **Appuyez sur la touche « Releveur du piedde-biche » pour relever le pied de broderie.**

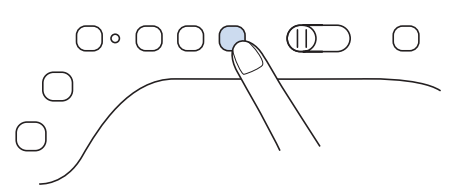

<sup>b</sup> **Alignez le guide du cadre de broderie sur le côté droit du support du cadre de broderie.**

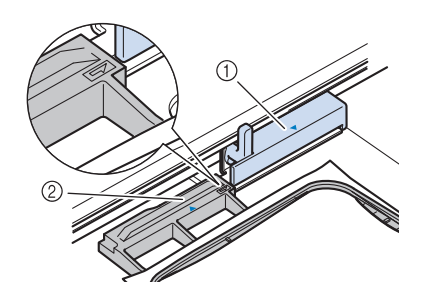

- (1) Support du cadre de broderie
- 2 Guide du cadre de broderie
- <sup>c</sup> **Faites glisser le cadre de broderie sur le support, en veillant à aligner le repère du cadre de broderie sur celui du support .**

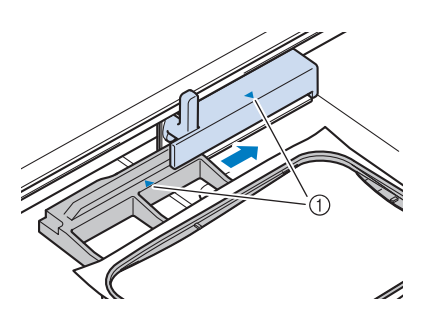

a Repère fléché

<sup>d</sup> **Abaissez le levier de sécurité du cadre de sorte qu'il soit de niveau avec le cadre pour fixer le cadre de broderie dans le support du cadre de broderie.**

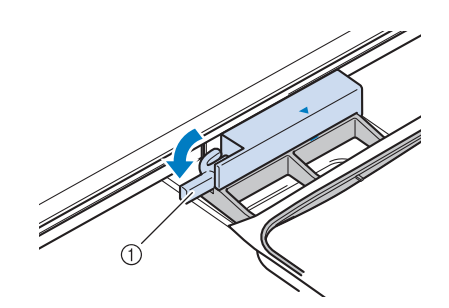

a Levier de sécurité du cadre

### ■ **Retrait du cadre de broderie**

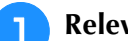

<sup>a</sup> **Relevez le levier de sécurité du cadre.**

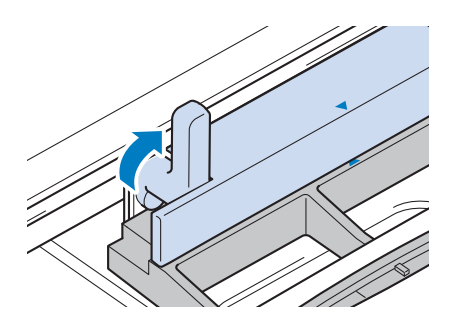

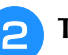

<sup>b</sup> **Tirez le cadre de broderie vers vous.**

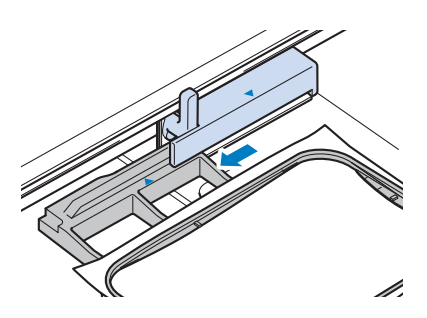

## **ÉCRANS DE BRODERIE**

#### ■ Informations concernant les droits d'auteur

Les motifs enregistrés dans la machine et les motifs vendus séparément sont destinés à un usage privé uniquement. Toute utilisation publique ou commerciale des motifs protégés par copyright constitue une violation de la loi sur les droits d'auteur et est strictement interdite.

### ■ À propos des motifs de broderie

De nombreux motifs de broderie décoratifs et de caractères sont enregistrés dans la mémoire de la machine. Vous pouvez également utiliser des motifs vendus séparément.

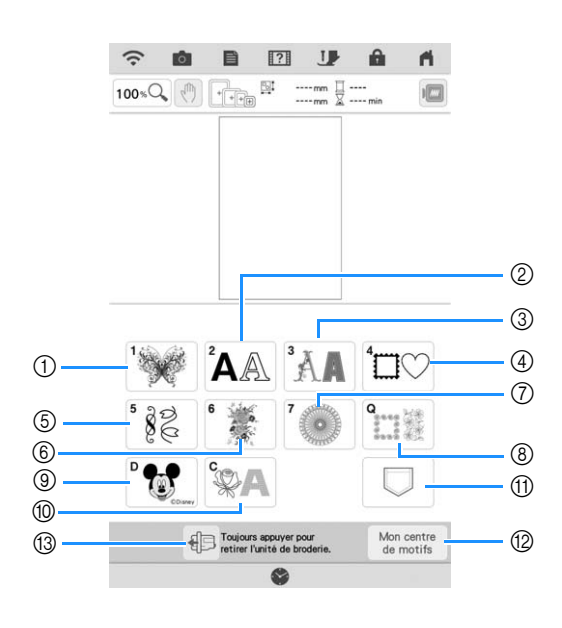

- a Motifs de broderie
- b Motifs de caractères (page 70)
- 3 Motifs alphabet décoratif
- d Motifs d'encadrement
- (5) Motifs de broderie courants
- $6$  Motifs de broderie fractionnés (page 140)
- g Motifs de broderie en point long Avant de broder, reportez-vous au « Guide de motifs de broderie », qui intègre les précautions à prendre pour obtenir de meilleurs résultats.
- h Ceintures en piqué et motifs de patchwork de bord-à-bord (page 122, page 128, page 131, page 136)
- **9** Motifs Disney
- $%$  Motifs pour fil couché (page 118)
- (1) Motifs enregistrés dans la mémoire de la machine, un support USB, etc. (page 107)
- **(2) Mon centre de motifs (My Design Center)** (page 154)
- <sup>3</sup> Appuyez sur cette touche pour positionner l'unité de broderie pour le rangement (page 14)

### ■ Écrans de sélection des motifs

Consultez le « guide de motifs de broderie » pour plus d'informations sur les motifs de broderie de chaque catégorie.

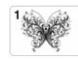

Motifs de broderie

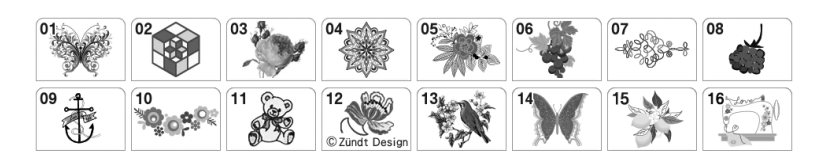

 $\left| \bigwedge^2\bigwedge\right|$  Caractères alphabétiques

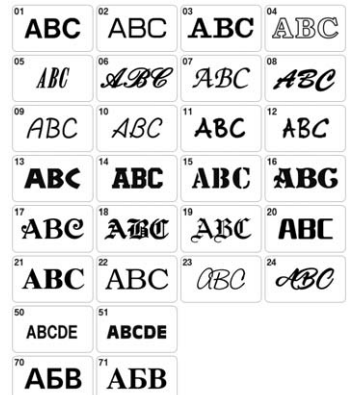

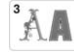

 $\frac{1}{8}$ 

 $\left| \bigwedge^3 \mathbb{A} \right|$  Motifs d'alphabet décoratif

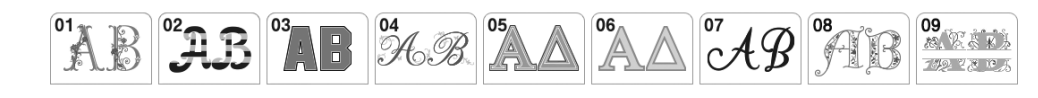

 $\left| \right|$  Motifs d'encadrement

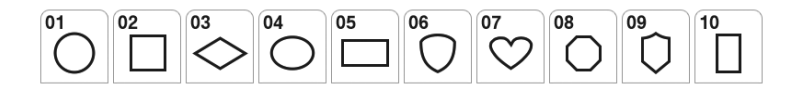

Motifs de broderie courants

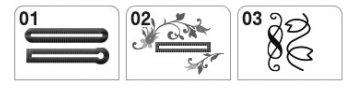

 $\overline{\mathbb{R}^2_{\text{max}}}$  Motifs de bordure en point quilting (courtepointe)

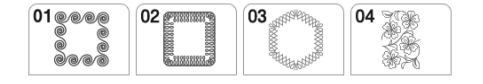

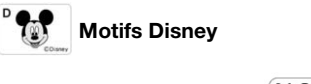

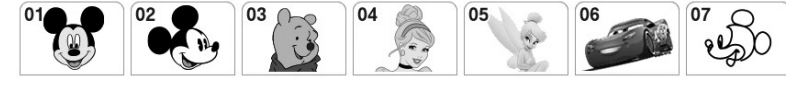

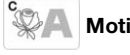

 $\mathbb{C}$ Motifs pour fil couché

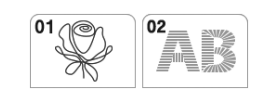
# **FONCTIONS DES TOUCHES**

## **Modification des motifs** *1*

Ces touches vous permettent de modifier le motif comme vous le souhaitez.

### Mémo

• Si une touche est grisée, vous ne pouvez pas utiliser cette fonction avec le motif sélectionné.

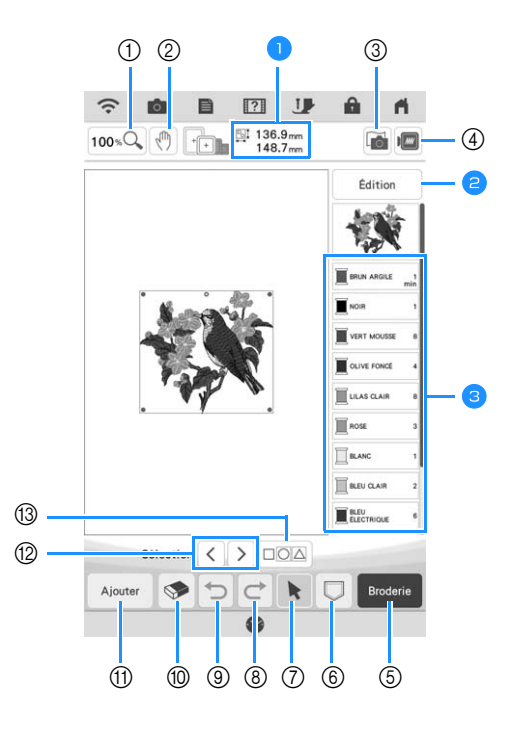

**D** Indique la taille de l'ensemble des motifs combinés.

- Reportez-vous à la section « Fenêtre de modification » à la page 36.
- **C**Affiche l'ordre de broderie des couleurs et la durée de chaque étape du motif actuellement sélectionné.

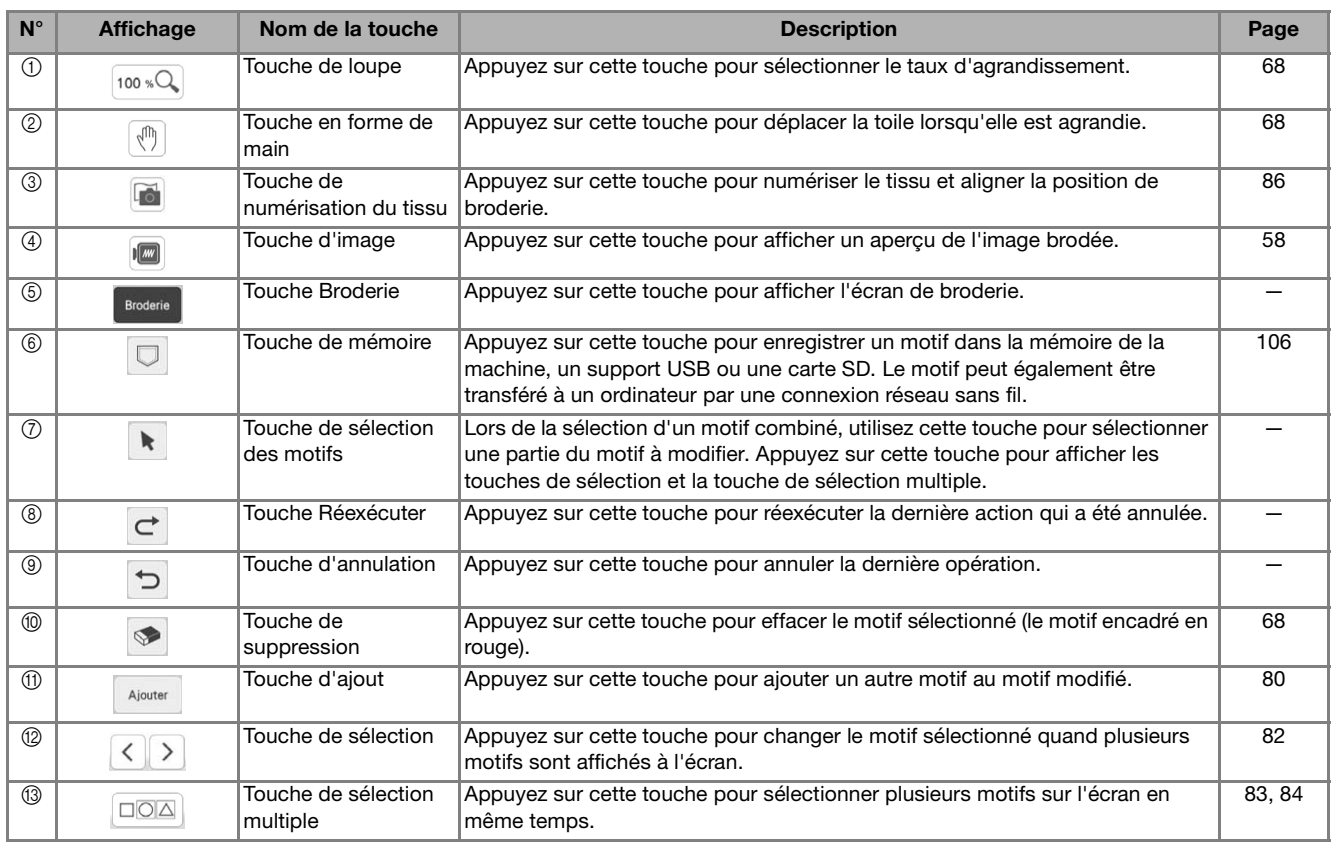

### ■ **Fenêtre de modification**

Appuyez sur  $\left[\begin{array}{c} 1 \end{array}$   $\right]$  pour afficher la fenêtre de modification.

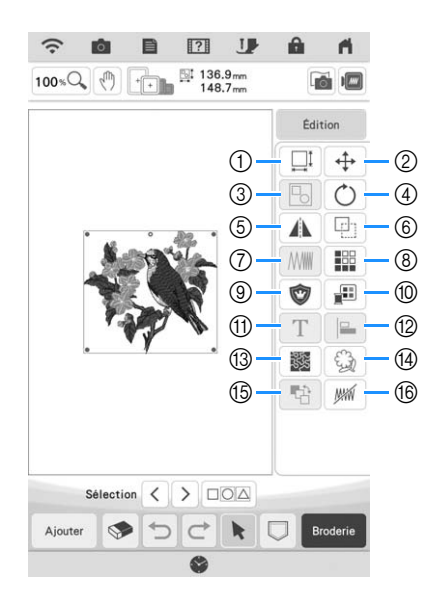

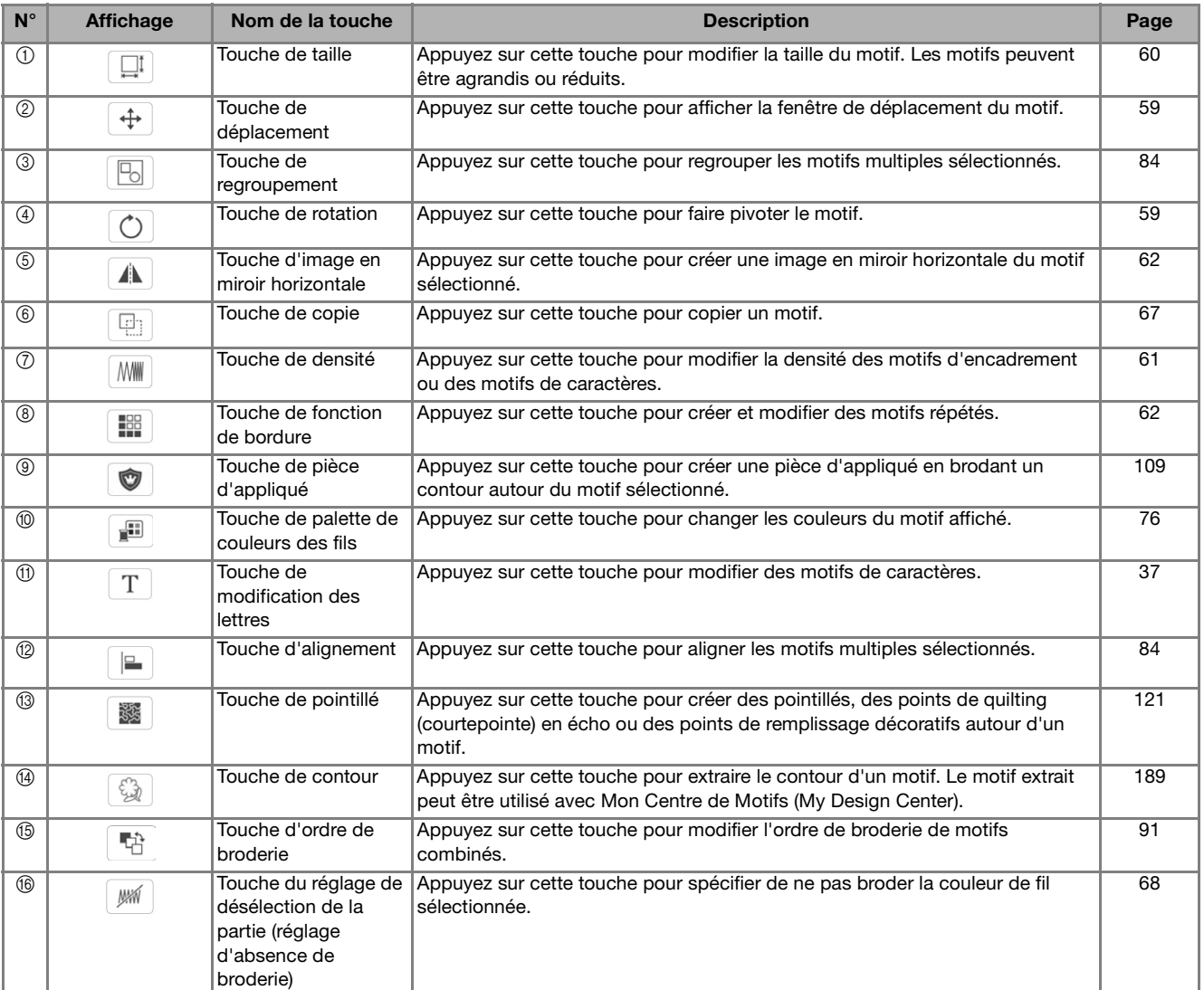

## **Modification des lettres**

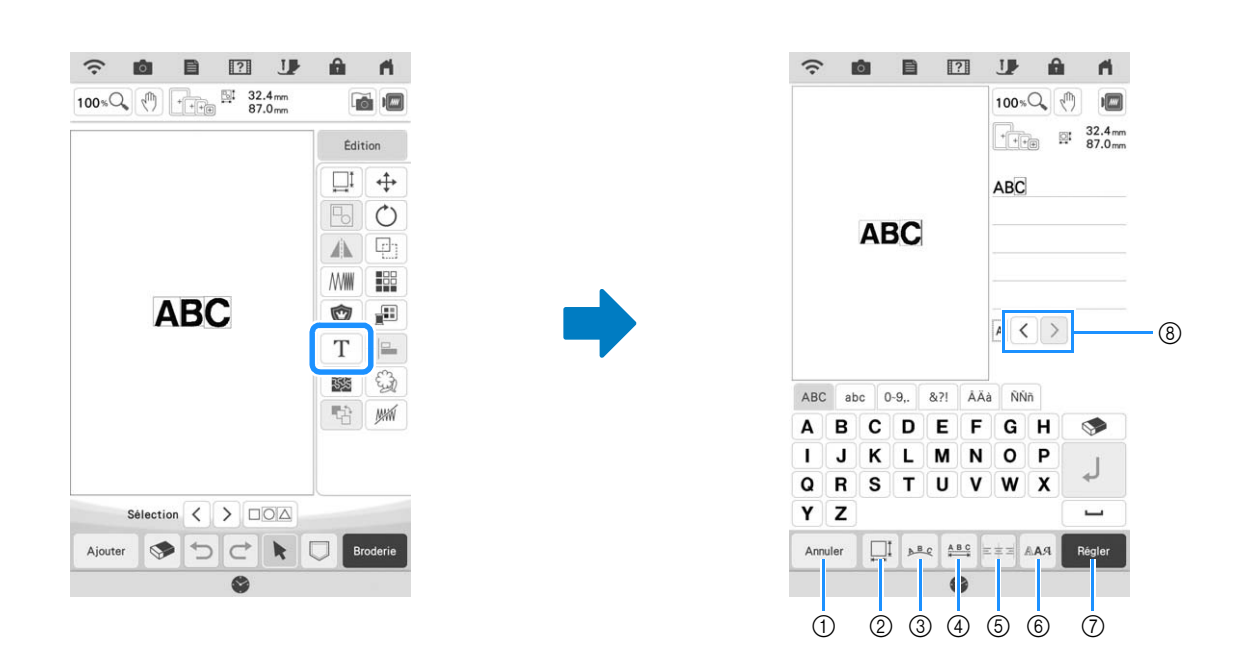

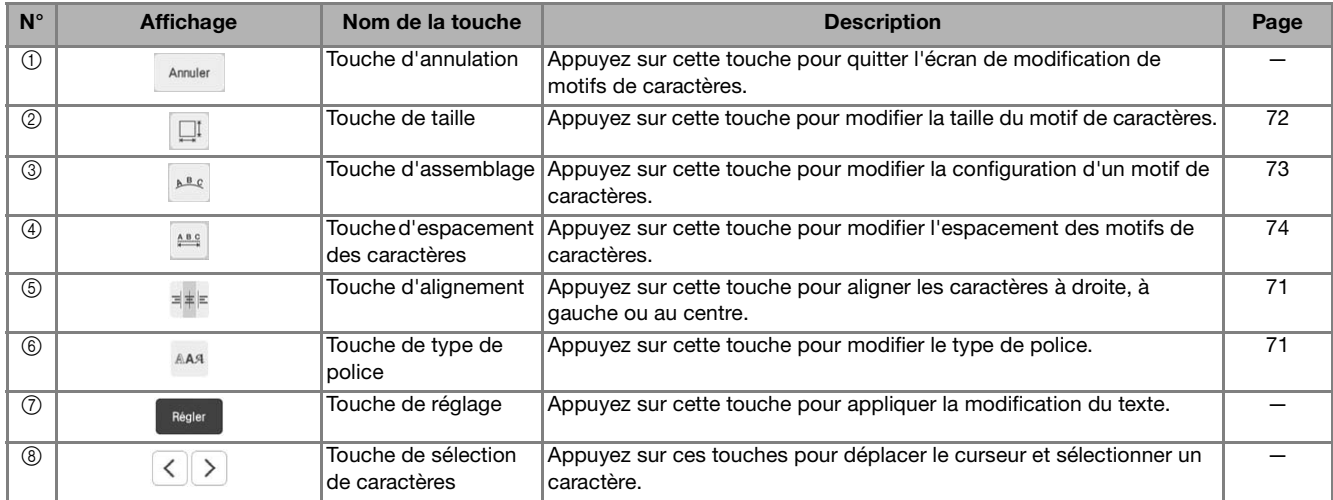

## **Écran de broderie**

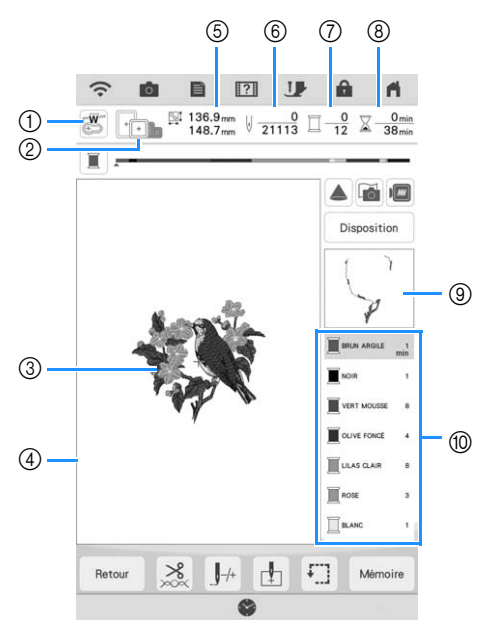

- a Indique le code du pied de broderie.
- Appuyez sur cette touche pour vérifier le point de chute de l'aiguille à l'aide du projecteur. (page 43) b Affiche les cadres de broderie qui peuvent être utilisés pour le motif sélectionné. Veillez à utiliser le cadre approprié. (page 27)
- $\circled{3}$  Affiche un aperçu du motif sélectionné.
- d Indique la limite de broderie avec le cadre sélectionné sur l'écran de réglages. (page 102)
- $6$  Indique la taille du motif sélectionné.
- $6$  Indique le nombre de points du motif sélectionné et le nombre de points déjà brodés.
- g Indique le nombre de couleurs du motif sélectionné et le numéro de la couleur en cours de broderie.
- h Indique le temps nécessaire pour broder le motif et le temps déjà écoulé (sans tenir compte du temps nécessaire pour le changement de couleur de fil et la coupure automatique de fil).
- $@$  Indique la partie de la broderie qui sera brodée avec la première couleur de fil.
- j Indique l'ordre de changement de la couleur de fil et le temps de broderie pour chaque couleur de fil.
- \* Le temps affiché correspond à la durée approximative nécessaire. Le temps de broderie réel peut être plus long que le temps affiché, en fonction du cadre de broderie utilisé. En outre, il n'inclut pas le temps nécessaire au changement de couleurs de fil.

Ces touches vous permettent de déplacer ou de faire pivoter un motif, etc. Appuyez sur pisposition pour afficher la fenêtre de modification.

#### ■  $\boxed{?}$ **JP** â  $\overline{\mathsf{m}}$  $\odot$  $\mathbb{H}$  136.9mm  $\sqrt{\frac{0}{21135}}$   $\frac{0}{12}$   $\frac{0}{12}$   $\frac{0}{38}$  min  $+$  $^{\circledR}$  $\circledR$ π  $^\circledR$  $\overline{\Theta}$  $\circledS$  $\overline{+}$  $^{\circledR}$  $\mathcal{C}$  $\bar{\textcircled{7}}$  $\sqrt{3}$ P.  $\boldsymbol{\mathfrak{G}}$  $\bar{\textcircled{\scriptsize{9}}}$ Ľ  $\Phi$  $\top$  $^\circledR$  $\sqrt{ }$  $\sqrt{2}$  $\mathbf{A}$ Mé  $(1)$   $(1)$   $(1)$  $\bigoplus$

Mémo

• Certaines opérations ou fonctions ne sont pas disponibles pour certains motifs. Si la touche apparaît de couleur gris clair, vous ne pouvez pas utiliser cette fonction ou exécuter cette opération avec le motif sélectionné.

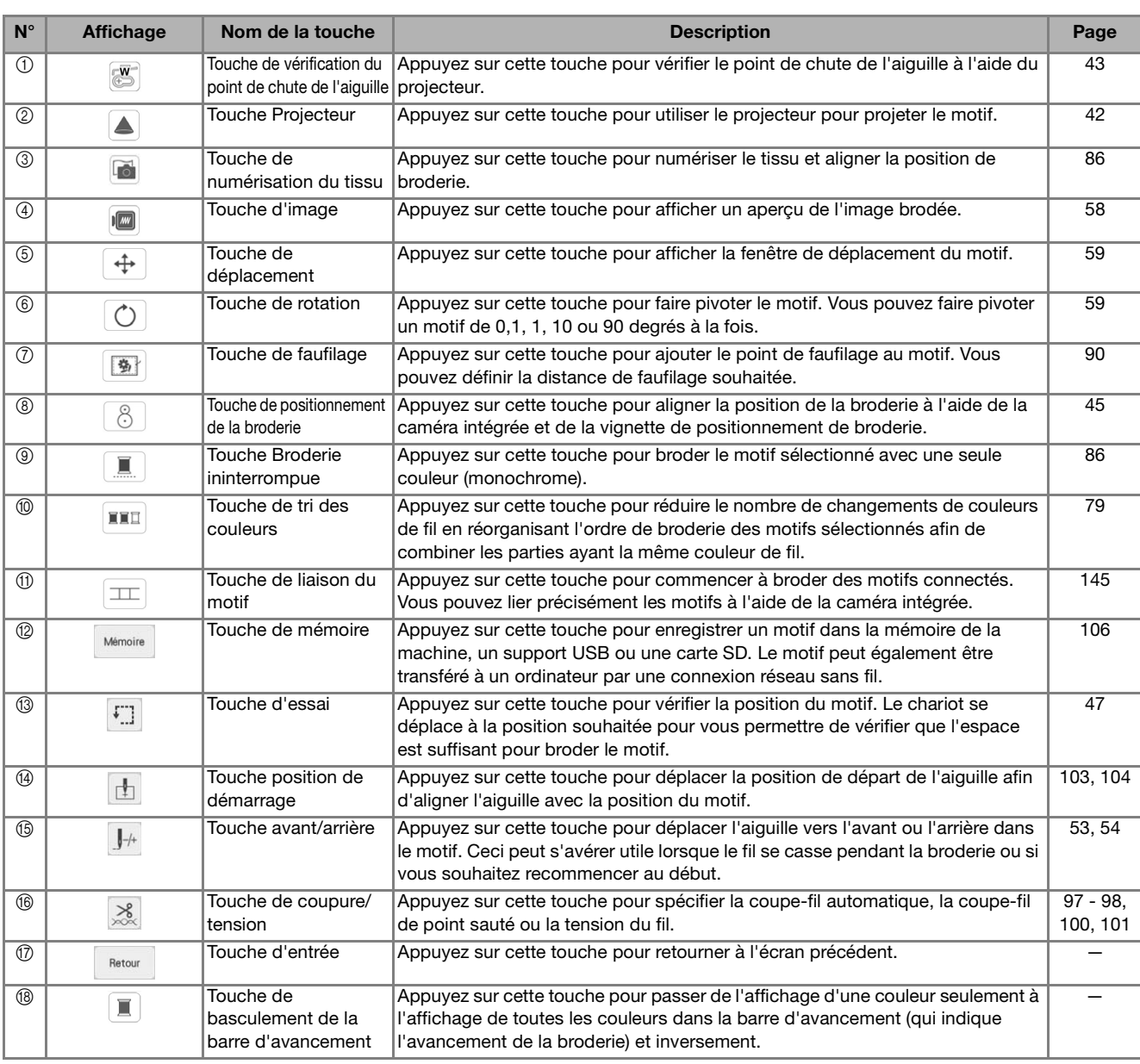

## **SÉLECTION DES MOTIFS**

## **Sélection de motifs de broderie/ motifs alphabet décoratif/motifs de broderie courants**

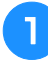

<sup>a</sup> **Appuyez sur l'onglet de la catégorie de motifs que vous voulez broder.**

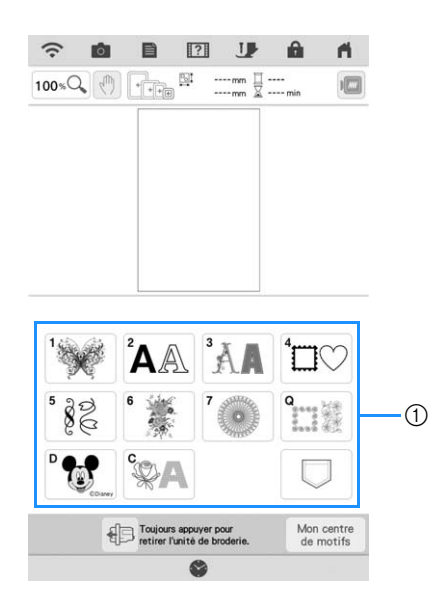

a Onglets des catégories de motifs

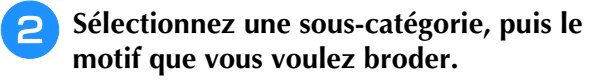

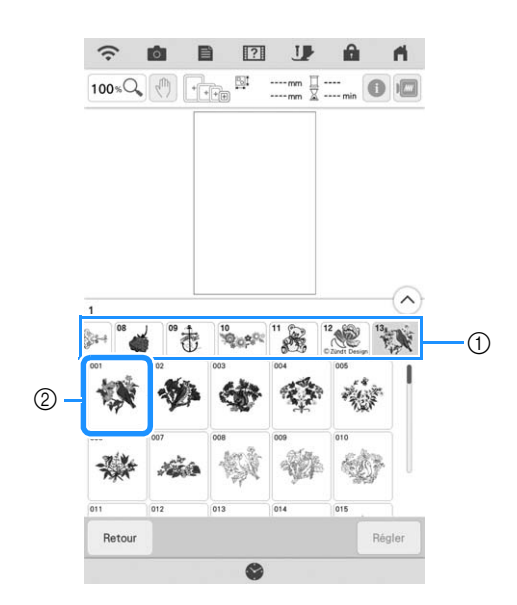

(1) Sous-catégorie

2 Motif de broderie

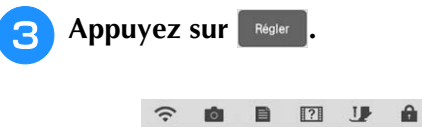

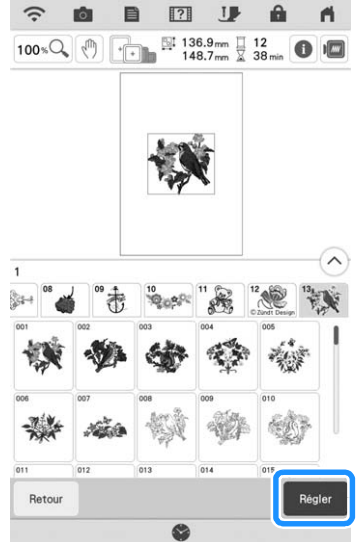

### Mémo

• Si vous appuyez sur **a** avant d'appuyer sur Régler vous pouvez voir des informations détaillées sur le motif.

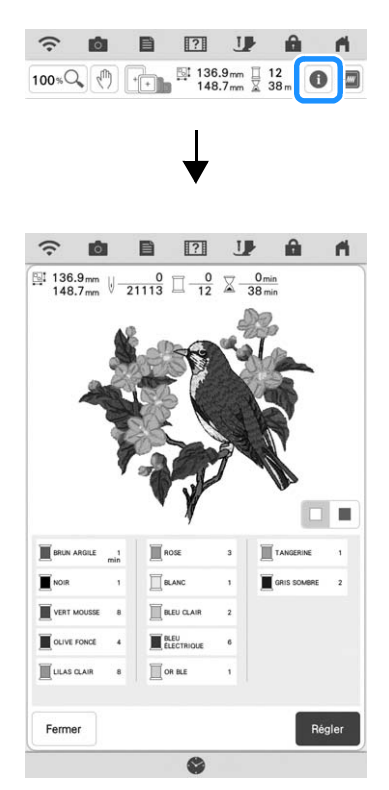

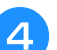

**4** Appuyez sur **Edition pour modifier le motif sélectionné.**

Reportez-vous à « Modification des motifs » à la page 35 sur l'écran « Édition ».

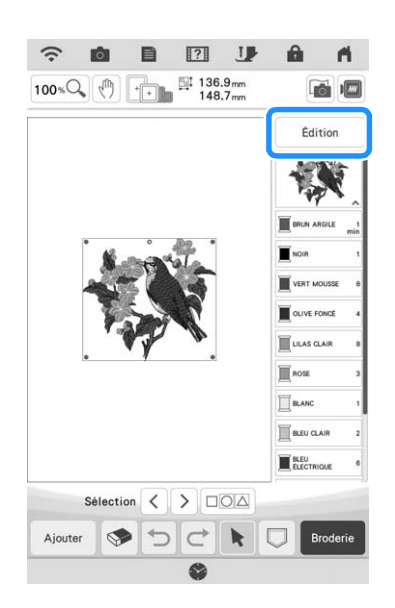

### **Appuyez sur** Broderie

 $\rightarrow$  L'écran de broderie s'affiche.

<sup>f</sup> **Pour repositionner le motif sur l'écran de broderie avant la broderie, appuyez sur**  Disposition .

Reportez-vous à la section « Écran de broderie » à la page 38.

Pour revenir à l'écran précédent et sélectionner un autre motif, appuyez sur Retour

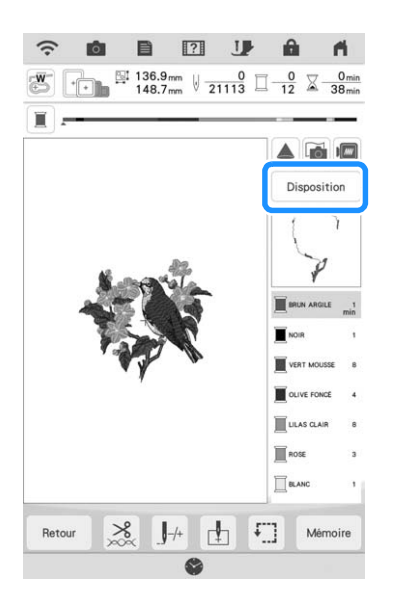

<sup>g</sup>**Appuyez sur la touche « Marche/Arrêt » pour commencer à broder.**

Reportez-vous à la section « Motifs de broderie » à la page 50.

## **Sélection de motifs d'encadrement**

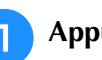

- Appuyez sur  $\left| \Box \heartsuit \right|$ .
- <sup>b</sup> **Dans la partie supérieure de l'écran, appuyez sur la touche correspondant à la forme de l'encadrement que vous souhaitez broder.**

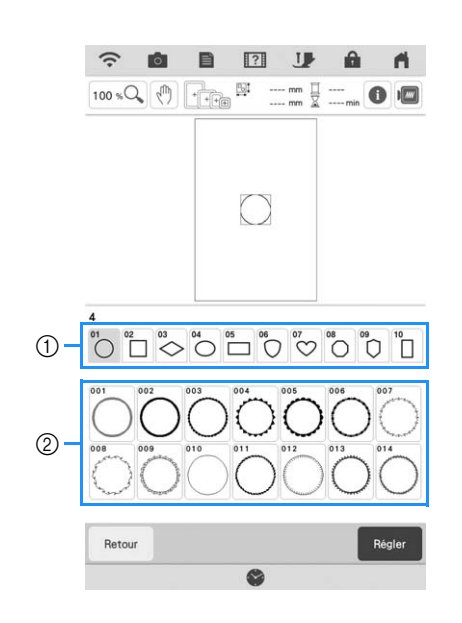

- a Formes d'encadrement
- b Motifs d'encadrement
- → Différents motifs d'encadrement s'affichent au bas de l'écran.
- **R** Appuyez sur la touche du motif **d'encadrement à broder.**
	- En cas d'erreur lors de la sélection du motif, appuyez sur la touche du motif que vous souhaitez broder.
	- $\rightarrow$  Le motif sélectionné s'affiche à l'écran.
- **4** Exécutez les étapes **e** à **7** de la section **« Sélection de motifs de broderie/motifs alphabet décoratif/motifs de broderie courants » à la page 40.**

# **CONFIRMATION DE L'EMPLACEMENT DU MOTIF**

Le motif est généralement positionné au centre du cadre de broderie. Vérifiez la disposition avant de commencer à broder. Vous pouvez repositionner le motif pour un meilleur placement sur le vêtement.

## **Vérification du motif de broderie avec le projecteur**

Le motif de broderie sélectionné peut être projeté sur le tissu à l'aide du projecteur.

Appuyez sur **A** sur l'écran de broderie.

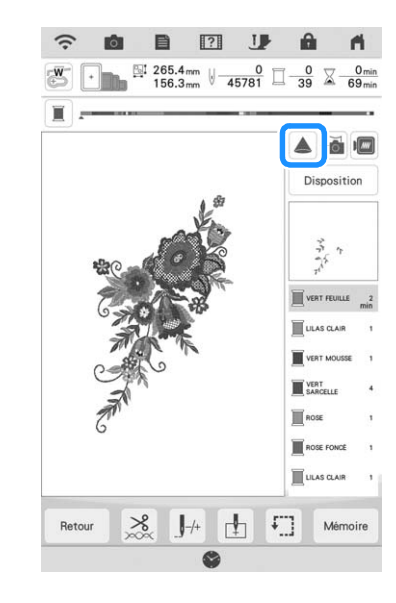

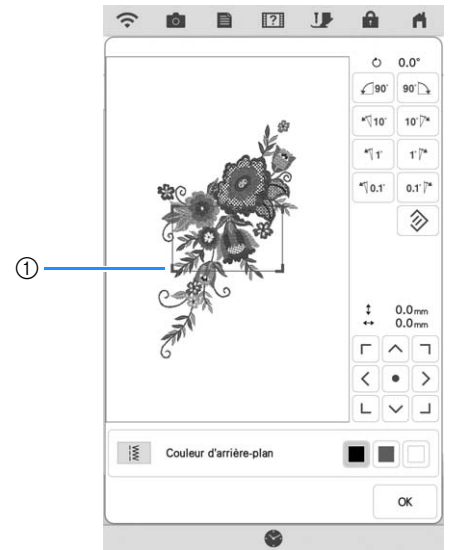

a Zone d'affichage

 $\rightarrow$  La partie du motif dans la zone d'affichage sera projetée sur le tissu.

### <sup>b</sup> **Vérifiez le motif de broderie projeté sur le tissu.**

Vous pouvez déplacer le motif tout en vérifiant le motif dans la zone d'affichage.

Quand la couleur du motif et celle de l'arrière-plan est la même, changez la couleur de l'arrière-plan.

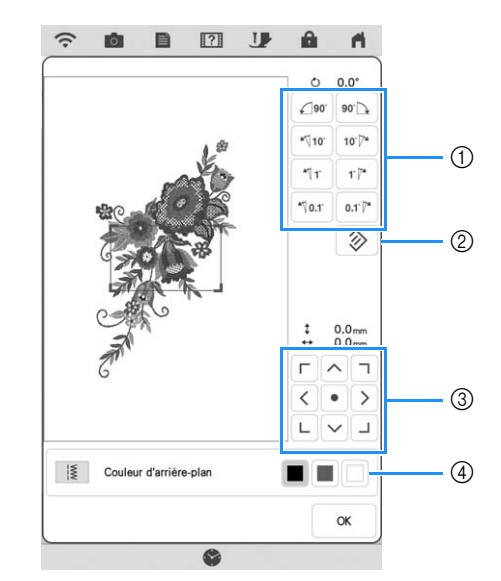

- a Touchez pour modifier l'angle.
- 2) Touchez pour que le motif retrouve son angle initial.
- $\circled{3}$  Touchez pour déplacer le motif.
- d Touchez pour sélectionner la couleur d'arrièreplan qui s'affichera quand vous utiliserez la fonction de projecteur.

### Mémo

• Pour modifier la position de la zone d'affichage, faites-la glisser du doigt. Le cadre à broder se déplace en même temps.

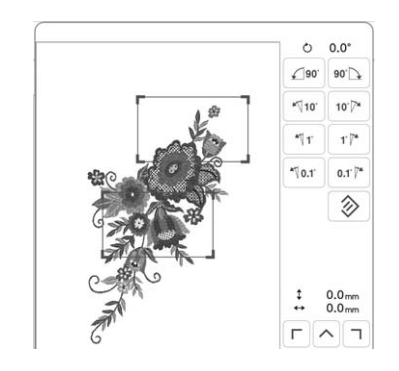

## **Vérification du point de chute de l'aiguille avec le projecteur**

Grâce au pointeur du projecteur, vous pouvez vérifier le point de chute de l'aiguille avant de broder.

Appuyez sur **sur l'écran de broderie.** 

 $\rightarrow$  Le pointeur du projecteur indique le point de chute de l'aiguille sur le tissu.

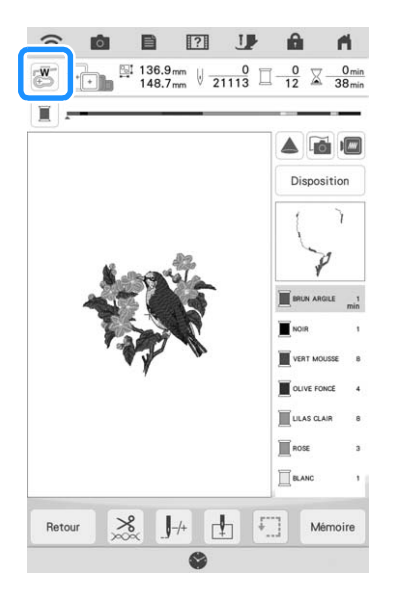

### Mémo

• La couleur et la forme du pointeur peuvent être changées sur l'écran de réglages.

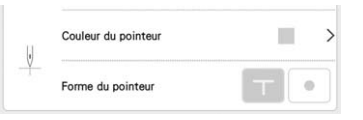

- Lorsque le pointeur du projecteur est activé, la hauteur du pied de broderie s'ajuste automatiquement à l'épaisseur du tissu.
- Le pointeur du projecteur est automatiquement désactivé lorsque vous abaissez le pied de broderie ou revenez à la page précédente.

### **Remarque**

• L'épaisseur d'un tissu dont la surface est très inégale, comme pour un tissu épais ou un quilting (courtepointe), risque de ne pas être correctement mesurée. Dans ce cas, ne vous servez de l'indication du pointeur que comme référence.

## **Alignement du positionnement de broderie à l'aide de la caméra intégrée**

La caméra intégrée de cette machine permet d'aligner facilement le positionnement de broderie. Cela s'avère utile pour les motifs devant être brodés dans une position particulière, comme présenté ci-dessous.

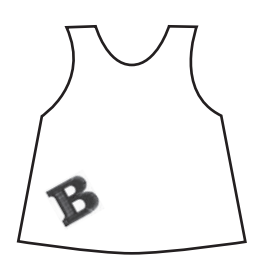

<sup>a</sup> **Utilisez une craie pour tracer une croix à** 

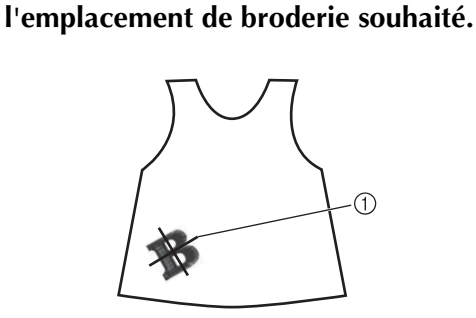

a Repère à la craie

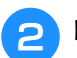

<sup>b</sup> **Placez le tissu dans le cadre.**

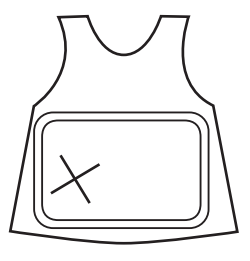

**S** Sélectionnez le motif sur votre machine et **appuyez sur Broderie** 

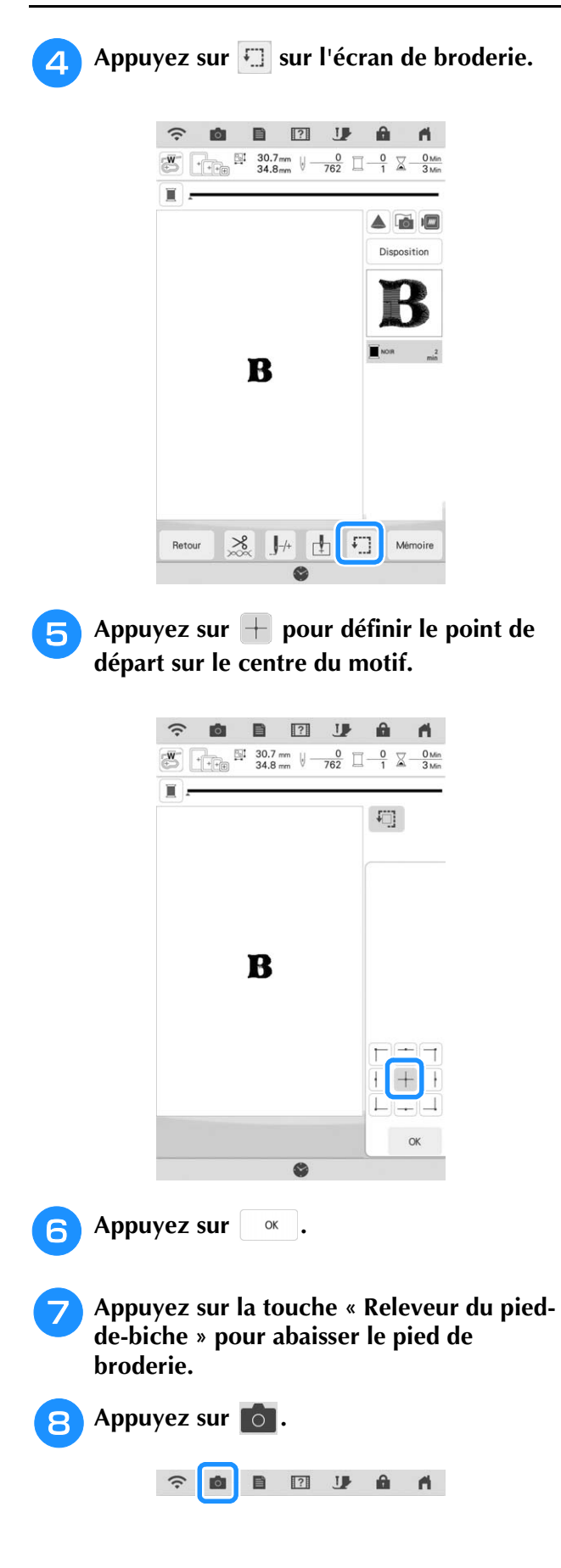

**Appuyez sur les touches de positionnement pour déplacer le cadre de broderie jusqu'à ce que la croix tracée à la craie soit affichée dans la fenêtre de vue caméra.**

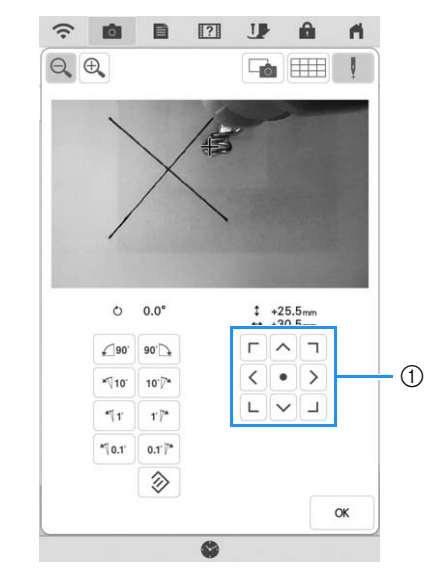

- a Touches de positionnement
- **10** Appuyez sur **ELLE** pour afficher les lignes **quadrillées.**

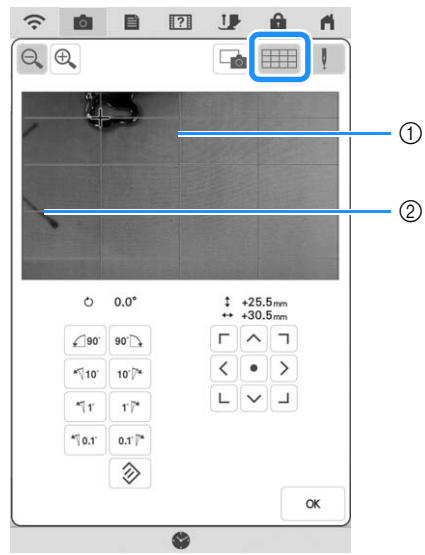

- a Lignes quadrillées
- 2 Repère à la craie tracé sur le tissu

### **Mémo**

• Appuyez sur  $\bigoplus$  pour agrandir la vue caméra. Le fait d'agrandir la vue permet de régler de façon précise le centre du motif en déplaçant le cadre de broderie petit à petit.

<sup>k</sup> **Appuyez sur l'orientation du motif en appuyant sur les touches d'orientation jusqu'à ce que les lignes quadrillées soient parallèles au repère à la craie tracé sur le tissu. (Reportez-vous à la section « Rotation du motif » à la page 59.)**

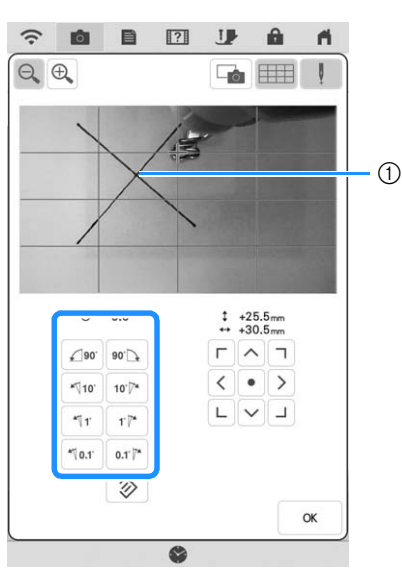

a Centre du motif

<sup>l</sup> **Appuyez sur les touches de positionnement pour déplacer le cadre de broderie jusqu'à ce que le centre du motif dans la fenêtre de vue caméra soit aligné avec le repère à la craie tracé sur le tissu.**

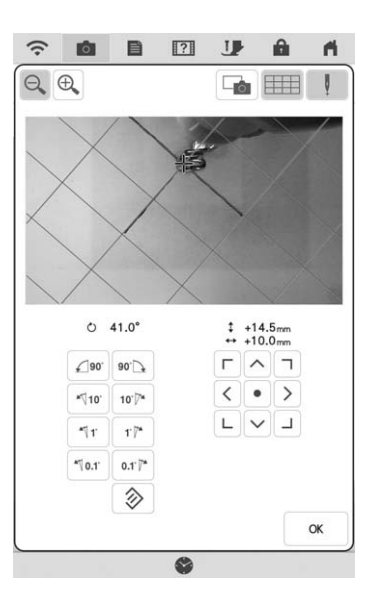

- Appuyez sur **et le pour revenir à l'écran précédent.**
	- <sup>n</sup> **Appuyez sur la touche « Marche/Arrêt » pour commencer à broder.**
		- Reportez-vous à la section « Motifs de broderie » à la page 50.

## **Utilisation de la vignette de positionnement de broderie pour aligner la position de la broderie**

Pour aligner le positionnement de la broderie en toute simplicité, utilisez la caméra intégrée de la machine, ainsi que la vignette de positionnement de broderie fournie.

### <sup>a</sup> Remarque

- Selon le type de tissu utilisé, il est possible qu'une partie de la vignette de positionnement de broderie reste attachée lorsque la vignette est retirée. Avant l'utilisation de la vignette de positionnement de broderie, vérifiez sur une chute du tissu à utiliser qu'elle peut être retirée correctement.
- **Appuyez sur pour afficher la fenêtre de modification, puis appuyez sur .**

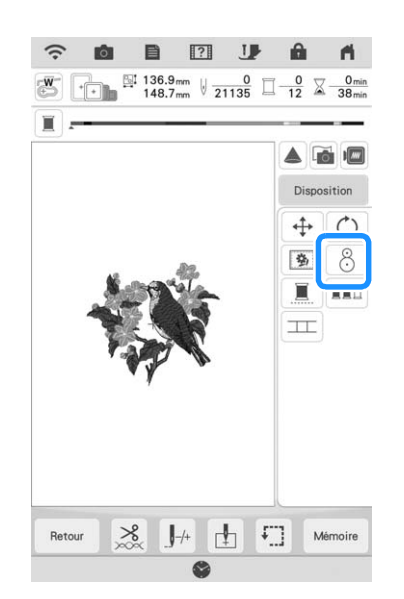

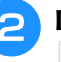

Le message suivant s'affiche. Appuyez sur **.**

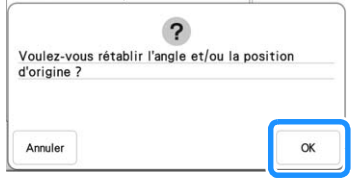

 $\rightarrow$  La broderie reprend sa position d'origine, même si vous l'avez modifiée auparavant.

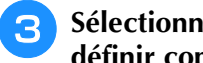

<sup>c</sup> **Sélectionnez la position que vous souhaitez définir comme point de référence.**

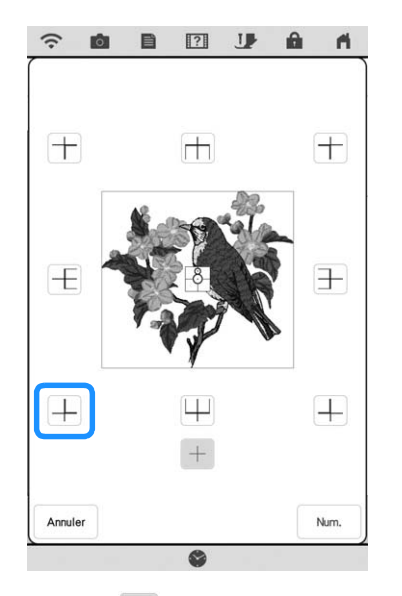

- $Sélectionnez$  + si vous souhaitez broder en vous référant à la vignette de positionnement de broderie au centre du motif.
- <sup>d</sup> **Apposez la vignette de positionnement de broderie sur l'emplacement auquel le tissu doit être brodé. Placez la vignette de positionnement de broderie de sorte que le centre du cercle le plus grand corresponde au centre ou au bord du motif de broderie.**

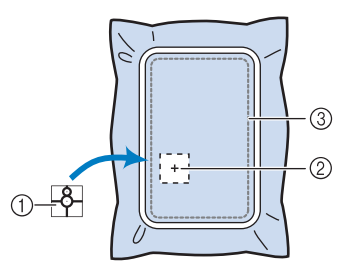

- a Vignette de positionnement de broderie
- 2 Centre ou bord du motif de broderie
- (3) Zone de broderie

### Mémo

• Apposez la vignette de positionnement de broderie de sorte que le plus petit cercle soit en haut. L'angle du motif dépend de l'angle auquel la vignette de positionnement de broderie est apposée. Pour changer l'angle auquel le motif sera brodé, apposez la vignette de positionnement de broderie à l'angle souhaité.

**a** Appuyez sur  $\vert$  Num. .

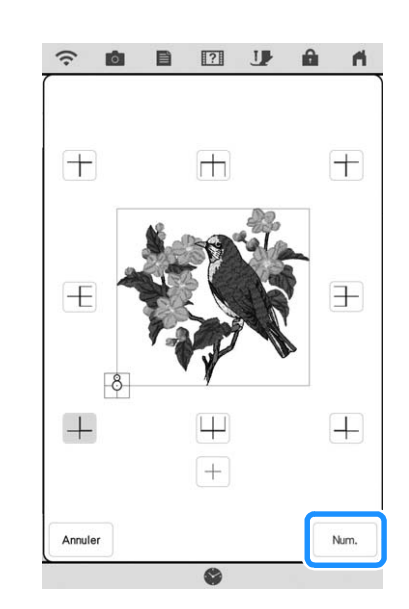

### **Ö Remarque**

• Fixez le pied de broderie « W » avant

 $d'$ appuyer sur  $\vert$  Num.  $\vert$ . Le pied de broderie « W » se baisse et vérifie l'épaisseur du tissu, afin d'aider la caméra intégrée à reconnaître la vignette de positionnement de broderie.

### <sup>f</sup> **Le message suivant s'affiche. Appuyez sur .**

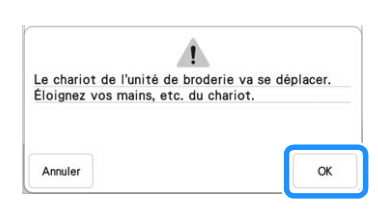

 $\rightarrow$  La caméra intégrée recherche automatiquement la vignette de positionnement de broderie, puis le chariot se déplace de sorte que le point de référence sélectionné du motif de broderie soit aligné sur la vignette de positionnement de broderie.

### **Ö Remarque**

Num.

• Si le message d'erreur suivant s'affiche,

appuyez sur  $\vert \ \propto \ \vert$ , remettez le tissu en place de sorte que le motif se trouve dans la zone de broderie, puis appuyez à nouveau sur

 $\alpha$ 

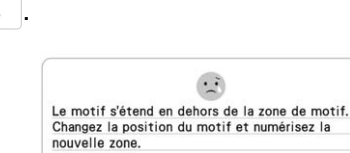

### <sup>g</sup>**Un message de rappel s'affiche. Retirez la vignette de positionnement de broderie du tissu, puis appuyez sur** .

Pour enlever plus aisément la vignette de

positionnement de broderie, appuyez sur  $\Box$  de sorte que le chariot se déplace légèrement vers l'avant et ne se trouve plus en dessous de l'aiguille. Une fois la vignette de positionnement de broderie

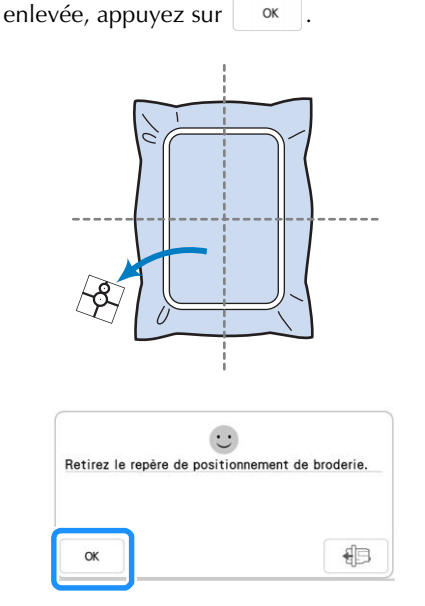

### <sup>h</sup>**Appuyez sur la touche « Marche/Arrêt » pour commencer à broder.**

Reportez-vous à la section « Motifs de broderie » à la page 50.

## **Vérification de l'emplacement du motif**

Le chariot se déplace et indique l'emplacement du motif. Regardez attentivement le cadre de broderie pour vous assurer que le motif sera brodé au bon endroit.

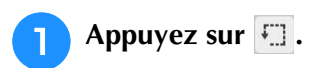

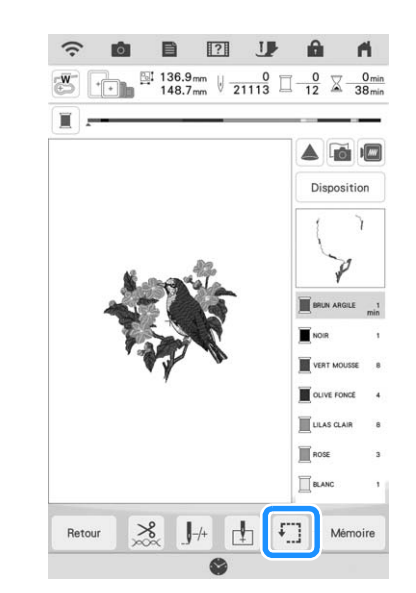

 $\rightarrow$  L'écran suivant s'affiche.

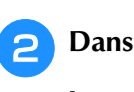

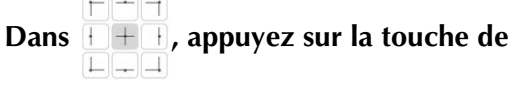

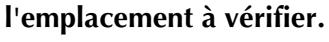

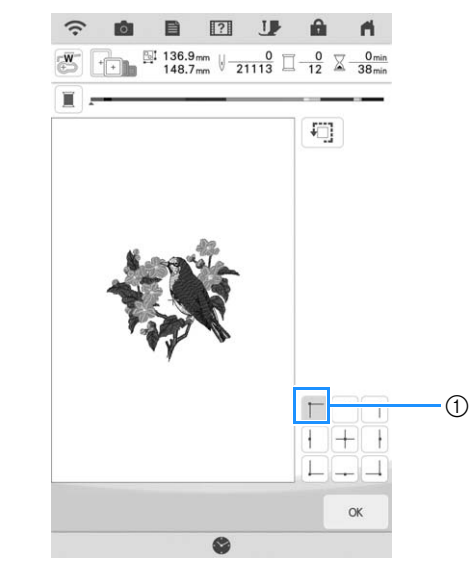

- **1** Emplacement sélectionné
- $\rightarrow$  Le chariot se déplace vers l'emplacement sélectionné sur le motif.

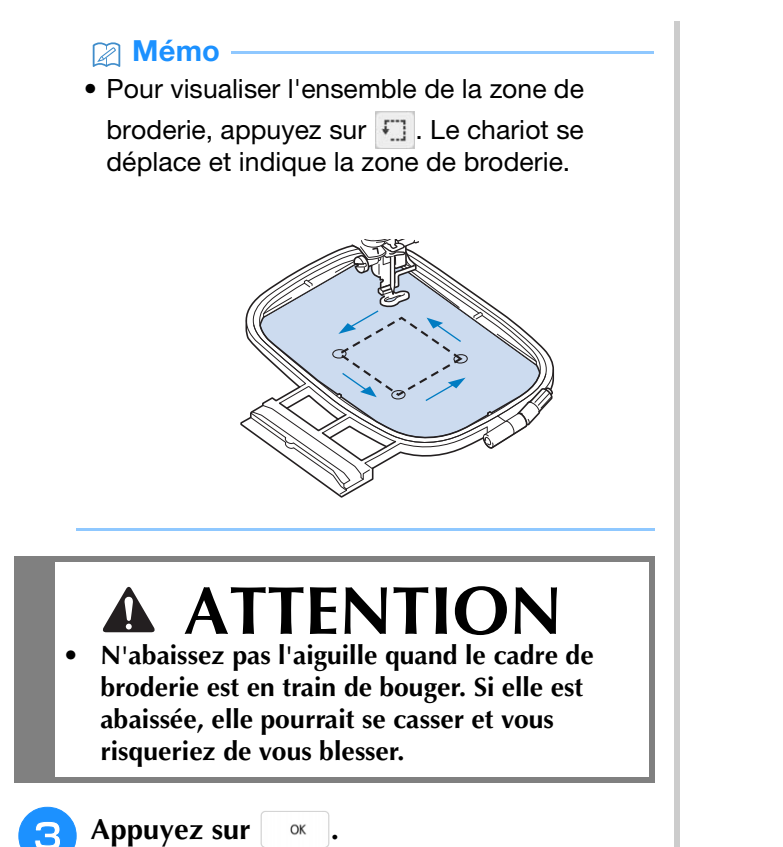

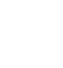

## **BRODERIE D'UN MOTIF**

## **Broder avec des finitions parfaites**

De nombreux facteurs entrent en ligne de compte dans l'obtention d'une splendide broderie. L'utilisation du renfort de broderie approprié (page 26) et la mise en place du tissu dans le cadre (page 27) sont deux facteurs importants mentionnés plus haut. Un autre élément important est le choix de l'aiguille et du fil adéquats. Reportez-vous aux explications sur les fils cidessous. Deux logements de canette sont fournis avec cette machine. Veuillez suivre les explications ci-dessous.

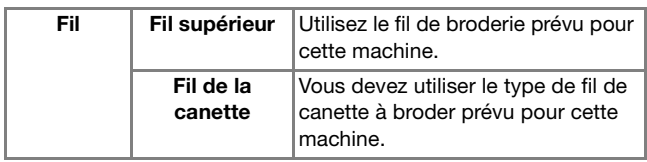

### **⊠ Mémo**

• Si vous utilisez d'autres fils que ceux mentionnés ci-dessus, votre motif risque de ne pas être brodé correctement.

**Boîtier de la canette (recommandé pour la couture et la broderie avec du fil de la canette n° 60 fourni)**

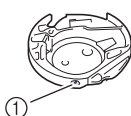

a Boîtier de la canette standard (repère vert sur la vis)

Le boîtier de la canette standard installé en usine sur la machine présente un repère vert sur la vis. Nous recommandons d'utiliser le fil de canette à broder fourni avec ce boîtier de la canette. Ne réglez pas la vis de tension de ce boîtier de la canette à l'aide de la vis possédant le repère vert. **Boîtier de la canette (pour les canettes préremplies ou d'autres fils de la canettes à broder)**

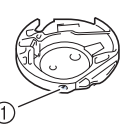

a Boîtier de la canette alternatif (sans couleur sur la vis)

Le boîtier de la canette sans couleur sur la vis est réglé sur une tension plus élevée pour la broderie avec des fils de la canette de différents poids et une variété de techniques de broderie. Ce boîtier de la canette est reconnaissable à son repère de couleur sombre situé dans la cavité de la canette. Il est possible de régler la vis de tension de ce boîtier si nécessaire. (page 99)

# **ATTENTION**

**• Quand vous brodez sur des pièces de grande taille (surtout sur des vestes ou des courtepointes), ne laissez pas le tissu pendre du bord de la table. Sinon, l'unité de broderie ne peut pas se déplacer librement et le cadre de broderie risque de heurter l'aiguille, ce qui pourrait la casser et vous blesser.**

### **Ö Remarque**

• Veillez à broder une broderie d'essai en utilisant le même tissu et les mêmes fils pour pouvoir en vérifier les résultats.

## **Motifs de broderie**

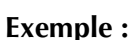

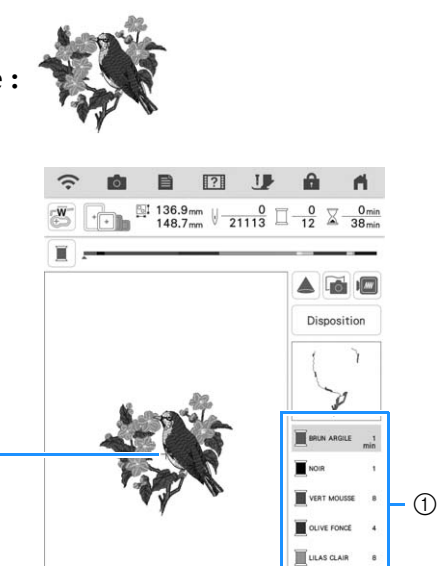

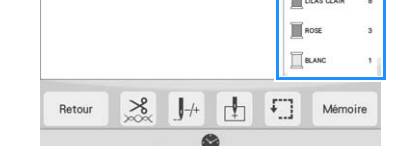

- a Ordre des couleurs de broderie
- 2 Curseur

 $(2)$ 

### *⊠* **Mémo**

• Le curseur [+] se déplace sur le motif pour indiquer la partie que la machine est en train de broder.

<sup>a</sup> **À l'aide de l'enfileur automatique, enfilez la machine avec la première couleur.** 

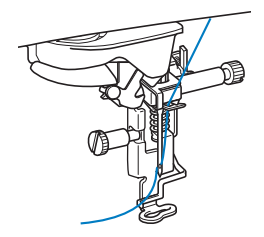

### <sup>b</sup> **Abaissez le pied de broderie, puis appuyez sur la touche « Marche/Arrêt » pour commencer à broder.**

 $\rightarrow$  Lorsque la première couleur est entièrement brodée, la machine coupe automatiquement les fils puis s'arrête. Le pied de broderie se lève alors automatiquement. Sur l'affichage de l'ordre des couleurs de broderie,

la couleur suivante se déplace vers le haut.

### Mémo

• Sur l'écran de réglages, vous pouvez spécifier que le pied de broderie s'abaisse automatiquement lorsque vous appuyez sur la touche « Marche/Arrêt » avant de démarrer la broderie. (page 7)

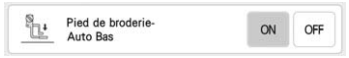

- Pour une finition encore plus parfaite, respectez la procédure suivante :
	- Après 5-6 points, appuyez de nouveau sur la touche « Marche/Arrêt » pour arrêter la machine.
	- Coupez l'excédent de fil en début de broderie. Si le fil en début de broderie se trouve sous le pied de broderie, soulevez-le avant de couper l'excédent de fil.

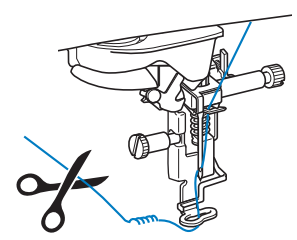

- Si vous laissez des excédents de fil au début de la broderie, ceux-ci risquent d'être brodés à mesure que vous continuez de broder le motif et il vous sera très difficile de les récupérer après la broderie. Coupez l'excédent de fil dès le début de chaque changement de fil.
- <sup>c</sup> **Retirez le fil de la première couleur de la machine. Enfilez ensuite la machine avec le fil de la seconde couleur.**

### <sup>d</sup> **Effectuez les mêmes opérations pour broder les autres couleurs.**

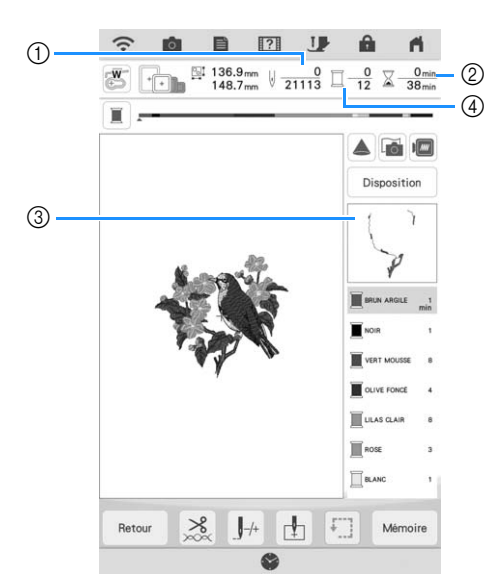

- a Numéros de points en cours/Nombre total de points
- 2 Durée actuelle/Durée totale
- c Prochaine partie du motif à broder
- d Nombre de couleurs brodées/Nombre total de couleurs
- $\rightarrow$  Une fois la dernière couleur brodée, [Broderie

terminée] s'affiche à l'écran. Appuyez sur et l'écran initial s'affiche de nouveau.

### Mémo

• La fonction de coupe-fil de point sauté est initialement définie pour couper l'excédent de fils (saut de fils entre les différentes parties du motif, etc.). En fonction du type de fil et de tissu utilisés, une extrémité du fil supérieur risque de rester à la surface du tissu au début de la broderie. Une fois la broderie terminée, coupez cet excédent de fil.

Si le réglage est désactivé, coupez l'excédent de fil à l'aide de ciseaux une fois le motif terminé.

Reportez-vous à la page 101 pour des informations sur la fonction de coupe-fil de point sauté.

se

## **RÉGLAGES PENDANT LA BRODERIE**

### **Remarque**

• Veillez à ne pas heurter le chariot de l'unité de broderie ou le pied de broderie lors du retrait ou de la fixation du cadre de broderie. Sinon, le motif ne sera pas brodé correctement.

## **Épuisement du fil de la canette**

Lorsque la canette commence à manquer de fil pendant la broderie, la machine s'arrête et le message suivant s'affiche.

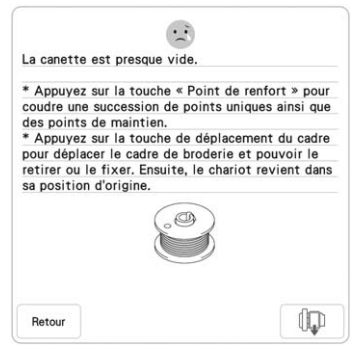

<sup>a</sup> **Quittez le message affiché puis appuyez sur la touche « Point de renfort » (0) pour coudre des points de renfort, afin d'éviter que les points ne s'effilochent.**

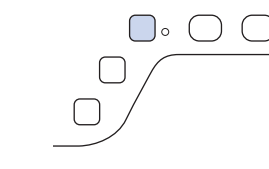

Appuyez sur  $\|\mathbb{Q}\|$ .

### **Mémo**

- Si le message apparaît alors qu'il ne manque que quelques points pour terminer la broderie, appuyez simplement sur la touche « Marche/ Arrêt », ce qui permet de broder environ 10 points de plus.
- Si [Capteur de fil supérieur et de canette] sur l'écran des réglages généraux est défini sur [OFF], le message indiqué ci-dessus ne s'affiche pas.
- Appuyez sur Retour pour fermer le message.

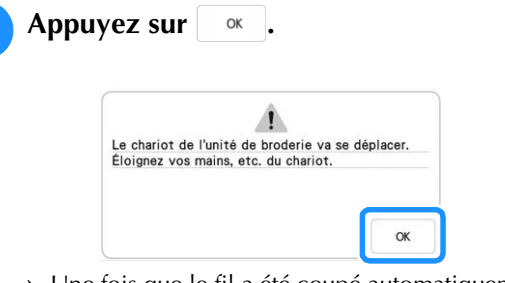

- $\rightarrow$  Une fois que le fil a été coupé automatiquement, le chariot se déplace.
- <sup>d</sup> **Quittez le message affiché et continuez vers l'étape suivante.**

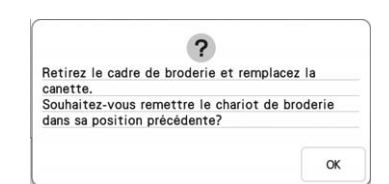

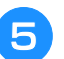

### **E** Déverrouillez le levier de sécurité du cadre **et enlevez le cadre de broderie.**

Veillez à ne pas forcer sur le tissu à ce stade. Sinon, il risque de se détendre dans le cadre.

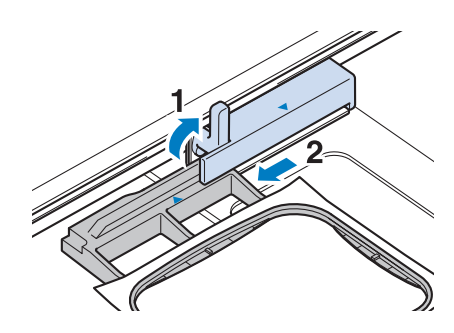

**6** Insérez une canette embobinée dans la **machine. (Reportez-vous à la section « Mise en place de la canette » à la page 19.)**

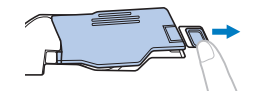

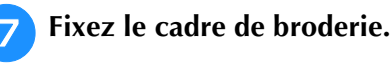

<sup>h</sup>**Appuyez sur .**

- $\rightarrow$  Le chariot se déplace pour se remettre à sa position précédente.
- <sup>i</sup> **Appuyez sur la touche « Point de renfort » pour coudre des points de renfort au début de la broderie, puis appuyez sur la touche « Marche/Arrêt » pour continuer à broder.**

**a** Appuyez sur  $\left[\mathbf{J}\right]$  ou  $\left[\mathbf{J}\right]$  pour faire reculer

**l'aiguille du nombre correct de points avant** 

## **Rupture du fil pendant la broderie**

 $\rightarrow$  La fenêtre de vue caméra s'affiche.

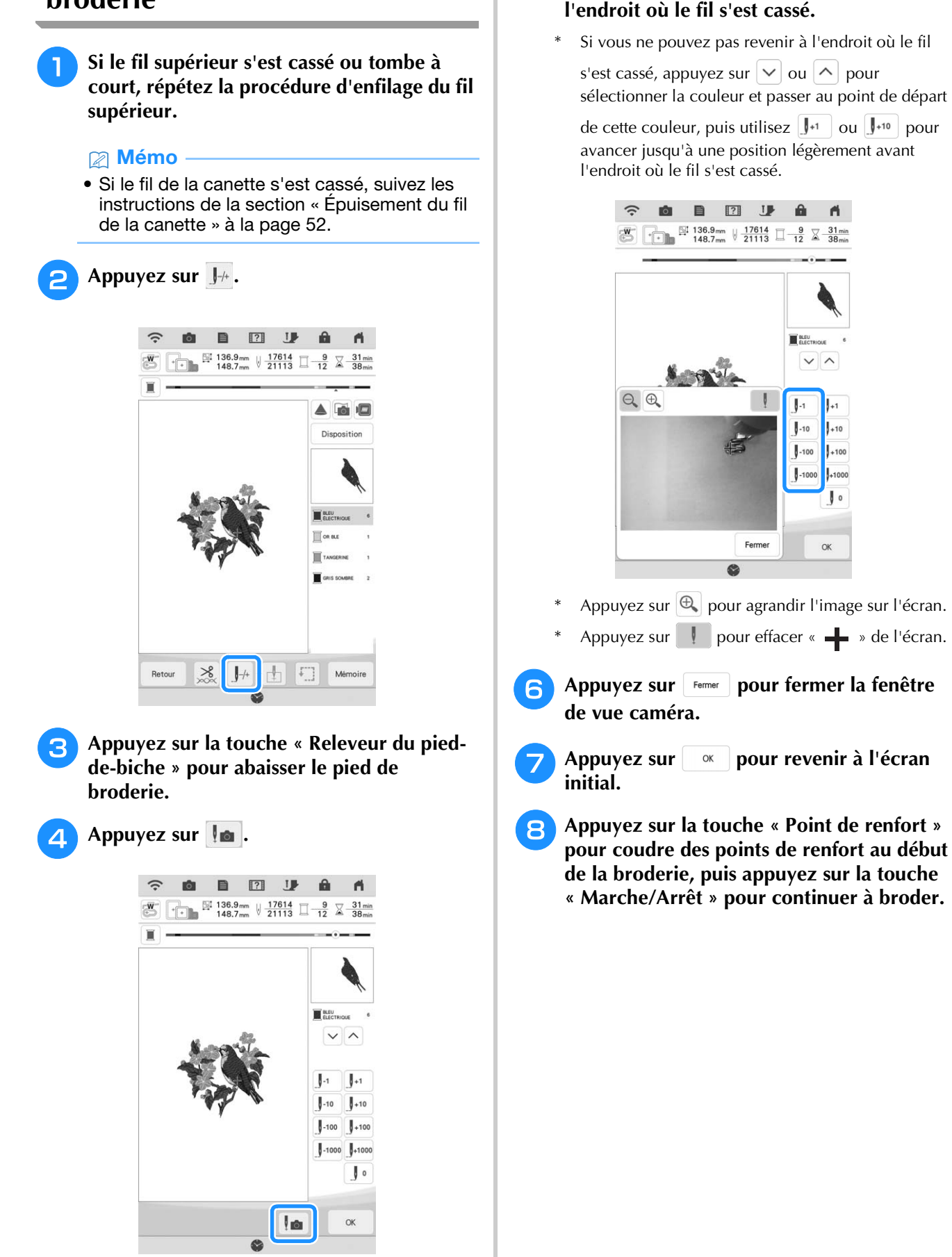

## **Recommencement depuis le début**

Appuyez sur  $J$ <sup>+</sup>. 目  $\boxed{?}$  $\begin{array}{|c|c|c|c|c|c|c|c|}\n\hline\n\text{}}\n\hline\n\text{}}\n\hline\n\text{}}\n\text{136.9mm} & \sqrt{\frac{17614}{21113}} & \boxed{248} \\
\hline\n\end{array}$  $\Sigma$ Ë  $\sqrt{2\pi}$ Dienosition  $\aleph$  $\left\lceil \cdot \right\rceil$ Reto Mán **Appuyez sur**  $\left| \cdot \right|$ . 目  $\boxed{?}$  $\theta$  $\frac{1}{1}$  36.9mm  $\frac{17614}{21113}$   $\frac{9}{12}$   $\frac{31 \text{ min}}{38 \text{ min}}$  $\lambda$  $\mathbf{I}$ .10  $1.10$  $\|$ +100  $L<sub>100</sub>$  $\sqrt{ }$ <u>la</u>  $\alpha$ 

 $\rightarrow$  Le chariot se déplace et ramène l'aiguille à la position initiale du motif.

**Appuyez sur la touche « Releveur du piedde-biche » pour abaisser le pied de broderie et commencer à broder.**

## **Reprise de la broderie après une mise hors tension**

La position, l'angle, la couleur et le numéro de point en cours sont enregistrés si vous interrompez la broderie. Lors de la prochaine mise sous tension de la machine, vous pouvez poursuivre ou supprimer le motif.

### Mémo

• Si la machine se met hors tension en cours de broderie, elle se repositionne au niveau du point d'interruption de la broderie lors de la prochaine mise sous tension.

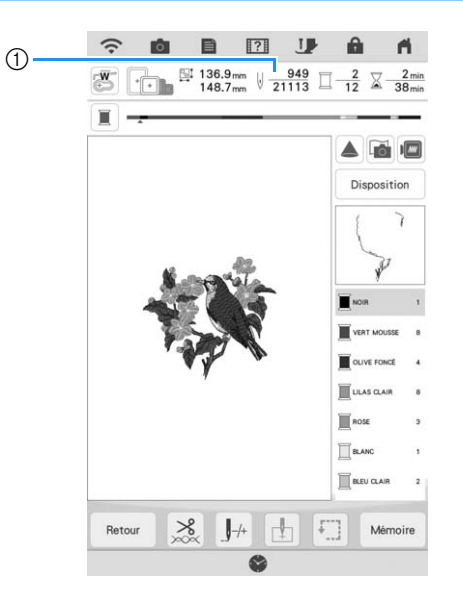

a Numéro du point en cours lors de l'interruption de la broderie

#### th Remarque

• Ne retirez pas l'unité de broderie, sinon votre motif sera effacé de la mémoire.

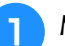

<sup>a</sup> **Mettez la machine sous tension.**

### <sup>b</sup> **Suivez les instructions affichées à l'écran et retirez le cadre de broderie.**

 $\rightarrow$  Le message suivant s'affiche.

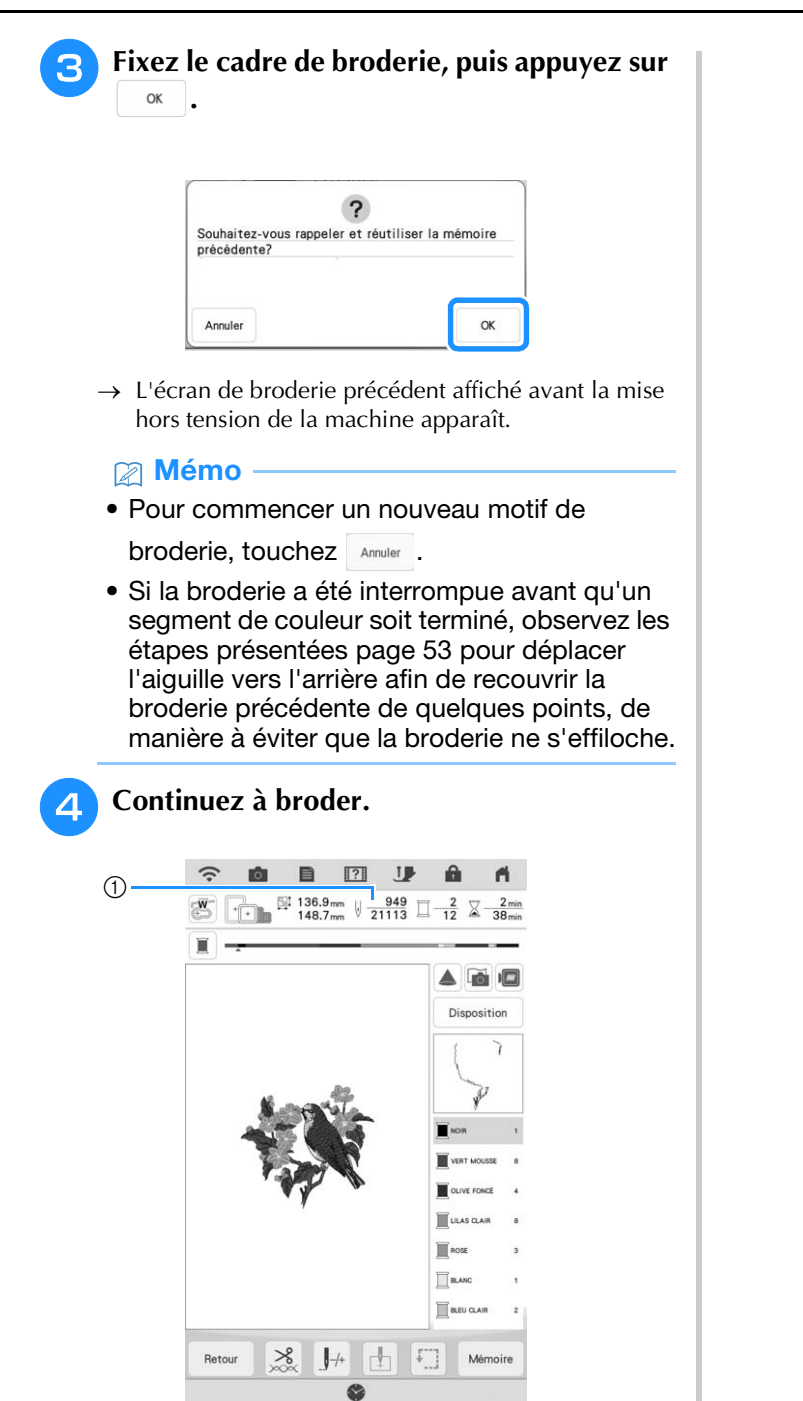

a Numéro du point lors de la reprise de la broderie

# **MY STITCH MONITOR (MON MONITEUR DE POINT)**

En installant l'application My Stitch Monitor (Mon Moniteur de Point) sur votre appareil mobile (smartphone ou tablette) et sur la machine, et en connectant cet appareil au même réseau sans fil, vous pouvez surveiller l'état de la machine. Vous pouvez également recevoir des notifications lorsque la machine s'arrête.

## ■ **Installation de l'application**

<sup>a</sup> **Utilisez votre appareil mobile (smartphone ou tablette) pour scanner le code QR approprié, ci-dessous, afin d'accéder à Google Play™ ou à l'App Store.** 

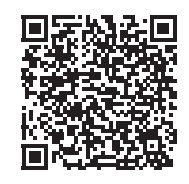

Android™ : https://s.brother/msmgfi

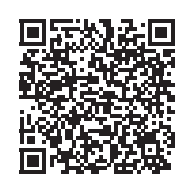

iOS : https://s.brother/msmafi

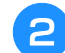

<sup>b</sup> **Installez [My Stitch Monitor].**

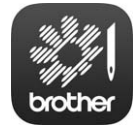

My Stitch Monitor (Mon Moniteur de Point)

### Mémo

- Pour télécharger et installer l'application, vous pouvez également rechercher [My Stitch Monitor] dans Google Play ou l'App Store.
- Visitez le site Web suivant pour obtenir des informations d'assistance concernant l'application. https://s.brother/cpdab/

### ■ **Surveillance**

### Mémo

- L'application reçoit régulièrement des mises à jour. Il est donc possible que les instructions ci-dessous diffèrent des écrans et des opérations réels que vous rencontrerez.
- <sup>a</sup> **Connectez la machine à votre réseau sans fil.**

Reportez-vous à la section « FONCTIONS DE CONNEXION AU RÉSEAU SANS FIL » du manuel d'instructions (Couture) de la machine.

<sup>b</sup> **Confirmez que votre appareil mobile (smartphone ou tablette) et votre machine sont connectés au même réseau.**

- <sup>c</sup> **Appuyez sur l'icône de [My Stitch Monitor] sur votre appareil mobile (smartphone ou tablette) pour lancer l'application.**
	- <sup>d</sup> **Observez les instructions qui s'affichent à l'écran pour connecter l'application à votre**
	- **machine.**  Sélectionnez le nom qui s'affiche à côté de [Nom de
	- la machine] sur l'écran de réglages de votre machine.
	- $\rightarrow$  Vous pouvez à présent surveiller l'état de votre machine.

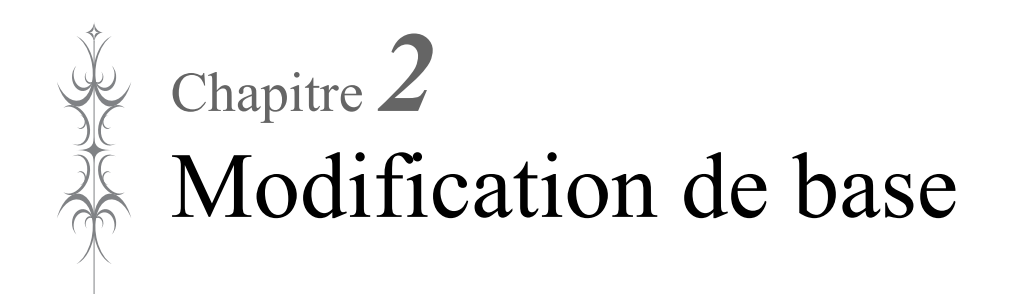

# **MODIFICATION DE BASE**

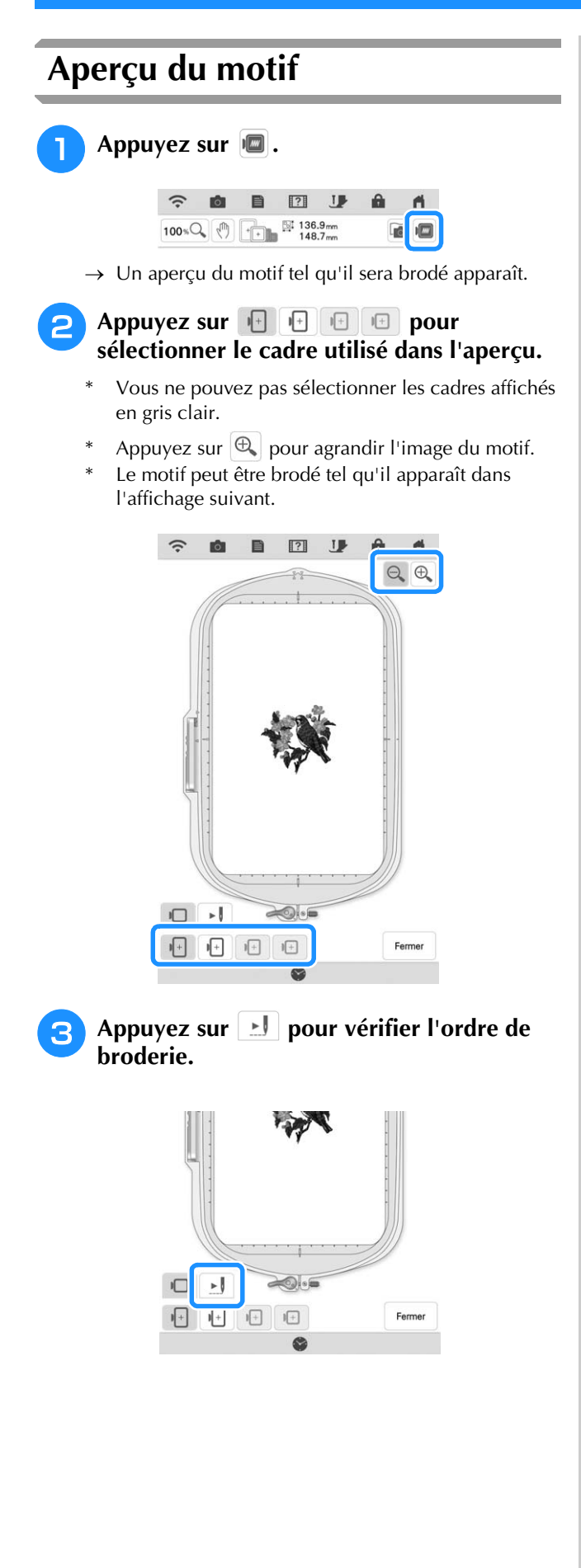

 $\rightarrow$  L'écran du simulateur de points apparaît.

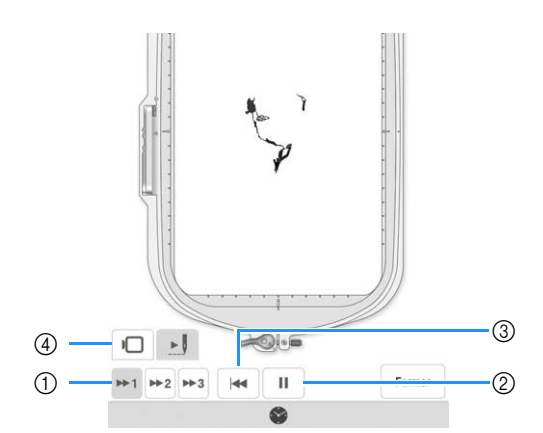

- a Sélectionnez la vitesse de simulation. Appuyez sur ,  $\mathbb{P}^2$  ou  $\mathbb{P}^3$  pour modifier la vitesse. Il est même possible de modifier la vitesse au cours de la simulation.
- 2 Lecture/Pause

Quand vous appuyez sur  $\blacktriangleright$ , l'icône devient

```
\mathbf{u}.
```
- 3) Retour au début.
- 4) Appuyez sur **D** pour revenir à l'écran de sélection de cadre de broderie.
- Appuyez sur Fermer .

## **Déplacement du motif**

- Appuyez sur **Edition** , puis appuyez sur  **pour afficher la fenêtre de déplacement du motif.**
- <sup>b</sup> **Sélectionnez le motif souhaité en appuyant**  sur  $\vert \langle \vert \vert \rangle$  is plusieurs motifs sont présents **à l'écran.**
	- Utilisez *C* **pour déplacer le motif dans**

**le sens indiqué par la flèche. Appuyez sur** 

 **pour centrer le motif.**

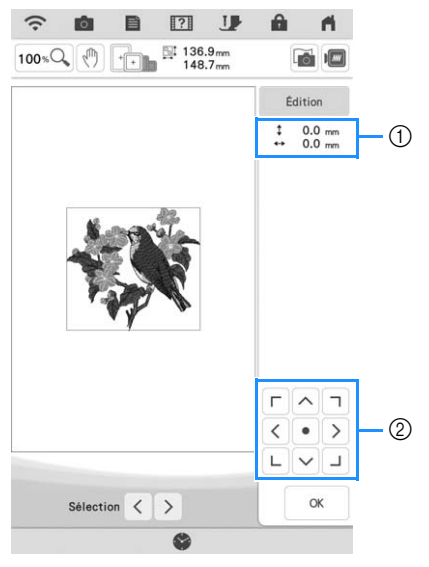

- $\circled{1}$  Éloignement par rapport au centre
- b Touches de déplacement de motif

Il est possible de faire glisser le motif en le sélectionnant directement sur l'écran avec votre doigt, le stylet à double utilisation fourni ou le stylet à pointe fine.

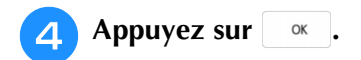

## **Rotation du motif**

Appuyez sur **Edition** , puis appuyez sur  $\circ$ .

\* Sélectionnez le motif souhaité en appuyant sur  $\leq$ , si plusieurs motifs sont présents à l'écran.

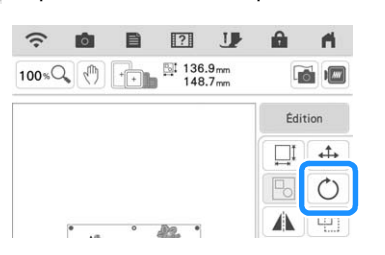

<sup>b</sup> **Sélectionnez la touche indiquant le sens et l'angle souhaités pour la rotation du motif.**

《 Sheqication de base  $59\,$ 

*2*

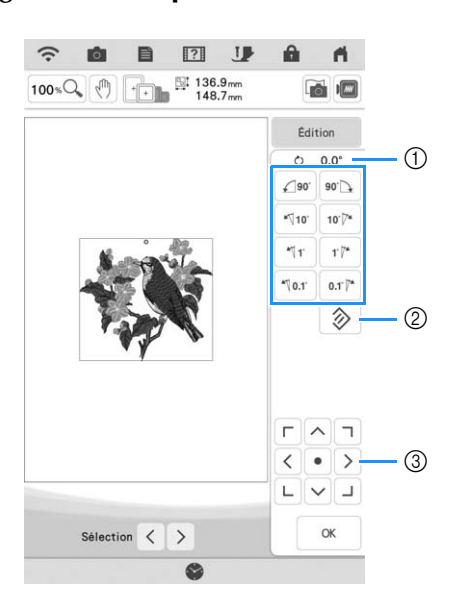

a Degré de rotation

b Touchez pour que le motif retrouve sa position initiale.

**(3) Touchez pour déplacer des motifs.** 

**Exemple :**  $\bullet$  **Fait tourner de 90 degrés dans le sens** des aiguilles d'une montre.

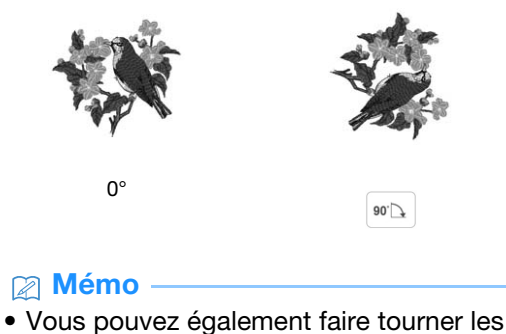

motifs en faisant glisser  $\bullet$  en haut du motif.

Appuyez sur **a**  $\alpha$  .

### **Modification de la taille du motif** <sup>a</sup> **Appuyez sur , puis appuyez sur .** B  $\boxed{?}$  $\mathbf{J}$  $100 * Q$  (1)  $+11 * 136.9$  mm  $m$ **PA** ↔  $\circlearrowright$ ◢  $\Box$

Da.

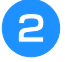

<sup>b</sup> **Sélectionnez la méthode de changement de taille.**

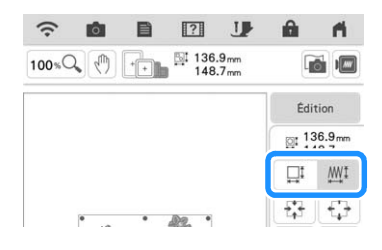

 $\Box$ I  $\Box$  :

Changez la taille du motif tout en conservant le nombre de points. Les motifs agrandis seront moins denses, et les motifs réduits seront plus denses. Afin de conserver la qualité de la broderie, le degré d'agrandissement ou de réduction du motif de broderie est limité.

 $\Box$   $\mathbb{M}$  :

Grâce à cette fonction, vous pouvez agrandir ou réduire le motif à un taux supérieur au redimensionnement normal du motif. La taille du motif peut être augmentée jusqu'à 200 % ou réduite à 60 % de sa taille d'origine.

Changez la taille du motif tout en conservant la densité de fil. Le nombre de points est recalculé en fonction de la taille du motif.

Si cette touche apparaît en gris clair et n'est pas disponible, cette fonction ne peut pas être utilisée avec le motif sélectionné.

Quand vous faites un motif de bordure, changez la taille en utilisant cette fonction, puis appliquez le réglage de bordure.

### Mémo

• Après avoir changé la taille du motif avec

 $\Box^{\sharp}$   $\mathbb{M}^{\sharp}$ , la densité de fil peut être modifiée sur l'écran de modification de la broderie. Pour de plus amples détails, reportez-vous à la section « Modification de la densité » à la page 61.

- Si le motif est agrandi et comporte des espaces entre les points, vous pouvez obtenir un meilleur effet en augmentant la densité du fil.
- Si le motif est réduit et la broderie est trop épaisse, vous pouvez obtenir un meilleur effet en diminuant la densité du fil.

**B** Sélectionnez le sens dans lequel modifier la **taille.**

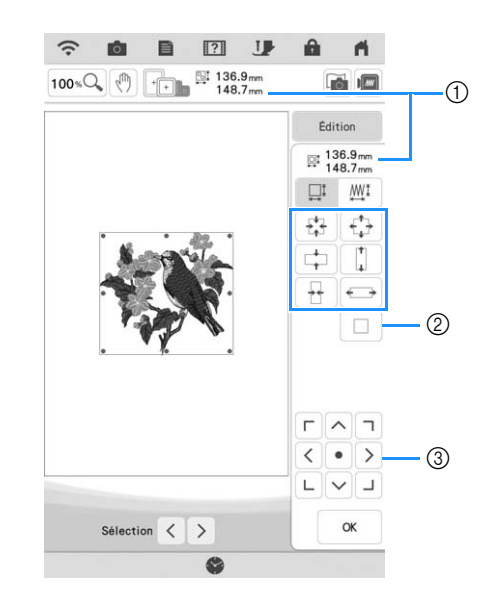

- (1) Taille du motif
- 2 Touchez pour que le motif retrouve sa taille initiale.
- $\circ$  Touchez pour déplacer des motifs.

**Exemple :**

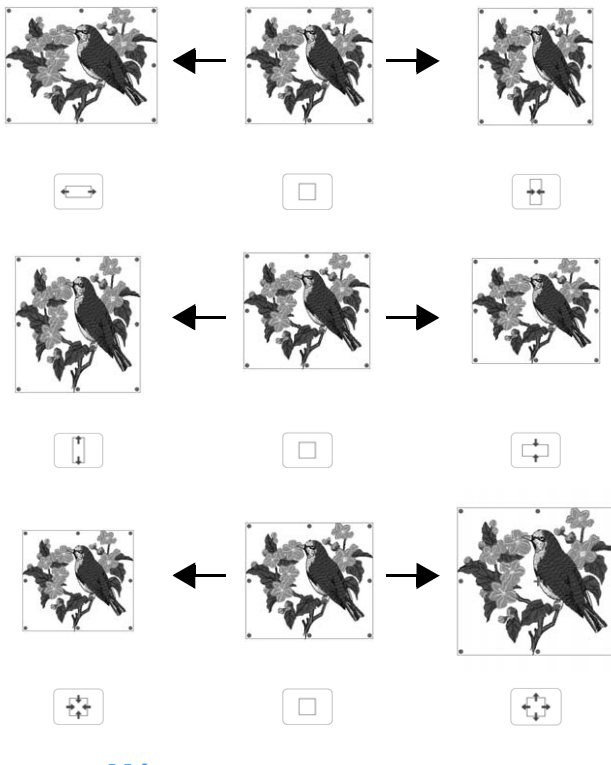

### Mémo

- Chaque plage de réglage de taille du motif dépend de la taille d'origine du motif et de la zone de broderie maximale.
- Certains motifs ou caractères peuvent être davantage agrandis si vous les faites pivoter de 90 degrés.
- Vous pouvez également modifier la taille du motif en faisant glisser le point rouge sur l'image du motif.

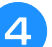

### **Ö** Remarque

• Veillez à broder une broderie d'essai en utilisant le même tissu et les mêmes fils pour pouvoir en vérifier les résultats.

## <sup>d</sup> **Appuyez sur . Modification de la densité**

La densité de fil peut être modifiée. Ce réglage peut être utilisé pour certains des motifs de caractères alphabétiques, des motifs d'encadrement, etc. D'autres motifs sont disponibles après l'activation de motifs pour modifier la densité. Pour de plus amples détails, reportez-vous à la « Modification de la taille du motif » à la page 60.

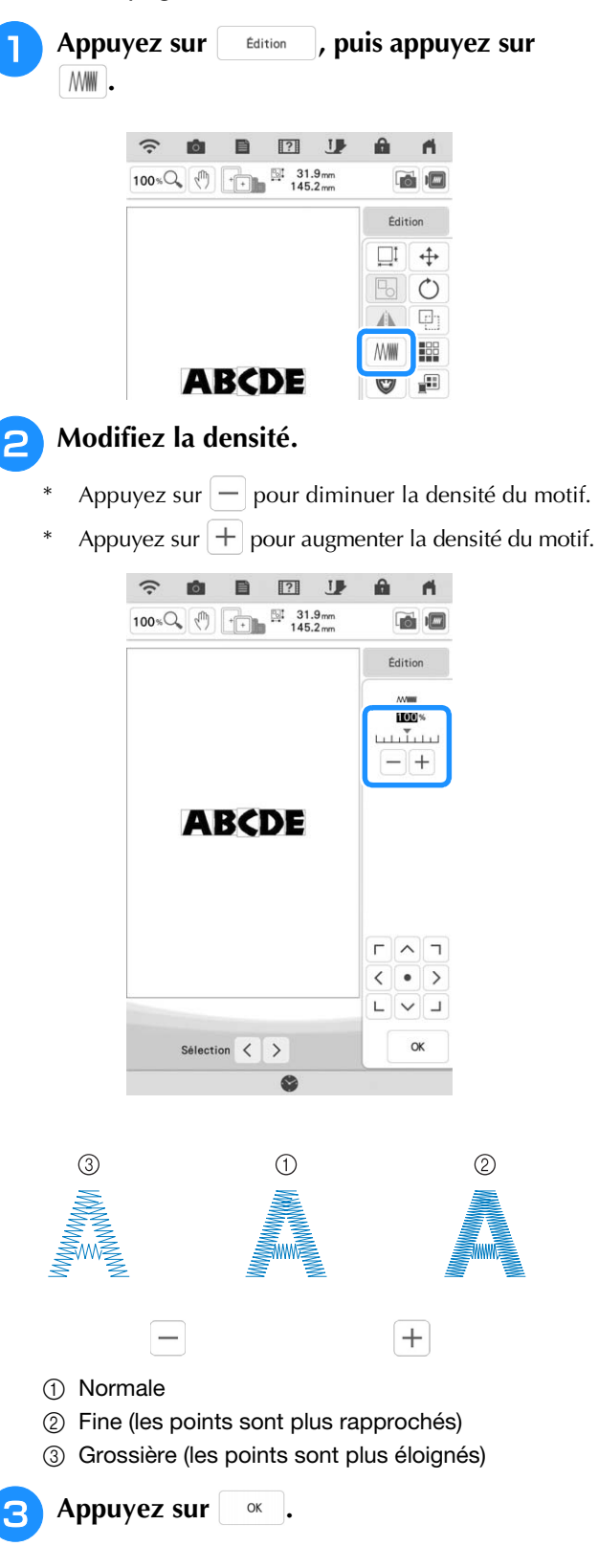

## **Création d'une image en miroir horizontale**

Appuyez sur  $\left| \begin{array}{c} E \end{array} \right|$ , puis appuyez sur  $\left| \begin{array}{c} A \end{array} \right|$  pour créer une image en miroir horizontale du motif sélectionné.

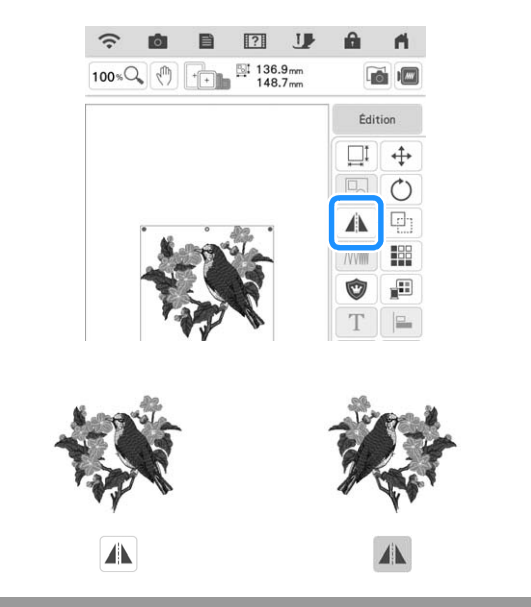

## **Conception de motifs répétés**

## ■ **Broderie de motifs répétés**

La fonction de bordure vous permet de créer des motifs répétés. Vous pouvez également régler l'espacement des motifs.

 $m$ 

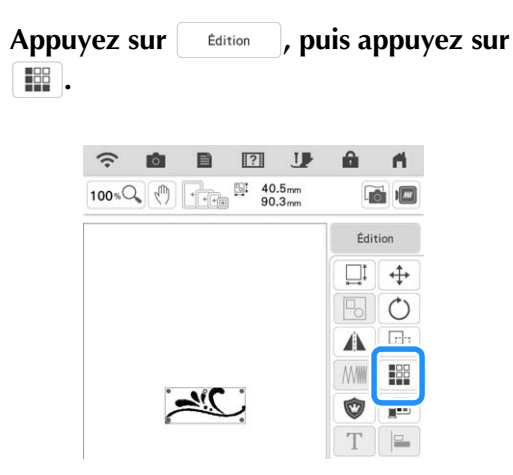

### <sup>b</sup> **Sélectionnez le sens dans lequel le motif sera répété.**

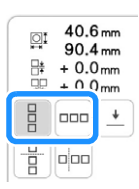

 $\rightarrow$  L'indicateur du sens du motif sera modifié en fonction du sens sélectionné.

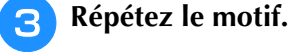

### **Verticalement**

Utilisez la touche  $\begin{bmatrix} \frac{m}{2} \\ \frac{m}{2} \end{bmatrix}$  pour répéter le motif audessus et la touche  $\begin{bmatrix} a & b \\ c & d \end{bmatrix}$  pour le répéter audessous.

- Pour supprimer le motif du dessus, appuyez sur  $\frac{12}{5}$ .
- Pour supprimer le motif du dessous, appuyez sur  $B -$ .

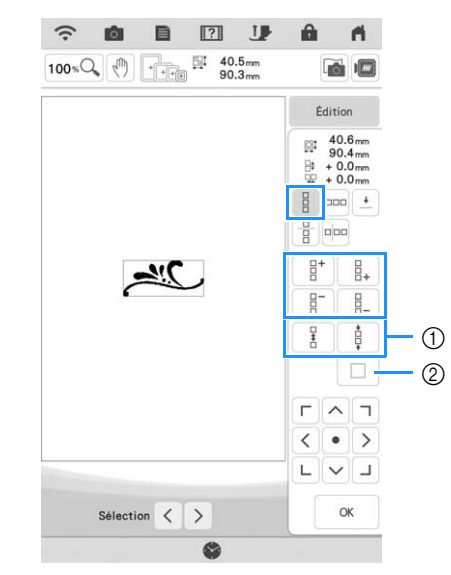

- a Touches d'espacement
- b Touche d'annulation de la répétition de motif

### **Horizontalement**

Utilisez  $\lceil \frac{p}{n} \rceil$  pour répéter le motif à gauche et  $\lceil \frac{p}{n} \rceil$ pour répéter le motif à droite.

- \* Pour supprimer les motifs de gauche, appuyez sur .
- Pour supprimer les motifs de droite, appuyez sur .

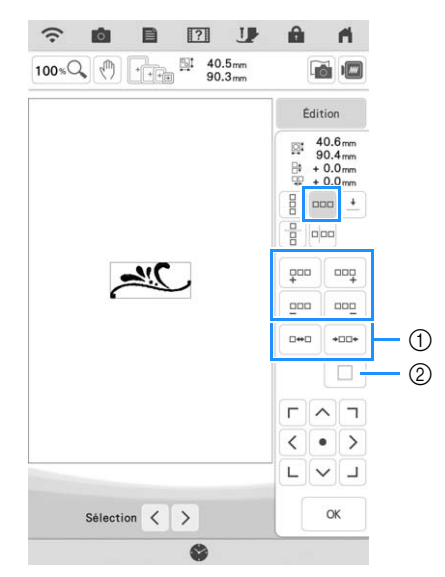

- a Touches d'espacement
- b Touche d'annulation de la répétition de motif

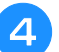

### <sup>d</sup> **Ajustez l'espacement du motif répété.**

- Pour élargir l'espacement, appuyez sur  $\vert \bullet \bullet \circ \vert$ .
- Pour réduire l'espacement, appuyez sur  $\frac{1}{2}$

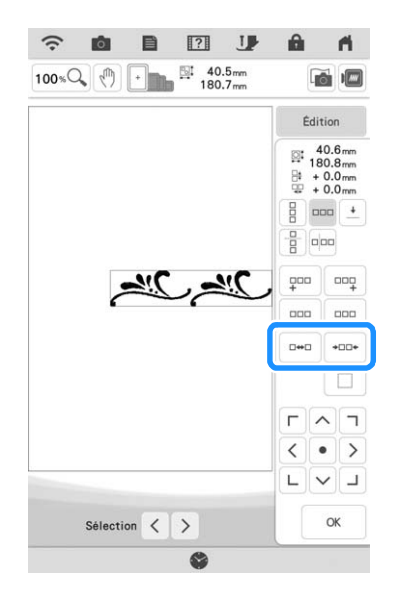

<sup>e</sup> **Terminez les motifs répétés en répétant les étapes <b>e** à **4**.

Appuyez sur **ox** .

### Mémo

• Si plusieurs motifs sont créés, ils seront tous regroupés comme un seul motif dans le cadre rouge.

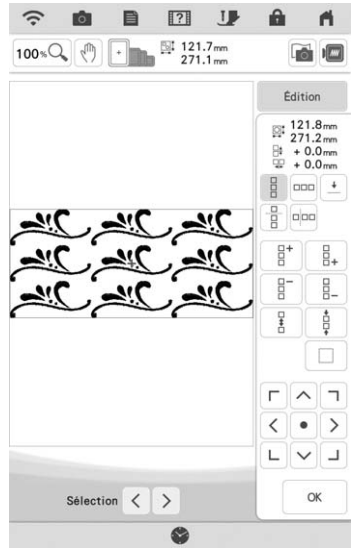

• Si vous modifiez le sens dans lequel le motif sera répété, tous les motifs du cadre rouge seront automatiquement regroupés comme une unité répétitive. Reportez-vous à la section suivante pour savoir comment répéter un élément d'un motif répété.

### ■ **Répétition d'un élément d'un motif répété**

L'utilisation de la fonction de coupure vous permet de sélectionner un élément d'un motif répété et de ne répéter que lui. Cette fonction vous permet de dessiner des motifs répétés complexes.

Appuyez sur  $\left| \cdot \right|$ .

### <sup>b</sup> **Sélectionnez le sens dans lequel le motif répété sera coupé.**

- \* Appuyez sur **pour couper verticalement**.
- Appuyez sur  $\left[\frac{p}{p}\right]$  pour couper horizontalement.

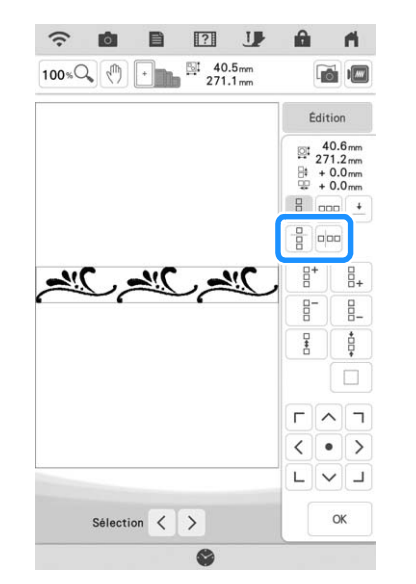

 $\rightarrow$  L'indicateur du sens du motif sera modifié en fonction du sens sélectionné.

Utilisez  $\left| \cdot \right|$  et  $\left| \cdot \right|$  pour sélectionner la **ligne de coupure.**

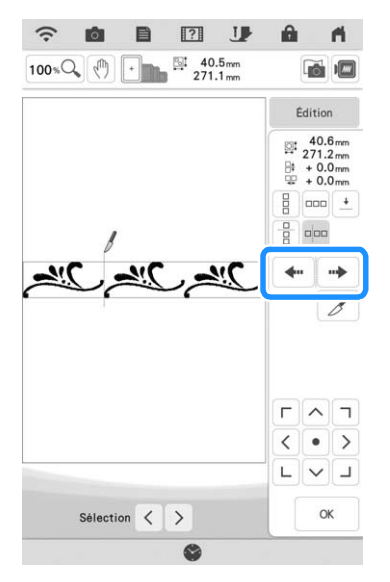

 $\rightarrow$  La ligne de coupure se déplace.

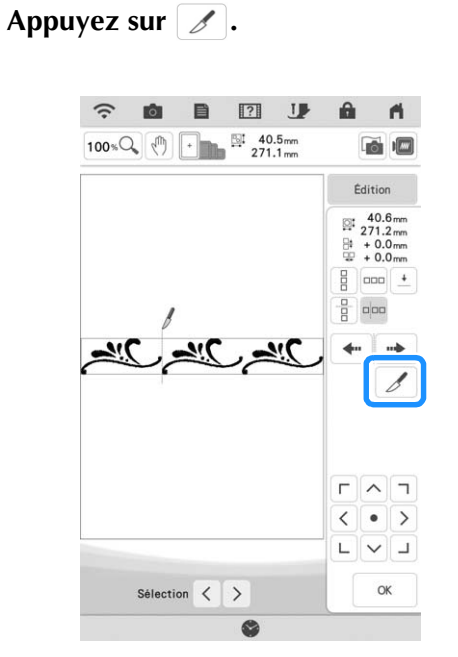

 $\rightarrow$  Le motif répété est divisé en deux éléments distincts.

Appuyez sur **.**.

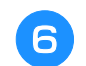

Utilisez  $\leq$  et  $\geq$  pour sélectionner **l'élément à répéter.**

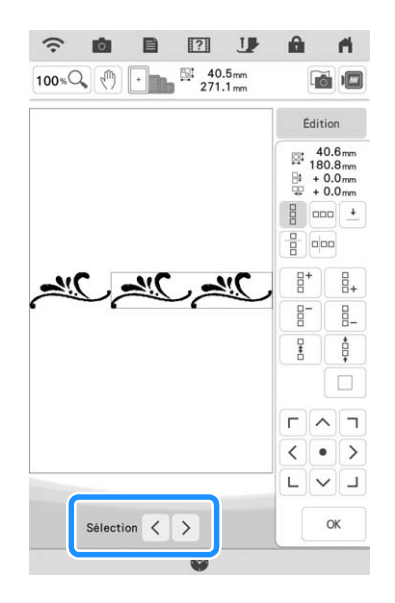

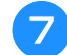

<sup>g</sup>**Répétez l'élément sélectionné.**

Appuyez sur  $\vert$  ox .

### Mémo

- Une fois le motif répété divisé en éléments distincts, vous ne pouvez plus revenir au motif répété initial.
- Il est possible de modifier chaque élément séparément sur l'écran de modification. Reportez-vous à la section « Sélection de motifs de broderie combinés » à la page 82.
- Appuyez sur **Broderie** pour modifier l'ordre de broderie afin de limiter le nombre de changements de couleur de fil.

### ■ Attribution de repères de fils

Le fait de broder des repères de fil vous permet d'aligner aisément des motifs quand vous remettez le tissu dans le cadre pour broder une série. Lorsque la broderie sur un motif est terminée, un repère de fil sous la forme d'une flèche est cousu à l'aide du fil final. Lors de la broderie d'une série de motifs, utilisez la pointe de cette flèche pour positionner les dessins suivants à broder.

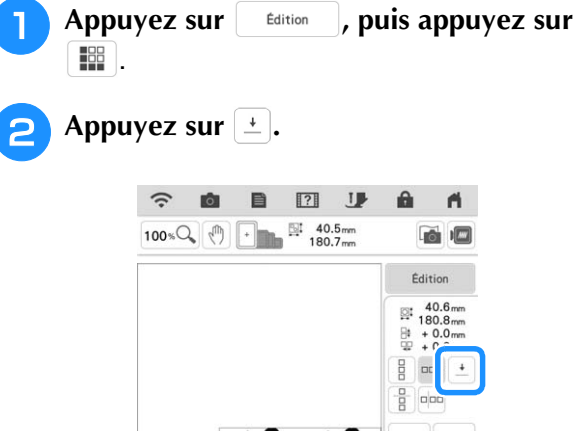

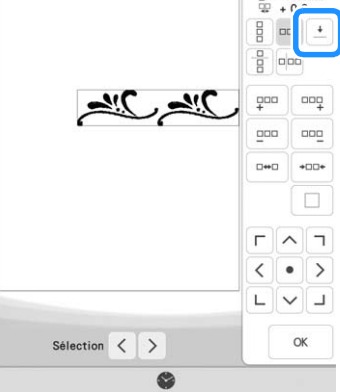

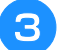

Appuyez sur **ETA** pour sélectionner le **repère de fil à broder.**

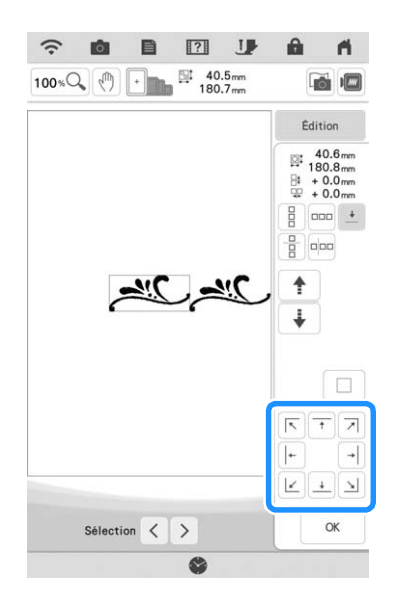

• En présence de plusieurs éléments, utilisez  $\langle e \, | \, e \, | \, \rangle$  ou  $\langle e \, | \, | \, e \, | \, | \, e \, | \, \rangle$  pour sélectionner  $\left[\begin{array}{c|c} \langle & \text{et} & \rangle & \text{ou} & \uparrow \end{array}\right]$  et  $\left[\begin{array}{c|c} \star & \text{pour sélectionner} & \uparrow & \text{Remarque} \\ \text{un motif à attribuer à un repère de fil.} & \text{a direct base} \end{array}\right]$ 

Appuyez sur **ox** .

## **Broderie d'un motif de façon répétée**

Après avoir créé le motif répété, placez de nouveau le cadre de broderie et brodez le motif suivant.

> <sup>a</sup> **Sélectionnez le motif de bordure avec le repère de fil situé au centre du bord du motif.**

Reportez-vous à la section « Attribution de repères de fils » à la page 64.

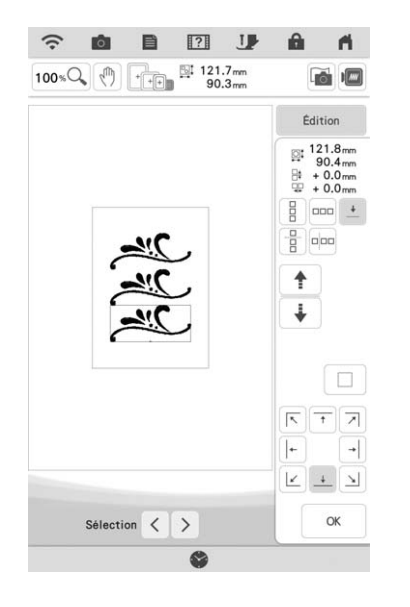

Appuyez sur **King Strategy** , puis **Broderie** 

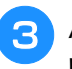

### <sup>c</sup> **Appuyez sur la touche « Marche/Arrêt » pour commencer à broder.**

 $\rightarrow$  Une fois la broderie terminée, le repère de fil est brodé avec la dernière couleur de fil.

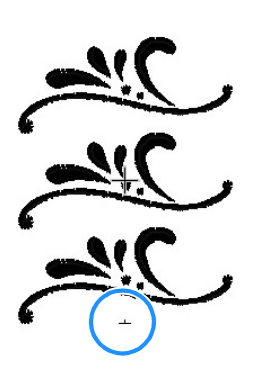

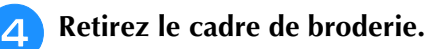

## e **Replacez le tissu dans le cadre de broderie.**

• Ajustez la position du tissu de sorte que la zone de broderie du motif suivant figure dans la zone de broderie.

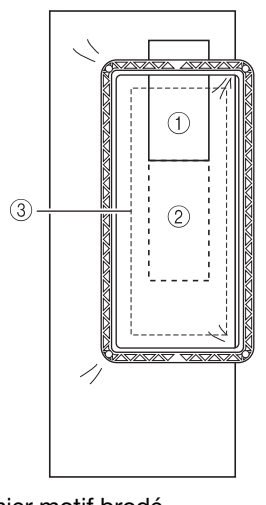

- a Premier motif brodé
- b Position du motif suivant à broder
- (3) Zone de broderie

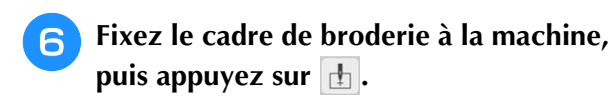

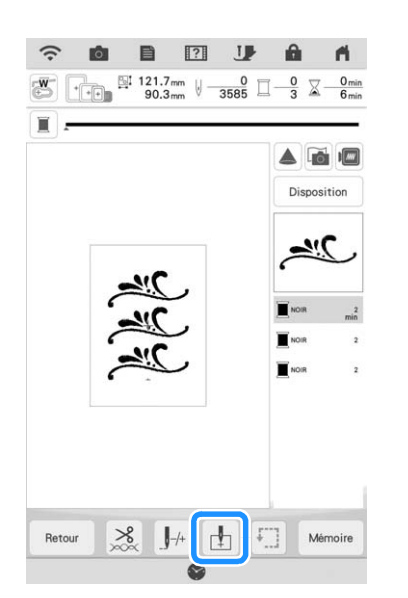

Appuyez sur **pour définir le point de départ au centre et en haut du motif.**

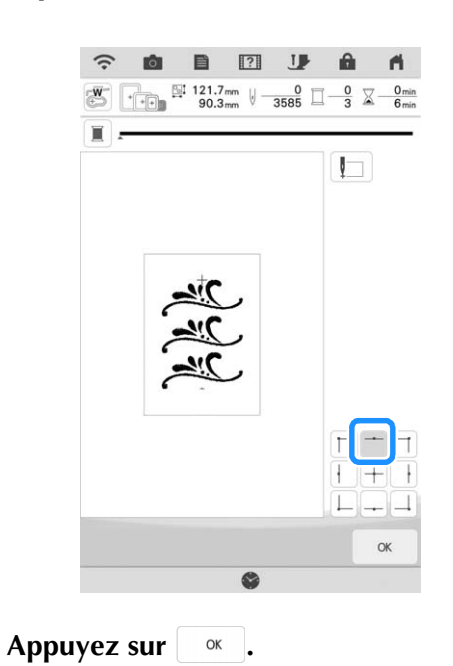

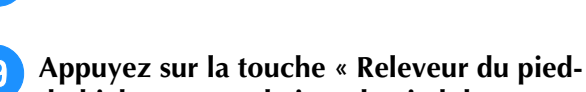

- **de-biche » pour abaisser le pied de broderie.**
- 10 Appuyez sur **6.**

**k** Appuyez sur **...** 

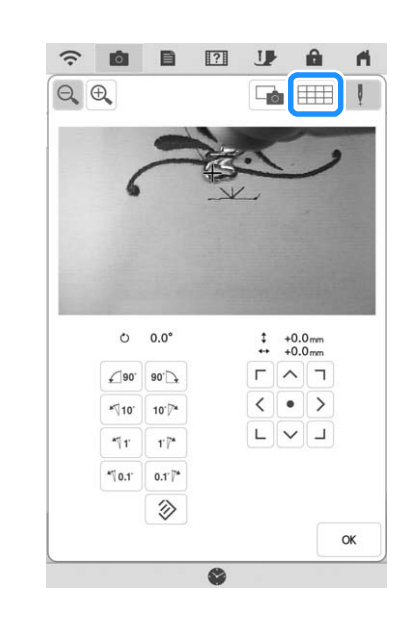

- 
- <sup>l</sup> **Appuyez sur les touches de positionnement pour déplacer le cadre de broderie jusqu'à ce que le repère de fil du tissu soit aligné sur le point de départ dans la fenêtre de vue caméra.**

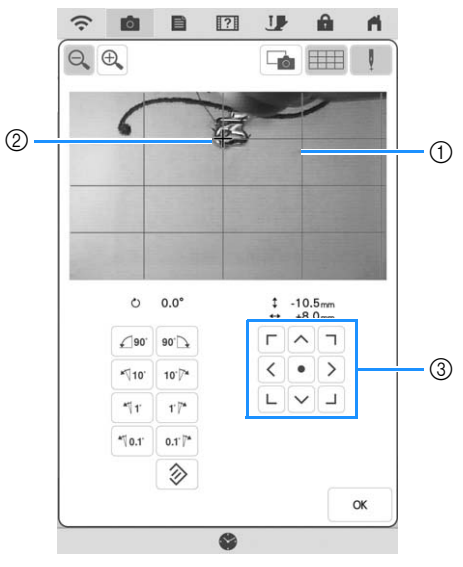

- a Lignes quadrillées
- 2 Repère de fil sur le tissu
- **3** Touches de positionnement

### **Mémo**

• Appuyez sur  $\bigcirc$  pour agrandir la vue caméra. Le fait d'agrandir la vue permet de régler de façon précise le point de chute de l'aiguille en déplaçant le cadre de broderie petit à petit.

<sup>m</sup> **Si les touches de positionnement ne peuvent pas être utilisées pour aligner la position de broderie, remettez le tissu en place dans le cadre de sorte que le repère de fil et le motif suivant à broder se trouvent à l'intérieur de la zone de broderie, puis essayez de nouveau pour aligner le tissu en utilisant les touches de positionnement.**

### Mémo

• Vous ne pouvez pas faire pivoter le motif dans la fenêtre de vue caméra lorsque vous brodez le motif répété. Si le motif est pivoté dans la fenêtre de vue caméra, vous ne pouvez pas broder le motif correctement aligné et ce, même si le repère de fil et le point de départ sont alignés dans la fenêtre de vue caméra.

Appuyez sur **et le pour revenir à l'écran précédent.**

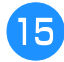

<sup>o</sup> **Si nécessaire, enlevez le repère de fil.**

<sup>p</sup> **Appuyez sur la touche « Marche/Arrêt » pour commencer à broder.**

## **Duplication d'un motif**

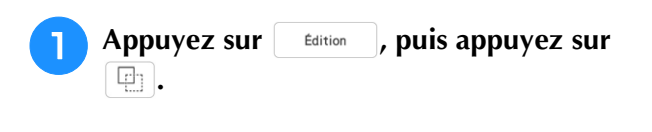

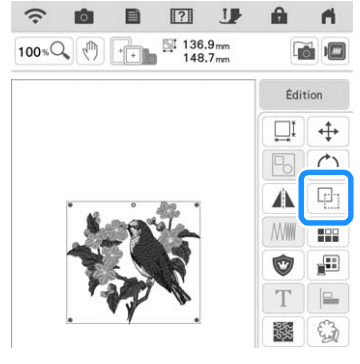

 $\rightarrow$  La copie est positionnée.

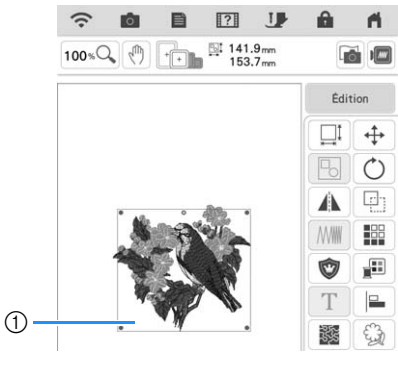

a Motif dupliqué

### Mémo

• Si plusieurs motifs sont affichés à l'écran, seul le motif sélectionné au moyen de  $\langle e | e \rangle$ 

est dupliqué. Pour sélectionner plusieurs motifs, reportez-vous à la section « Sélection de plusieurs motifs en même temps » à la page 83.

• Déplacez et modifiez chaque motif dupliqué individuellement.

## **Suppression du motif**

Appuyez sur  $\bullet$  pour supprimer le motif de l'écran.

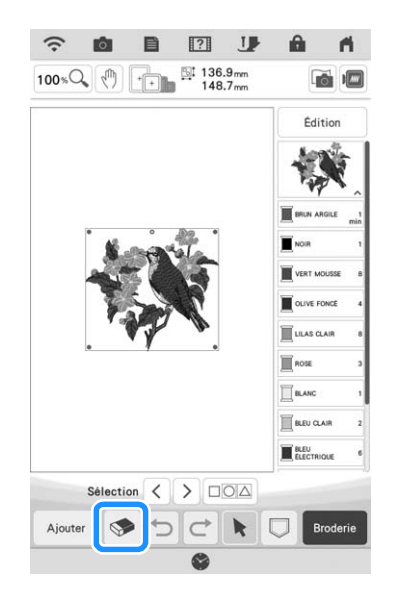

## **Affichage des motifs agrandis sur l'écran**

Appuyez sur **100 % pour agrandir l'image.** 

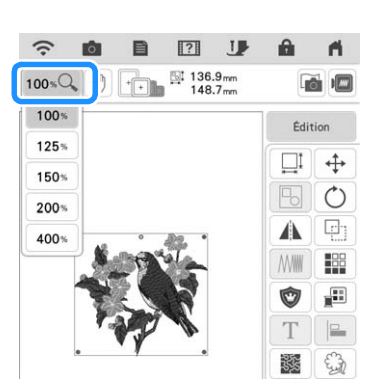

**b** Vérifiez le motif affiché.

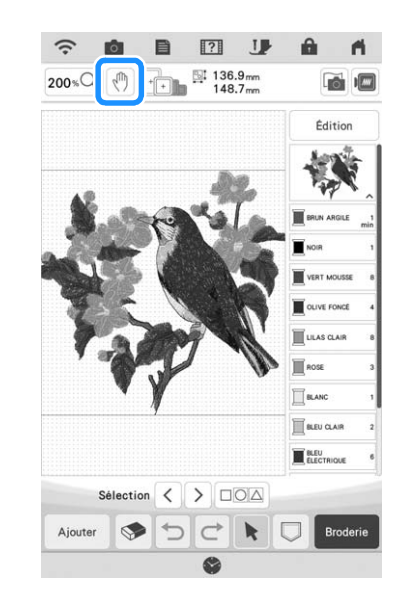

### Mémo

• Lors d'un agrandissement, appuyer sur  $\lbrack \begin{smallmatrix} \backslash \\ \backslash \end{smallmatrix} \rbrack$ vous permet de déplacer la zone affichée. À ce moment, le motif de broderie à l'endroit de la zone de broderie ne se déplace pas.

## **Réglage de désélection de la partie (réglage d'absence de broderie)**

Le réglage de désélection de la partie (qui spécifie qu'une couleur de fil ne sera pas brodée) peut être appliqué à une partie du motif qui comporte une couleur spécifique.

Appuyez sur **sur l'écran de modification de broderie.**

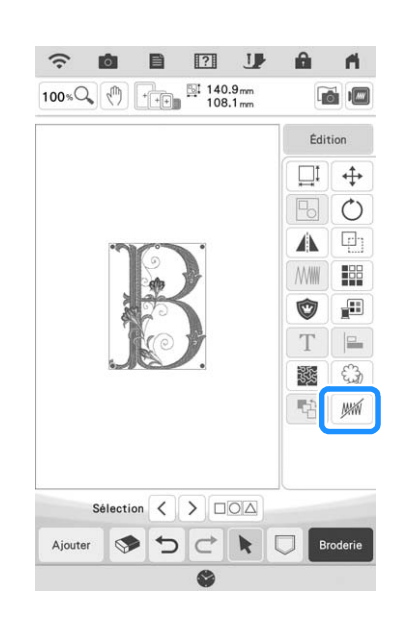

### <sup>b</sup> **Depuis l'affichage de la séquence de couleurs de fils, sélectionnez la couleur de fil qui ne sera pas brodée.**

 $\rightarrow$  La couleur de fil sélectionnée est mise en surbrillance en bleu.

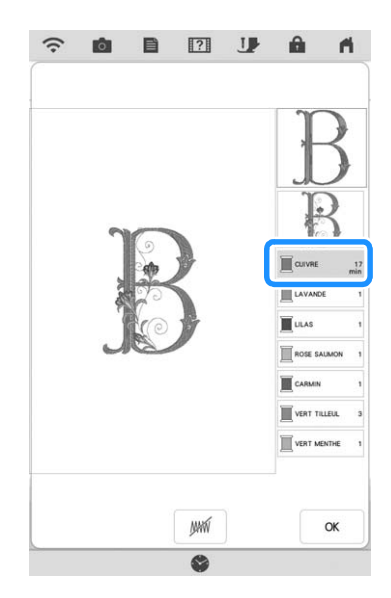

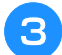

### Appuyez sur  $\frac{1}{2}$

 $\rightarrow$  La marque  $\sqrt{m}$  apparaît pour indiquer que la couleur de fil sélectionnée ne sera pas brodée. Les parties du motif qui ne seront pas brodées sont cachées sur l'écran d'aperçu du motif.

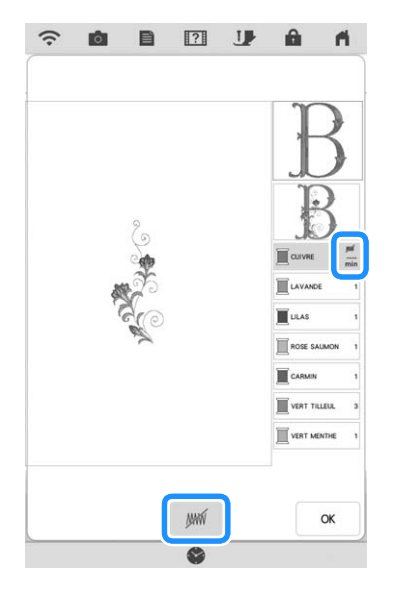

#### Mémo

• Pour annuler le réglage, sélectionnez la couleur de fil et appuyez sur .

- **d** Si nécessaire, répétez les étapes **e** et **e pour toutes les couleurs de fil qui ne seront pas brodées.**
- <sup>e</sup> **Après avoir spécifié les réglages souhaités, appuyez sur**  $\alpha$  .
- Appuyez sur **ig** puis appuyez sur **Q** pour **vérifier une image agrandie de la broderie finie.**
	- Après avoir désélectionné une partie, vérifiez l'image pour vous assurer qu'aucun point auparavant caché n'est visible.

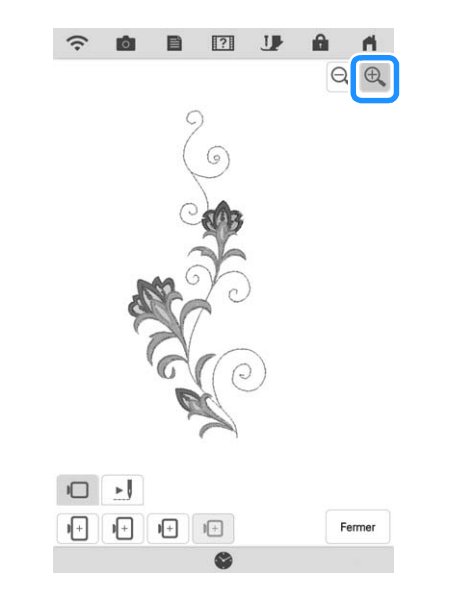

### Mémo

- Quand vous enregistrez un motif sur lequel le réglage de désélection de la partie est appliqué, le réglage de désélection de la partie est également enregistré. Toutefois, le motif ne peut pas être enregistré si le réglage de désélection de la partie est appliqué à toutes les couleurs de fil.
- Les parties auxquelles le réglage de désélection de la partie a été appliqué ne sont en fait pas affichées; elles ne sont pas supprimées. La zone de broderie requise pour broder le motif est la même que pour le motif d'origine.

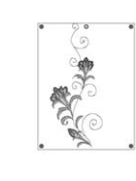

## **MODIFICATION DE LETTRES**

## **Sélection de motifs de caractères alphabétiques**

**Exemple :** Saisie de « The Sky is Blue ».

Appuyez sur  $\mathbf{A}$  $\mathbf{A}$ .

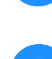

<sup>b</sup> **Appuyez sur la touche de la police que vous souhaitez broder.**

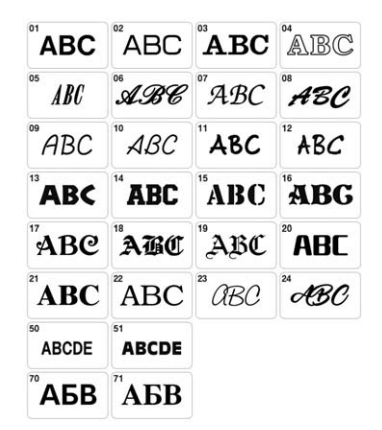

<sup>c</sup> **Appuyez sur l'onglet pour sélectionner un type de caractère.**

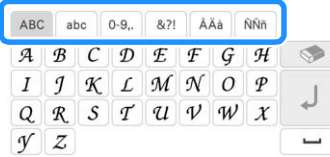

Appuyez sur **ABC**, puis saisissez la lettre **« T ».**

Si vous souhaitez modifier la taille d'un caractère,

sélectionnez le caractère, puis appuyez sur Don pour changer sa taille. La taille change à chaque fois que vous appuyez sur la touche, passant de grand à moyen et à petit.

Si vous commettez une erreur, appuyez sur pour effacer l'erreur.

### Mémo

• Si vous continuez d'ajouter des caractères après avoir modifié la taille, les nouveaux caractères seront entrés avec la nouvelle taille.

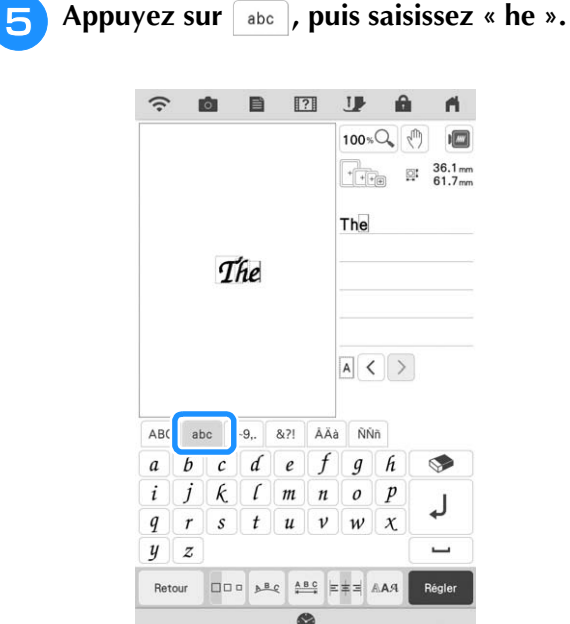

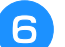

**f** Appuyez sur  $\left[\begin{array}{c} \leftarrow \end{array}\right]$  pour saisir un espace.

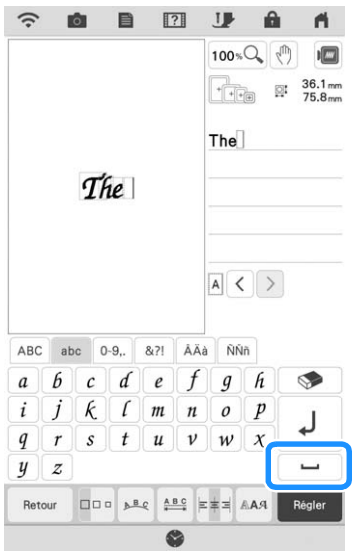
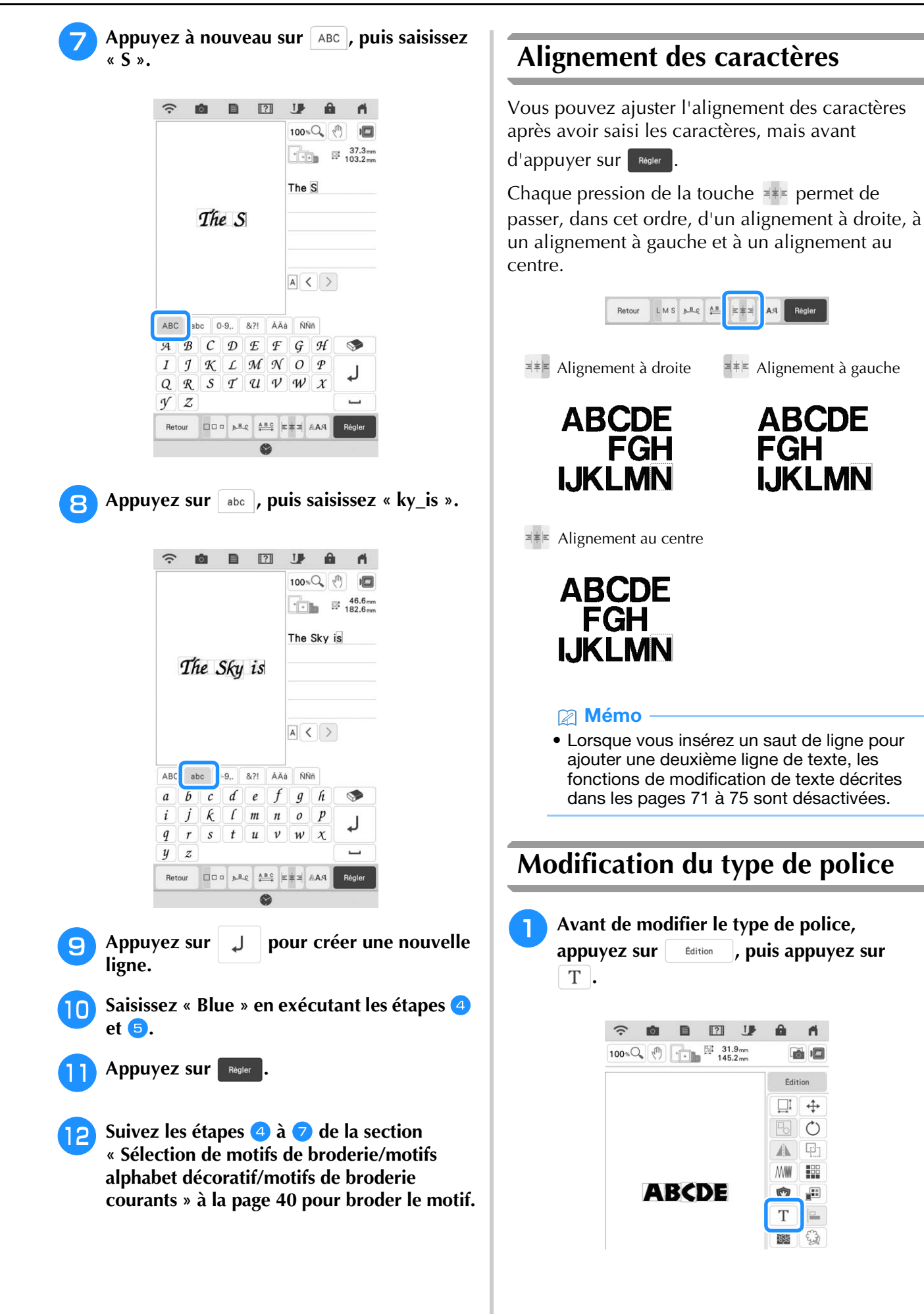

*2*

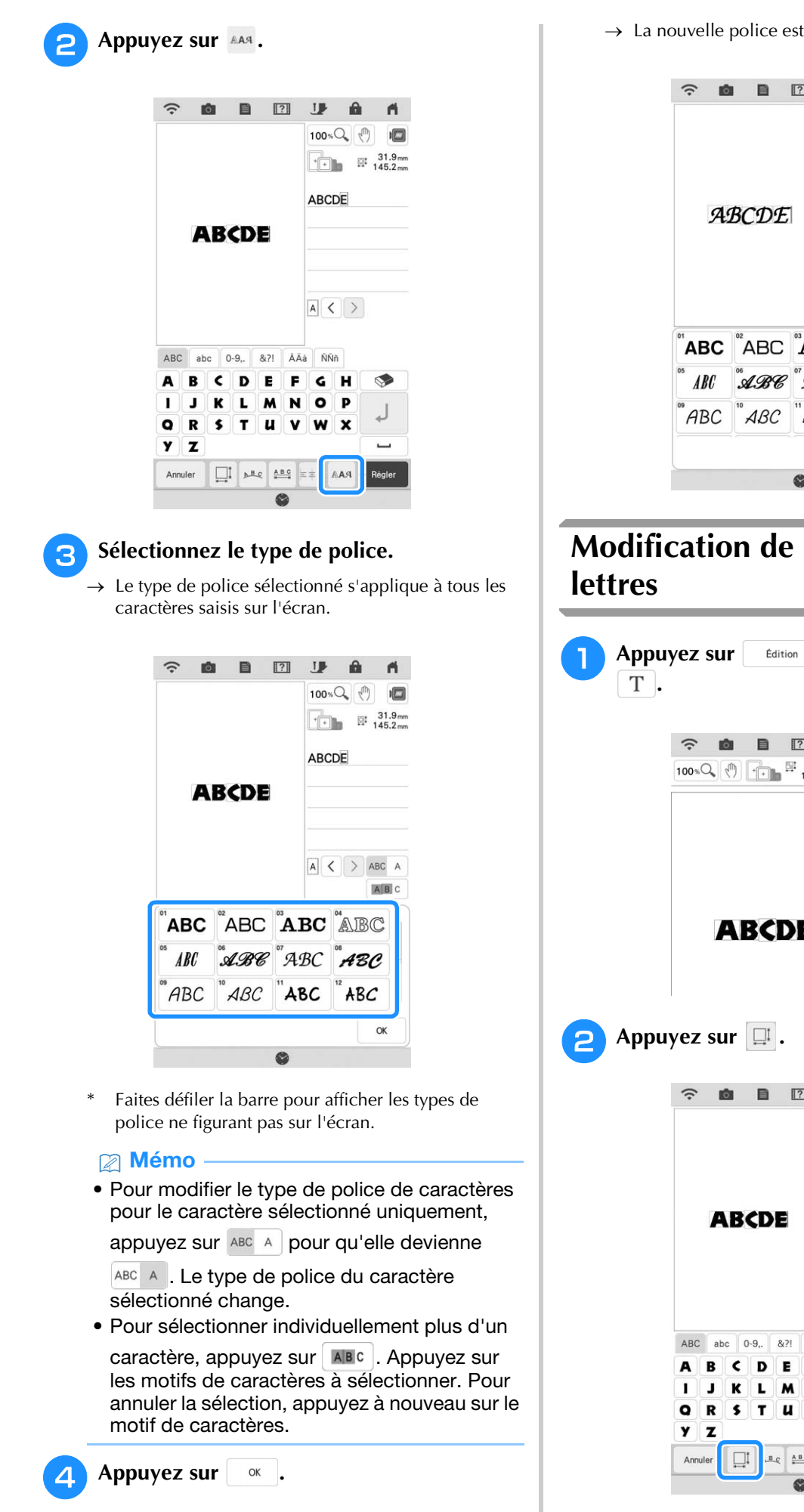

 $\rightarrow$  La nouvelle police est sélectionnée.

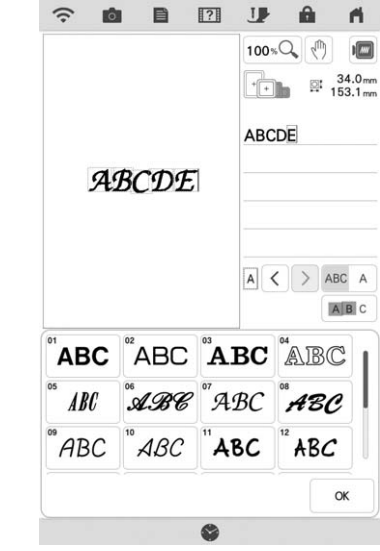

# **Modification de la taille des**

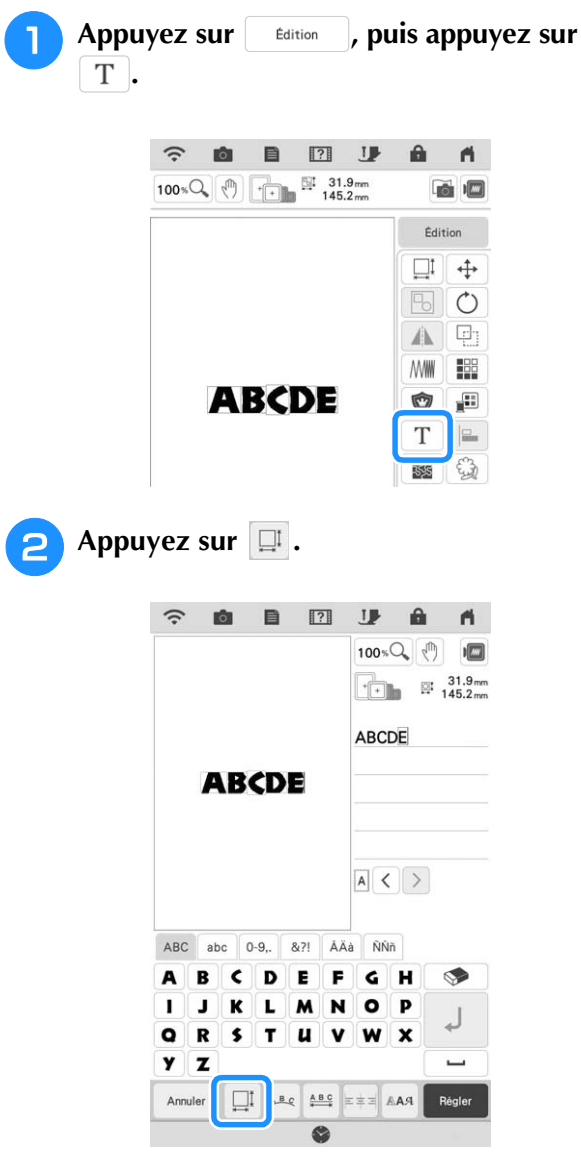

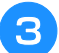

#### **G** Changez la taille des lettres.

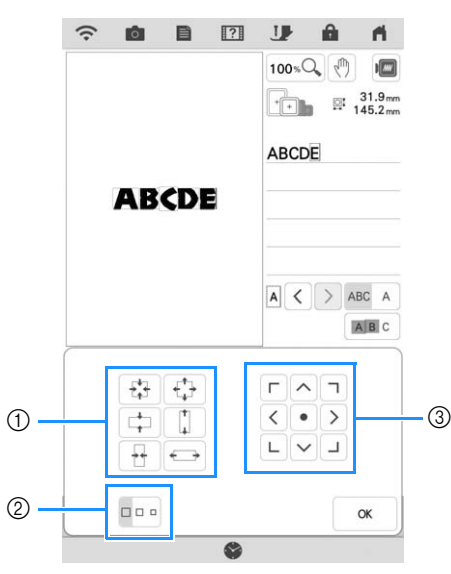

- a Modifiez la taille dans le sens spécifique.
- 2 Remplacez la taille par la taille L, M ou S.
- **3** Déplacez le texte.

#### Mémo

- Pour modifier la taille de lettre de caractère pour le caractère sélectionné uniquement, appuyez sur ABC A pour qu'elle devienne ABC A . La taille de lettre du caractère sélectionné change.
- Pour sélectionner individuellement plus d'un caractère, appuyez sur **ABC**. Appuyez sur les motifs de caractères à sélectionner. Pour annuler la sélection, appuyez à nouveau sur le motif de caractères.

Appuyez sur **ok** .

### **Modification de la configuration des motifs de caractères alphabétiques**

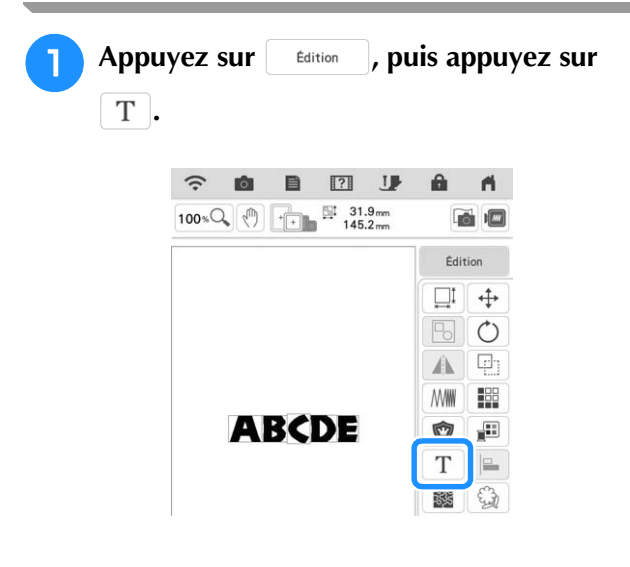

**Appuyez sur**  $\frac{1}{2}$ **.** 

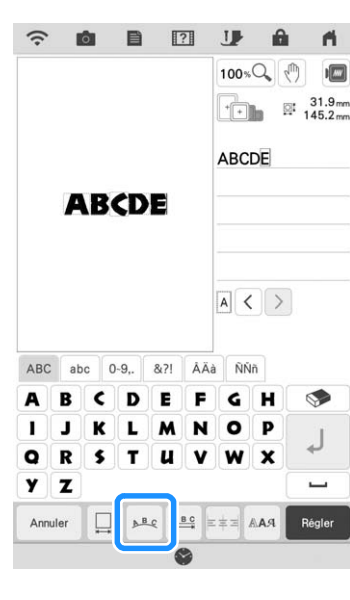

#### **c** Sélectionnez la disposition. (Exemple :  $\begin{bmatrix} \mathbb{R}^3 \\ \mathbb{R}^7 \end{bmatrix}$ )

#### **Si vous sélectionnez un arc, utilisez les touches**

#### **et**  $\boxed{\odot}$  pour en modifier la courbure.

- Appuyez sur  $\lceil \text{cos} \rceil$  pour aplanir l'arc.
- Appuyez sur  $\Omega$  pour arrondir l'arc.

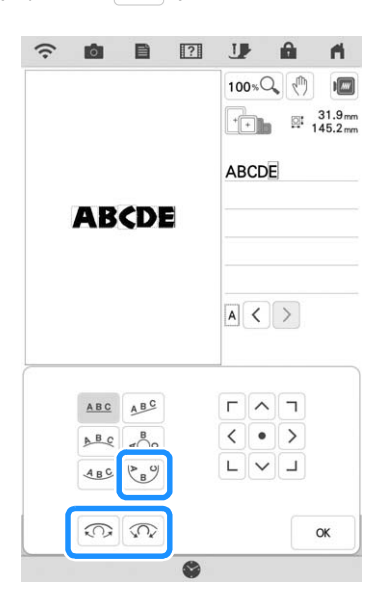

#### **Mémo**

• Lorsque vous sélectionnez  $\sqrt{AB}$ , ces touches

 $(\overline{\odot})$  et  $\overline{\odot}$ ) changent pour ressembler à

 $\left(\left[\sum\right]$  et  $\left[\sum\right]$ ). Vous pouvez ainsi augmenter ou réduire la pente.

- Vous pouvez déplacer les motifs à l'aide de  $\Gamma$   $\wedge$   $\tau$ 
	- $\langle \cdot | \cdot | \cdot \rangle$  sur l'écran.
	- $\begin{array}{|c|c|c|}\hline \textbf{L} & \textbf{N} & \textbf{L} \\\hline \end{array}$

#### **d** Appuyez sur  $\vert$  or  $\vert$ .

**BR** 

## **Modification de l'espacement des caractères alphabétiques**

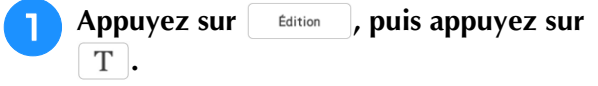

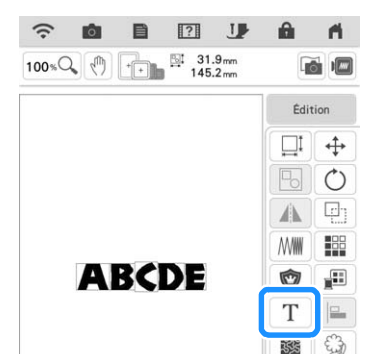

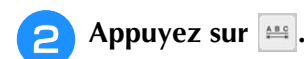

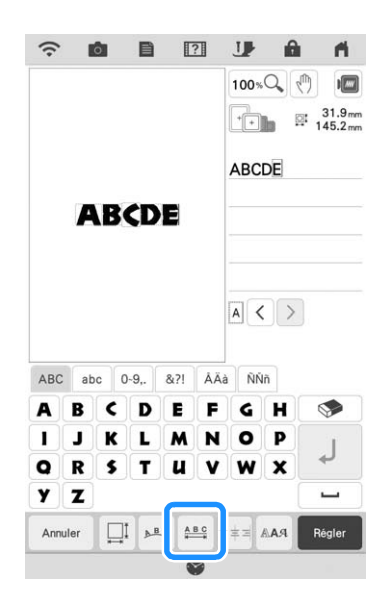

#### <sup>c</sup> **Sélectionnez l'espacement.**

- Appuyez sur +ABC+ pour augmenter l'espacement des caractères.
- Appuyez sur |\*ABC\*| pour réduire l'espacement des caractères.
- Appuyez sur  $\left| \begin{array}{c} \triangle$  and pour que le motif revienne à son aspect initial.
- Touchez  $\frac{\mathbb{A}^{\mathbb{B}}}{\mathbb{A}^{\mathbb{B}}}$  pour déplacer les caractères vers le haut.
- Touchez  $\frac{4}{\sqrt{2}}$  pour déplacer les caractères vers le bas.

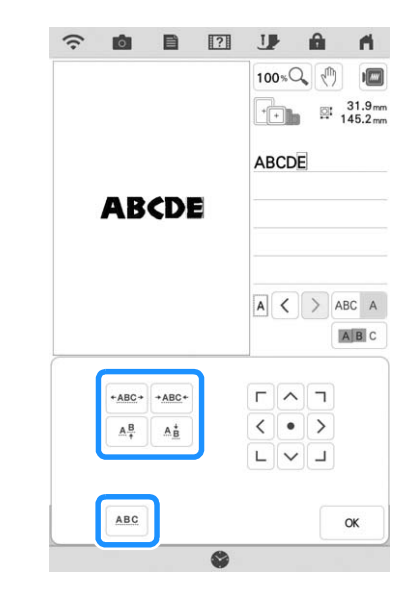

#### Mémo

• Pour modifier l'espacement des caractères pour le caractère sélectionné uniquement, appuyez sur la touche ABC A pour qu'elle devienne <sup>ABC</sup> A. L'espacement du caractère sélectionné est modifié.

> $\blacksquare$  ABCD E  $\leftrightarrow$  ABCDE ARC A B C D E  $\leftrightarrow$  ABCDE  $+ABC+$  $+ ABC +$

- Pour déplacer le caractère vers le haut/bas, touchez  $ABC$  A pour que la touche devienne ABC A
- Pour sélectionner individuellement plus d'un caractère, appuyez sur **ABC**. Appuyez sur les motifs de caractères à sélectionner. Pour annuler la sélection, appuyez à nouveau sur le motif de caractères.
- Vous pouvez déplacer les motifs à l'aide de  $\sqrt{\frac{1}{2}}$ 
	- < sur l'écran.
	- $\begin{array}{|c|c|c|}\hline \textbf{L} & \textbf{V} & \textbf{J}\end{array}$

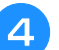

#### **4** Appuyez sur ok .

#### Mémo

- Il n'est pas recommandé d'éditer des données et de les transférer vers d'autres machines ou vers des machines d'une version antérieure. Certaines fonctions ne s'appliquent pas à d'autres machines; par conséquent, des problèmes peuvent survenir.
- Vous ne pouvez réduire l'espacement des caractères que s'ils sont disposés normalement sur une ligne droite.
- Vous pouvez réduire de moitié (50 %) l'espacement entre les caractères (caractère le plus étroit du groupe).

## **Nouvelle modification des motifs de caractères**

Même après que le texte a été entré, il est possible de modifier de nouveau les caractères.

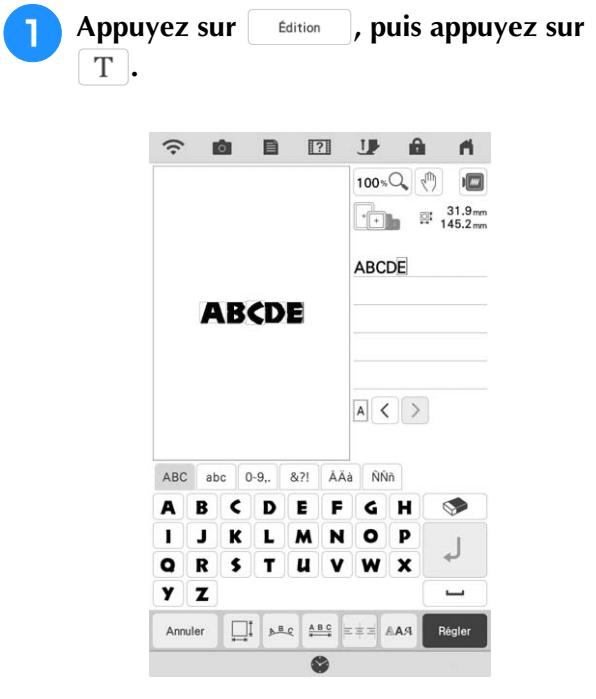

 $\rightarrow$  Le motif de caractères peut être modifié de nouveau.

#### 2 Mémo

• Il n'est pas possible d'ajouter une entrée de ligne lors d'une nouvelle modification des motifs de caractères.

## **MODIFICATION DES COULEURS**

## **Modification de la couleur des fils**

Vous pouvez modifier la couleur des fils en déplaçant vers le haut la couleur à modifier dans l'ordre de broderie et en sélectionnant une nouvelle couleur parmi celles des fils de la machine.

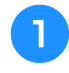

Appuyez sur | Edition |, puis appuyez sur **.**

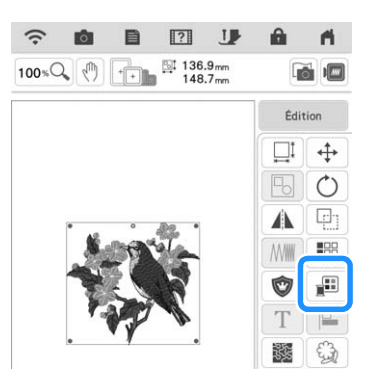

 $\rightarrow$  L'écran de la palette de couleurs des fils s'affiche.

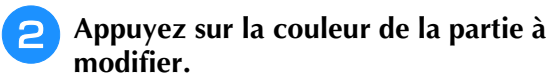

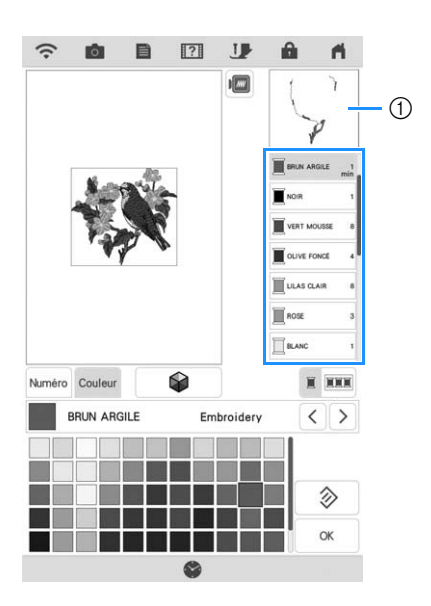

- a Image de la couleur de fil sélectionnée
- $\rightarrow$  L'image de la couleur de fil sélectionnée s'affiche.

#### **s** Sélectionnez une nouvelle couleur sur la **palette de couleurs.**

Pour revenir à la couleur initiale, appuyez sur

Réinitialiser . Si plusieurs couleurs ont été modifiées, cette commande rendra à toutes les couleurs leur couleur initiale.

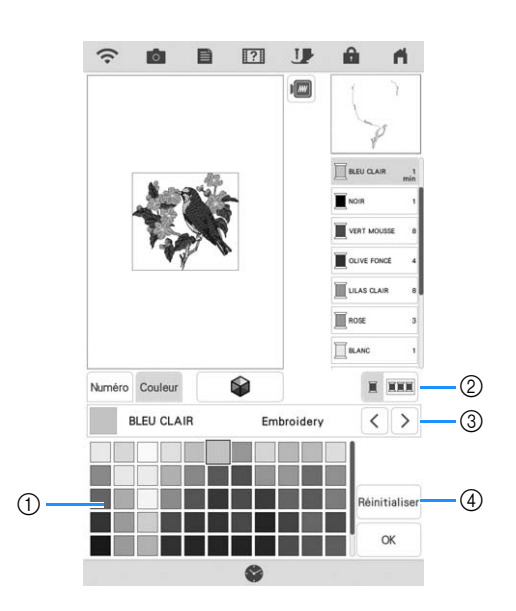

- a Palette de couleurs
- b Permet de basculer entre la sélection d'une couleur unique et la sélection de toutes les couleurs.
- c Permet de sélectionner une marque de fil différente pour afficher un aperçu du projet avec les bobines de fil spécifiques que vous avez à votre disposition.
- d Rétablit la couleur originale.
- $\rightarrow$  L'écran indique les couleurs modifiées.

Appuyez sur **ox** .

#### Mémo

• Appuyez sur Numéro pour trouver une couleur de fil en saisissant son numéro. Si vous avez

saisi le mauvais numéro, appuyez sur  $\lceil c \rceil$ , puis saisissez le numéro correct. Après avoir

#### saisi le numéro, appuyez sur  $\vert \circ \infty$

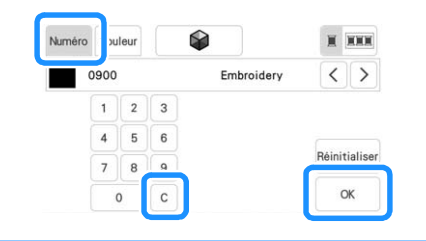

## **Recherche de nouvelles combinaisons de couleurs à l'aide de la Fonction Color Shuffling (Couleurs aléatoires)**

Lorsque la fonction Color Shuffling (Couleurs aléatoires) est activée, la machine suggère de nouvelles combinaisons de couleurs pour le motif de broderie sélectionné. Après avoir sélectionné l'effet souhaité parmi les quatre disponibles ([Aléatoire], [Vif], [Dégradé] et [Doux]), les exemples de combinaisons de couleurs de l'effet sélectionné s'affichent.

**.**

Appuyez sur sdition , puis appuyez sur

 $\rightarrow$  L'écran de la palette de couleurs des fils s'affiche.

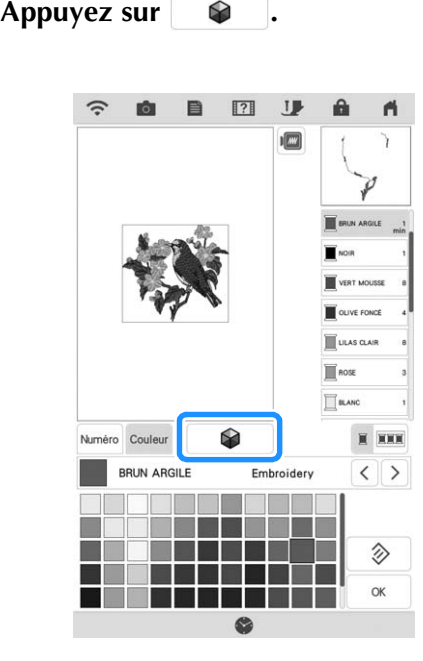

 $\rightarrow$  L'écran Color Shuffling (Couleurs aléatoires) s'affiche.

#### Mémo

- Il se peut que cette fonction ne soit pas disponible selon le motif sélectionné (par exemple, un motif de bordure ou un motif sous licence).
- <sup>c</sup> **Sélectionnez la marque de fil des couleurs et le nombre de couleurs avec lesquelles vous souhaitez créer le motif.**

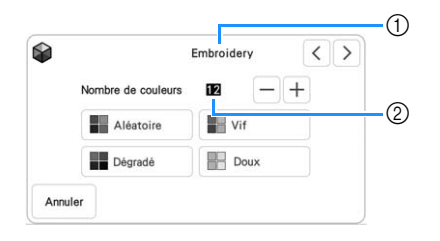

- a Marque de fil des couleurs
- (2) Nombre de couleurs à utiliser.

#### Sélectionnez l'effet souhaité.

 $\bullet$ Embroidery  $\langle \rangle$  $\mathbf{E}$  $-1+$ Nombre de couleurs  $\circ$ Aléatoire  $\blacksquare$  vif  $\blacksquare$  Dégrade **Doux** Annule

#### a Effets des combinaisons

- $\rightarrow$  Si vous sélectionnez [Aléatoire] ou [Dégradé], l'écran de spécification de la couleur s'affiche.
	- Si vous sélectionnez [Vif] ou [Doux], passez à l'étape

### **Appuyez sur** Man. et indiquez la couleur de **fil à utiliser dans l'effet souhaité.**

\* S'il n'est pas nécessaire de spécifier la couleur de fil, appuyez simplement sur Auto

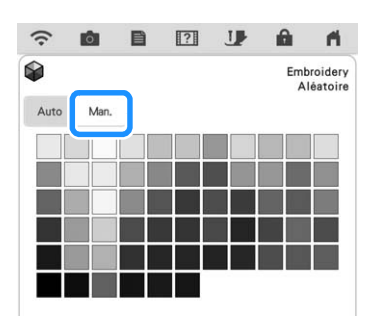

#### **Réglage [Man.] pour [Aléatoire]**

Vous pouvez sélectionner jusqu'à 6 couleurs pour l'effet [Aléatoire].

L'effet sera créé à l'aide des couleurs sélectionnées.

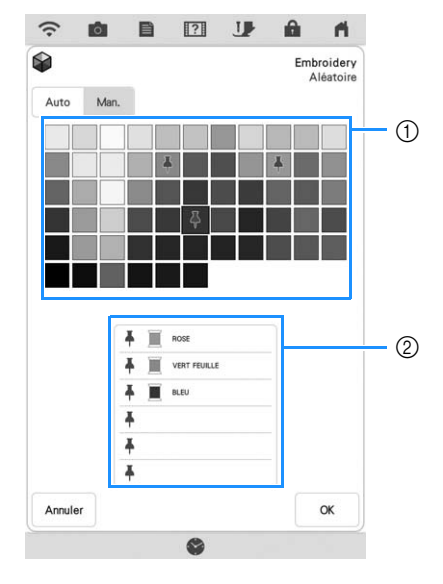

- a Sélectionnez les couleurs souhaitées dans la palette.
- b Les couleurs sélectionnées sont énumérées.

*2*

#### **Réglage [Man.] pour [Dégradé]**

Vous pouvez sélectionner une couleur à utiliser avec l'effet [Dégradé]. L'effet sera créé à l'aide de la couleur sélectionnée.

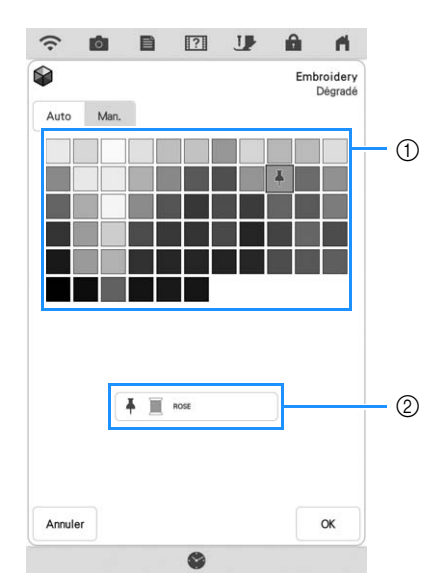

- (1) Sélectionnez une couleur dans la palette.
- (2) La couleur sélectionnée s'affiche.

#### Appuyez sur  $\begin{array}{ccc} & \circ & \circ \end{array}$ .

<sup>g</sup>**Sélectionnez la combinaison de couleurs souhaitée parmi les exemples proposés.**

Appuyez sur **Actualiser** pour afficher les nouvelles combinaisons.

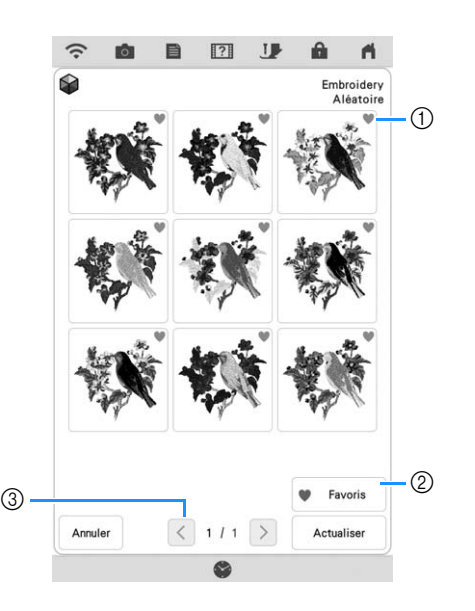

**1** Appuyez sur pour enregistrer temporairement vos combinaisons favorites. Vous pouvez enregistrer jusqu'à neuf combinaisons de couleur comme favoris. Pour éliminer une combinaison de

couleurs des favoris, appuyez à nouveau sur  $\bullet$ .

② Appuyez sur ♥ Favoris pour afficher l'écran des favoris de combinaison de couleurs. Appuyez sur

 pour supprimer une combinaison de couleurs de l'écran des favoris.

c Touchez pour passer en revue les combinaisons précédentes.

#### Mémo

• Vous pouvez revoir 20 pages de combinaisons maximum.

Appuyez sur **Régler** pour sélectionner la **combinaison de couleurs affichée.**

- Appuyez sur **Annuler** pour revenir à l'écran précédent.
- Vous pouvez continuer à sélectionner des combinaisons de couleurs depuis la page

sélectionnée avant d'appuyer sur Régler.

Appuyez sur  $\langle \cdot |$  ou  $\rangle$  pour afficher les autres combinaisons de couleurs.

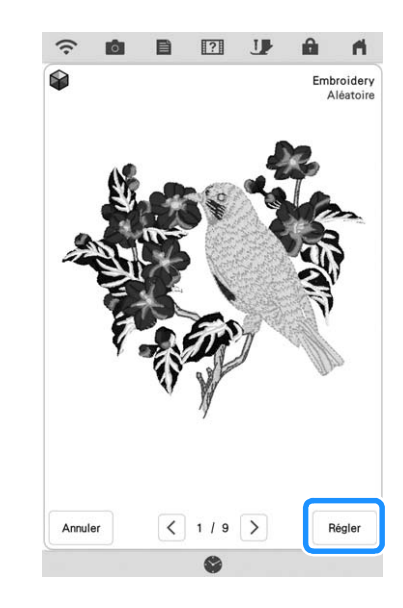

 $\rightarrow$  L'écran de la palette de couleurs des fils s'affiche.

## **Tri des couleurs de fils**

Cette fonction vous permet de broder tout en remplaçant la bobine de fil un nombre minimum de fois.

Avant de commencer à broder, appuyez sur **III** sur l'écran de broderie pour réorganiser l'ordre de broderie et le trier par couleur de fils.

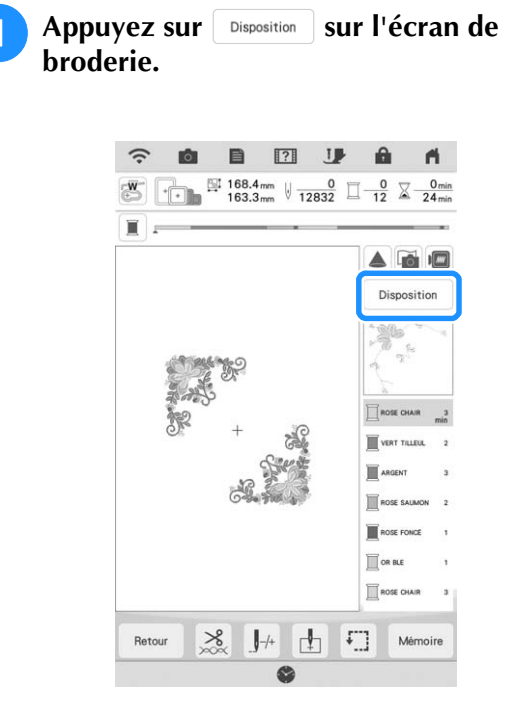

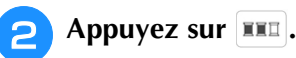

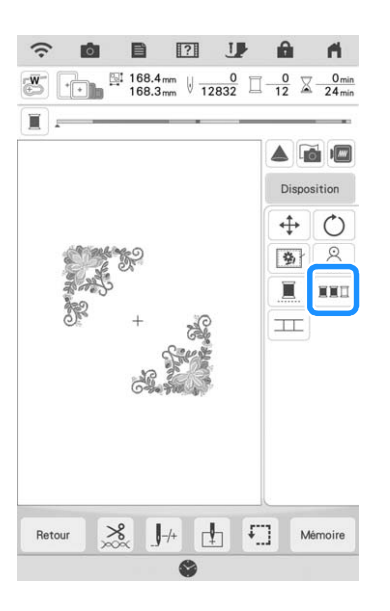

\* Appuyez de nouveau sur **Disposition** pour cocher les couleurs de fils triées.

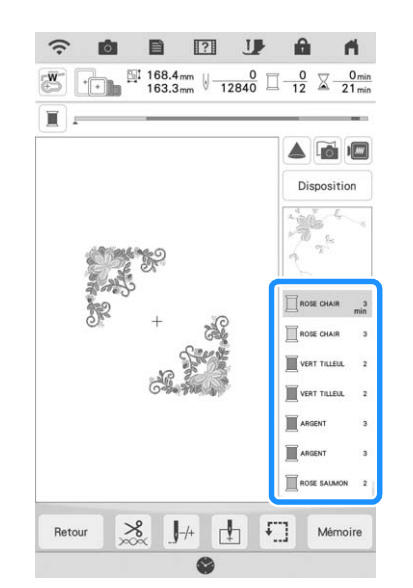

L'ordre des couleurs de broderie est réorganisé et trié par couleur de fils.

Appuyez sur | Disposition |, puis **XXII** pour annuler le tri des couleurs et broder dans l'ordre des couleurs de broderie initial.

#### 2 Mémo

• Cette fonction ne fonctionne pas sur les motifs qui se chevauchent.

*2*

## **COMBINAISON DE MOTIFS**

## **Modification de motifs combinés**

**Exemple :** Combinaison de caractères alphabétiques avec un motif de broderie et modification.

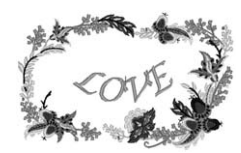

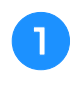

<sup>a</sup> **Appuyez sur pour sélectionner un motif de broderie.**

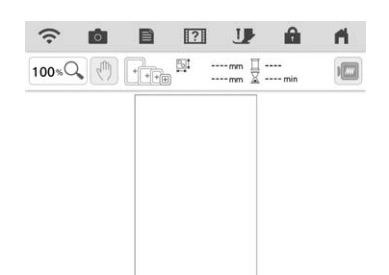

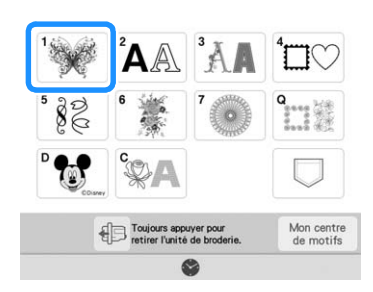

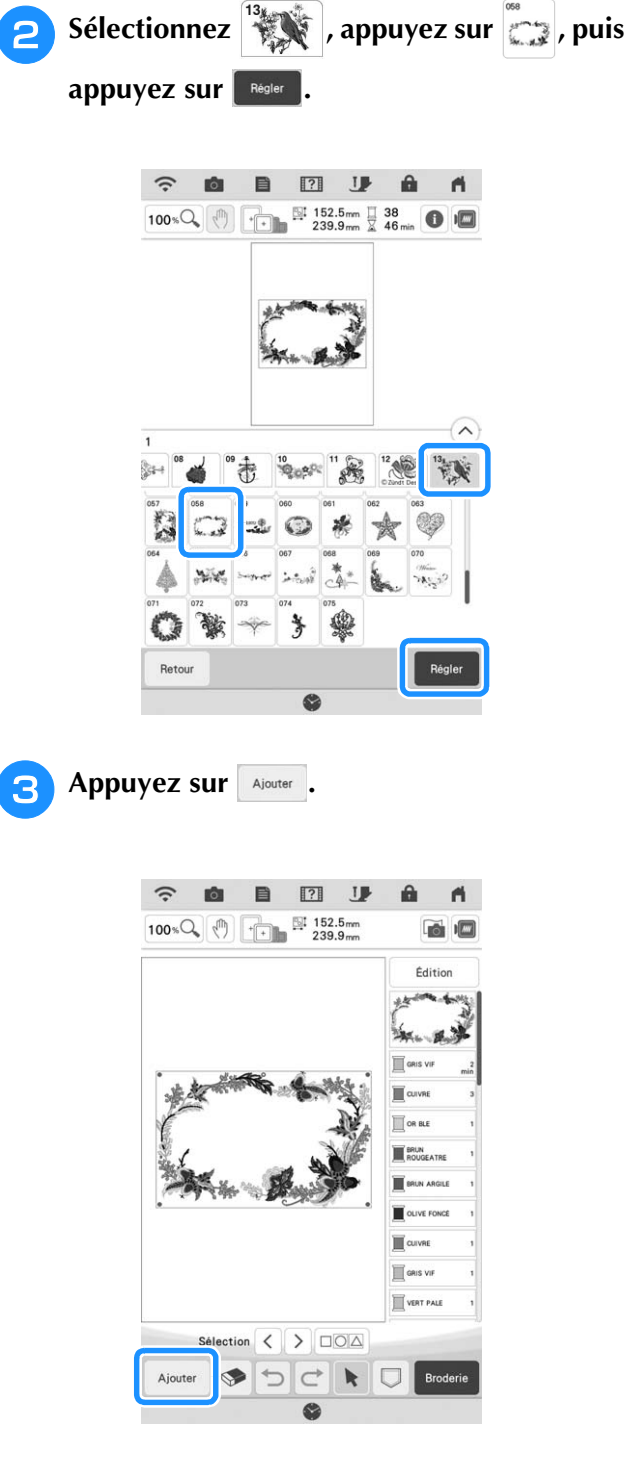

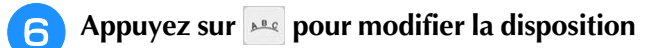

des caractères. Appuyez sur **. .** 

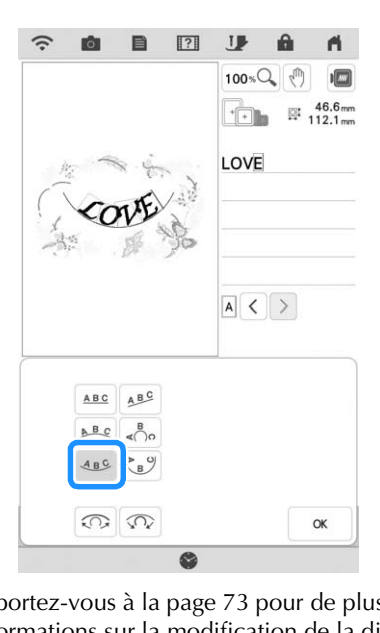

Reportez-vous à la page 73 pour de plus amples informations sur la modification de la disposition.

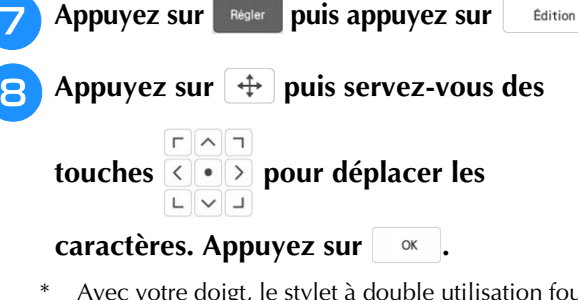

Avec votre doigt, le stylet à double utilisation fourni ou le stylet à pointe fine, faites glisser les caractères pour les déplacer.

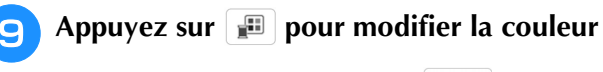

#### des caractères. Appuyez sur **.** ok .

Reportez-vous à la page 76 pour de plus amples informations sur la modification de la couleur.

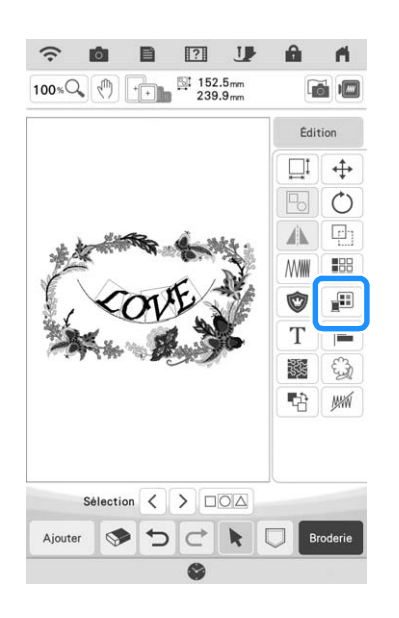

#### **caractères alphabétiques.**

Appuyez sur Retour pour revenir à l'écran précédent.

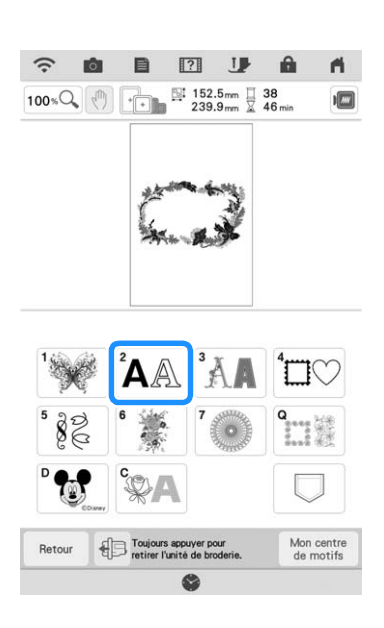

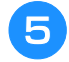

Sélectionnez <sup>"ABC</sup> et entrez « LOVE ».

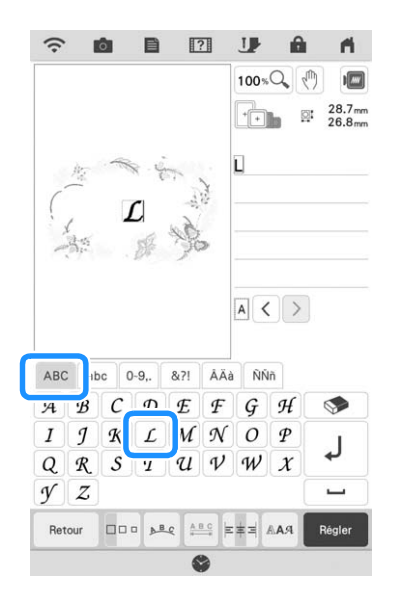

 $\rightarrow$  Les caractères entrés s'affichent au centre de l'affichage.

 $\frac{\partial}{\partial \theta} \hat{\zeta}^*$ Modification de base  $35\%$  Modification de base  $33\%$ 

\$B

*2*

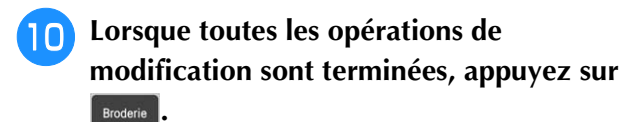

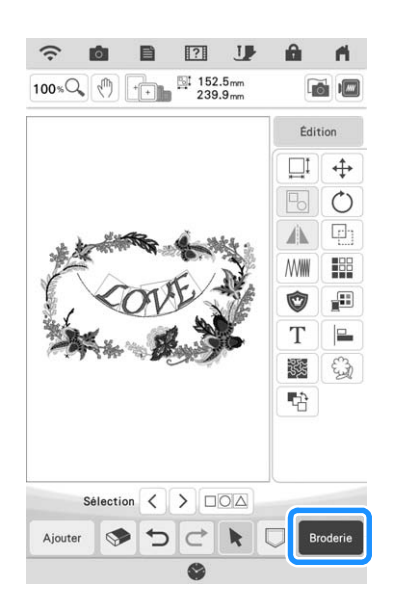

#### Mémo

• Les motifs combinés seront brodés dans leur ordre d'entrée. Pour plus d'informations sur la modification de l'ordre de broderie, reportezvous à la section « Modification de l'ordre de broderie de motifs combinés » à la page 91.

### ■ Sélection de motifs de broderie **combinés**

En cas de combinaison de plusieurs motifs, utilisez

 $\langle \rangle$  pour sélectionner le motif à modifier. Il est également possible de sélectionner des motifs en appuyant directement sur l'écran avec le doigt, le stylet à double utilisation fourni ou le stylet à pointe fine.

#### **22 Mémo -**

- $\leq$  > permet de sélectionner les motifs qui se chevauchent et qu'il n'est pas possible de sélectionner en touchant l'écran.
- Quand les touches  $\langle \rangle$  ne sont pas affichées, appuyez sur  $\blacktriangleright$ .

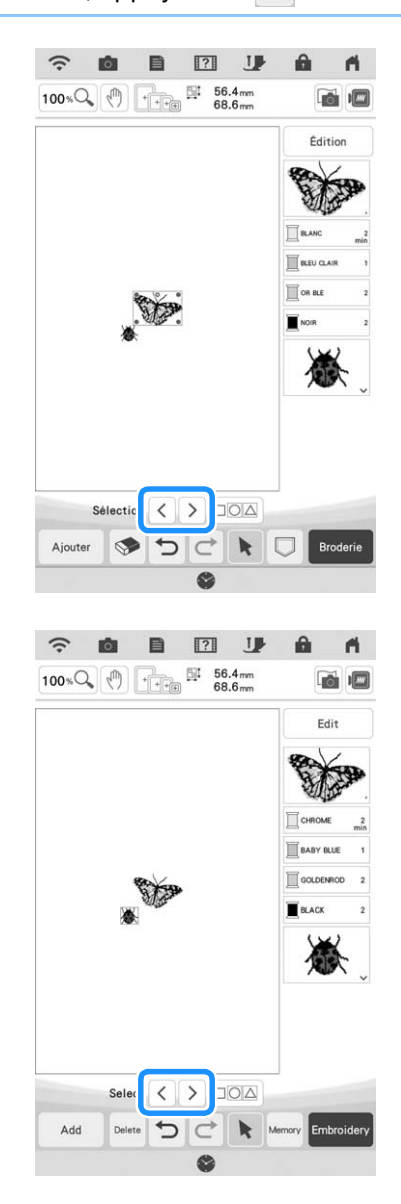

## **Sélection de plusieurs motifs en même temps**

Plusieurs motifs peuvent être facilement modifiés, par exemple lors du déplacement de motifs combinés, s'ils sont tous sélectionnés ensemble.

\* Quand la touche  $\Box$  $\Box$  n'est pas affichée, appuyez sur  $\mathbf k$ .

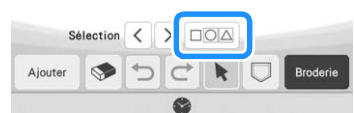

 $\rightarrow$  L'écran de sélection multiple s'affiche.

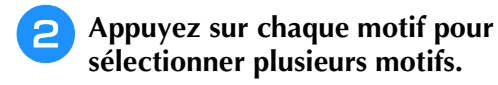

Appuyez sur  $\Box$ 

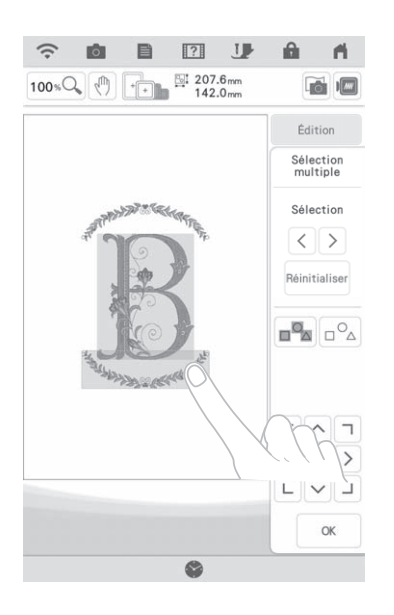

#### Mémo

- Plusieurs motifs peuvent également être sélectionnés en faisant glisser le doigt sur l'écran.
- Plusieurs motifs peuvent être sélectionnés ou désélectionnés de l'écran de sélection
- multiple. Appuyez sur  $\langle$  ou  $\rangle$  pour vérifier les motifs à sélectionner, puis appuyez sur Régler

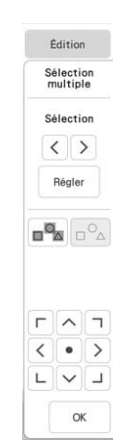

Les motifs sélectionnés sont entourés d'un cadre rouge.

- Appuyez sur  $\sqrt{p}$  pour sélectionner tous les motifs dans la zone d'affichage de motifs.
- Appuyez sur  $\left| \bigcap_{\alpha}^{\circ} \right|$  pour désélectionner tous les motifs sélectionnés.
- Les motifs peuvent également être sélectionnés en appuyant directement dessus sur l'écran.
- Lorsque l'écran de sélection multiple est affiché, il est possible de déplacer les motifs à

 $\Gamma$   $\wedge$   $\tau$ l'aide de la touche  $\frac{\langle \cdot \rangle}{\Box \lor \Box}$ .

• Certaines touches de modification apparaissent en gris clair et ne sont pas disponibles quand plusieurs motifs sont sélectionnés.

**c** Appuyez sur  $\sim$  pour revenir à l'écran de **modification de la broderie.**

Tous les motifs sélectionnés sont entourés d'un cadre rouge.

## **Regroupement de plusieurs motifs sélectionnés**

Si les motifs sélectionnés à la section « Sélection de plusieurs motifs en même temps » à la page 83 sont regroupés, ils peuvent être modifiés comme un seul motif.

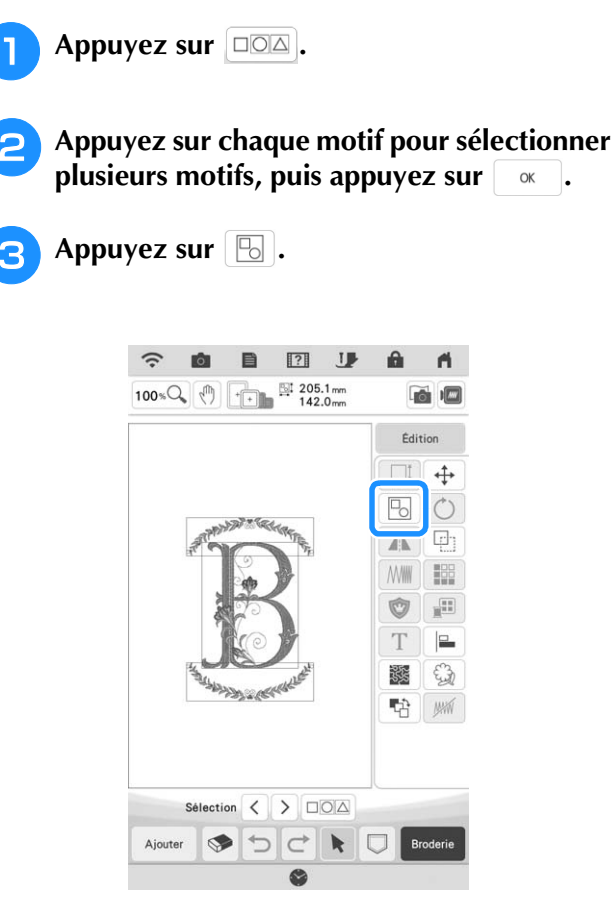

- $\rightarrow$  Les motifs sélectionnés sont regroupés.
- \* Appuyez sur  $\Box$  pour dégrouper les motifs. S'il y a plusieurs motifs regroupés, le groupe de motifs sélectionné est dégroupé.

#### 2 Mémo

- Lorsque les motifs sont regroupés, les fonctions suivantes sont appliquées pour tous les motifs du groupe de motifs.
	- Déplacement
	- Rotation
	- Bordure
	- Appliqué
	- Modification de la couleur de fil
	- Pointillé, quilting (courtepointe) en écho, points de remplissage décoratif
	- Extraction de contours de motif

## **Alignement des motifs de broderie**

**Appuyez sur**  $\left| \begin{array}{c} \text{Eddition} \\ \text{Eddition} \end{array} \right|$  **puis appuyez sur**  $\left| \begin{array}{c} \blacksquare \end{array} \right|$ .

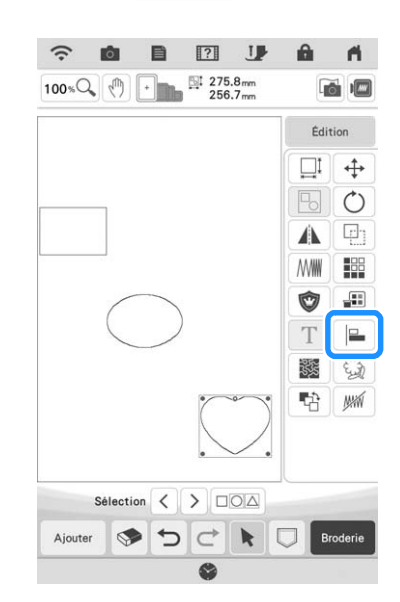

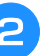

<sup>b</sup> **Appuyez sur tous les motifs que vous souhaitez aligner.**

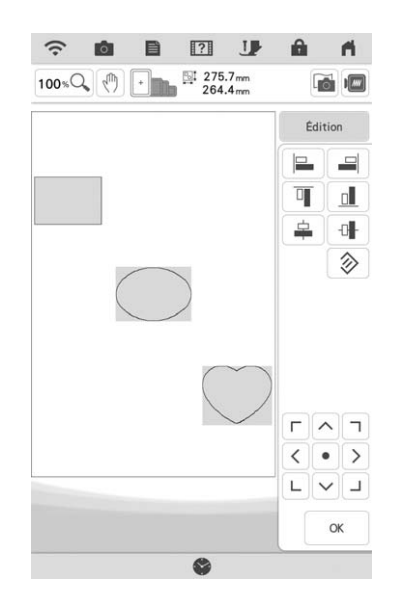

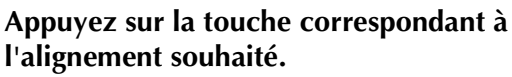

**Exemple :**

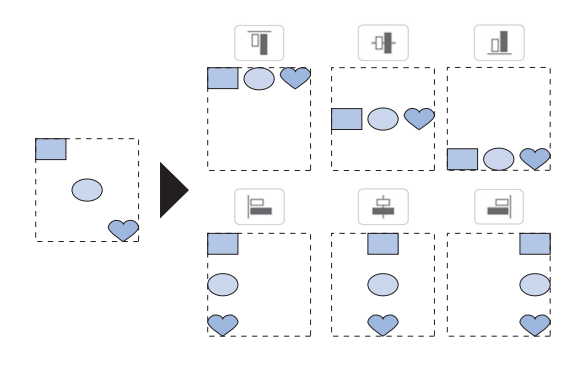

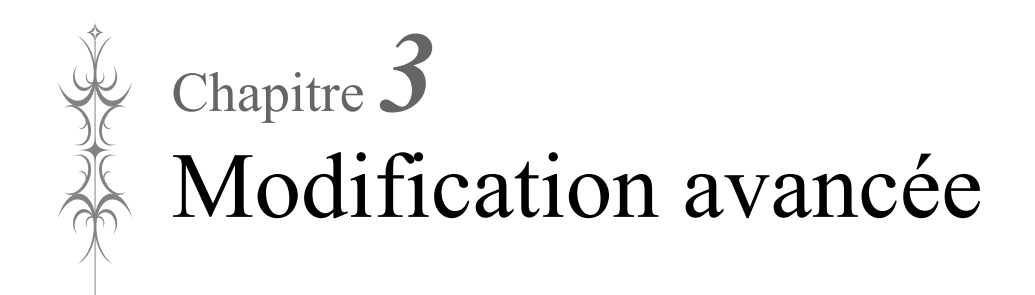

## **PLUSIEURS FONCTIONS DE BRODERIE**

## **Broderie ininterrompue (avec une seule couleur : Monochrome)**

Il est possible de broder un motif sélectionné en une seule couleur au lieu de plusieurs. La machine continue à broder sans s'arrêter pour changer de fil, tant que le motif n'est pas terminé.

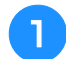

<sup>a</sup> **Sur l'écran de broderie, appuyez sur**  Disposition .

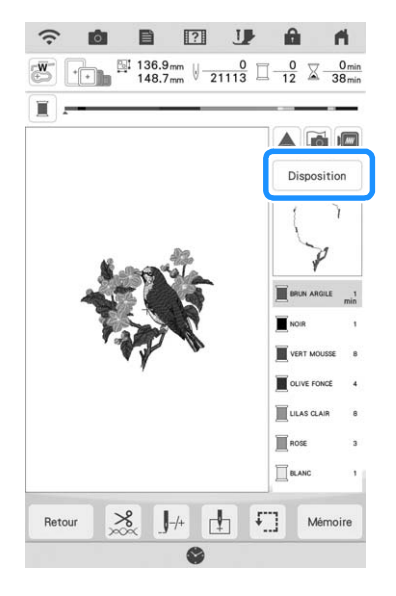

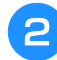

**Appuyez sur**  $\blacksquare$ .

Appuyez de nouveau sur la touche pour rappeler le réglage initial.

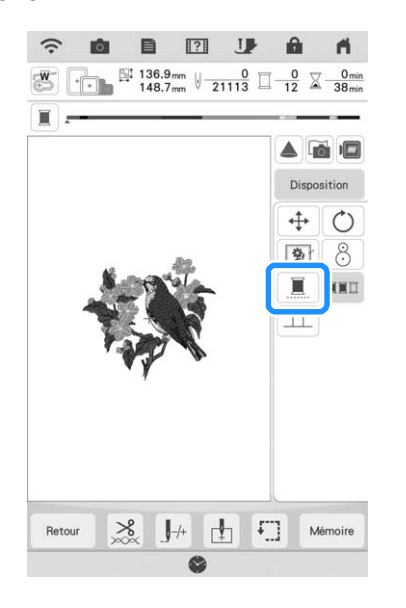

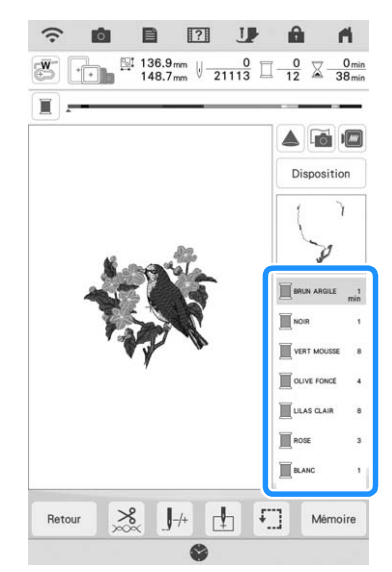

 $\rightarrow$  La couleur de fil affichée à l'écran est grisée.

#### **⊠ Mémo**

• Même si vous avez sélectionné la broderie  $in$ ininterrompue  $\|\|\|$ , les fonctions de coupe-fil automatique et coupe-fil de point sauté peuvent être utilisées. (page 100, page 101)

## **Affichage du tissu lors de l'alignement du positionnement de la broderie**

Le tissu placé dans le cadre de broderie peut être affiché sur l'écran à cristaux liquides pour pouvoir aligner facilement le positionnement de la broderie.

#### **Exemple :**

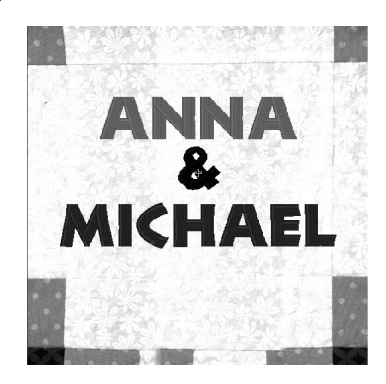

#### Mémo

- Lorsque le cadre de broderie (petit : H 20 mm  $\times$  L 60 mm (H 1" / pouce  $\times$  L 2-1/2" / pouces) est installé, cette fonction ne peut pas être utilisée.
- Pour plus de détails sur l'utilisation d'un tissu plus épais comme le quilting (courtepointe), reportez-vous à la section « Positionnement du motif sur un tissu épais » à la page 89.

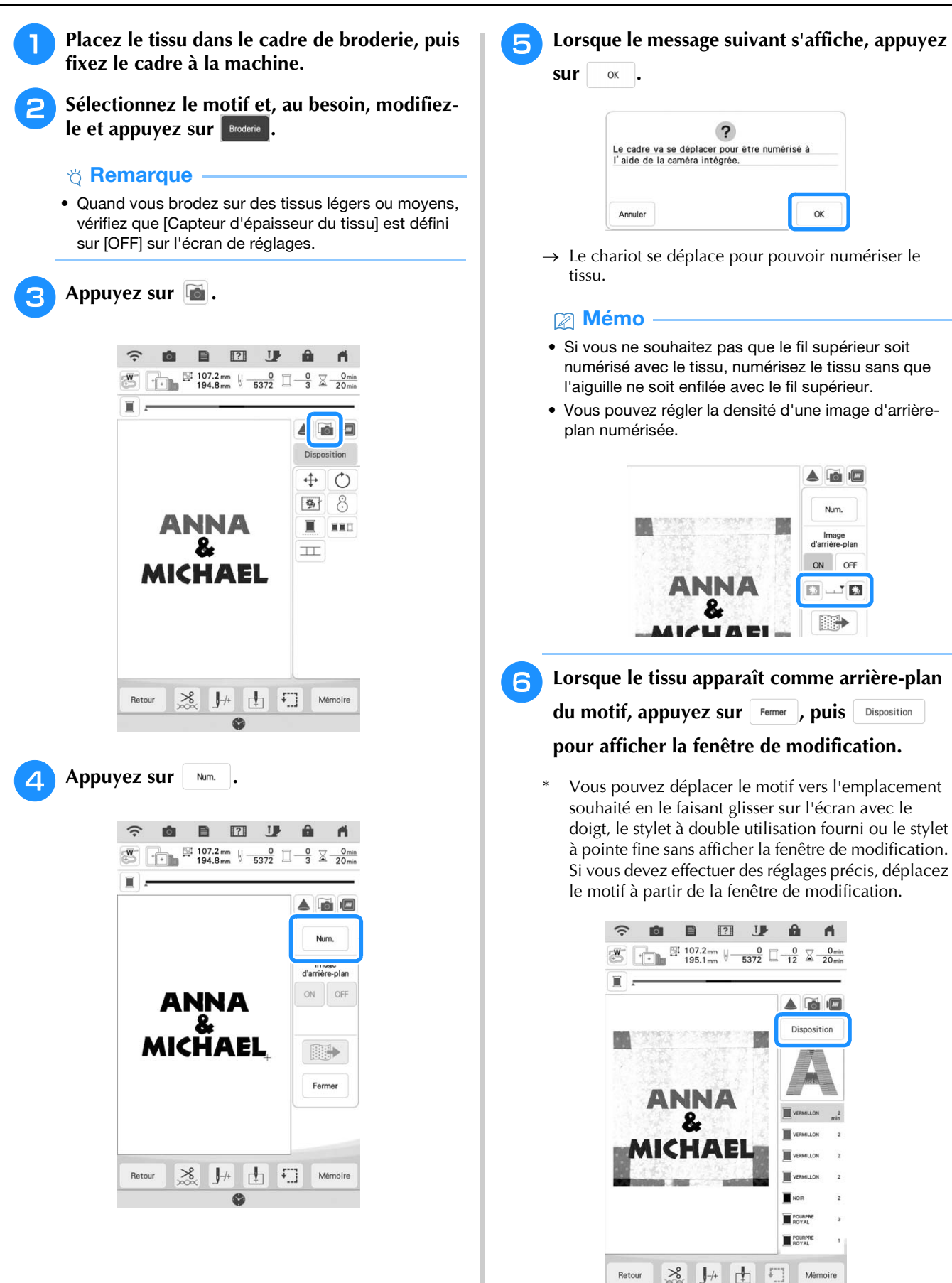

*3*

 $\frac{1}{50}$ 

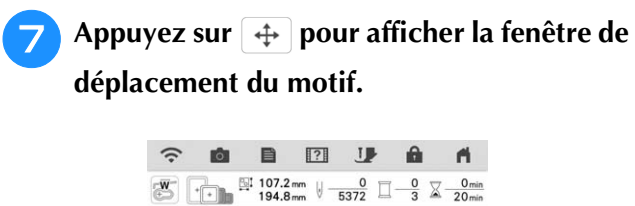

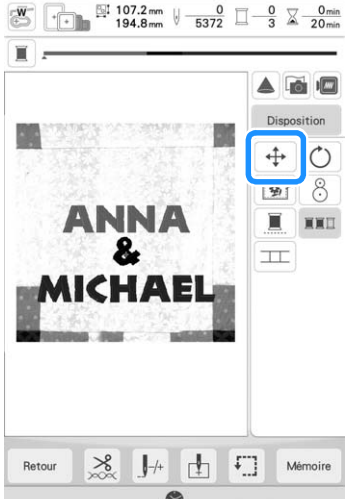

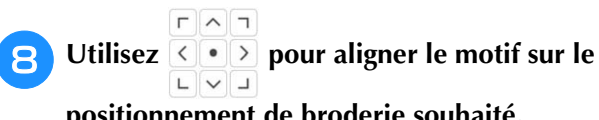

**positionnement de broderie souhaité.**

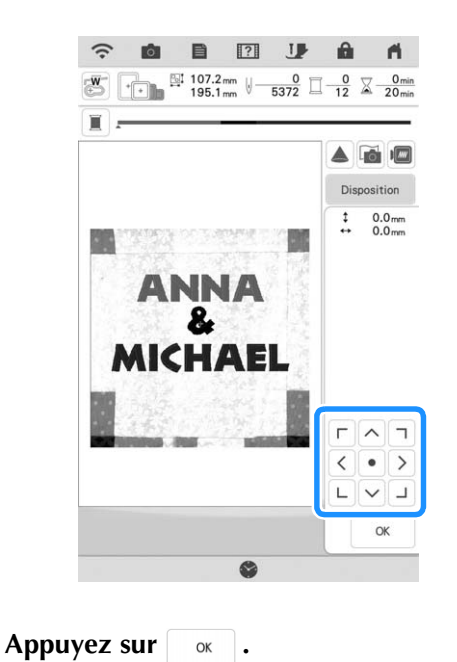

#### Mémo

- Vous pouvez également faire pivoter le motif pour un alignement optimal avec le tissu d'arrière-plan numérisé.
- Si nécessaire, appuyez sur **pour afficher un** aperçu afin de vérifier l'emplacement du motif.

#### <sup>j</sup> **Appuyez sur la touche « Marche/Arrêt » pour commencer à broder.**

- Reportez-vous à la section « Motifs de broderie » à la page 50.
- $\rightarrow$  Une fois la broderie terminée, le tissu affiché en arrière-plan disparaît.

#### **Ö Remarque**

• Le tissu apparaîtra dans l'arrière-plan jusqu'à ce que la broderie du motif soit terminée. Pour montrer ou cacher l'image d'arrière-plan,

appuyez sur id, puis définissez [Image d'arrière-plan] sur [ON] ou [OFF].

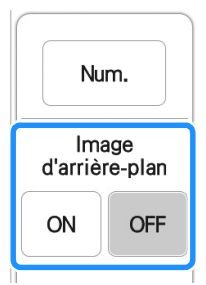

• Pour éliminer complètement l'image d'arrièreplan, reportez-vous à la section « Spécification de l'affichage du tissu dans l'écran de réglages » à la page 88, puis supprimez l'image d'arrière-plan avec l'écran de réglages.

### ■ Spécification de l'affichage du tissu **dans l'écran de réglages**

Grâce à l'écran de réglages, la qualité de l'image d'arrière-plan peut être réglée, ou l'image numérisée peut être supprimée.

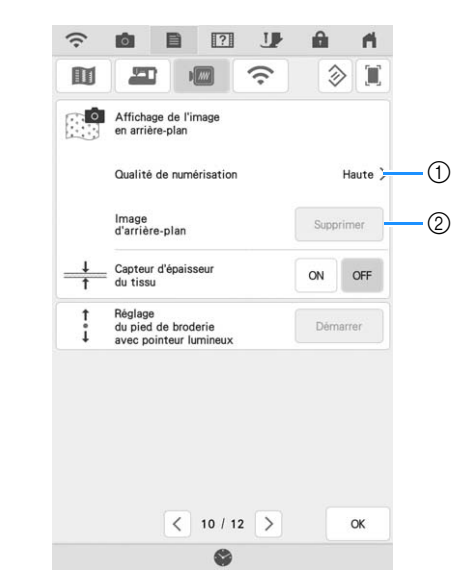

- a Sélectionnez [Haute] pour une numérisation plus détaillée que le réglage [Standard].
- 2 Appuyez sur | Supprimer | pour supprimer complètement l'image d'arrière-plan.

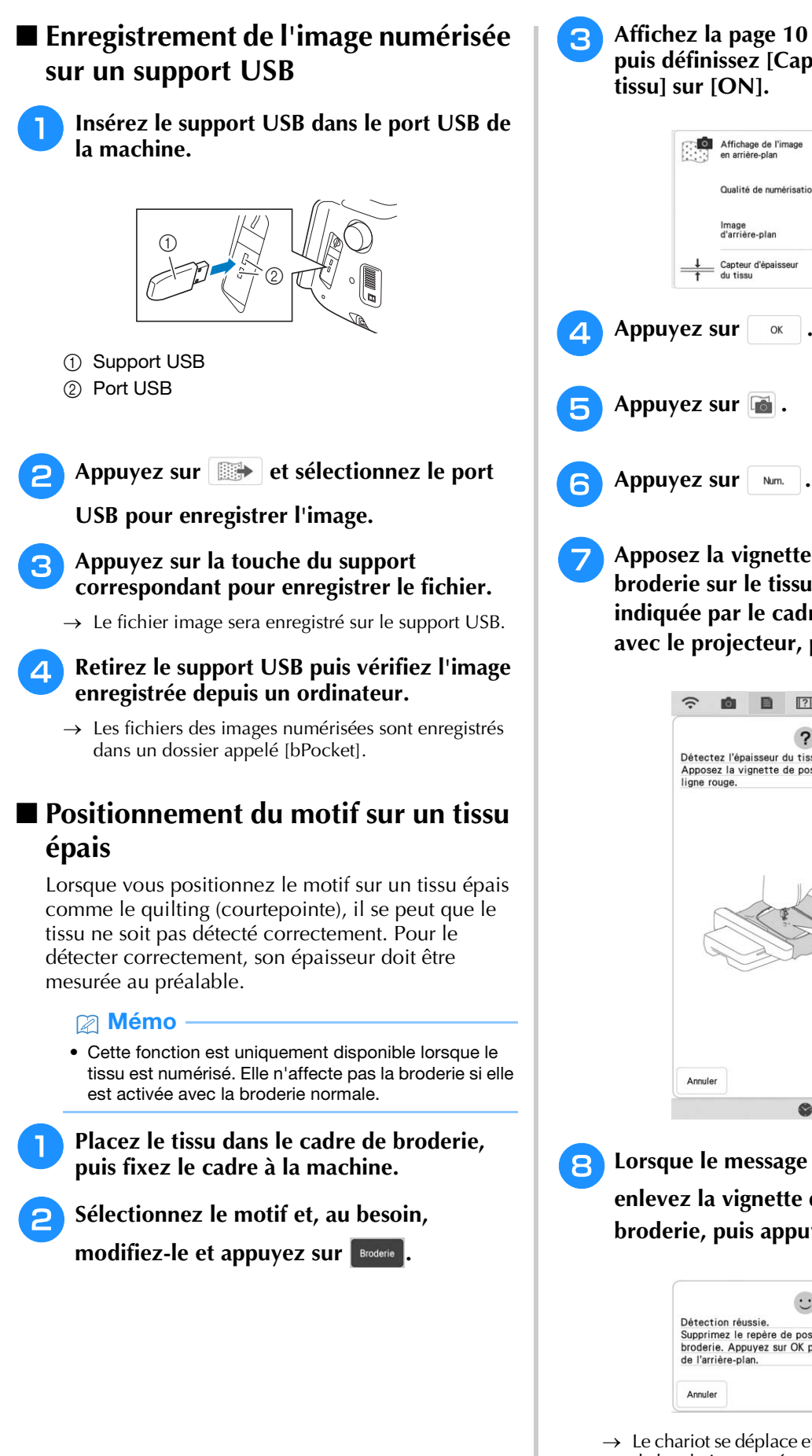

**a** Affichez la page 10 de l'écran de réglages, **puis définissez [Capteur d'épaisseur du tissu] sur [ON].**

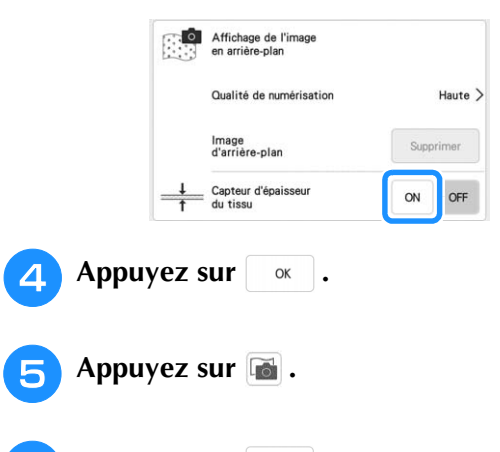

<sup>g</sup>**Apposez la vignette de positionnement de broderie sur le tissu au niveau de la zone indiquée par le cadre rouge qui s'affiche avec le projecteur, puis appuyez sur .**

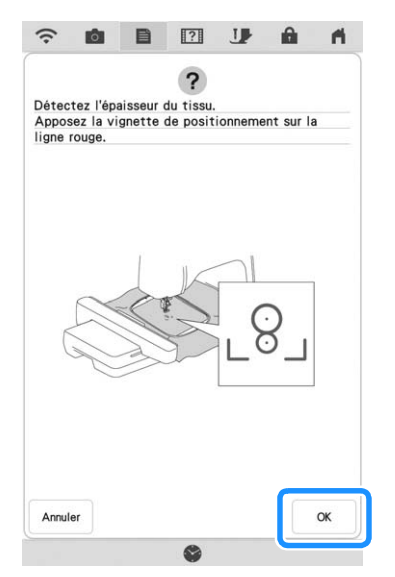

<sup>h</sup>**Lorsque le message suivant s'affiche, enlevez la vignette de positionnement de broderie, puis appuyez sur**  $\Box$  **or**  $\Box$ .

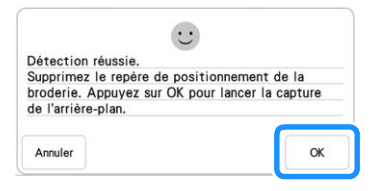

- $\rightarrow$  Le chariot se déplace et la vignette de positionnement de broderie apposée sur le tissu est détectée.
- **Passez à l'étape 6 à la page 87 pour aligner le motif sur le positionnement de broderie souhaité.**

## **Faufilage de broderie**

Avant de broder, il est possible de réaliser des points de faufilage sur le contour du motif. Ceci est utile pour broder du tissu sur lequel il n'est pas possible de fixer de renfort de broderie en le repassant ou avec de l'adhésif. L'assemblage du renfort de broderie et du tissu permet de minimiser le rétrécissement de la broderie ou un mauvais alignement du motif.

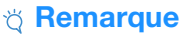

• Il est recommandé de terminer la combinaison et la modification du motif avant de sélectionner le réglage du faufilage. Si vous modifiez le motif après avoir sélectionné le réglage de faufilage, le faufilage et le motif risquent de se désaligner et il peut être difficile de retirer le faufilage sous le motif une fois la broderie terminée.

Appuyez sur  $\mathbf{E}$ .

<sup>b</sup> **Appuyez sur le nombre pour spécifier la distance entre le motif et le point faufilage.**

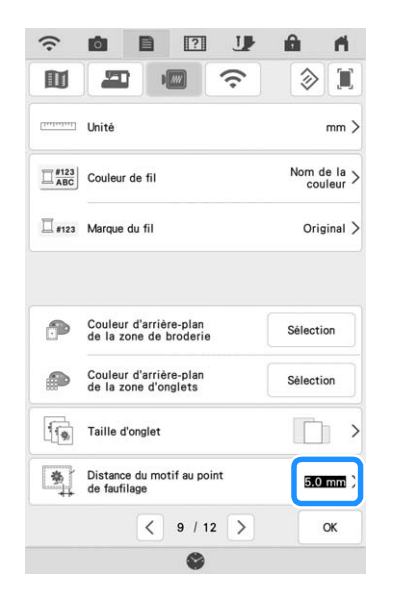

#### **Mémo**

**précédent.**

- Plus la valeur réglée est élevée, plus le faufilage est éloigné du motif.
- Le réglage reste sélectionné même si la machine est mise hors tension.

Appuyez sur **sur pour revenir à l'écran** 

**A** Appuyez sur **Disposition**, puis **1** pour **sélectionner le réglage de faufilage.**

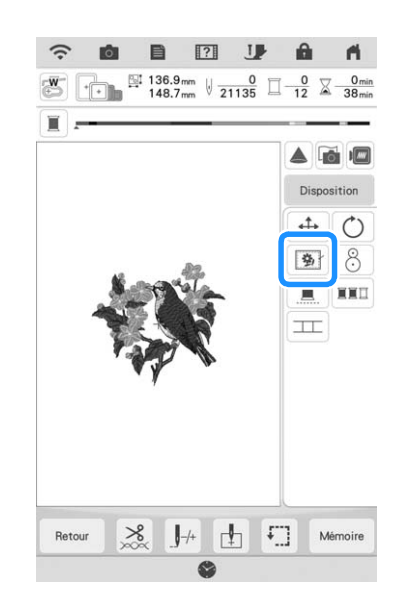

#### Mémo

- Pour annuler le réglage, appuyez sur  $\boxed{\circledast}$ .
- $\rightarrow$  Le faufilage est ajouté au début de l'ordre de broderie.
- <sup>e</sup> **Appuyez sur la touche « Marche/Arrêt » pour commencer à broder.**
- **6** Une fois la broderie terminée, retirez le **faufilage.**

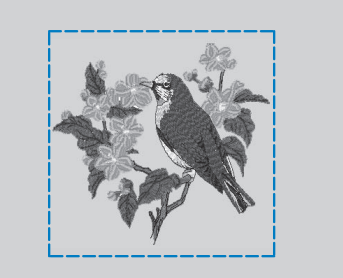

## **Modification de l'ordre de broderie de motifs combinés**

L'ordre de broderie de motifs combinés peut être modifié.

<sup>a</sup> **Pour ce faire, sélectionnez un motif, ajoutez un ou plusieurs motifs supplémentaires, choisissez la disposition des motifs, puis ouvrez la fenêtre de modification.**

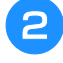

**Si nécessaire, appuyez sur <b>B** pour **dégrouper le motif.**

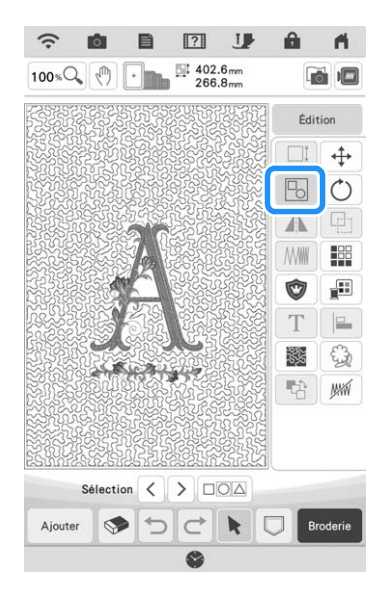

#### Mémo

• L'ordre de broderie pour les motifs regroupés se définit groupe par groupe. Pour modifier l'ordre de broderie d'un motif au sein d'un groupe, commencez par dégrouper le motif.

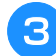

Appuyez sur **the**.

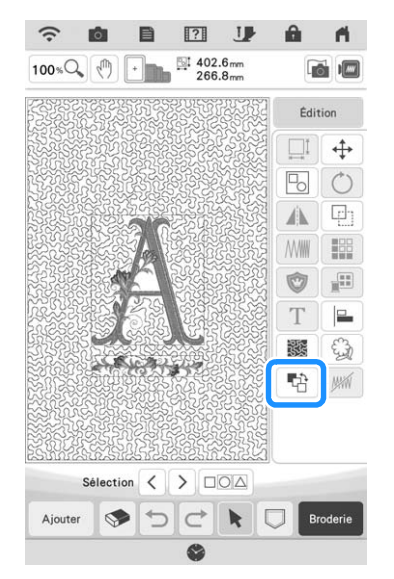

 $\rightarrow$  L'écran de modification de l'ordre de broderie s'affiche.

<sup>d</sup> **Sélectionnez le motif dont vous souhaitez modifier l'ordre de broderie, puis appuyez sur une touche pour en modifier la position dans l'ordre de broderie.**

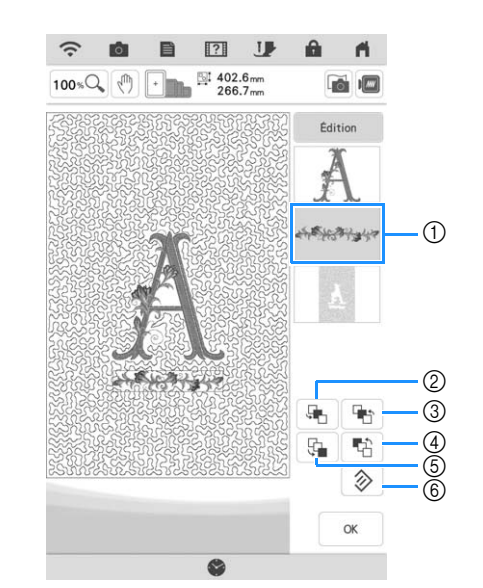

- a Motif sélectionné
- b Déplace le motif sélectionné d'un cran vers l'avant dans l'ordre de broderie.
- c Déplace le motif sélectionné d'un cran vers l'arrière dans l'ordre de broderie.
- d Déplace le motif sélectionné au début de l'ordre de broderie.
- e Déplace le motif sélectionné à la fin de l'ordre de broderie.
- $6$  Rétablit l'ordre de broderie initial.

#### *<u>Mémo</u>*

- Pour annuler la sélection du motif, sélectionnez un autre motif.
- Vous pouvez contrôler la position de motifs qui se chevauchent dans l'aperçu, sur le côté gauche de l'écran.

**E** Appuyez sur  $\vert \alpha \vert$ .

## **IMPRIMER ET BRODER (COMBINAISON DE MOTIFS DE BRODERIE ET DE MOTIFS IMPRIMÉS)**

Des combinaisons de motifs de broderie et de motifs imprimés sont enregistrées dans cette machine. Il est possible de créer de jolis motifs brodés en trois dimensions en transférant un arrière-plan sur le tissu avec du papier de transfert ou en l'imprimant sur du tissu imprimable puis en effectuant une broderie complémentaire au-dessus de l'arrière-plan.

#### **Avec du papier de transfert**

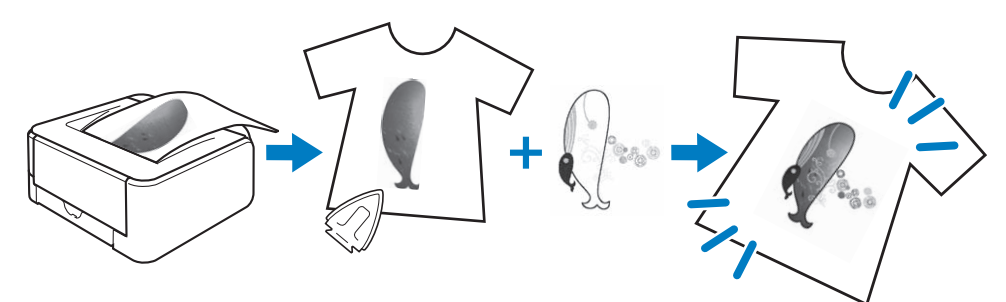

#### **Avec du tissu imprimable**

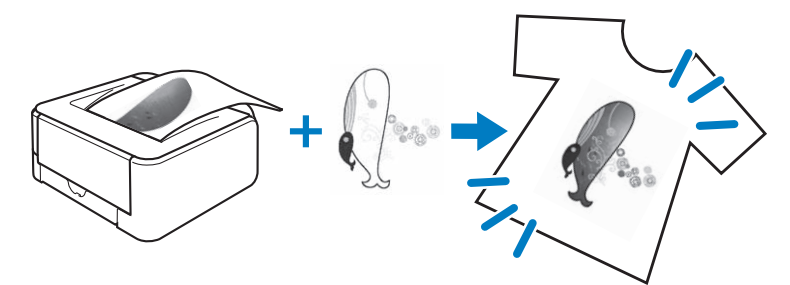

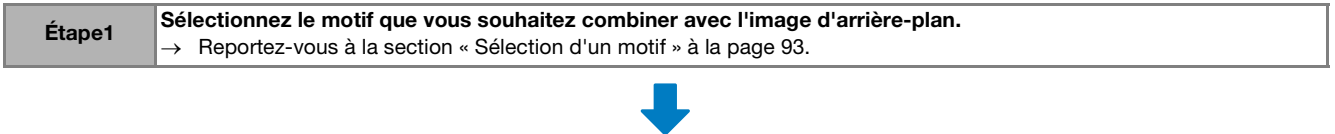

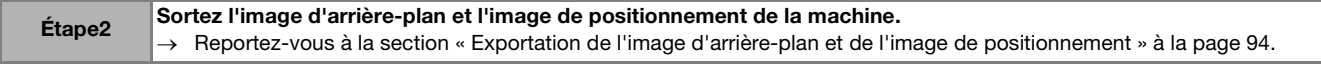

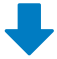

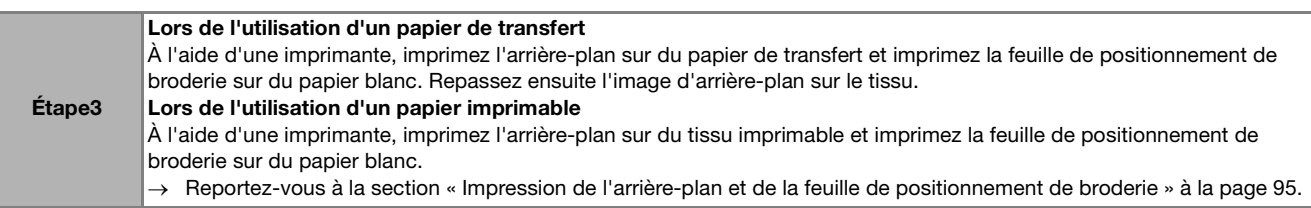

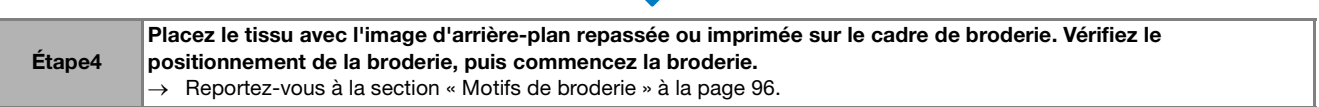

#### th Remarque

• Imprimez l'arrière-plan et la feuille de positionnement de broderie dans leur taille d'origine. Si vous imprimez une image dans une taille différente, la taille du motif de broderie risque de ne pas correspondre à celle de l'arrière-plan. En outre, la caméra intégrée ne peut pas détecter le repère de positionnement de broderie. Veillez à ce que les paramètres d'impression soient correctement spécifiés.

## **Sélection d'un motif**

Les motifs qui comportent un « P » dans le coin inférieur gauche de leur touche peuvent être combinés avec l'impression.

#### 2 Mémo -

- Reportez-vous au « guide de motifs de broderie » pour le détail des motifs qui permettent cette fonction.
- <sup>a</sup> **Sélectionnez un motif qui peut être combiné avec un motif imprimé, puis**  appuyez sur  $\vert \bullet \vert$ .

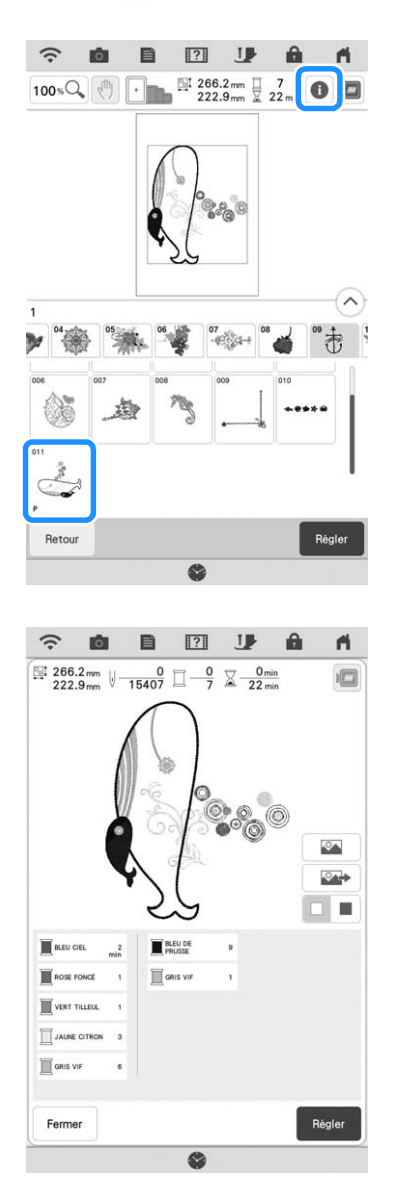

 $\rightarrow$  Seul le motif de broderie s'affiche (pas l'image d'arrière-plan du motif de broderie sélectionné).

## ■ **Vérification de l'image combinée**

Appuyez sur  $\boxed{\infty}$ .

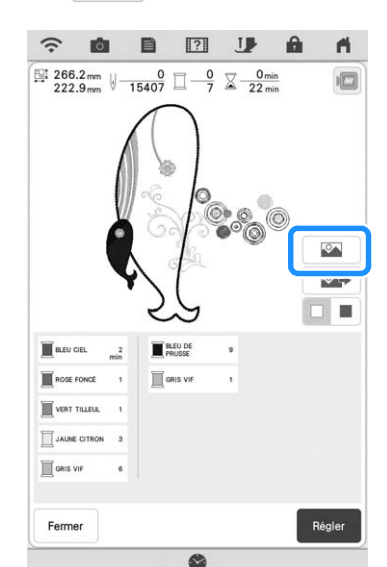

 $\rightarrow$  Une image du motif combiné à l'arrière-plan s'affiche.

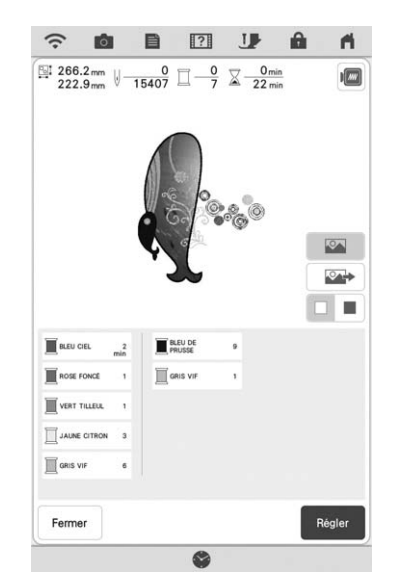

\* Pour revenir à l'image du motif de broderie uniquement, appuyez sur

## **Exportation de l'image d'arrièreplan et de l'image de positionnement**

Au moyen d'un support USB ou d'une carte SD, sortez les trois images suivantes de la machine.

• **[xxx]r.pdf (exemple : E\_1r.pdf)** Une image inversée sur un axe vertical (pour transfert)

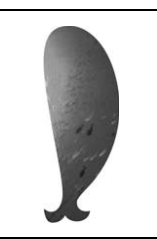

• **[xxx]n.pdf (exemple : E\_1n.pdf)** Une image non inversée (pour impression sur tissu imprimable)

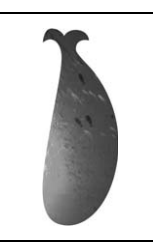

• **[xxx]p.pdf (exemple : E\_1p.pdf)** Une image non inversée, mais avec des repères de positionnement (pour le positionnement)

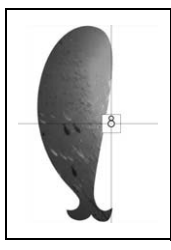

#### th Remarque

- Imprimez l'arrière-plan et la feuille de positionnement de broderie dans leur taille d'origine. Si vous imprimez une image dans une taille différente, la taille du motif de broderie risque de ne pas correspondre à celle de l'arrière-plan. En outre, la caméra intégrée ne peut pas détecter le repère de positionnement de broderie. Veillez à ce que les paramètres d'impression soient correctement spécifiés.
- Lorsque vous imprimez le fichier PDF de l'image avec les repères de positionnement, spécifiez la qualité d'image la plus élevée possible pour une impression en couleur. En outre, utilisez du papier mat. En cas de mauvaises conditions d'utilisation, il est possible que la caméra intégrée à la machine ne puisse détecter correctement les repères de positionnement. (Pour de plus amples détails sur l'impression, reportez-vous au mode d'emploi de votre imprimante.)

<sup>a</sup> **Reliez la machine au support sur lequel les données vont être mémorisées.**

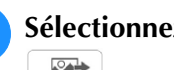

<sup>b</sup> **Sélectionnez le motif, puis appuyez sur .**

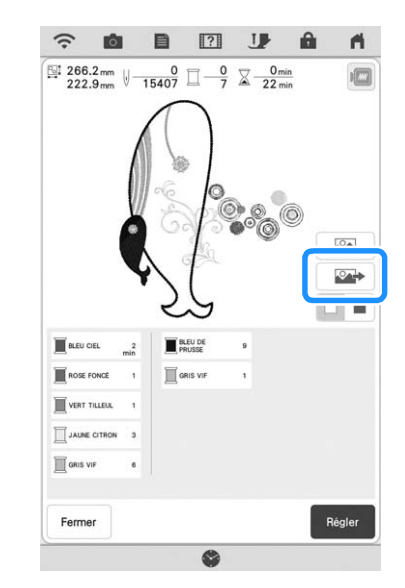

 $\rightarrow$  L'écran de sélection de sortie s'affiche.

#### <sup>c</sup> **Appuyez sur la touche du support correspondant pour enregistrer les fichiers.**

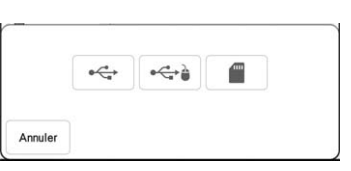

 $\rightarrow$  Deux fichiers de l'image d'arrière-plan uniquement et un fichier pour l'alignement de la broderie sont copiés (au format PDF) sur le support USB ou la carte SD.

#### Mémo

• Attendez la fin de l'exportation des données avant de retirer le support USB ou la carte SD de la machine.

## **Impression de l'arrière-plan et de la feuille de positionnement de broderie**

Imprimez les fichiers PDF de l'arrière-plan et la feuille de positionnement de broderie. Le fichier d'arrière-plan imprimé varie en fonction du support utilisé (papier de transfert ou tissu imprimable).

#### <sup>a</sup> **Ouvrez le fichier PDF à imprimer.**

#### **Remarque**

• Imprimez l'arrière-plan et la feuille de positionnement de broderie dans leur taille d'origine. Si vous imprimez une image dans une taille différente, la taille du motif de broderie risque de ne pas correspondre à celle de l'arrière-plan. En outre, la caméra intégrée ne peut pas détecter le repère de positionnement de broderie. Veillez à ce que les paramètres d'impression soient correctement spécifiés.

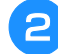

#### <sup>b</sup> **Imprimez l'image d'arrière-plan.**

Si vous imprimez sur du papier de transfert, imprimez le fichier intitulé E\_1r.pdf (image inversée sur un axe vertical). Si vous imprimez sur du tissu imprimable, imprimez le fichier intitulé E\_1n.pdf (image non inversée).

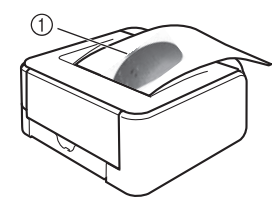

a Image d'arrière-plan

#### **Remarque**

- Avant d'imprimer sur du papier de transfert ou du tissu imprimable, nous vous conseillons de procéder à une impression test afin de vérifier les paramètres d'impression.
- Pour de plus amples détails relatifs à l'impression sur du papier de transfert ou du tissu imprimable, reportez-vous aux instructions fournies avec les feuilles de transfert ou le tissu imprimable.
- Certaines imprimantes impriment automatiquement une image inversée si le papier de transfert est sélectionné comme papier d'impression. Pour de plus amples détails, reportez-vous au mode d'emploi de l'imprimante utilisée.

**a** Imprimez la feuille de positionnement de **broderie (fichier intitulé E\_1p.pdf) sur du papier blanc.**

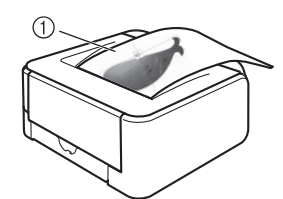

a Feuille de positionnement de broderie

#### th Remarque

• Lorsque vous imprimez le fichier PDF pour la feuille de positionnement de broderie, spécifiez la qualité d'image la plus élevée possible pour une impression en couleur. En outre, nous vous recommandons d'imprimer sur du papier mat. Dans le cas contraire, la caméra intégrée risque de ne pas détecter correctement le repère de positionnement de broderie.

<sup>d</sup> **Si vous utilisez du papier de transfert, transférez l'image sur du tissu.**

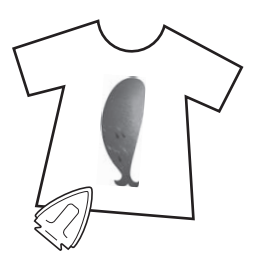

#### **<del></del>** Mémo

- Pour de plus amples détails relatifs au transfert depuis du papier de transfert, reportez-vous aux instructions fournies avec le papier de transfert.
- Si nécessaire, découpez la feuille de transfert à la taille du motif avant de transférer l'image.

*3*

## **Motifs de broderie**

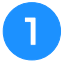

<sup>a</sup> **Placez le tissu avec l'image d'arrière-plan repassée sur le cadre de broderie.**

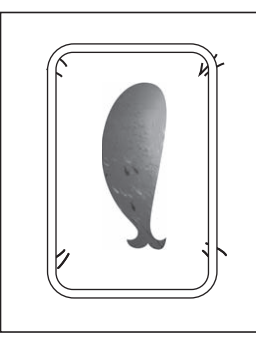

- <sup>b</sup> **Coupez le papier imprimé avec l'image de**  positionnement  $\beta$ , de sorte qu'il soit facile **de l'aligner avec l'image d'arrière-plan sur le tissu.**
	- Les lignes ou changements de couleur de l'image peuvent vous aider à trouver la position d'alignement correcte.

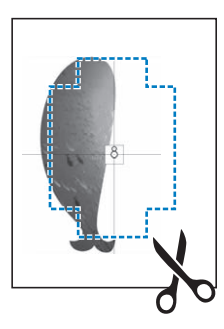

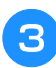

<sup>c</sup> **Posez le papier imprimé avec l'image de positionnement sur le tissu en alignant le motif, puis fixez le papier sur le tissu avec une bande adhésive afin d'empêcher le papier de bouger.**

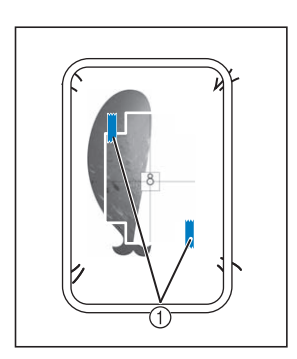

a Bande adhésive

<sup>d</sup> **Après vous être assuré qu'un motif est** 

sélectionné, appuyez sur **Broderie**.

#### **Remarque**

- Avant de broder, assurez-vous que la feuille de positionnement de broderie est parfaitement alignée avec l'arrière-plan.
- <sup>e</sup> **Alignez la position de la broderie en suivant les étapes** a **à** g **de « Utilisation de la vignette de positionnement de broderie pour aligner la position de la broderie » à la page 45.**
	- Avec cette fonction, le tissu s'alignera sur la marque qui se trouve sur la feuille de positionnement de broderie (au lieu de la vignette de positionnement de broderie) apposée sur le tissu. Quand vous réalisez l'étape  $\boxed{3}$  de la section « Utilisation de la vignette de positionnement de broderie pour aligner la position de la broderie », utilisez le centre du motif comme point de référence. À l'étape  $\left(4\right)$ , omettez d'apposer la vignette de positionnement de broderie.
	- <sup>f</sup> **Retirez la feuille de positionnement, puis appuyez sur la touche « Marche/Arrêt » pour commencer à broder.**

#### **Remarque**

• Avant d'appuyer sur la touche « Marche/ Arrêt » pour commencer à broder, retirez la feuille de positionnement fixée sur le tissu à  $l$ 'étape  $\bullet$ 

## **RÉGLAGES DE BRODERIE**

## **Réglage de la tension du fil**

Lorsque vous brodez, la tension du fil doit être réglée de manière à voir légèrement le fil supérieur à l'envers du tissu.

## ■ **Tension du fil correcte**

Le motif est visible à l'envers du tissu. Si la tension des fils n'est pas réglée correctement, le motif sera mal fini. Le tissu risque de froncer ou le fil pourrait casser.

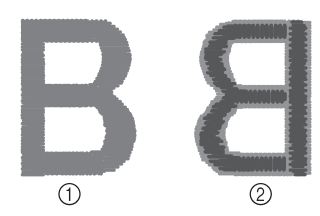

- a Endroit
- 2 Envers
- La couleur gris clair représente le fil supérieur.
- La couleur gris foncé représente le fil de la canette.

Suivez les opérations décrites ci-dessous pour régler la tension du fil en fonction de la situation.

#### *<b>Remarque*

• Si le réglage de la tension du fil est extrêmement lâche, la machine risque de s'arrêter pendant la broderie. Il ne s'agit pas d'un dysfonctionnement. Augmentez légèrement la tension du fil puis recommencez à broder.

### ■ Le fil supérieur est trop tendu

Si la tension du fil supérieur est trop élevée, le fil de la canette est visible sur l'endroit du tissu.

#### th Remarque

• Un mauvais enfilage du fil de la canette peut entraîner une tension qui semble excessive au niveau du fil supérieur. Le cas échéant, reportez-vous à la section « Mise en place de la canette » à la page 19 et enfilez de nouveau le fil de la canette.

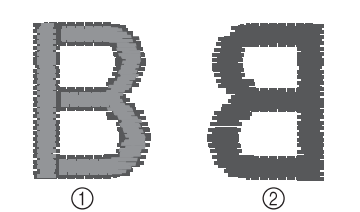

- a Endroit
- 2 Envers
- 
- \* La couleur gris clair représente le fil supérieur. La couleur gris foncé représente le fil de la canette.

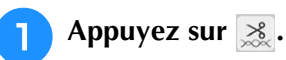

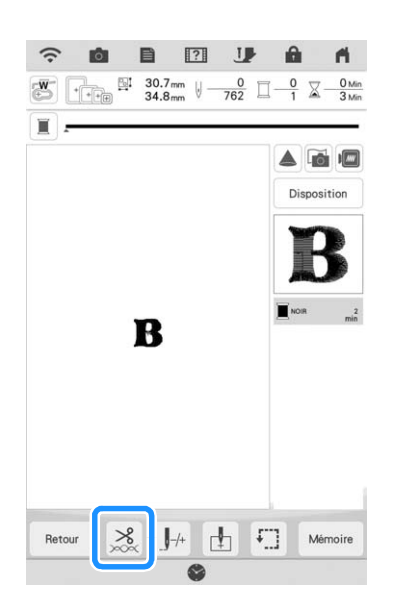

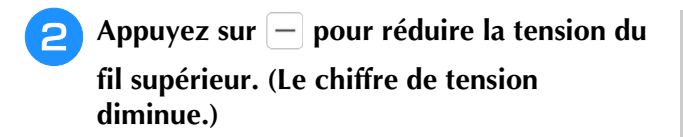

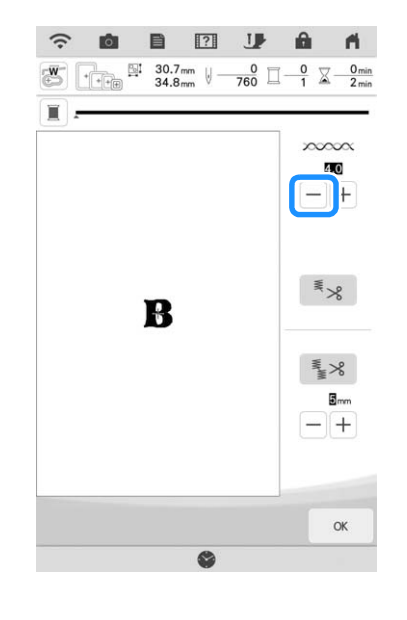

Appuyez sur  $\begin{bmatrix} \alpha & \alpha \\ \alpha & \beta & \alpha \end{bmatrix}$ .

#### ■ Le fil supérieur n'est pas assez tendu

Si la tension du fil supérieur est insuffisante, le fil supérieur se défera, les nœuds de fils seront lâches ou des boucles apparaîtront à l'endroit du tissu.

#### th Remarque

• Un mauvais enfilage du fil supérieur peut entraîner une tension qui semble insuffisante. Le cas échéant, reportez-vous à la section « Enfilage supérieur » à la page 21 et enfilez de nouveau le fil supérieur.

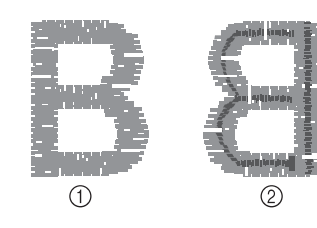

- a Endroit
- 2 Envers
- La couleur gris clair représente le fil supérieur.
- La couleur gris foncé représente le fil de la canette.

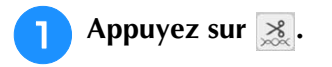

**P** Appuyez sur  $[+]$  pour augmenter la tension **du fil supérieur. (Le chiffre de tension augmente.)**

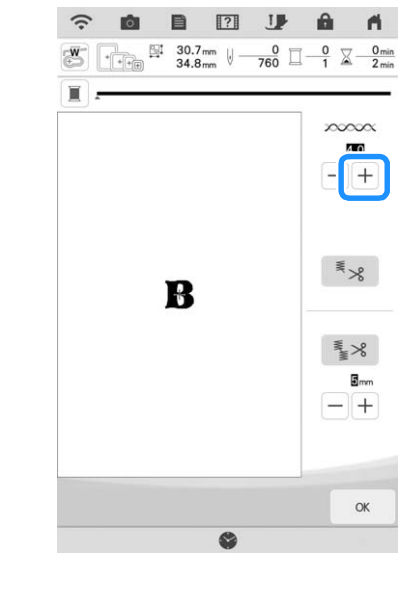

Appuyez sur

#### Mémo

• La tension du fil supérieur peut être réglée pour la broderie à la page 8 de l'écran de réglages de broderie. Le réglage sélectionné est appliqué à tous les motifs. Lorsque vous brodez, vous pouvez régler la tension générale du fil supérieur à partir de l'écran de réglages si celui-ci est trop ou pas

assez tendu. Augmentez la valeur pour tendre le fil supérieur et diminuez-la pour relâcher la tension du fil supérieur.

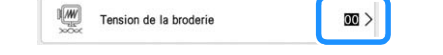

### ■ **Réglage de la tension générale du fil supérieur**

Lorsque vous brodez, vous pouvez régler la tension générale du fil supérieur à partir de l'écran de réglages si celle-ci est trop élevée ou pas assez. Si un motif de broderie particulier doit être réglé avec davantage de précision, reportez-vous à la section « Réglage de la tension du fil » à la page 97.

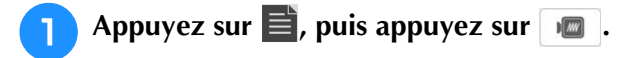

#### <sup>b</sup> **Dans [Tension de la broderie], appuyez sur la valeur pour régler la tension du fil supérieur.**

- Augmentez la valeur pour accroître la tension du fil supérieur.
- Diminuez la valeur pour réduire la tension du fil supérieur.

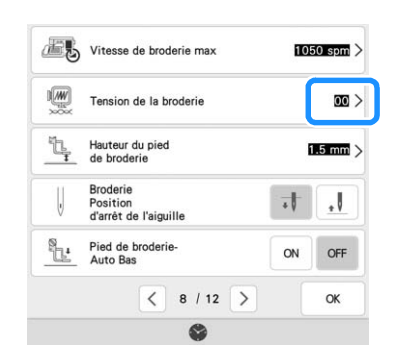

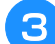

**Appuyez sur**  $\alpha$ 

## **Réglage du boîtier de la canette alternatif (sans couleur sur la vis de réglage)**

Lorsque vous utilisez le fil de canette à broder fourni, sélectionnez toujours le boîtier de la canette avec repère vert pour coudre des points de couture courants et pour les fonctions de broderie. En mode de fonction broderie, sélectionnez le boîtier de la canette alternatif (sans couleur sur la vis) si vous utilisez des fils de la canette à broder de substitution (autres que ceux fournis avec votre machine). Il est facile de régler le boîtier de la canette alternatif (sans couleur sur la vis) lorsqu'une modification de la tension de la canette est nécessaire pour l'adapter à différents types de fils de la canette. Pour de plus amples détails, reportez-vous à la section « Broder avec des finitions parfaites » à la page 49.

Pour régler la tension de la canette pour la fonction de broderie (en utilisant le boîtier de la canette alternatif, sans couleur sur la vis), tournez la vis à tête fendue (-) avec un (petit) tournevis.

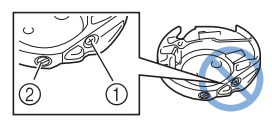

- $\circ$  Ne tournez pas la vis cruciforme  $(+)$ .
- b Réglez à l'aide d'un tournevis (petit).

### ■ **Tension correcte**

Le fil supérieur apparaît légèrement sur l'envers du tissu.

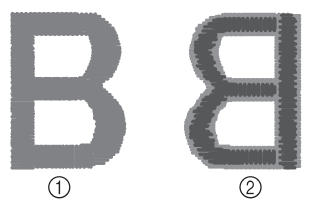

- a Endroit
- 2 Envers
- La couleur gris clair représente le fil supérieur.
- La couleur gris foncé représente le fil de la canette.

### ■ Le fil de la canette n'est pas assez **tendu**

Le fil de la canette apparaît légèrement sur l'endroit du tissu.

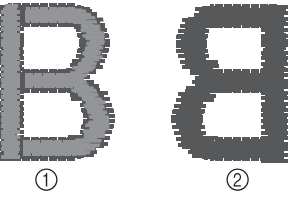

- a Endroit
- 2 Envers
- La couleur gris clair représente le fil supérieur.
- La couleur gris foncé représente le fil de la canette.

Le cas échéant, tournez la vis à tête fendue (-) dans le sens des aiguilles d'une montre de 30 à 45 degrés environ, pour augmenter la tension de la canette en veillant à ne pas la serrer excessivement.

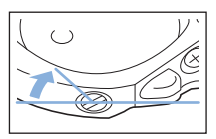

Ş

### ■ Le fil de la canette est trop tendu

Sur l'endroit du tissu, le fil supérieur semble former des boucles/se relever et le fil de la canette n'est pas visible sur l'envers du tissu.

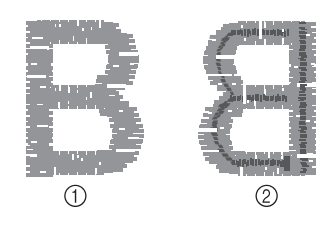

- a Endroit
- 2 Envers
- La couleur gris clair représente le fil supérieur.
- La couleur gris foncé représente le fil de la canette.

Le cas échéant, tournez la vis à tête fendue (-) dans le sens inverse des aiguilles d'une montre de 30 à 45 degrés environ, pour diminuer la tension de la canette en veillant à ne pas la desserrer excessivement.

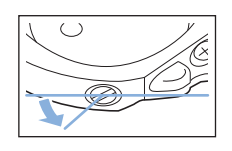

## **IMPORTANT**

- **NE réglez PAS la position de la vis Phillips (+) sur le boîtier de la canette alternatif; vous risqueriez d'endommager ce dernier et de le rendre inutilisable.**
- **S'il est difficile de tourner la vis à tête fendue (-), ne forcez pas. En tournant excessivement la vis ou en la forçant dans l'un des deux sens de rotation, vous risquez d'endommager le boîtier de la canette. En cas de dommage, le boîtier de la canette risquerait de ne plus assurer une tension adéquate.**

#### th Remarque

• Lors du réglage du boîtier de la canette, retirez toujours la canette du boîtier de la canette alternatif.

## **Utilisation de la fonction de coupe-fil automatique (coupe du fil en fin de couleur)**

La fonction de coupure automatique de fil  $\mathbb{R}_8$ coupe le fil à la fin de la broderie de chaque couleur. Cette fonction est activée par défaut. Pour désactiver cette fonction, appuyez sur la touche  $\frac{1}{28}$  puis  $\frac{1}{28}$ .

Le réglage par défaut  $|\mathbf{F}_8|$  est rétabli lors de la mise hors tension de la machine.

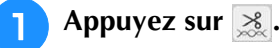

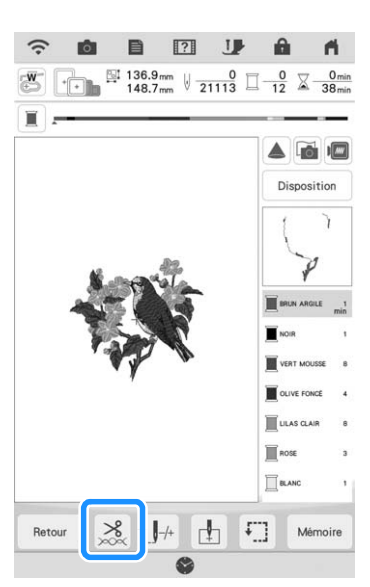

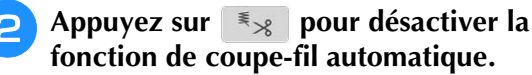

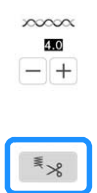

 $\rightarrow$  La touche est représentée par  $\frac{1}{2}$  à l'écran. Lorsqu'une seule couleur est brodée, la machine s'arrête sans couper le fil.

## **Utilisation de la fonction de coupe-fil de point sauté (excédent de fil à couper)**

La fonction de coupe-fil de point sauté coupe automatiquement l'excédent de fils de la couleur. Cette fonction est activée par défaut. Pour désactiver cette fonction, appuyez sur la touche

- $\frac{1}{28}$  puis  $\frac{1}{3}$  .
	- Votre réglage personnalisé restera actif à la remise sous tension de la machine après l'avoir mise hors tension.

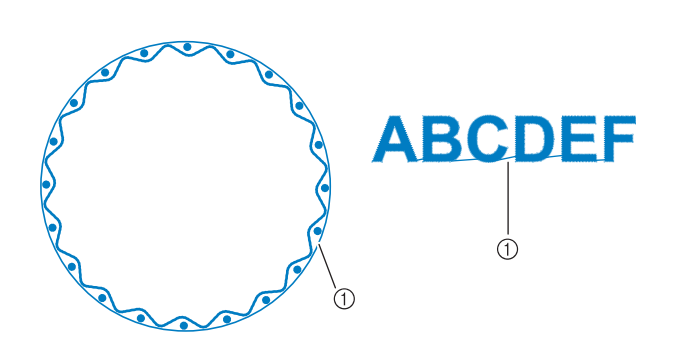

(1) Point sauté

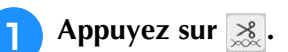

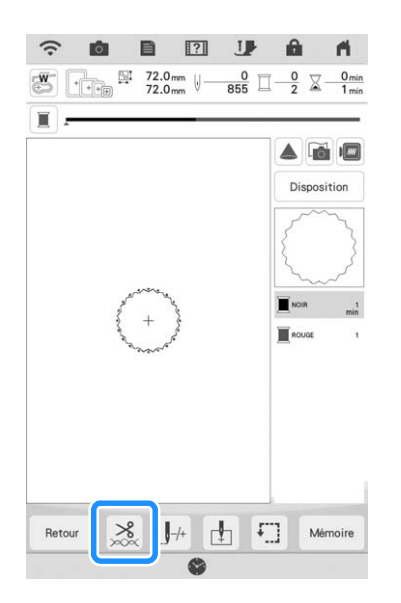

<sup>b</sup> **Appuyez sur pour désactiver la fonction de coupe-fil de point sauté automatique.**

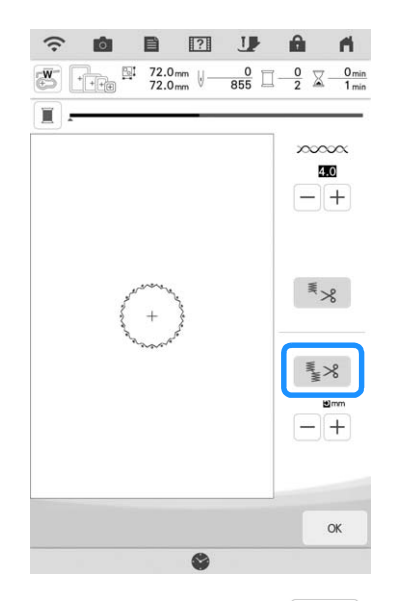

 $\rightarrow$  La touche est représentée par  $\frac{1}{2}$  à l'écran. La machine ne coupe le fil qu'après le passage à la broderie suivante.

## ■ Sélection de la fonction de coupure **pour régler la longueur de point sauté**

Lorsque la fonction de coupe-fil de point sauté

**est activée, vous pouvez sélectionner la** longueur du point sauté. Les points inférieurs à la valeur ne seront pas coupés.

\* Votre réglage personnalisé restera actif à la remise sous tension de la machine après l'avoir mise hors tension.

Appuyez sur  $|+|$  ou  $|-|$  pour sélectionner la

longueur du point sauté.

Par exemple : Appuyez sur  $[+]$  pour sélectionner

25 mm (1" / pouce) et la machine ne coupera pas les points sautés de 25 mm ou moins avant de passer au point suivant.

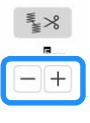

#### **Mémo**

- En cas de coupures nombreuses, il est recommandé de sélectionner un réglage supérieur pour l'excédent de fil à couper, afin de réduire la quantité de bouts de fil sur l'arrière du tissu.
- Un réglage de longueur de point sauté plus élevé diminue le nombre de coupes effectuées par la machine. Dans ce cas, le nombre plus important de points sautés reste à la surface du tissu.

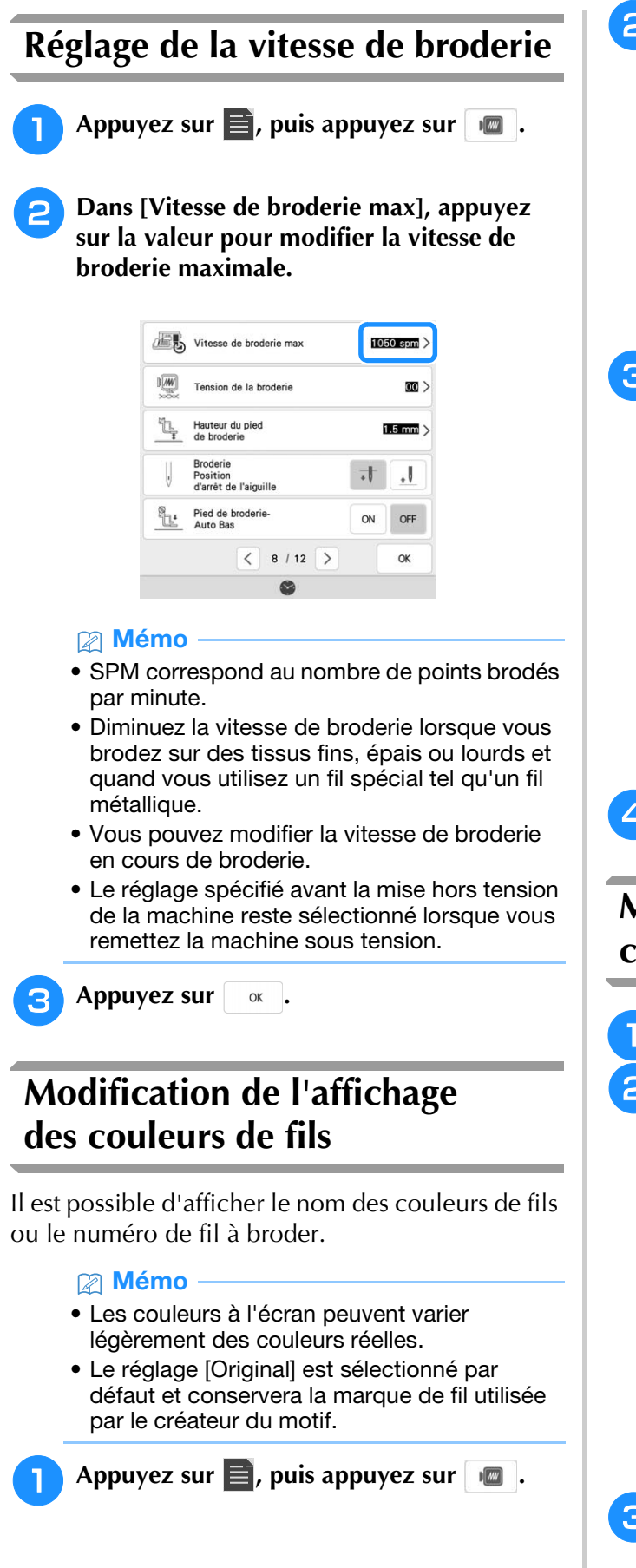

<sup>b</sup> **Dans [Couleur de fil], sélectionnez [Nom de la couleur] ou [#123] (numéro de fil).**

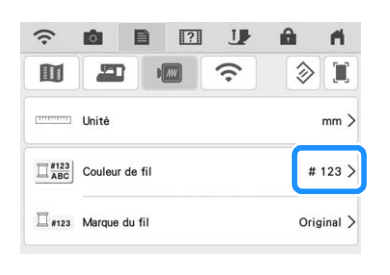

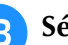

Sélectionnez une marque de fil.

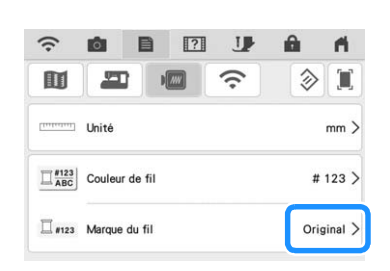

#### Mémo

• La marque de fil sélectionnée est appliquée lors de l'importation de motif suivante.

**Appuyez sur**  $\alpha$ 

## **Modification de l'affichage du cadre de broderie**

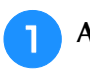

- Appuyez sur **et later**.
- **D** Dans [Visualisation du cadre à broder], appuyez sur  $\ge$  pour modifier le mode **d'affichage du cadre de broderie.**

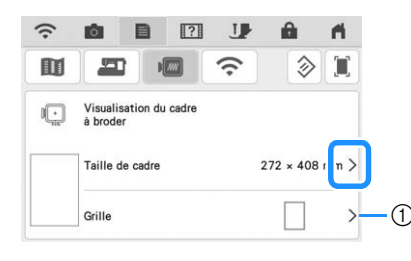

a Modifiez l'affichage du point central ou des lignes quadrillées.

Appuyez sur **ox** .

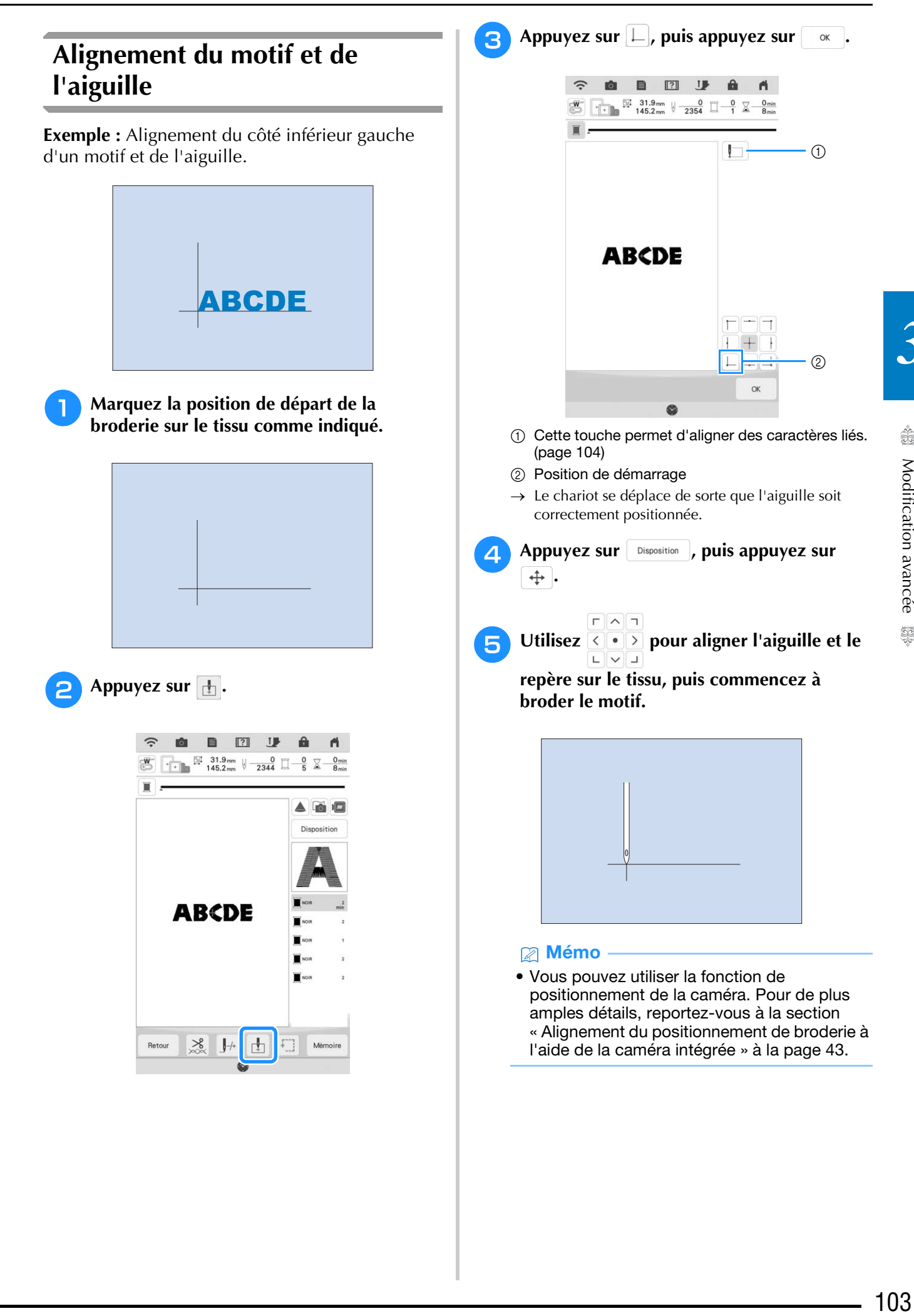

S.

*3*

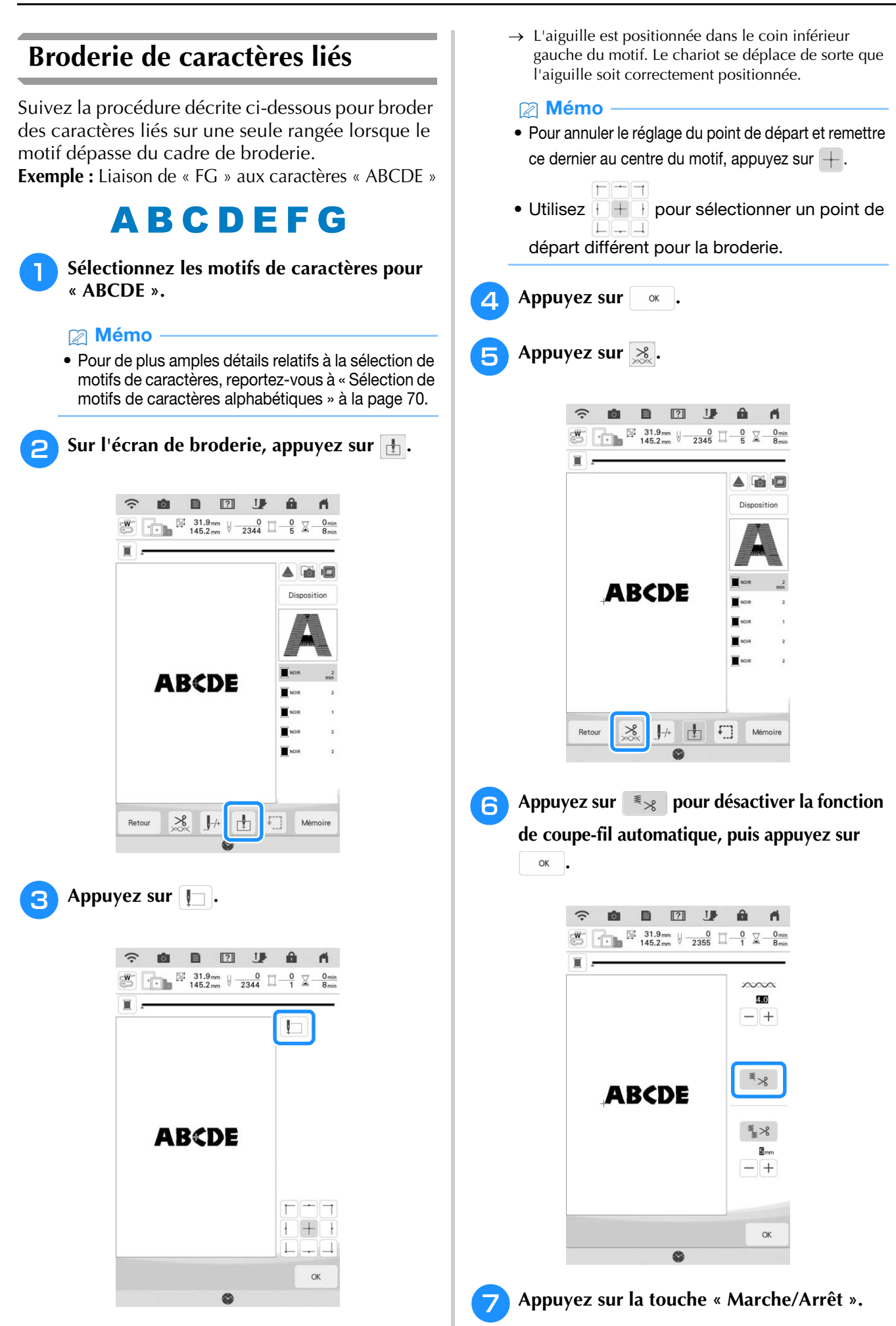

**R** Une fois les caractères brodés, coupez les **fils sur une bonne longueur, retirez le cadre de broderie, puis remettez le tissu en place sur le cadre afin de broder les caractères restants (« FG ») de broderie, puis fixez le cadre.**

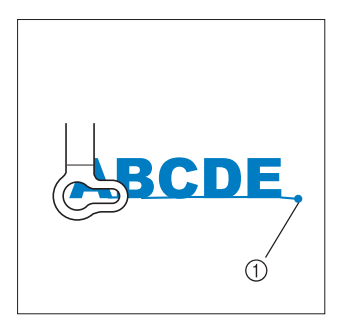

- a Fin de la broderie
- Comme à l'étape **a**, sélectionnez les motifs **de caractères pour « FG ».**
- Appuyez sur **h**.

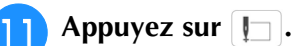

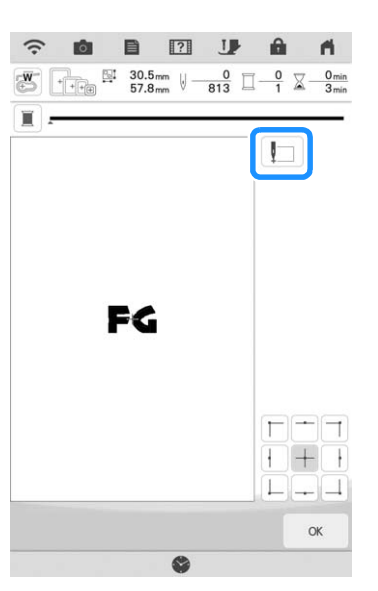

 $\rightarrow$  Le chariot se déplace afin que l'aiguille soit positionnée au niveau du coin inférieur gauche du motif. Vous devrez faire correspondre ce point avec la fin de la broderie du motif précédent.

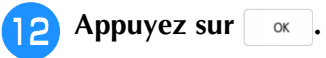

**Appuyez sur** sisposition , puis  $\oplus$  pour

**aligner l'aiguille sur la fin de la broderie du motif précédent.**

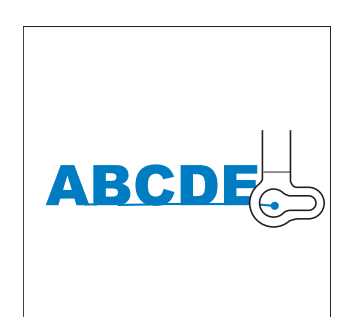

- 
- <sup>n</sup> **Appuyez sur la touche « Marche/Arrêt » pour commencer à broder les motifs de caractères restants.**

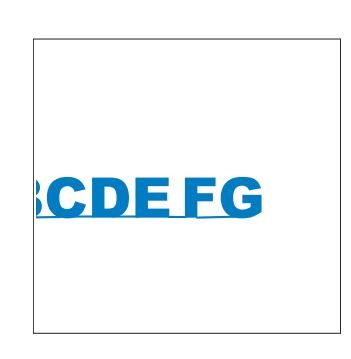

*3*

#### **⊠ Mémo**

• Vous pouvez, si vous le souhaitez, utiliser la fonction de positionnement de la caméra (avec la grille affichée) pour vous assurer que le jeu de caractères suivant est aligné avec précision sur le premier jeu de caractères. Pour plus d'informations, reportez-vous à la section « Alignement du positionnement de broderie à l'aide de la caméra intégrée » à la page 43.

## **UTILISATION DE LA FONCTION DE MÉMOIRE**

#### **Mémo**

• Pour plus d'informations sur la fonction de mémoire, reportez-vous à la section « SPÉCIFICATIONS » du manuel d'instructions (Couture).

## **Enregistrement de motifs de broderie**

#### th Remarque

• Ne mettez pas la machine hors tension tant que l'écran [Enregistrement…] est affiché. Vous perdriez le motif en cours d'enregistrement.

#### Appuyez sur **Mémoire** lorsque le motif à

**enregistrer apparaît sur l'écran de broderie.**

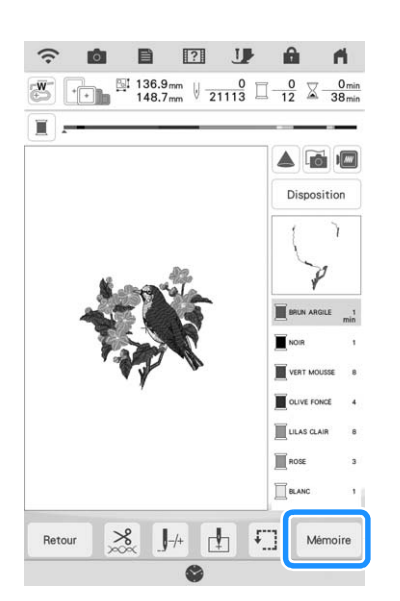

#### Mémo

• Vous pouvez aussi enregistrer le motif en appuyant sur  $\Box$  sur l'écran de modification de la broderie.

<sup>b</sup> **Lorsque vous enregistrez le motif de broderie sur un support USB/une carte SD, insérez le support USB/la carte SD dans le port USB/le lecteur de carte SD de la machine.**

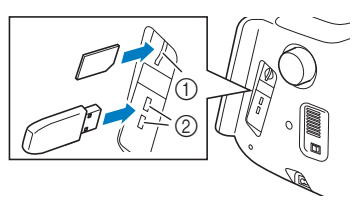

- a Lecteur de carte SD
- 2 Port USB

## **IMPORTANT**

- **N'insérez rien d'autre qu'un support USB dans le port USB. Cela pourrait endommager la machine.**
- **N'insérez rien d'autre qu'une carte SD dans le lecteur de carte SD. Cela pourrait endommager la machine.**
- **s** Sélectionnez la destination pour **commencer à enregistrer.**

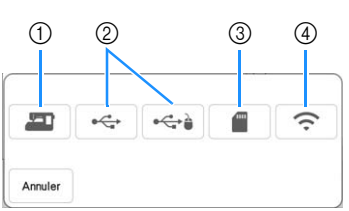

- a Enregistrement dans la mémoire de la machine.
- b Enregistrement sur le support USB. Le motif est enregistré dans un dossier appelé [bPocket].
- c Enregistrement sur la carte SD. Le motif est enregistré dans un dossier appelé [bPocket].
- d Enregistrez provisoirement dans la poche de la fonction sans fil.
	- Pour la procédure détaillée, reportez-vous au manuel de PE-DESIGN (version 11 ou ultérieure).
### ■ **Si la mémoire est saturée**

Si l'écran suivant s'affiche, cela signifie que le nombre maximal de motifs a été mémorisé ou que le motif à enregistrer prend trop de mémoire et que la machine ne peut pas le mémoriser. Reportez-vous à la section « Récupération de motifs de broderie » à la page 107.

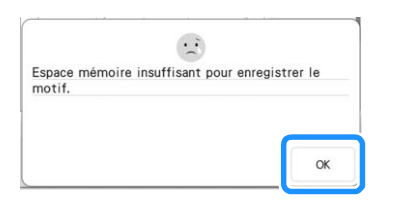

### **Récupération de motifs de broderie**

### <sup>a</sup> **Lorsque vous récupérez le motif de broderie qui se trouve sur un support USB/ une carte SD, insérez le support USB/la carte SD dans le port USB/le lecteur de carte SD de la machine.**

Pour récupérer les motifs de broderie à l'aide du réseau sans fil, utilisez PE-DESIGN (version 11 ou ultérieure) ou Design Database Transfer (Transfert de Base de données de Motifs) pour transférer les motifs d'avance.

Pour plus de détails sur le transfert de motifs de broderie, reportez-vous au manuel de PE-DESIGN ou de Design Database Transfer (Transfert de Base de données de Motifs).

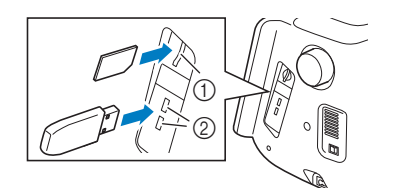

- a Lecteur de carte SD
- 2 Port USB

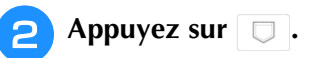

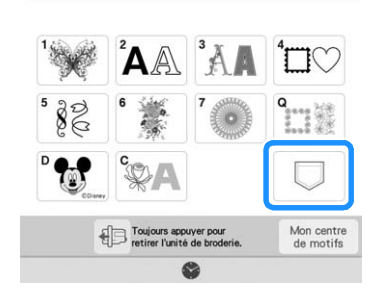

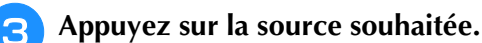

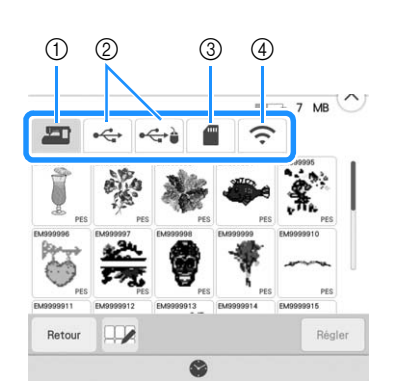

- a Récupérer à partir de la mémoire de la machine.
- b Récupérer à partir d'un support USB.
- c Récupérer à partir d'une carte SD.
- d Récupérez des motifs de broderie téléchargés dans la poche de la fonction sans fil par le biais du réseau sans fil. Pour la procédure détaillée, reportez-vous au manuel de PE-DESIGN (version 11 ou ultérieure) ou de Design Database Transfer (Transfert de Base de données de Motifs).

#### **⊠ Mémo**

• Si le motif de broderie à récupérer se trouve dans un dossier du support USB ou de la carte SD, appuyez sur la touche correspondant à ce dossier.

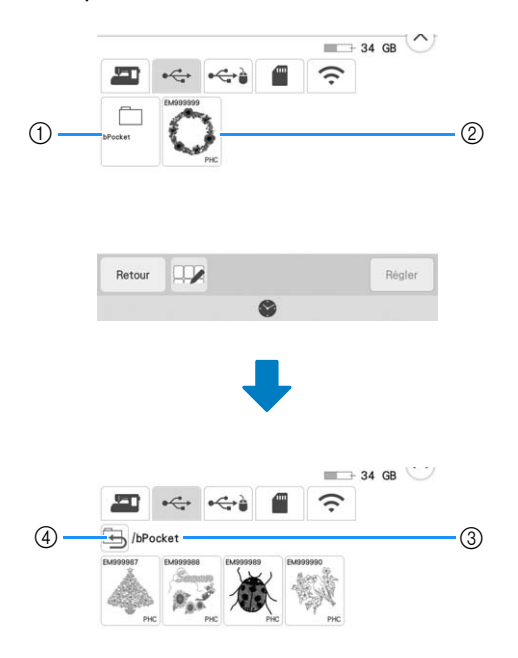

- 1) Nom de dossier
- b Motifs de broderie enregistrés sur le support USB/la carte SD
- 3 Arborescence
- $\overline{a}$  Appuyez sur  $\overline{b}$  pour revenir au dossier précédent.

*3*

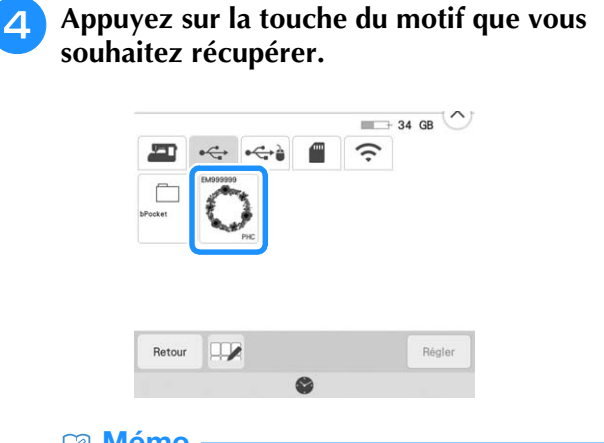

### **22 Mémo**

• En appuyant sur  $\mathbb H$ , les motifs sélectionnés peuvent être supprimés ou enregistrés dans la mémoire de la machine.

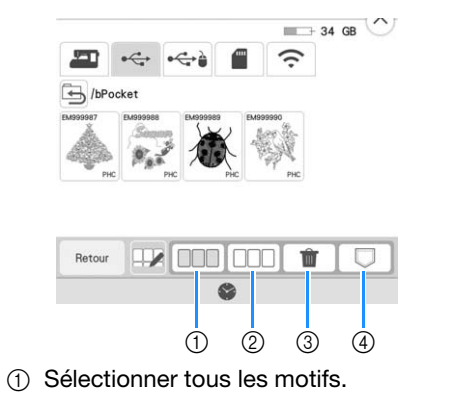

- 2 Désélectionner tous les motifs.
- **3** Supprimer les motifs sélectionnés.
- d Enregistrer les motifs sélectionnés dans la machine.

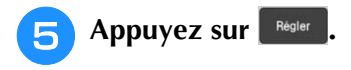

# **APPLICATIONS DE BRODERIE**

## **Création d'une pièce d'appliqué**

Il est possible de créer des pièces d'appliqué à partir des motifs intégrés et de motifs importés. Ceci est pratique pour les tissus ne pouvant être brodés, ou lorsque vous souhaitez fixer un appliqué sur un vêtement.

### ■ **Création d'une pièce d'appliqué**

Nous allons utiliser le motif suivant pour créer une pièce d'appliqué.

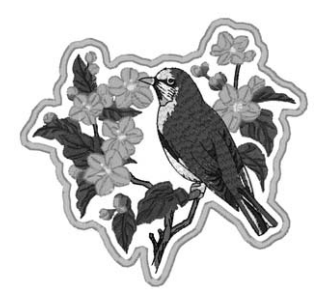

### **Remarque**

- Il est conseillé d'utiliser de la feutrine ou de la toile de jean pour la pièce d'appliqué. En fonction du motif et du tissu utilisé, la broderie risque de sembler plus petite sur les tissus légers.
- Pour un résultat optimal, utilisez toujours un renfort de broderie.
- N'utilisez pas le cadre de broderie pour bordures en option lors de la création de pièces d'appliqué. En fonction de la densité du motif et du tissu utilisé, il est possible que la broderie rétrécisse.

### <sup>a</sup> **Sélectionnez le motif, puis modifiez-le si nécessaire.**

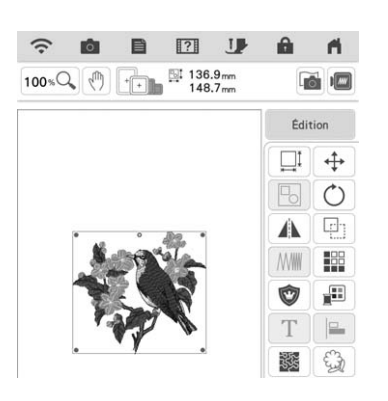

### th Remarque

- Terminez de combiner et de modifier le motif avant de sélectionner le réglage de l'appliqué. Si le motif est modifié une fois le réglage d'appliqué sélectionné, la broderie et le motif d'appliqué risquent de se désaligner.
- Un contour étant ajouté, le motif d'une pièce d'appliqué (lorsque le réglage d'appliqué est sélectionné) sera plus grand que le motif d'origine. Commencez par régler la taille et la position du motif, comme indiqué ci-dessous.

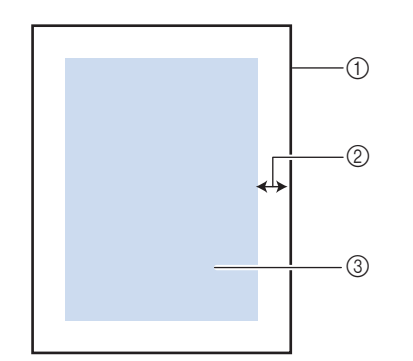

- (1) Zone de broderie
- b Env. 10 mm (3/8" / pouce)
- **(3)** Taille du motif

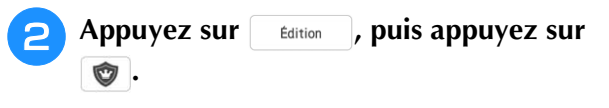

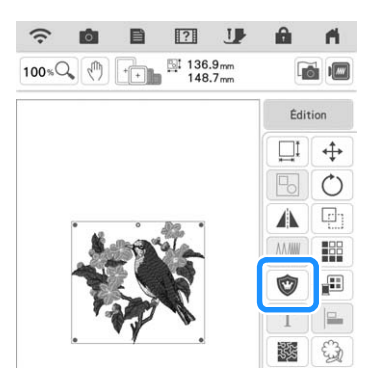

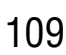

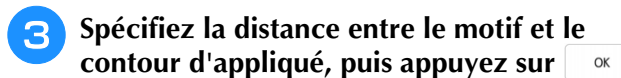

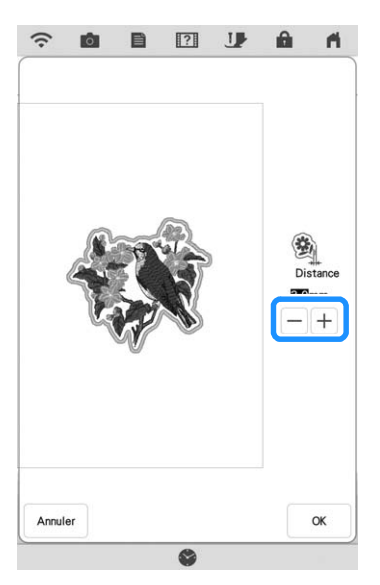

 $\rightarrow$  Le motif et le contour d'appliqué sont regroupés.

#### Appuyez sur **Broderie**.

 $\rightarrow$  Les étapes de création de la pièce d'appliqué sont ajoutées à l'ordre de broderie.

### 2 Mémo

• Trois étapes sont ajoutées à l'ordre de broderie : ligne de découpe d'appliqué, positionnement du motif sur le vêtement et couture de l'appliqué.

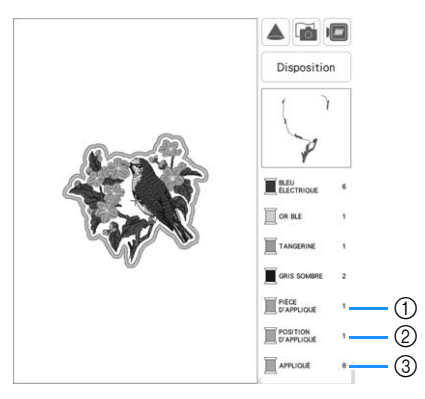

- a Ligne de découpe d'appliqué
- b Positionnement du motif sur le vêtement
- **3** Couture de l'appliqué
- Quand vous réglez [Couleur de fil] sur [#123] (numéro de fil) sur l'écran des réglages, l'écran suivant s'affiche.

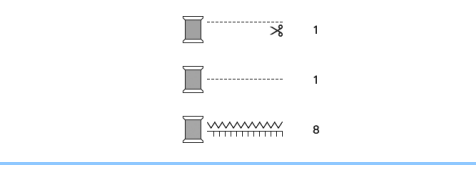

#### th Remarque -

- Il n'est pas possible de créer une pièce d'appliqué si le motif est trop grand ou trop compliqué, ou en cas du motif combiné scindé. Même si le motif sélectionné rentre dans la zone de broderie, il est possible que le motif d'appliqué entier dépasse de cette zone une fois le contour ajouté. Si un message d'erreur s'affiche, sélectionnez un autre motif ou modifiez le motif.
- <sup>e</sup> **Fixez ou collez un morceau de renfort sur l'envers de la feutrine ou de la toile de jean que vous souhaitez utiliser comme pièce d'appliqué.**
- <sup>f</sup> **Placez le tissu d'appliqué dans le cadre de broderie, fixez le cadre de broderie sur la machine, puis commencez à broder.**
- <sup>g</sup>**Une fois le motif brodé, enfilez la machine avec le fil pour la ligne de découpe, puis cousez la ligne de découpe (PIÈCE D'APPLIQUÉ).**

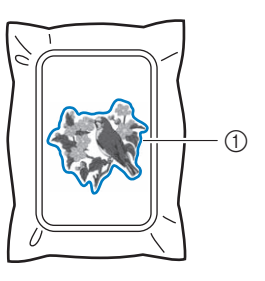

a Ligne de découpe d'appliqué

#### Mémo

- Il est conseillé d'utiliser un fil de couleur similaire à celle du tissu pour la ligne de découpe.
- **Retirez la pièce d'appliqué du cadre de broderie et découpez soigneusement le long de la couture. Une fois la découpe effectuée, retirez tout le fil de ligne de découpe.**

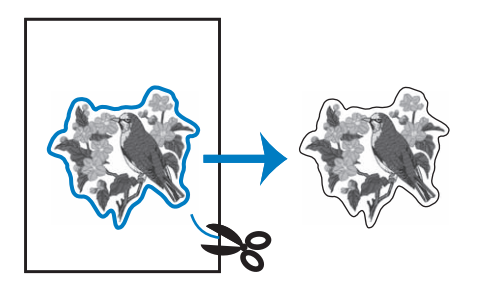

### th Remarque -

- En fonction de la densité du motif et du tissu utilisé, il est possible que le motif rétrécisse ou que l'appliqué ne soit pas correctement aligné sur la ligne de positionnement. Il est donc conseillé de couper légèrement à l'extérieur de la ligne de découpe.
- En cas de motif symétrique verticalement et horizontalement, marquez l'orientation du motif à la craie avant de le découper.
- Découpez soigneusement le motif au niveau du contour que vous venez de broder. Ne coupez pas à l'intérieur de la ligne de découpe, car le fil ne prendra pas le tissu de l'appliqué.

Example de Propingue.<br>
Utilisez deux couches de renfort de<br> **1999 de la propinsipale de la propinsipale de la propinsipale de collectuale de collectuale de collectuale de Sampliqué assurez-<br>
Example de collectuale de colle broderie soluble en appliquant leur côté adhésif l'un contre l'autre, puis placez-les sur le cadre de broderie.**

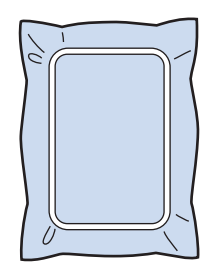

### **Remarque**

- Lorsque vous utilisez du renfort de broderie soluble, il n'est pas nécessaire de le retirer une fois le contour d'appliqué cousu. Il est recommandé d'utiliser un renfort de broderie soluble pour limiter le rétrécissement du motif.
- Mettez deux couches de renfort de broderie soluble. Dans le cas contraire, le renfort de broderie risquerait de se déchirer pendant la broderie.
- **10** Enfilez la machine avec le fil de contour en **commençant par l'étape** l**, puis cousez la ligne de positionnement de l'appliqué (POSITION D'APPLIQUÉ).**

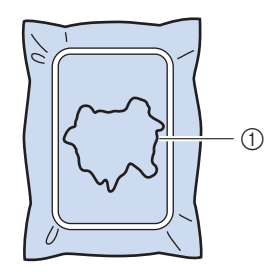

 $\circ$  Ligne de positionnement du motif

<sup>k</sup> **Appliquez une légère couche de colle ou vaporisez de l'adhésif et collez la pièce d'appliqué en l'alignant sur la ligne de positionnement.**

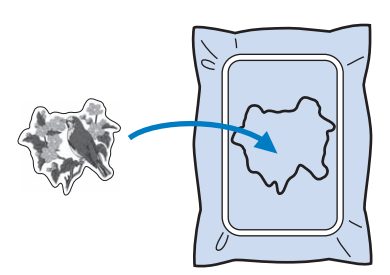

### th Remarque

- Avant de coller la pièce d'appliqué, assurezvous que cette dernière est correctement positionnée dans les limites de la ligne de positionnement.
- <sup>l</sup> **Une fois la machine enfilée avec le fil de contour de l'étape** j**, brodez le contour (APPLIQUÉ).**

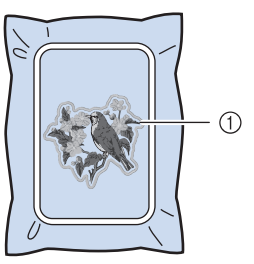

a Contour de la pièce d'appliqué

### **Mémo** -

- Le contour est cousu en points plumetis.
- De la colle risque de couler sur le pied de broderie, l'aiguille et la plaque à aiguille à ce stade. Terminez de broder le motif d'appliqué et nettoyez la colle.
- <sup>m</sup> **Une fois la broderie terminée, retirez le renfort de broderie du cadre de broderie.**
- <sup>n</sup> **Avec des ciseaux, coupez les longueurs excessives de renfort de broderie soluble dépassant du contour d'appliqué.**
- 
- **15** Humidifiez la pièce d'appliqué avec de l'eau **pour dissoudre le renfort de broderie soluble.**

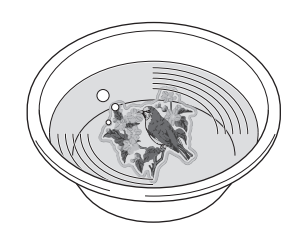

88

### <sup>p</sup> **Faites sécher la pièce d'appliqué, puis repassez-la si nécessaire.**

### the Remarque

• N'appuyez pas excessivement en repassant; vous risqueriez d'endommager la broderie.

### ■ Utilisation d'un motif **d'encadrement pour le contour**

L'utilisation d'un motif d'encadrement permet de donner au contour d'appliqué la forme de votre choix. Pour sélectionner le cadre souhaité, reportezvous à la section « Sélection de motifs d'encadrement » à la page 41.

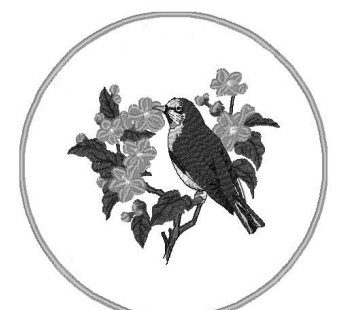

- <sup>a</sup> **Sélectionnez le motif, puis modifiez-le si nécessaire.**
	- <sup>b</sup> **Sélectionnez la forme et le motif d'encadrement de votre choix, puis ajoutezles au motif d'appliqué.**

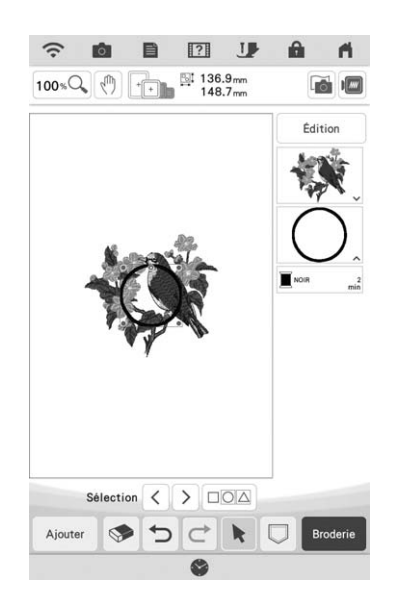

Appuyez sur **Edition** pour modifier le motif **d'encadrement afin de l'adapter à la taille du motif d'appliqué.**

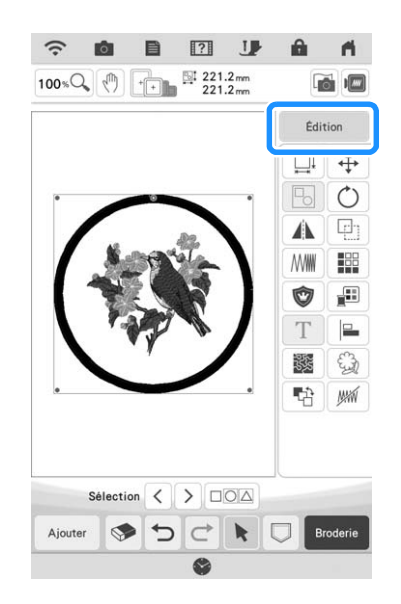

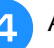

**d** Appuyez sur  $\bullet$ .

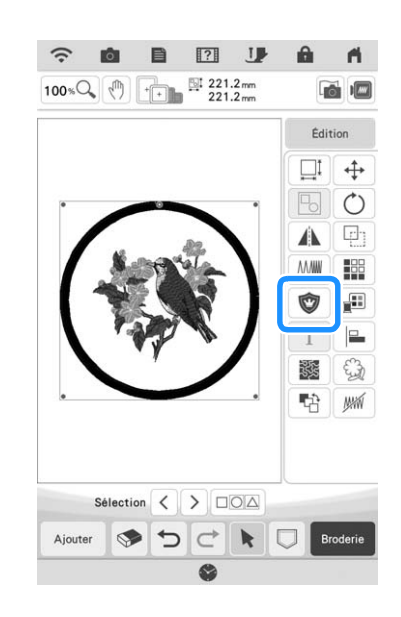

<sup>e</sup> **Spécifiez la distance entre le motif d'encadrement et le contour d'appliqué, puis appuyez sur**  $\left| \begin{array}{ccc} \circ \mathbf{k} \end{array} \right|$ .

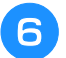

Appuyez sur **b** pour dégrouper les **motifs.**

Utilisez  $\leq$  > pour sélectionner le motif d'encadrement, puis appuyez sur  $\leq$  et d'encadrement, puis appuyez sur **.**

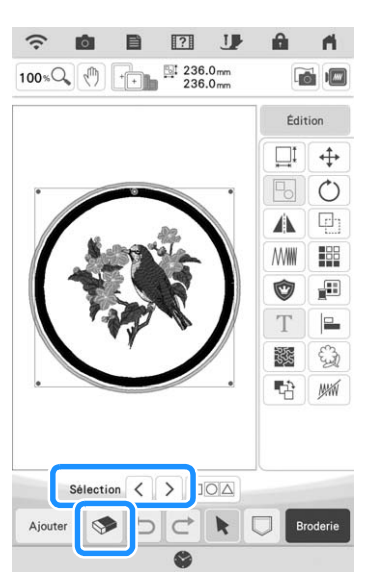

 $\rightarrow$  Le motif d'encadrement est supprimé.

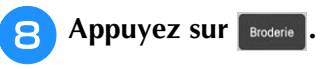

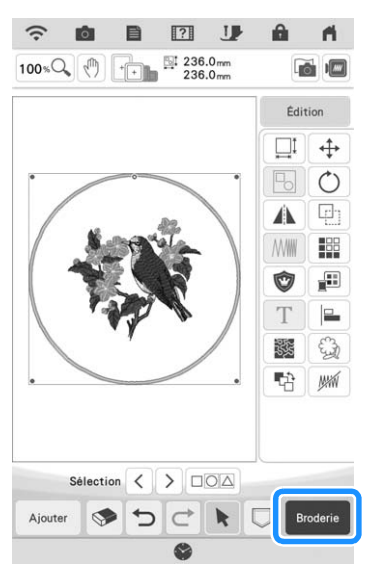

**Passez à l'étape <b>e** de la section « Création **d'une pièce d'appliqué » à la page 109 pour terminer la pièce d'appliqué.**

## **Utilisation d'appliqués**

### tightarread in Remarque

• Reportez-vous au « guide de motifs de broderie » pour voir la méthode recommandée pour les motifs d'appliqués intégrés. Certains motifs d'appliqués diffèrent de la procédure décrite dans le présent manuel.

Cette machine vous permet de broder des motifs contenant un appliqué. Si vous sélectionnez un motif de broderie qui contient un appliqué, les étapes pour l'appliqué apparaissent sur l'affichage de l'ordre des couleurs de broderie. L'affichage change en fonction du réglage de [Couleur de fil] (page 102).

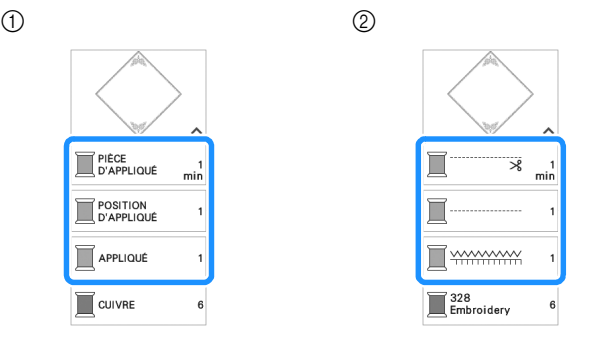

a Quand [Couleur de fil] est sélectionné.

b Quand [#123] (numéro de fil) est sélectionné.

Suivez la procédure décrite ci-dessous.

- 1. Créez la pièce d'appliqué.
- ↓ 2. Cousez la position d'appliqué sur le tissu de base.
	- ↓
- 3. Fixez la pièce d'appliqué sur le tissu de base.
- ↓ 4. Brodez le reste du motif.

### **Matériel nécessaire**

- Tissu pour la pièce d'appliqué
- Tissu pour la base d'appliqué
- Renfort de broderie
- Colle de bricolage
- Fil à broder

### Mémo

• Les noms et numéros de fil spécifiques à utiliser pendant la création et la fixation de la pièce d'appliqué n'apparaîtront pas sur l'affichage de l'ordre des couleurs de broderie. Utilisez des couleurs de fil coordonnées au motif d'appliqué et au tissu.

### ■ **1. Création de la pièce d'appliqué**

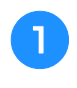

<sup>a</sup> **Sélectionnez le motif d'appliqué, puis passez à l'écran de broderie.**

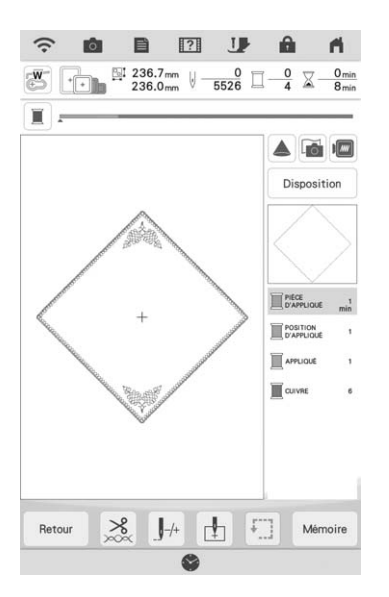

<sup>b</sup> **Fixez le renfort de broderie sur l'envers du tissu d'appliqué.**

Placez le tissu dans le cadre de broderie, puis fixez le cadre de broderie à l'unité de broderie.

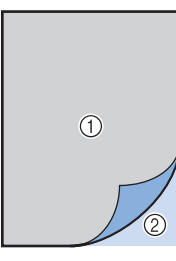

- a Appliqué (coton, feutrine, etc.)
- 2 Renfort

<sup>c</sup> **Enfilez la machine avec le fil de broderie, abaissez le levier du pied-de-biche, puis appuyez sur la touche « Marche/Arrêt » pour coudre la ligne de découpe de la pièce d'appliqué.**

 $\rightarrow$  Le contour de la pièce d'appliqué est cousue, puis la machine s'arrête.

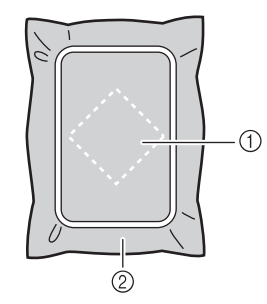

- a Ligne de découpe pour la pièce d'appliqué
- b Tissu pour la pièce d'appliqué

<sup>d</sup> **Retirez le tissu de la pièce d'appliqué du cadre de broderie et découpez soigneusement le long de la ligne de découpe cousue.**

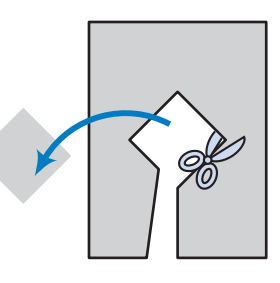

#### **Ö Remarque**

- Si la pièce d'appliqué est découpée côté intérieur de la ligne de découpe, elle n'est peut-être pas correctement fixée au tissu. Par conséquent, coupez soigneusement la pièce d'appliqué le long de la ligne de découpe.
- Une fois la pièce d'appliqué découpée, retirez délicatement le fil.

### ■ 2. Couture de la position d'appliqué **sur le tissu de base**

<sup>a</sup> **Fixez le renfort de broderie sur l'envers du tissu de la base d'appliqué.**

Placez le tissu dans le cadre de broderie, puis fixez le cadre de broderie à l'unité de broderie.

<sup>b</sup> **Enfilez la machine avec le fil de broderie, abaissez le levier du pied-de-biche, puis appuyez sur la touche « Marche/Arrêt » pour coudre la position d'appliqué.**

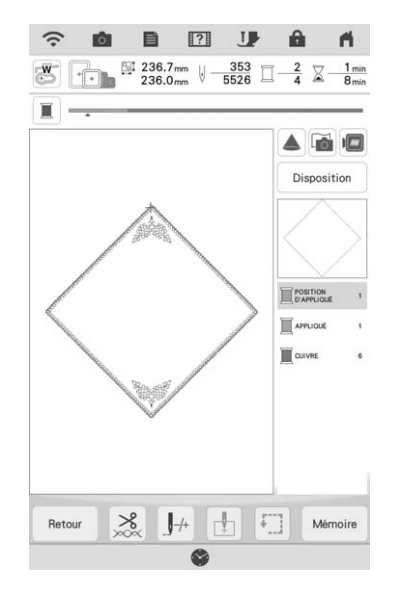

 $\rightarrow$  La position d'appliqué est cousue, puis la machine s'arrête.

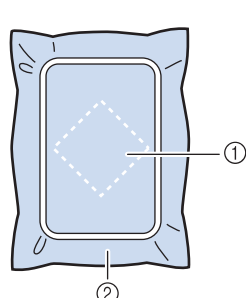

- a Position d'appliqué
- 2 Tissu de base

<sup>c</sup> **Retirez le cadre de broderie de l'unité de broderie.**

### **\*** Remarque

• Ne retirez pas le tissu de base du cadre de broderie tant que la broderie n'est pas terminée.

### ■ **3. Fixation de la pièce d'appliqué sur le tissu de base**

<sup>a</sup> **Appliquez légèrement de la colle de bricolage sur l'envers de la pièce d'appliqué, puis placez cette dernière sur le tissu de base à l'intérieur de la position cousue à l'étape <sup>2</sup> de la section « 2. Couture de la position d'appliqué sur le tissu de base ».**

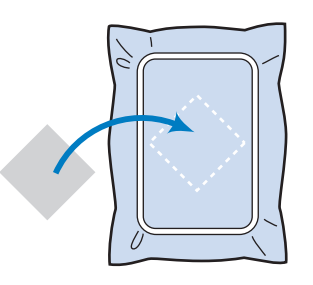

### **Remarque**

- Si la pièce d'appliqué n'est pas fixée correctement au tissu de base, il se peut que celle-ci se décolle du tissu de base lors de la broderie, engendrant ainsi un alignement incorrect.
- Si vous ne parvenez pas à fixer la pièce d'appliqué sur le tissu de base avec de la colle de bricolage, faufilez-la avec des points faufilage.
- Si vous utilisez du tissu fin pour la pièce d'appliqué, renforcez-le et fixez-le à l'aide d'une feuille adhésive thermocollante. Vous pouvez utiliser un fer à repasser pour fixer la pièce d'appliqué sur l'emplacement de l'appliqué.
- Ne retirez pas le tissu du cadre de broderie lorsque vous fixez la pièce d'appliqué sur le tissu de base.

### <sup>b</sup> **Une fois la pièce d'appliqué mise en place, fixez le cadre de broderie à la machine.**

Enfilez la machine avec le fil de broderie, abaissez le levier du pied-de-biche, puis appuyez sur la touche « Marche/Arrêt » pour broder l'appliqué.

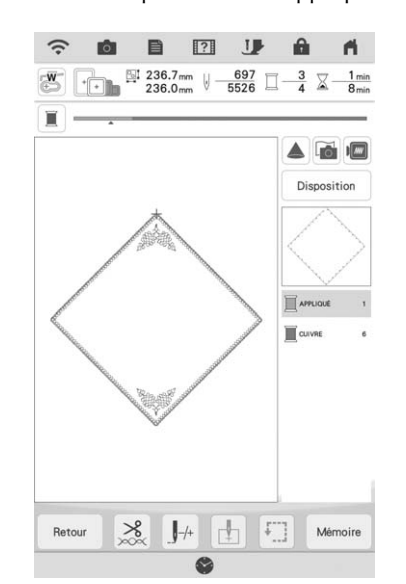

 $\rightarrow$  La pièce d'appliqué est brodée sur le tissu de base, puis la machine s'arrête.

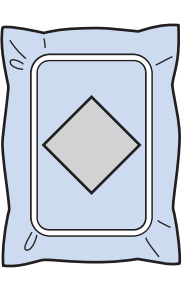

### Mémo

• En fonction du motif sélectionné, il PIÈCE

(pièce d'appliqué),  $\sum_{P \subseteq P}^{POS|T|ON}$  (position

d'appliqué) et  $\Box$  APPLIQUÉ (appliqué) pour les trois étapes peuvent ne pas apparaître. Si

**EXPRILIQUÉ** (appliqué) s'affiche comme couleur, réalisez la broderie en utilisant un fil d'une couleur adaptée à votre ouvrage.

*3*

### ■ 4. Broderie du reste du motif

<sup>a</sup> **Changez le fil de broderie en fonction de l'affichage de l'ordre des couleurs de broderie, puis terminez de broder le reste du motif.**

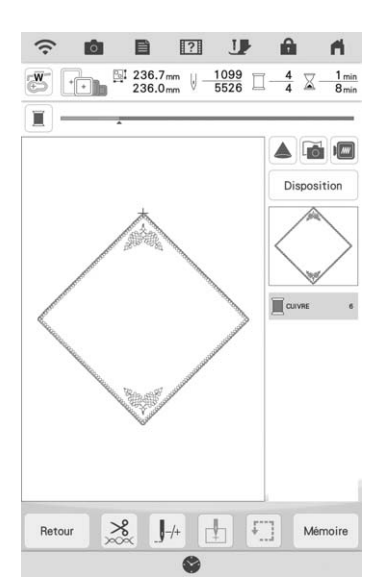

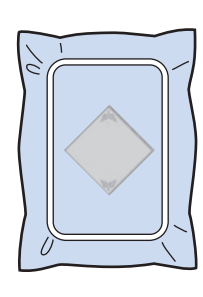

### Mémo

- La colle pouvant adhérer au pied de broderie, à l'aiguille ou à la plaque à aiguille, nettoyez ces pièces après avoir terminé de broder le motif d'appliqué.
- Pour des résultats optimaux, coupez l'excédent de fil à chaque modification de la couleur de fil.

### **Utilisation d'un motif d'encadrement pour créer un appliqué (1)**

Vous pouvez utiliser des motifs d'encadrement de forme et de taille identiques pour créer un appliqué. Brodez un motif avec un point droit et un motif avec un point plumetis.

<sup>a</sup> **Sélectionnez un motif d'encadrement avec un point droit. Brodez le motif sur le tissu de l'appliqué, puis coupez soigneusement le long du bord extérieur de la forme.**

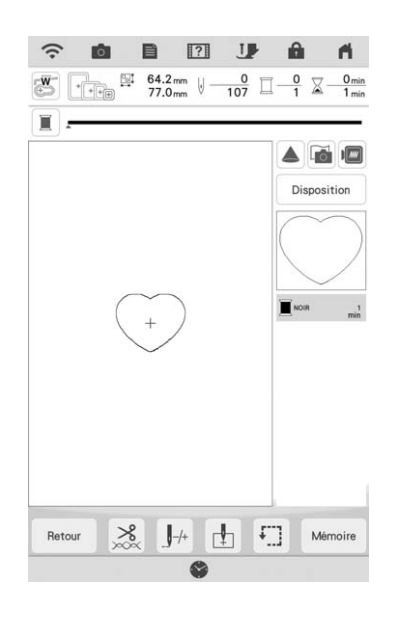

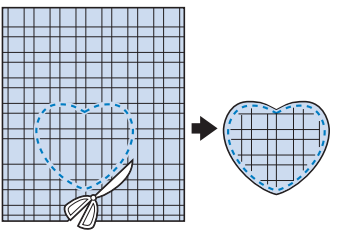

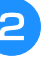

**b Brodez le même motif qu'à l'étape a** sur le **tissu de base.**

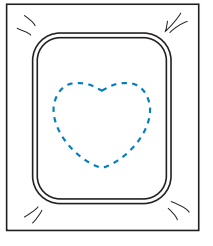

**a** Appliquez une fine couche de colle à tissu **ou pulvérisez un produit adhésif provisoire sur l'envers de l'appliqué créé à l'étape**  $\bullet$ **. Fixez l'appliqué sur le tissu de base en faisant correspondre les formes.**

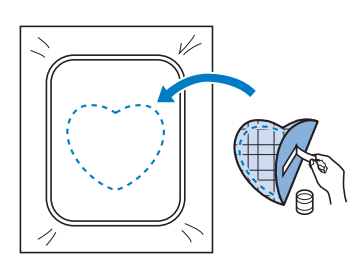

<sup>d</sup> **Sélectionnez un motif d'encadrement avec un point plumetis de forme identique à celle de l'appliqué. Brodez sur l'appliqué et**  le tissu de base de l'étape **c** pour créer **l'appliqué.**

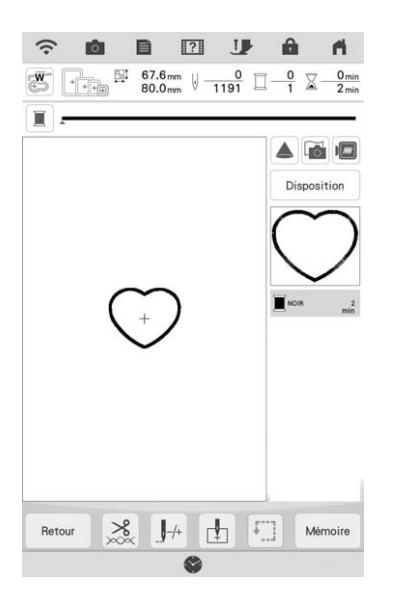

### **Remarque**

• Si vous modifiez la taille ou l'emplacement des motifs lors de leur sélection, n'oubliez pas de noter leur nouvelle taille et leur nouvel emplacement.

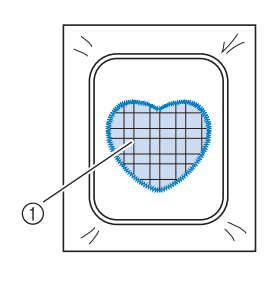

a Pièce d'appliqué

### **Utilisation d'un motif d'encadrement pour créer un appliqué (2)**

Il s'agit d'une seconde méthode de création d'appliqués à l'aide de motifs de broderie. Lors de l'utilisation de cette méthode, vous ne devez pas changer le tissu qui se trouve dans le cadre de broderie. Brodez un motif avec un point droit et un motif avec un point plumetis.

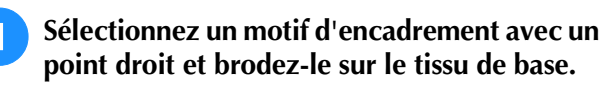

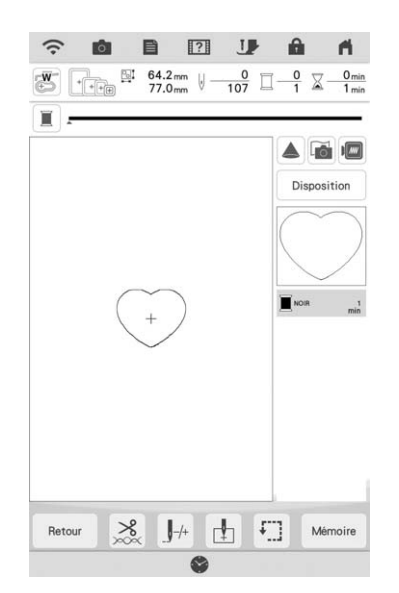

- <sup>b</sup> **Placez le tissu d'appliqué sur le motif brodé à l'étape** a**.**
- Vérifiez que le tissu d'appliqué recouvre complètement le point.

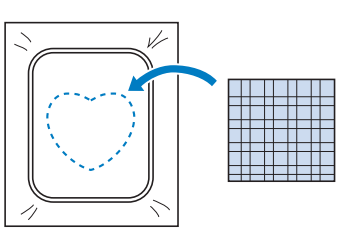

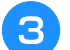

<sup>c</sup> **Brodez le même motif sur le tissu d'appliqué.**

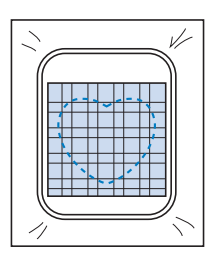

<sup>d</sup> **Retirez le cadre de broderie de l'unité de broderie et coupez le long de la couture extérieure.**

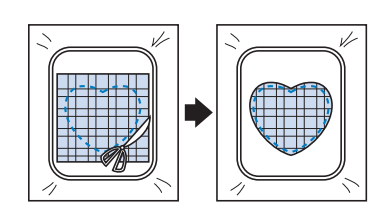

### **Remarque**

- Ne retirez pas le tissu du cadre de broderie pour le couper. De même, veillez à ne pas tirer trop fort sur le tissu. Sinon, il risque de se détendre dans le cadre.
- <sup>e</sup> **Sélectionnez un motif d'encadrement avec un point plumetis de forme identique à celle de l'appliqué.**

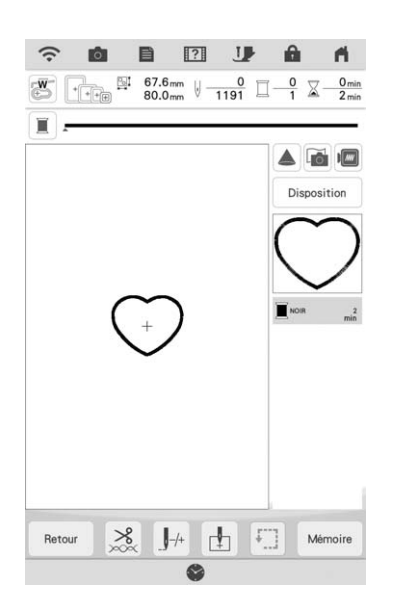

### **Remarque**

- Ne modifiez pas la taille ou l'emplacement du motif.
- Si vous modifiez la taille ou l'emplacement des motifs lors de leur sélection, n'oubliez pas de noter leur nouvelle taille et leur nouvel emplacement.

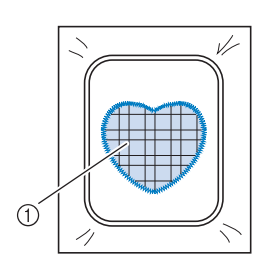

a Pièce d'appliqué

**Fixez à nouveau le cadre de broderie à l'unité de broderie et brodez le motif de points plumetis pour créer un appliqué.**

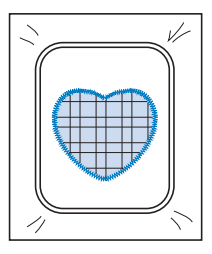

### **Broderie de motifs pour fil couché**

Les motifs pour fil couché peuvent être brodés en utilisant du fil.

### **ATTENTION • Lorsque vous utilisez un fil, nous vous**

**recommandons de choisir un fil nº 4 (MOYEN ). Le fil moyen est souvent désigné comme un fil peigné, 20 mailles tricotées pour 10 cm ou 9 à 11 spires par pouce. Le diamètre du fil est d'environ 2-3 mm (1/12- 1/8" / pouce). Si le fil est très fin ou très épais, s'il a une forme inhabituelle (plat ou pelucheux), ou s'il est composé de plus de 2 fils, vous risquez de ne pas obtenir les meilleures finitions, de vous blesser ou d'endommager la machine.**

#### ☆ Remarque -

• Avant de broder votre ouvrage, faites un essai sur une chute du même tissu que celui utilisé pour votre ouvrage.

### ■ **Préparation pour la broderie en fil couché**

<sup>a</sup> **Mettez la machine hors tension. Fixez l'unité de broderie.**

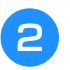

<sup>b</sup> **Installez une canette bobinée avec le fil de canette à broder.**

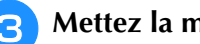

- <sup>c</sup> **Mettez la machine sous tension.**
- 

Appuyez sur  $\mathbb{Z}$ , puis appuyez sur  $\mathbb{Z}$ .

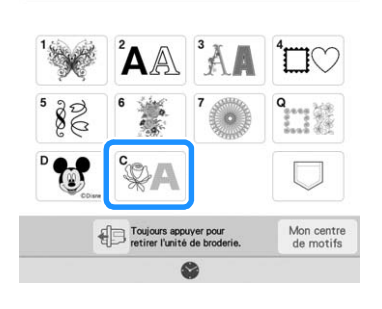

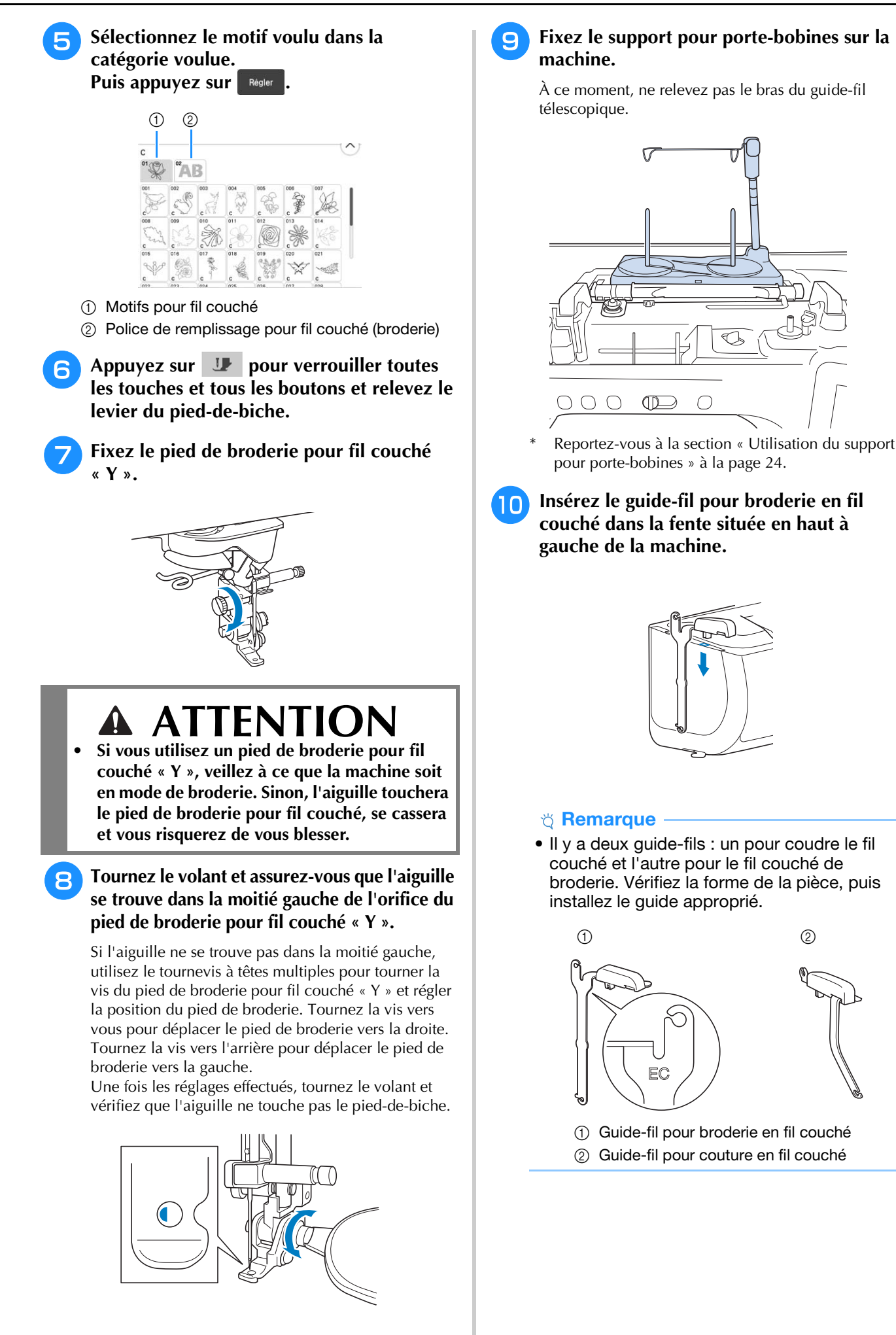

ģ3

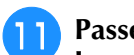

<sup>k</sup> **Passez le fil dans le guide-fil télescopique et le guide-fil (**1**) à (**2**).**

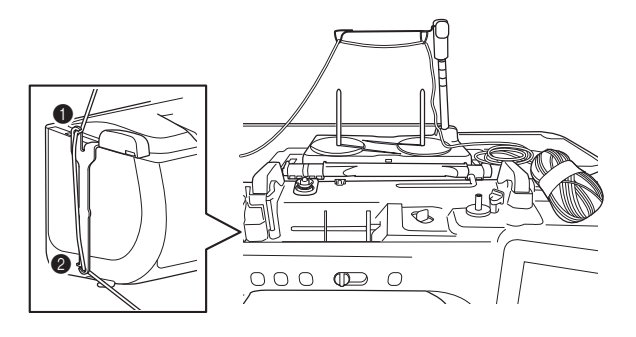

### th Remarque

- Tirez une longueur appropriée de fil de la pelote de sorte que le fil ne soit pas tendu.
- Assurez-vous que le fil ne s'emmêle pas lorsque vous travaillez.
- <sup>l</sup> **Passez le fil dans le guide sur le pied de broderie pour fil couché « Y ».**

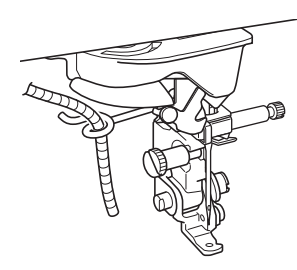

Passez le fil dans le pied de broderie pour fil **couché « Y ».** 

**Passez le fil dans la boucle de l'enfileur, puis passez l'enfileur de haut en bas dans l'orifice du pied de broderie pour fil couché « Y ». Tirez le fil vers l'avant de la machine.**

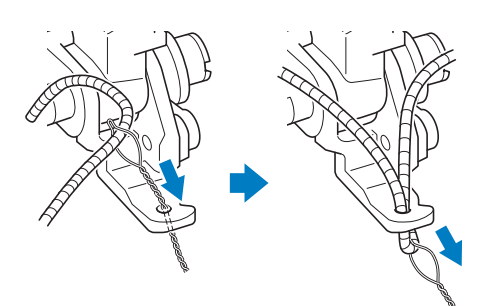

### Mémo

• Placez une feuille de papier sous le pied-debiche pour bien faire passer l'enfileur dans l'orifice du pied de broderie pour fil couché « Y ».

Appuyez sur **Prou** pour déverrouiller toutes **les touches et tous les boutons.**

### <sup>o</sup> **Enfilez la machine avec le fil supérieur.**

#### **Ö Remarque**

• N'utilisez pas le support pour porte-bobines pour le fil supérieur. Sinon, les fils risquent de s'emmêler.

#### **Mémo**

- Pour de meilleurs résultats, utilisez un fil supérieur qui est de la même couleur que le fil.
- <sup>p</sup> **Appuyez deux fois sur la touche « Releveur du pied-de-biche » pour relever le pied-debiche, puis fixez le cadre de broderie à l'unité de broderie.**

### ■ **Broderie d'un motif à fil couché**

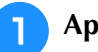

Appuyez sur **Broderie**.

<sup>b</sup> **Veillez à tirer 20 cm (8" / pouces) de fil vers l'avant de la machine.**

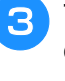

<sup>c</sup> **Tout en maintenant le fil dans votre main devant vous, appuyez sur la touche « Marche/Arrêt ».**

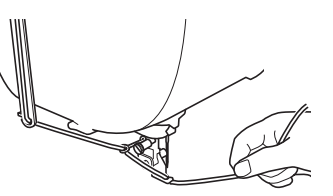

# **ATTENTION**

**• Le fil risque de se prendre dans l'aiguille et de se casser si vous le tirez vers le haut. Faites attention à ce que le fil ne se prenne pas dans l'aiguille.**

#### **<u>t</u>** Remarque

- Avant de broder, assurez-vous qu'il y a assez de fil, de fil supérieur et de la canette.
- Veillez à ce que le fil passe bien dans les guides. Déroulez autant de fil que possible de la pelote de sorte que le fil ne soit pas tendu.
- N'utilisez pas un fil qui présente des nœuds.

### <sup>d</sup> **Après avoir brodé plusieurs points, relâchez le fil.**

 $\rightarrow$  Lorsque la broderie est terminée, la machine coupe automatiquement les fils, puis s'arrête.

#### Mémo

• Lorsque vous utilisez un fil de haute densité, la tension du fil supérieur peut être altérée. Si cela se produit, il est possible de l'améliorer en augmentant la [Hauteur du pied de broderie] d'environ 1 mm sur l'écran des réglages.

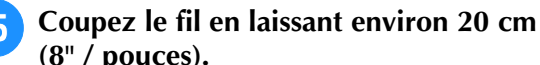

**(8" / pouces).** <sup>f</sup> **Percez un trou dans le tissu avec un** 

**poinçon ou une aiguille à tapisserie, puis utilisez l'enfileur pour tirer le fil en trop vers l'envers du tissu.**

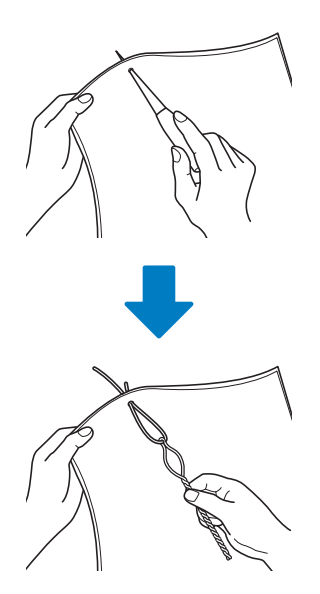

<sup>g</sup>**Attachez l'extrémité du fil afin qu'il ne puisse être tiré et utilisez des ciseaux pour couper le fil en trop.**

### **Création de pointillés, de points de quilting (courtepointe) en écho ou de motifs de points de remplissage décoratifs autour d'un motif**

Vous pouvez créer des motifs en pointillé, en points de quilting (courtepointe) en écho et des motifs de remplissage décoratifs autour des motifs intégrés de la machine ou de données de broderie originales sans utiliser Mon Centre de Motifs (My Design Center).

### Mémo

• Si cette opération en pointillé simple est utilisée avec un capitonnage disposé entre deux couches de tissu, il se peut que le motif de broderie et le pointillé ne soient plus alignés correctement.

Le pointillé peut être ajouté dans Mon Centre de Motifs (My Design Center) une fois que le motif est brodé. Pour de plus amples détails, reportez-vous à la section « Points décoratifs autour d'un motif de broderie (une fonction de quilting (courtepointe)) » à la page 189.

### <sup>a</sup> **Sélectionnez le motif autour duquel le**

### **pointillé sera ajouté.**

Pour sélectionner plusieurs motifs, reportez-vous à la section « Sélection de plusieurs motifs en même temps » à la page 83.

### Appuyez sur **sur l'écran de modification de broderie.**

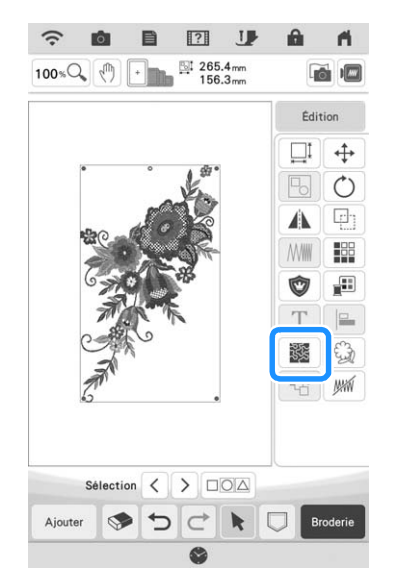

 $\rightarrow$  Le pointillé est automatiquement appliqué autour du motif sélectionné.

<sup>c</sup> **Après avoir spécifié les réglages de points**  pour le pointillé, appuyez sur **le** 

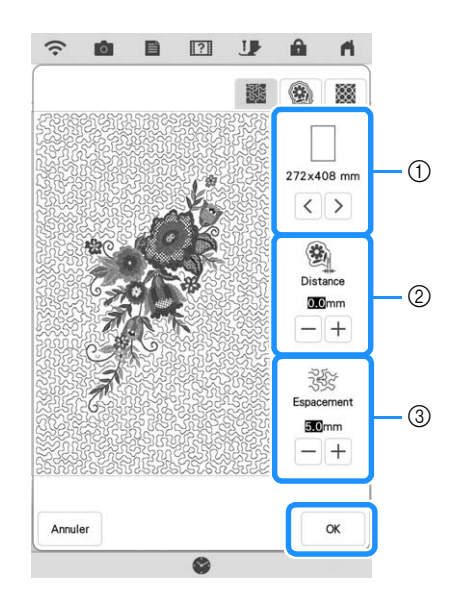

- a Le pointillé est ajouté dans la zone de la taille de cadre de broderie sélectionnée. Si le motif est plus grand que la taille de cadre sélectionnée, la zone indiquant la taille de cadre apparaît grisée et le pointillé n'est pas ajouté.
- b Spécifiez la distance entre le contour du motif et le pointillé.
- $(3)$  Spécifiez l'espacement du pointillé.
- Appuyez sur  $\circ$  sur l'écran des réglages du pointillé pour créer un motif de points quilting (courtepointe) en écho.
- Appuyez sur sur l'écran des réglages du pointillé pour créer un motif de remplissage décoratif.

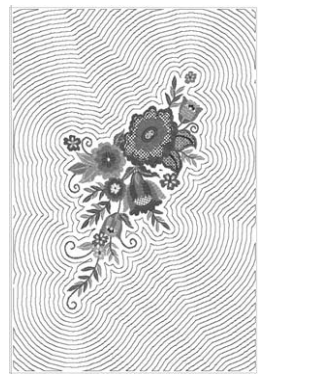

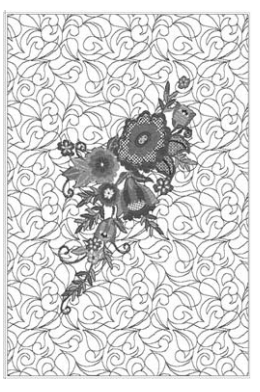

- $\circledcirc$  becomes the contract of  $\circledcirc$
- a Motif de quilting (courtepointe) en écho
- b Motif de remplissage décoratif

### **Broderie d'un motif de quilting (courtepointe) sur l'ensemble du tissu (fonction patchwork de bord-à-bord)**

Connectez des motifs de quilting (courtepointe) à broder d'un bord à l'autre d'une zone spécifiée. En remettant une grande pièce de tissu en place dans le cadre, vous pouvez continuer à broder le motif de quilting (courtepointe) sur l'ensemble du tissu.

### ■ **Création de données de patchwork bord-à-bord**

<sup>a</sup> **Déterminez la zone du tissu qui va être brodée, puis tracez une ligne autour à la craie. Mesurez la largeur et la hauteur.**

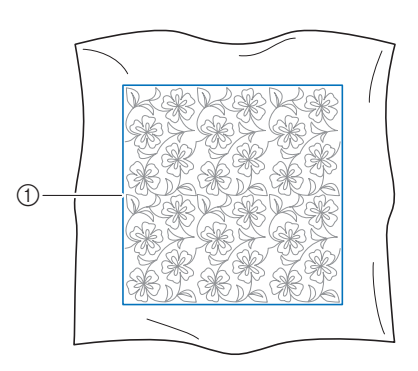

(1) Zone de broderie

### **Ö Remarque**

• Veillez à ce que la ligne de la craie se trouve à l'intérieur de la zone de broderie quand vous placez le tissu dans le cadre.

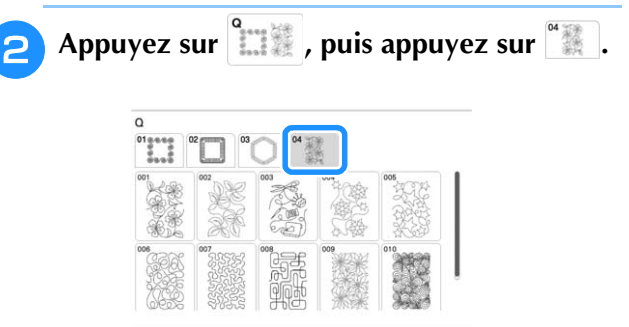

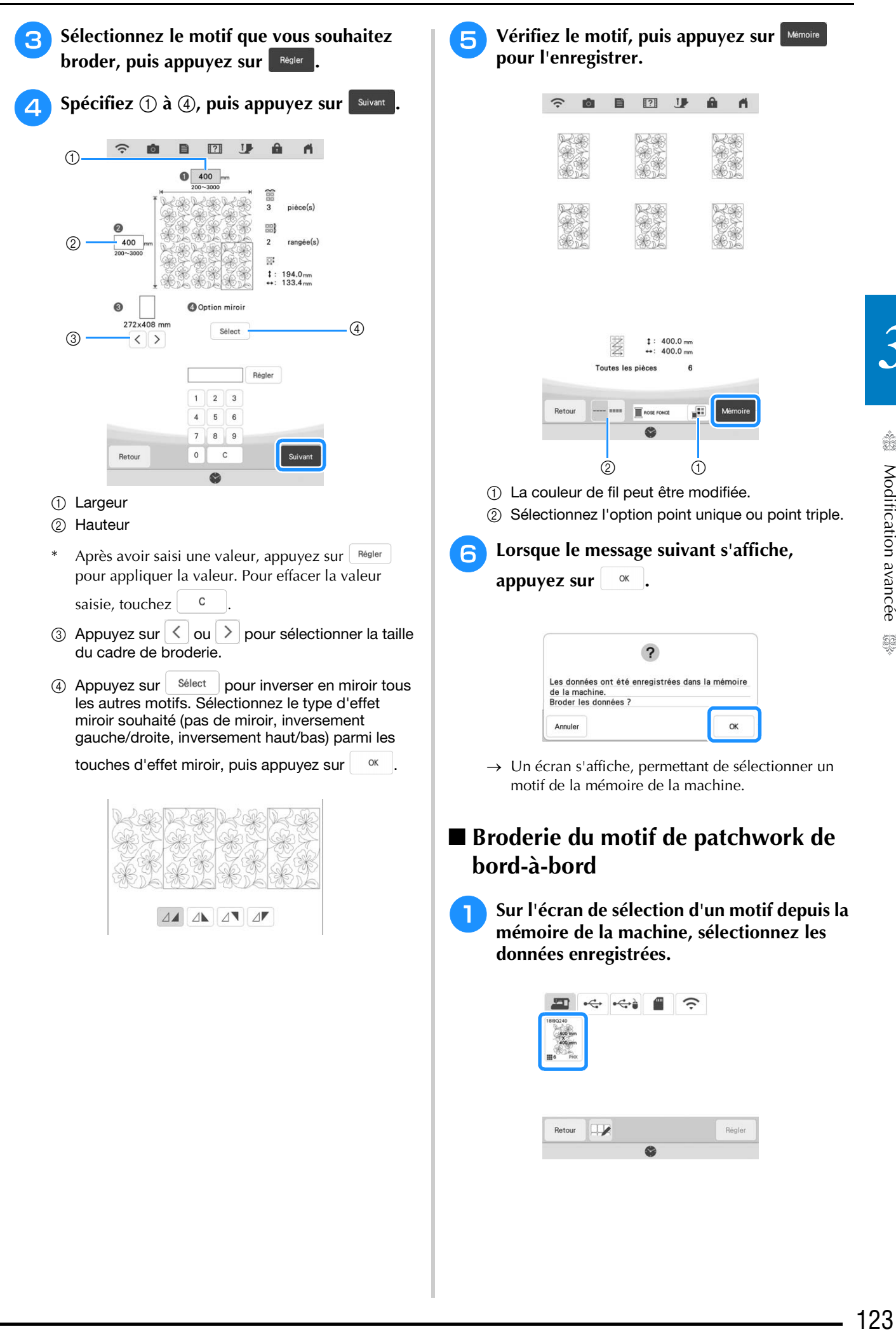

*3*

Â

Modification avancée

to the

<sup>b</sup> **Pour cet exemple, étant donné que nous broderons le motif de patchwork de bord-àbord en suivant les instructions affichées à l'écran, sélectionnez la miniature qui correspond à l'ensemble du motif de patchwork de bord-à-bord. Puis appuyez SUI** Régler

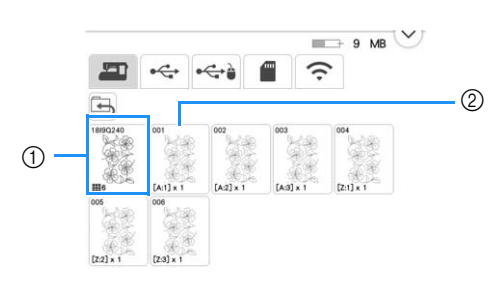

- a Appuyez sur cette touche pour broder le motif de patchwork de bord-à-bord conformément aux instructions affichées à l'écran. Le nombre indiqué dans le coin inférieur gauche indique le nombre total de segments pour le motif de patchwork de bord-à-bord.
- 2 Pour broder en alignant visuellement les sections du motif, appuyez sur chaque section du motif à broder.

Vous pouvez vérifier où la pièce sera brodée ainsi que le nombre de fois où celle-ci sera brodée avec les codes écrits sur chaque touche.

« A » se rapporte aux rangées autres que la dernière, « Z » se rapporte à la dernière rangée, et le nombre indique l'ordre de connexion des motifs.

Exemple : Quand vous connectez des motifs en quatre rangées et quatre colonnes

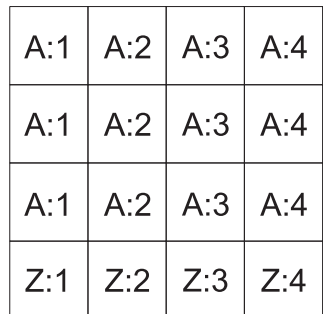

<sup>c</sup> **Placez la courtepointe dans le cadre de broderie de sorte que le coin supérieur gauche du motif de patchwork de bord-àbord qui est marqué se trouve dans la zone de broderie, puis fixez le cadre de broderie.**

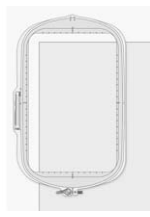

<sup>d</sup> **Utilisez les touches de déplacement du motif pour aligner le coin supérieur gauche des lignes de référence précédemment tracées à la craie sur la courtepointe avec le coin supérieur gauche de la pièce projetée par le projecteur. Ensuite, appuyez sur**  OK **.**

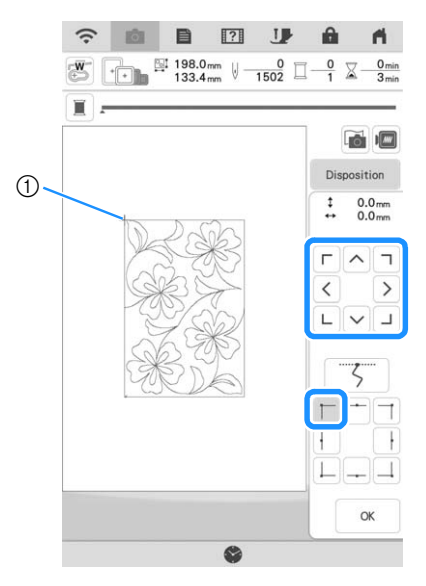

a Coin supérieur gauche

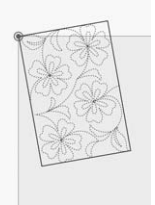

<sup>e</sup> **Faites tourner le motif pour aligner le coin supérieur droit avec la ligne de référence tracée à la craie.**

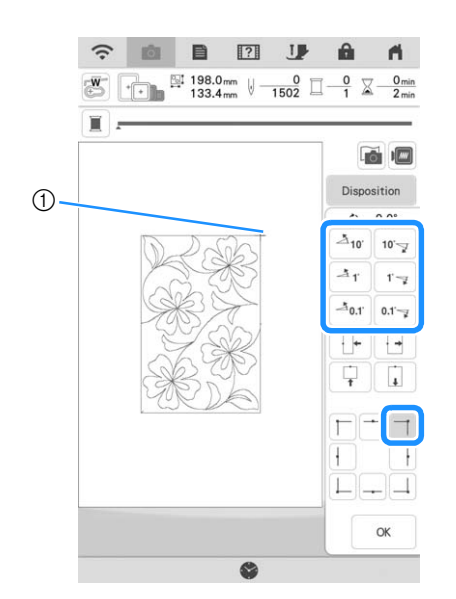

a Coin supérieur droit

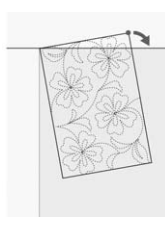

Appuyez sur  $\vert \cdot \Vert$  pour afficher l'écran de **broderie.**

### Mémo

• Pour réajuster la position ou l'angle du motif, appuyez sur  $\boxed{\scriptstyle{\text{Disposition}}}$ , puis appuyez sur  $\left| \cdot \right|$  $ou$   $\circ$ .

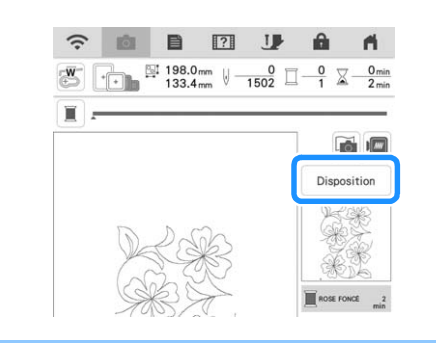

- <sup>g</sup>**Appuyez sur la touche « Marche/Arrêt » pour broder la première pièce.**
- **R** Une fois que la broderie est terminée et que le **message suivant s'affiche, appuyez sur**  $\left| \right|$  **or .**

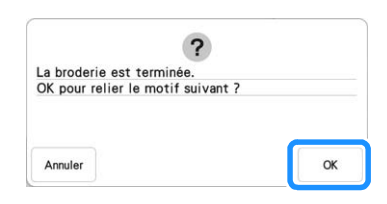

- $\rightarrow$  La pièce suivante à broder apparaît.
- <sup>i</sup> **Positionnez chaque pièce et brodez-les conformément aux instructions affichées sur l'écran. Vous serez invité à aligner le point de départ et à remettre la courtepointe en place dans le cadre si nécessaire.**

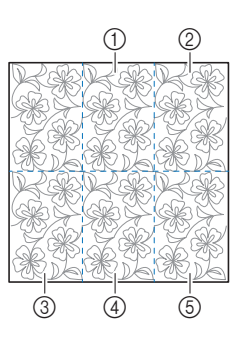

a Seconde colonne de la première rangée ( )

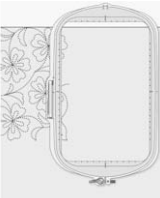

Utilisez les touches de déplacement du motif pour aligner le point de départ avec le point de fin du motif précédent.

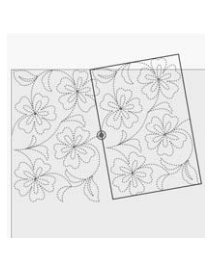

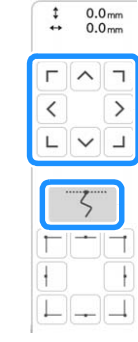

### **Remarque**

• Pour positionner avec précision le point de départ, tournez le volant vers vous pour vérifier le point de chute exact de l'aiguille. Après avoir vérifié la position de l'aiguille, veillez à utiliser la touche Haut/Bas de l'aiguille pour que l'aiguille revienne à sa position la plus haute.

Faites tourner le motif pour aligner le coin supérieur droit avec la ligne de référence tracée à la craie.

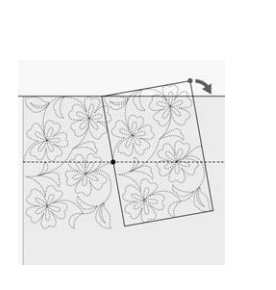

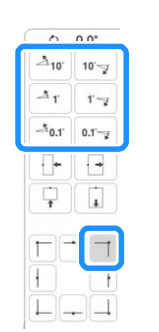

b Colonne la plus à droite de la première rangée

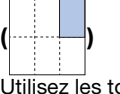

Utilisez les touches de déplacement du motif pour aligner le point de départ avec le point de fin du motif précédent.

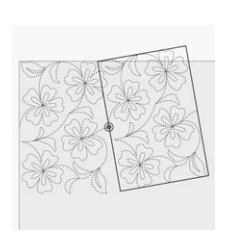

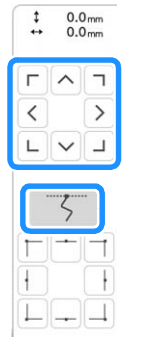

Pour aligner le coin supérieur droit sur les lignes de référence tracées à la craie, ajustez l'angle et la largeur du motif.

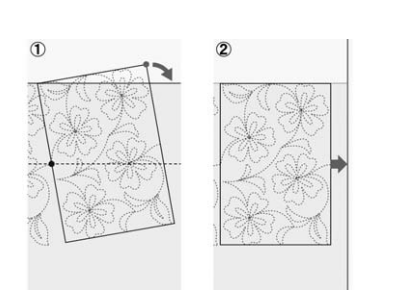

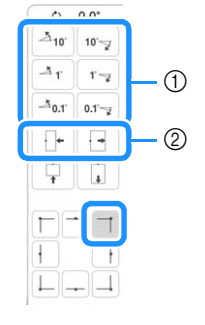

- a Touchez pour modifier l'angle du motif.
- $@$  Touchez pour modifier la largeur du motif.

3 Colonne la plus à gauche de la seconde rangée

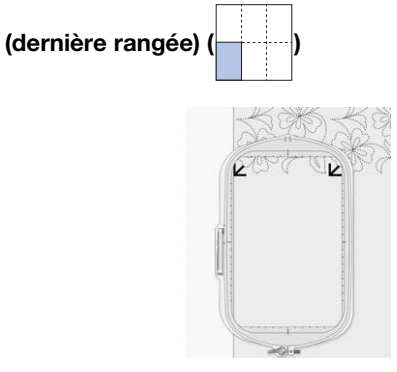

Utilisez les touches de déplacement du motif pour aligner le coin supérieur gauche avec le repère de fil du motif brodé audessus.

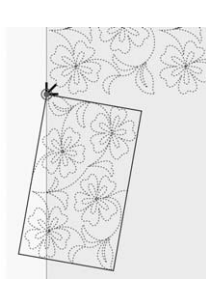

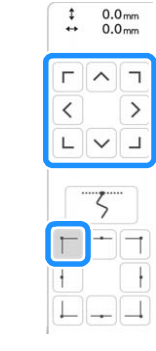

Pour aligner le coin supérieur droit sur le repère de fil du motif brodé au-dessus, ajustez l'angle et la largeur du motif.

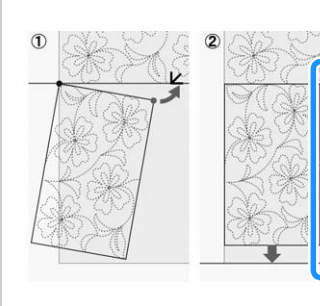

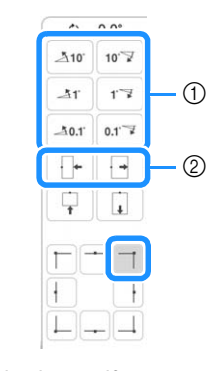

a Touchez pour modifier l'angle du motif.

b Touchez pour modifier la largeur du motif.

Appuyez sur  $\lfloor \_ \rfloor$ , puis ajustez la longueur pour aligner le motif sur la ligne de référence tracée à la craie.

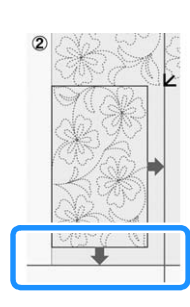

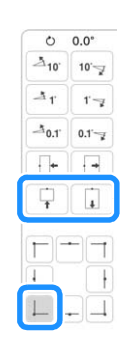

d Seconde colonne de la seconde rangée (dernière

rangée)

Utilisez les touches de déplacement du motif pour aligner le point de départ avec le point de fin du motif précédent.

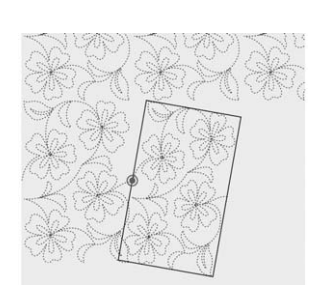

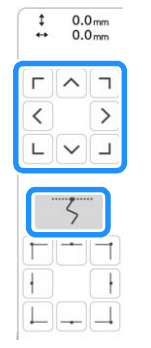

Pour aligner le coin supérieur droit sur le repère de fil du motif brodé au-dessus, ajustez l'angle et la largeur du motif.

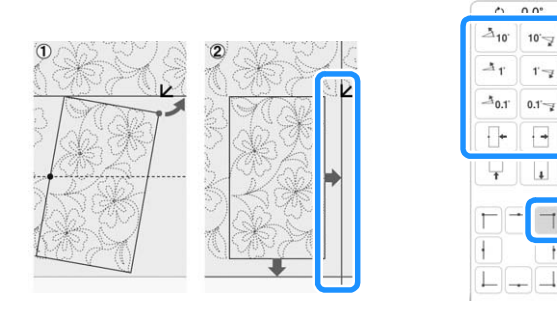

Appuyez sur  $\lfloor \_ \rfloor$ , puis ajustez la longueur pour aligner le motif sur la ligne de référence tracée à la craie.

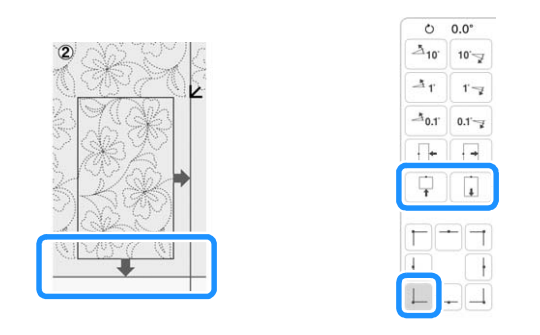

e Colonne la plus à droite de la seconde rangée

(dernière rangée) (

Utilisez les touches de déplacement du motif pour aligner le point de départ avec le point de fin du motif précédent.

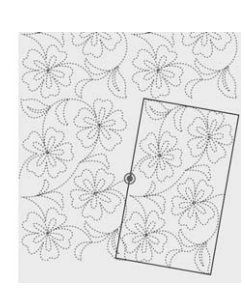

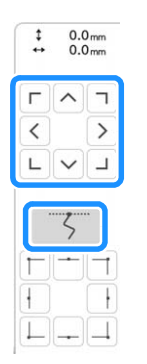

Pour aligner le coin supérieur droit sur le repère de fil du motif brodé au-dessus, ajustez l'angle et la largeur du motif.

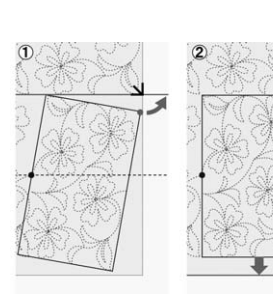

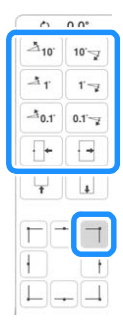

Appuyez sur  $\left| \_\right|$ , puis ajustez la longueur pour aligner le motif sur la ligne de référence tracée à la craie.

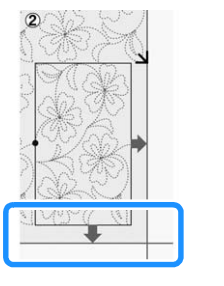

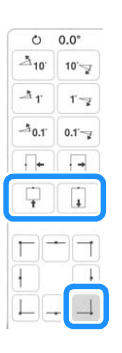

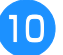

**10** Retirez les repères de fils.

S.

*3*

### Mémo

• Si vous avez besoin de rebroder un segment

ou d'en sauter un, appuyez sur  $\mathbb{I}^+$  sur l'écran de broderie pour passer au motif suivant ou revenir au motif précédent. Sélectionnez le motif souhaité dans l'ordre de broderie, puis appuyez sur | ok |.

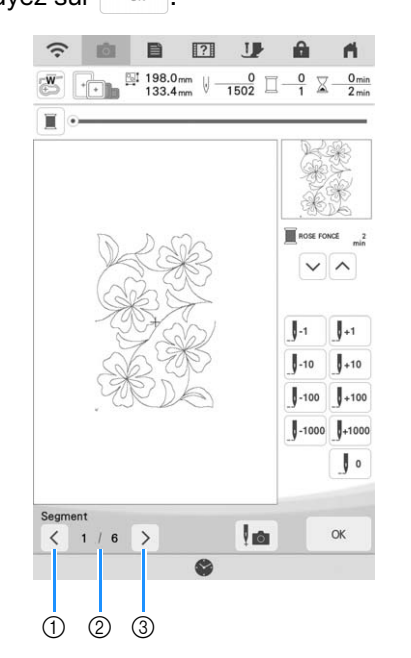

- a Permet de revenir au motif précédent.
- b Ordre de broderie du motif en cours/ Nombre total de segments
- c Permet de passer au motif suivant.

### **Broderie de motifs de bordure en point quilting (courtepointe) (Bordure fractionnée auto)**

Les motifs de bordure en point quilting (courtepointe) jusqu'à 760 mm x 500 mm (env. 29-7/8" / pouces x 19-5/8" / pouces) peuvent être fractionnés en quatre sections pour être cousus dans le cadre de broderie de 408 mm x 272 mm

(16" / pouces x 10-5/8" / pouces). Aidez-vous de la caméra intégrée pour effectuer le positionnement.

Il est recommandé de mesurer la taille de la bordure en point quilting (courtepointe) que vous souhaitez broder au début.

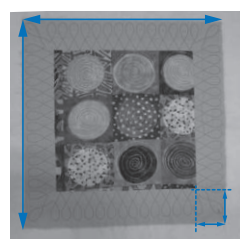

Appuyez sur **ELLE** .

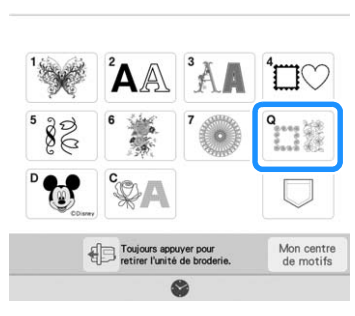

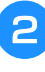

<sup>b</sup> **Sélectionnez l'une des catégories de bordure en point quilting (courtepointe) rectangulaire. Dans cet exemple, sélectionnez des motifs de bordure en point quilting (courtepointe) rectangulaires à une couleur.**

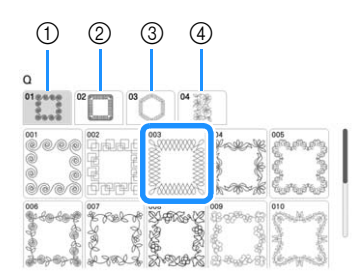

- a Motifs de bordure en point quilting (courtepointe) rectangulaires à une couleur
- b Motifs de bordure en point quilting (courtepointe) rectangulaires à deux couleurs
- c Motifs de bordure en point quilting (courtepointe) hexagonaux
- (4) Motifs de patchwork de bord-à-bord

#### Mémo

• Les motifs de bordure en point quilting (courtepointe) hexagonaux et les motifs de patchwork de bord-àbord ne sont pas disponibles pour cette fonction.

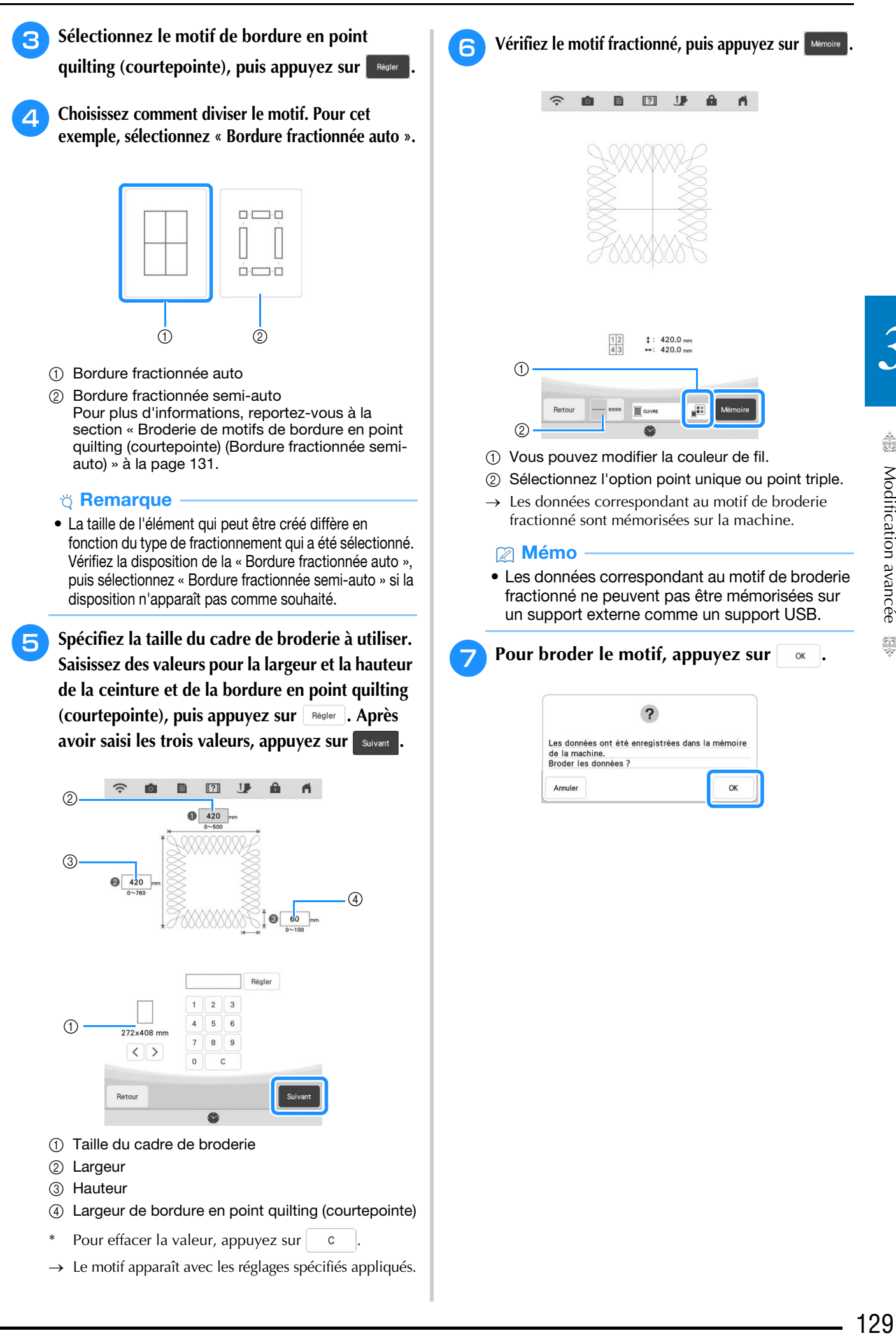

- Pour effacer la valeur, appuyez sur  $\vert \cdot \vert$  c
- $\rightarrow$  Le motif apparaît avec les réglages spécifiés appliqués.

*3*

Â

Modification avancée

ts.

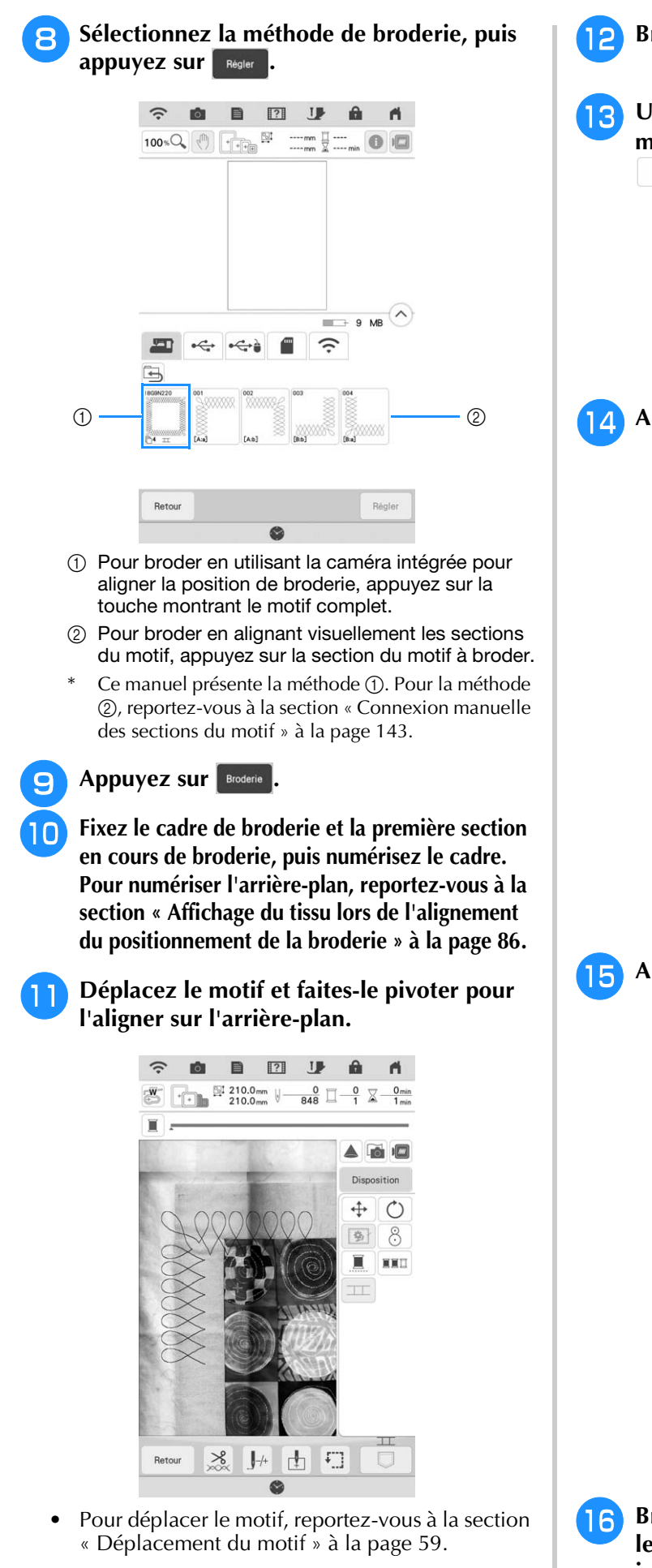

• Pour faire pivoter le motif, reportez-vous à la section « Rotation du motif » à la page 59.

**Brodez la première section.** 

**13** Une fois la première section brodée, le

**message suivant s'affiche. Appuyez sur**   $OK$ **.**

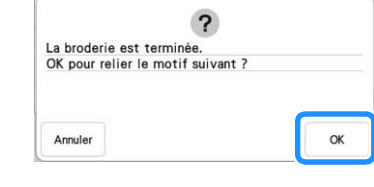

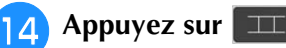

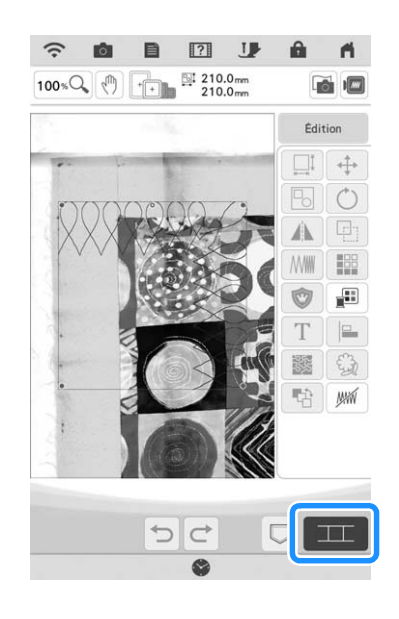

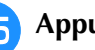

**15** Appuyez sur  $\left| \begin{array}{c} \infty \end{array} \right|$ 

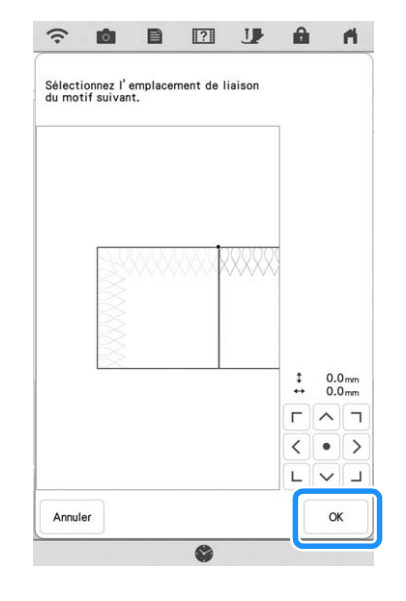

**Brodez les sections suivantes en observant** les instructions de l'étape **B** en page 146 **jusqu'à l'étape <sup>19</sup> en page 149, dans la section « Relier trois motifs ».**

### **Broderie de motifs de bordure en point quilting (courtepointe) (Bordure fractionnée semi-auto)**

En remettant le tissu en place sur le cadre pour broder des motifs liés, vous pouvez créer une bordure de quilting (courtepointe) de  $3 \text{ m} \times 3 \text{ m}$ (environ  $118"$  / pouces  $\times$   $118"$  / pouces). Le motif est positionné manuellement.

### ■ **Créer des données de bordures en point quilting (courtepointe)**

<sup>a</sup> **À l'aide d'une craie, marquez la partie supérieure de la courtepointe avec le contour intérieur de la bordure en point quilting (courtepointe) à broder. Mesurez la taille de la bordure en point quilting (courtepointe).**

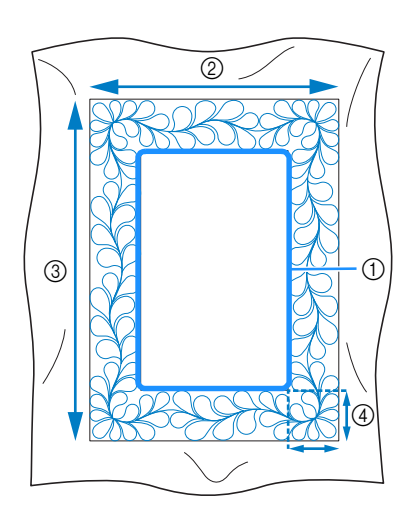

- a Contour intérieur (utilisé pour le positionnement)
- b Largeur (largeur des bordures incluse)
- $(3)$  Hauteur (hauteur des bordures incluse)
- (4) Largeur de la bordure en point quilting (courtepointe)

### **⊠ Mémo**

• Veillez à découper les différentes couches de la courtepointe (partie supérieure, ouate et partie inférieure) en ajoutant environ 10 cm (4" / pouces), de sorte que l'éxcédent de tissu puisse être maintenu dans le cadre de broderie.

<sup>b</sup> **Appuyez sur .**

<sup>c</sup> **Sélectionnez une sous-catégorie. Dans cet exemple, sélectionnez des motifs de bordure en point quilting (courtepointe) rectangulaires à deux couleurs.**

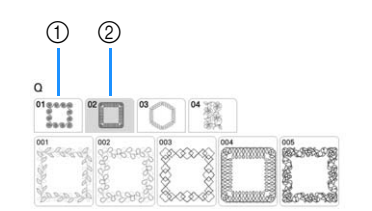

- a Motifs de bordure en point quilting (courtepointe) rectangulaires à une couleur
- b Motifs de bordure en point quilting (courtepointe) rectangulaires à deux couleurs
- <sup>d</sup> **Sélectionnez le motif que vous souhaitez broder, puis appuyez sur Regler**.
- <sup>e</sup> **Choisissez comment diviser le motif. Pour cet exemple, sélectionnez « Bordure fractionnée semi-auto ».**

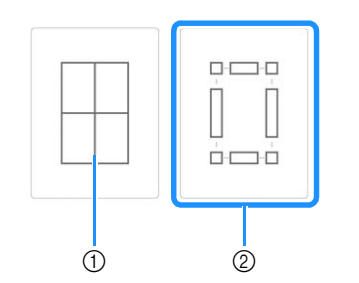

- a Bordure fractionnée auto Pour plus d'informations, reportez-vous à la section « Broderie de motifs de bordure en point quilting (courtepointe) (Bordure fractionnée auto) » à la page 128.
- 2 Bordure fractionnée semi-auto

« Modification avancée

<sup>f</sup> **Spécifiez la taille du cadre de broderie à utiliser et la taille de la bordure en point quilting (courtepointe), puis appuyez sur**  Suivant **.**

### Mémo

• Marquez le coin supérieur droit de la bordure de la courtepointe à l'aide d'une craie. Sur l'écran de la machine, entrez les mesures horizontales et verticales pour faire correspondre l'orientation de la courtepointe avec le coin marqué, positionné en haut à droite.

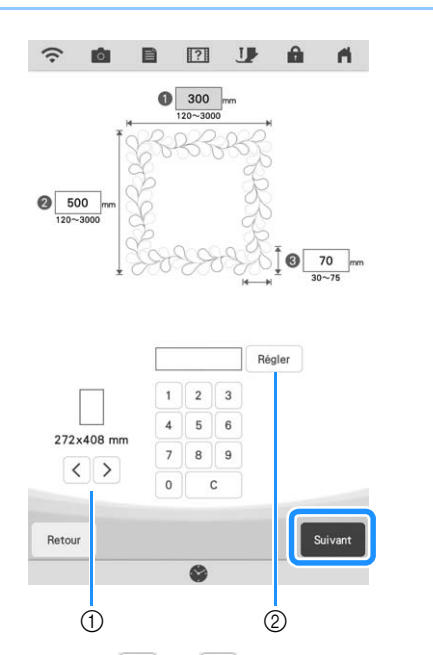

- $\alpha$  Appuyez sur  $\alpha$  ou  $\beta$  pour sélectionner la taille du cadre de broderie.
- $\circled{2}$  Spécifiez la largeur ( $\circled{1}$ ), la hauteur ( $\circled{2}$ ) et la largeur de la bordure en point quilting (courtepointe) (3), puis appuvez sur Régler.

<sup>g</sup>**Vérifiez le motif, puis appuyez sur pour l'enregistrer.**

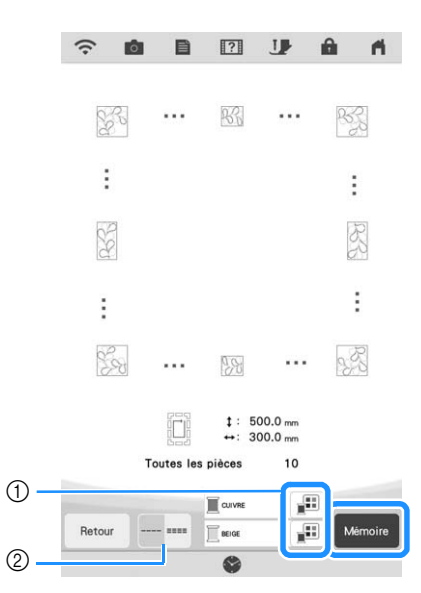

- a Les couleurs de fil peuvent être modifiées.
- b Sélectionnez l'option point unique ou point triple.

#### Mémo

- Les bords du motif peuvent être raccourcis lorsqu'ils s'affichent.
- **E** Lorsque le message suivant s'affiche, appuvez sur **se antique a appuyez sur .**

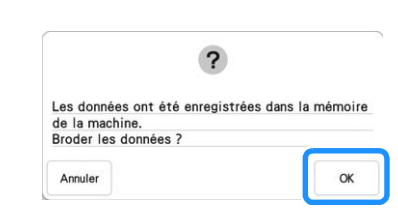

 $\rightarrow$  Un écran s'affiche, permettant de sélectionner un motif de la mémoire de la machine.

### ■ **Broder une bordure en point quilting (courtepointe)**

**a Sur l'écran de sélection d'un motif depuis la mémoire de la machine, sélectionnez les données enregistrées.**

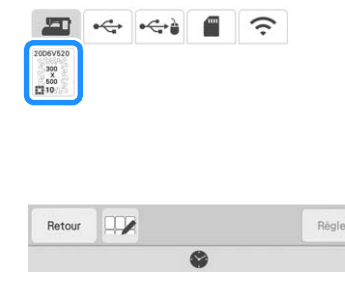

 $\rightarrow$  Un onglet de toute la bordure en point quilting (courtepointe) et les onglets des pièces de chaque section apparaissent.

<sup>b</sup> **Par exemple, étant donné que nous broderons la bordure en point quilting (courtepointe) conformément aux instructions affichées sur l'écran, sélectionnez l'onglet pour toute la bordure en point quilting (courtepointe). Puis appuyez sur .**

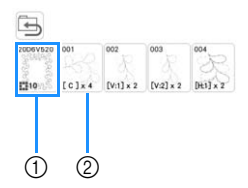

- a Appuyez sur cette touche pour broder la bordure en point quilting (courtepointe) conformément aux instructions affichées à l'écran. Le nombre indiqué dans l'angle inférieur gauche correspond au nombre total de segments pour la bordure en point quilting (courtepointe).
- 2 Pour broder en alignant visuellement les sections du motif, appuyez sur chaque section du motif à broder.

Vous pouvez vérifier où la pièce sera brodée ainsi que le nombre de fois où celle-ci sera brodée avec les codes écrits sur chaque touche.

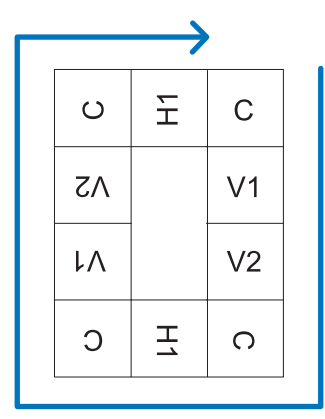

#### C : Coin

- V1 : Première pièce du côté vertical
- V2 : Deuxième pièce du côté vertical
- H1 : Première pièce du côté horizontal
- <sup>c</sup> **Placez la courtepointe dans le cadre de broderie de sorte que le coin supérieur droit de la bordure en point de quilting (courtepointe) marqué se trouve dans la zone de broderie, puis fixez le cadre de broderie.**

### <sup>d</sup> **Alignez la position de la pièce dans le coin supérieur droit.**

sélectionné, déplacez l'aiguille vers l'angle intérieur. Utilisez les touches de déplacement du motif pour aligner le coin intérieur supérieur droit des lignes de référence précédemment tracées sur la

courtepointe avec le coin intérieur de la pièce projetée par le projecteur.

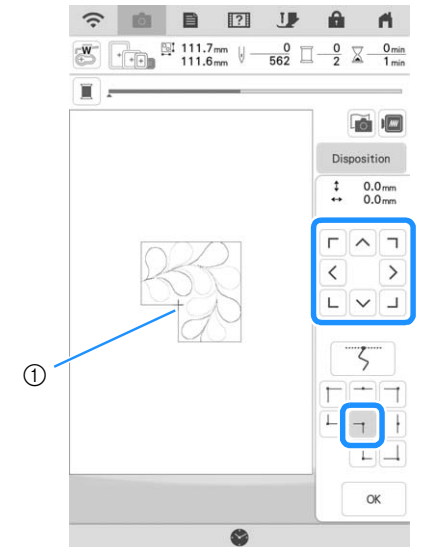

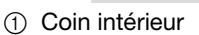

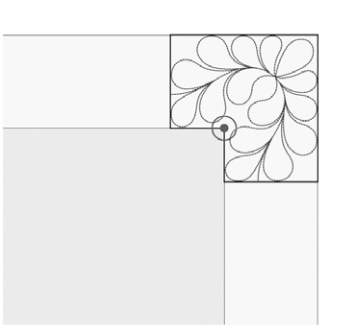

### Mémo

• Le point de chute de l'aiguille projeté par le projecteur peut être corrigé sur l'écran des réglages. Pour la procédure, reportez-vous à la section « Calibrage de l'aiguille à l'aide de la caméra intégrée » du manuel d'instructions (Couture) de la machine.

### **Mémo**

• Si nécessaire, tournez le motif de sorte qu'il soit aligné entre les lignes de référence tracées à la craie.

Appuyez sur **et a** pour afficher l'écran de **broderie.**

<sup>f</sup> **Appuyez sur la touche « Marche/Arrêt » pour broder la première pièce.**

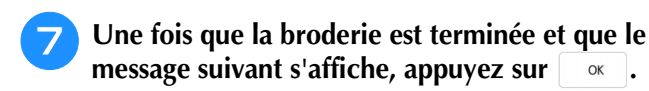

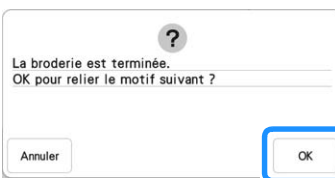

 $\rightarrow$  La pièce suivante à broder apparaît.

#### <sup>h</sup>**Positionnez chaque pièce et brodez-les conformément aux instructions affichées sur l'écran.**

Vous serez invité à aligner le point de départ, à tourner le dessin et à remettre le point piqué en place le cas échéant.

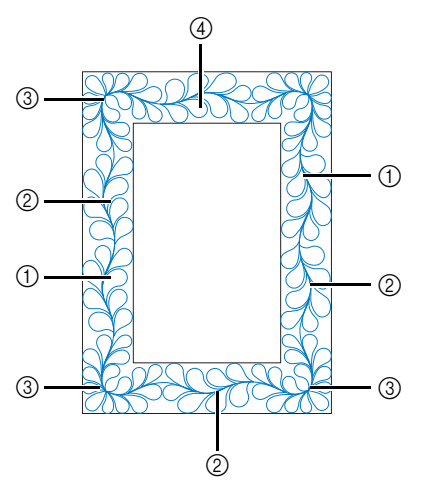

#### a Pour broder le bord

Utilisez les touches de déplacement du motif pour aligner le point de départ projeté par le projecteur sur le point de fin du

motif précédent, puis appuyez sur <sup>ok</sup>

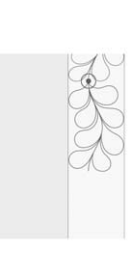

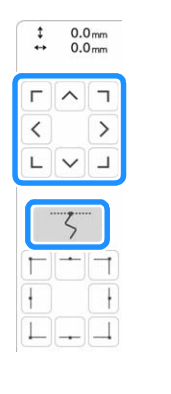

#### th Remarque

• Pour positionner avec précision le point de départ, tournez le volant vers vous pour vérifier le point de chute de l'aiguille. Après avoir vérifié la position de l'aiguille, veillez à utiliser la touche Haut/Bas de l'aiguille pour que l'aiguille revienne à sa position la plus haute.

#### Mémo

• Si le motif suivant peut être brodé sans remettre le projet en place dans le cadre, les instructions à l'écran demandant d'aligner le point de départ du motif ne s'afficheront pas car le motif s'alignera automatiquement sur le point de départ.

Faites tourner le motif pour aligner le coin sur la ligne de référence, puis appuyez sur  $\frac{1}{x}$  .

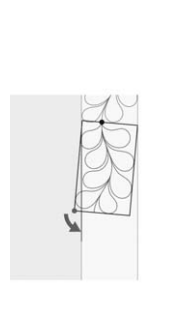

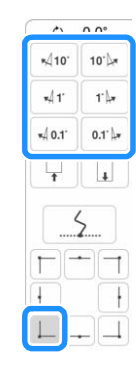

b Lorsque vous brodez le bord immédiatement avant un coin Utilisez les touches de déplacement du motif pour aligner le point de départ projeté par le projecteur sur le point de fin du

motif précédent, puis appuyez sur <sup>ok</sup>

Ensuite, alignez le point inférieur gauche (coin intérieur du motif suivant à broder) avec le coin inférieur gauche des lignes de référence. Si le motif n'est pas correctement orienté, tournez-le. Si la longueur du motif ne correspond pas, agrandissez ou réduisez le motif de sorte que le point inférieur gauche se trouve dans le coin inférieur gauche des lignes de références.

Après avoir effectué les réglages, appuyez sur <sup>ok</sup>

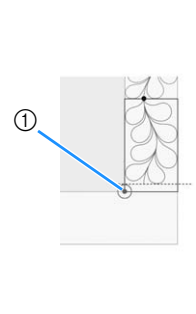

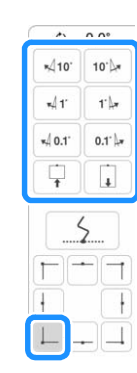

a Coin intérieur du motif suivant à broder

#### 3 Pour broder le coin

Tournez la courtepointe de 90 degrés dans le sens inverse des aiguilles d'une montre, replacez-la, puis fixez le cadre de broderie sur la machine.

Utilisez les touches de déplacement du motif pour aligner le point de départ projeté par le projecteur sur le point de fin du

motif précédent, puis appuyez sur <sup>ok</sup>

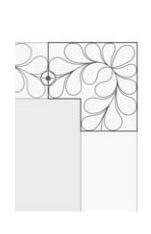

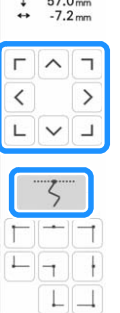

Alignez ensuite le coin intérieur du motif avec le coin des lignes de référence.

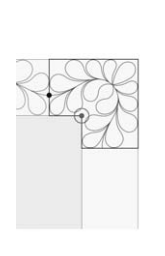

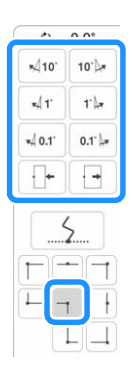

### Mémo

• La largeur du segment de coin peut être modifiée pour s'ajuster au mieux au coin intérieur. Choisissez cependant un réglage qui n'entraîne pas de déformation.

#### d Pour broder le dernier bord

Utilisez les touches de déplacement du motif pour aligner le point de départ projeté par le projecteur sur le point de fin du

motif précédent, puis appuyez sur  $\vert \quad ^{\text{\tiny \textsf{OK}}}$ 

Alignez ensuite le point de fin de la pièce avec le point de départ de la première pièce. Si le motif n'est pas correctement orienté, tournez-le. Si la longueur du motif ne concorde pas, agrandissez ou réduisez le motif.

Après avoir effectué les réglages, appuyez sur <sup>ok</sup>.

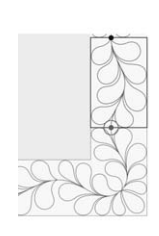

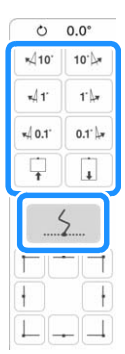

### Mémo

• Si vous avez besoin de rebroder un segment

ou d'en sauter un, appuyez sur  $\mathbb{I}^+$  sur l'écran de broderie pour passer au motif suivant ou revenir au motif précédent. Sélectionnez le motif souhaité dans l'ordre de broderie, puis appuyez sur  $\int_{-\infty}^{\infty}$ 

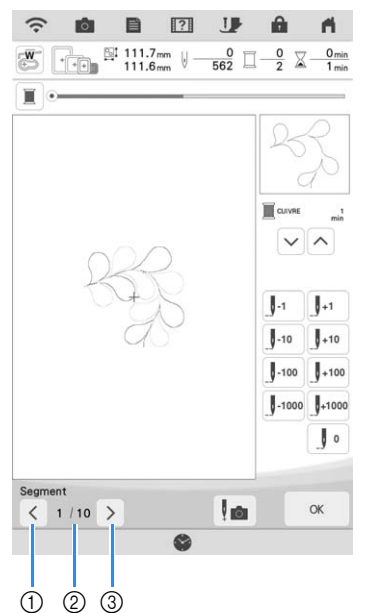

- a Permet de revenir au motif précédent.
- 2 Ordre de broderie du motif en cours/ Nombre total de segments
- c Permet de passer au motif suivant.

š.

*3*

### **Bordures en point quilting (courtepointe) hexagonales**

### ■ **Créer des données de bordures en point quilting (courtepointe)**

<sup>a</sup> **À l'aide d'une craie, marquez la partie supérieure de la courtepointe avec le contour intérieur de la bordure en point quilting (courtepointe) à broder. Mesurez la diagonale la plus longue du contour intérieur et de la largeur de la bordure en point quilting (courtepointe).**

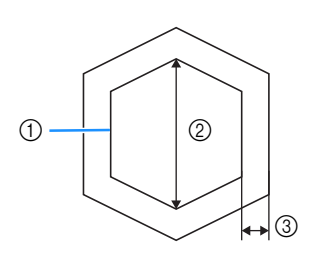

- a Contour intérieur (utilisé pour le positionnement)
- 2 Diagonale la plus longue
- **(3)** Largeur de la bordure en point quilting (courtepointe)

- Veillez à découper les différentes couches de la courtepointe (partie supérieure, ouate et partie inférieure) en ajoutant environ 10 cm (4" / pouces), de sorte que l'éxcédent de tissu puisse être maintenu dans le cadre de broderie.
- Les motifs hexagonaux peuvent être brodés avec une largeur de diagonale maximum de 2 600 mm (env. 102" / pouces) et une largeur de bordures en point quilting (courtepointe) de 100 mm (env. 4" / pouces) maximum.

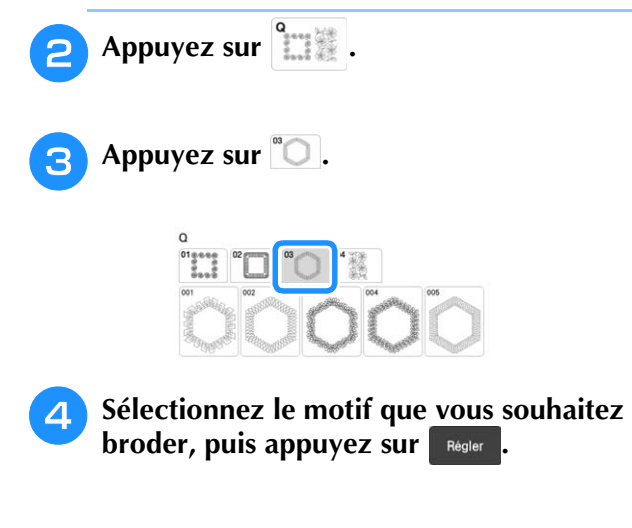

<sup>e</sup> **Spécifiez la taille du cadre de broderie à utiliser et les mesures de bordure en point quilting (courtepointe), puis appuyez sur**  Suivant **.**

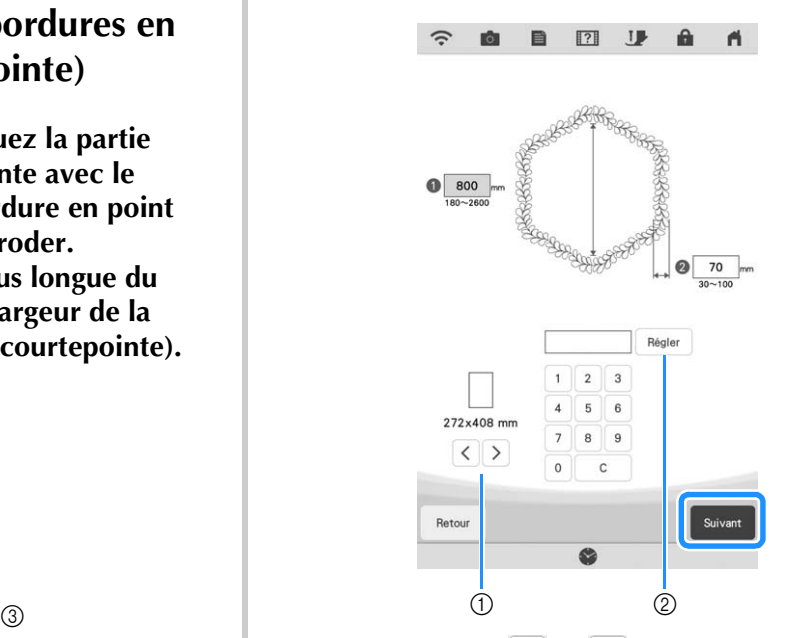

- $\circled{1}$  Appuyez sur  $\leq$  ou  $\geq$  pour sélectionner la taille du cadre de broderie.
- b Spécifiez la longueur de la diagonale la plus longue pour le contour intérieur ( $\bigcirc$ ) et la largeur de la bordure en point quilting (courtepointe)  $(2)$ , puis **appuyez sur Régler** ...

### **6** Vérifiez le motif, puis appuyez sur **MARION pour l'enregistrer.**

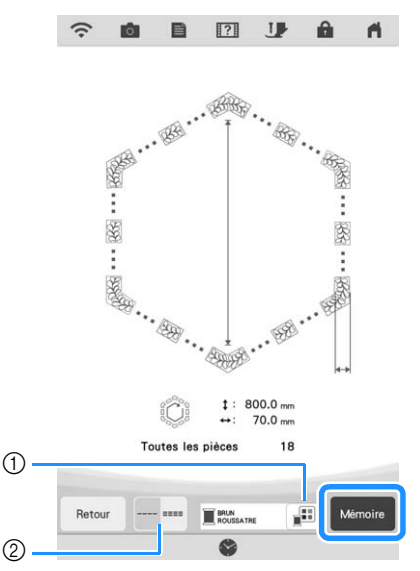

- a Les couleurs de fil peuvent être modifiées.
- b Sélectionnez l'option point unique ou point triple.

### Mémo

• Les bords du motif peuvent être raccourcis lorsqu'ils s'affichent.

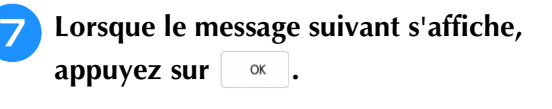

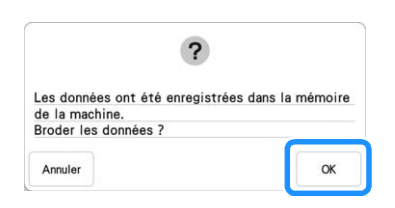

 $\rightarrow$  Un écran s'affiche, permettant de sélectionner un motif de la mémoire de la machine.

### ■ **Broder une bordure en point quilting (courtepointe)**

<sup>a</sup> **Sur l'écran de sélection d'un motif depuis la mémoire de la machine, sélectionnez les données enregistrées.**

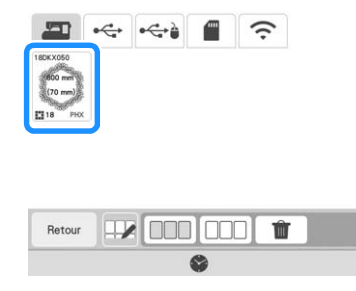

 $\rightarrow$  Un onglet de toute la bordure en point quilting (courtepointe) et les onglets des pièces de chaque section apparaissent.

<sup>b</sup> **Par exemple, étant donné que nous broderons la bordure en point quilting (courtepointe) conformément aux instructions affichées sur l'écran, sélectionnez l'onglet pour toute la bordure en point quilting (courtepointe). Puis appuyez sur Regler** 

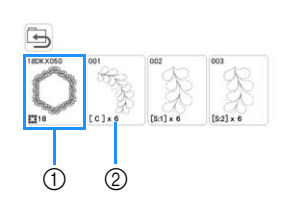

- a Appuyez sur cette touche pour broder la bordure en point quilting (courtepointe) conformément aux instructions affichées à l'écran. Le nombre indiqué dans l'angle inférieur gauche correspond au nombre total de segments pour la bordure en point quilting (courtepointe).
- b Pour broder en alignant visuellement les sections du motif, appuyez sur chaque section du motif à broder.

Vous pouvez vérifier où la pièce sera brodée ainsi que le nombre de fois où celle-ci sera brodée avec les codes écrits sur chaque touche.

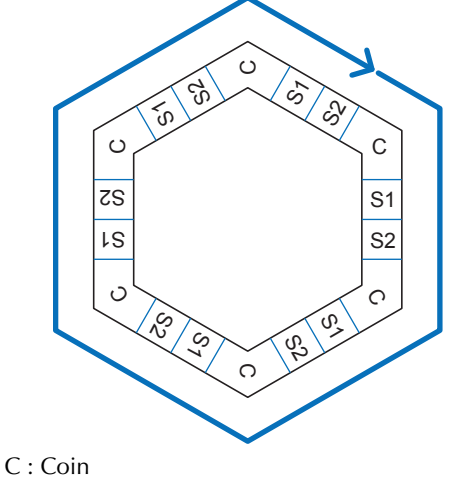

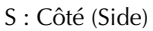

**Placez la courtepointe dans le cadre de broderie de sorte que l'un des coins de la bordure en point de quilting (courtepointe) se trouve dans la zone de broderie, puis fixez le cadre de broderie.**

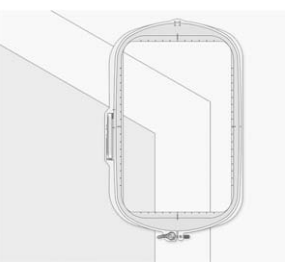

### <sup>d</sup> **Alignez la position de la pièce dans le coin.**

Utilisez les touches de déplacement du motif pour aligner le coin intérieur des lignes de référence précédemment tracées sur la courtepointe avec le coin intérieur de la pièce projetée par le projecteur.

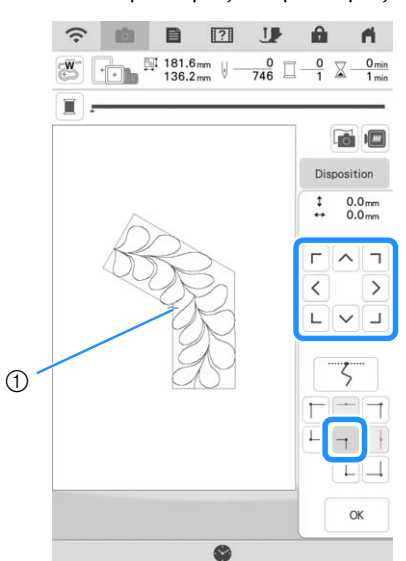

a Coin intérieur

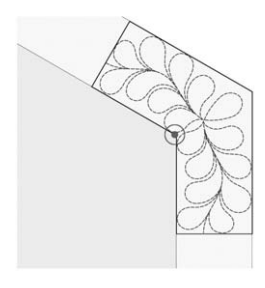

### Mémo

- Le point de chute de l'aiguille projeté par le projecteur peut être corrigé sur l'écran des réglages. Pour la procédure, reportez-vous à la section « Calibrage de l'aiguille à l'aide de la caméra intégrée » du manuel d'instructions (Couture) de la machine.
- Si nécessaire, tournez le motif de sorte qu'il soit aligné entre les lignes de référence tracées à la craie.
- Appuyez sur **et le seur afficher l'écran de broderie.**
- <sup>f</sup> **Appuyez sur la touche « Marche/Arrêt » pour broder la première pièce.**

<sup>g</sup>**Une fois que la broderie est terminée et que le message suivant s'affiche, appuyez sur**   $\mathsf{OK}% _{\mathsf{CL}}\times\mathsf{CN}_{\mathsf{CL}}$ **.**

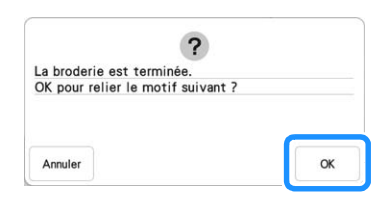

 $\rightarrow$  La pièce suivante à broder apparaît.

### <sup>h</sup>**Positionnez chaque pièce et brodez-les conformément aux instructions affichées sur l'écran.**

Vous serez invité à aligner le point de départ, à tourner le dessin et à remettre le point piqué en place le cas échéant.

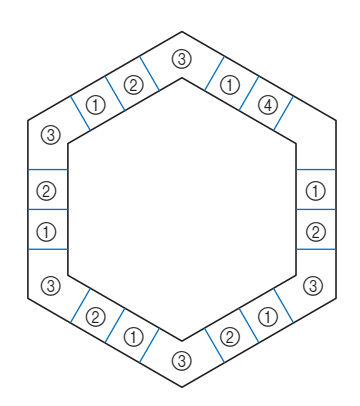

#### a Pour broder le bord

Utilisez les touches de déplacement du motif pour aligner le point de départ projeté par le projecteur sur le point de fin du

motif précédent, puis appuyez sur <sup>ok</sup>

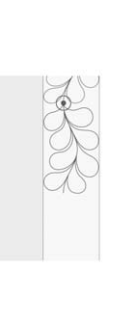

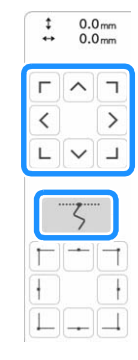

#### **Ö Remarque**

• Pour positionner avec précision le point de départ, tournez le volant vers vous pour vérifier le point de chute de l'aiguille. Après avoir vérifié la position de l'aiguille, veillez à utiliser la touche Haut/Bas de l'aiguille pour que l'aiguille revienne à sa position la plus haute.

#### 2 Mémo -

• Si le motif suivant peut être brodé sans remettre le projet en place dans le cadre, les instructions à l'écran demandant d'aligner le point de départ du motif ne s'afficheront pas car le motif s'alignera automatiquement sur le point de départ.

Faites tourner le motif pour aligner le coin du segment projeté sur la ligne de référence de la courtepointe, puis appuyez sur <sup>ok</sup>.

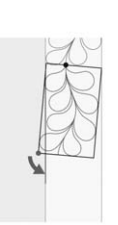

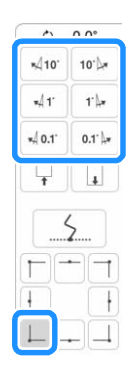

b Lorsque vous brodez le bord immédiatement avant un coin Utilisez les touches de déplacement du motif pour aligner le point de départ projeté par le projecteur sur le point de fin du

motif précédent, puis appuyez sur <sup>ok</sup>

Ensuite, alignez le point inférieur gauche (coin intérieur du motif suivant à broder) avec le coin inférieur gauche des lignes de référence. Si le motif n'est pas correctement orienté, tournez-le. Si la longueur du motif ne correspond pas, agrandissez ou réduisez le motif de sorte que le point inférieur gauche du segment se trouve dans le coin inférieur gauche des lignes de références de la courtepointe.

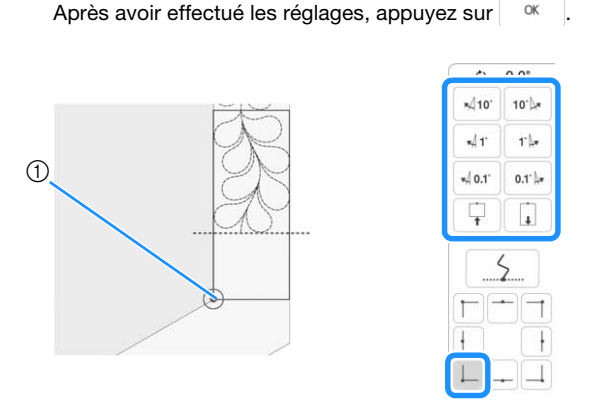

a Coin intérieur du motif suivant à broder

### Mémo

• Pour préserver la forme globale de l'hexagone, il est important de vérifier et d'ajuster soigneusement la longueur du motif brodé immédiatement avant le coin.

#### 3) Pour broder le coin

Tournez la courtepointe dans le sens inverse des aiguilles d'une montre, replacez-la, puis fixez le cadre de broderie sur la machine. Utilisez les touches de déplacement du motif pour aligner le point de départ projeté par le projecteur sur le point de fin du

motif précédent, puis appuyez sur <sup>ok</sup>

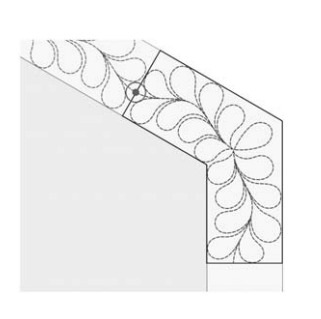

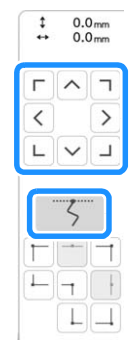

Alignez ensuite le coin intérieur du motif avec le coin des lignes de référence.

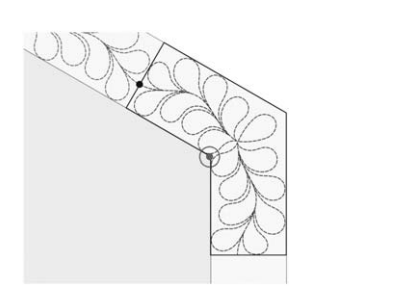

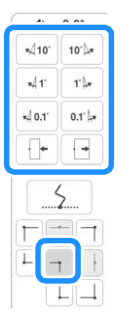

### Mémo

• La largeur du segment de coin peut être modifiée pour s'ajuster au mieux au coin intérieur. Choisissez cependant un réglage qui n'entraîne pas de déformation.

#### (4) Pour broder le dernier bord

Utilisez les touches de déplacement du motif pour aligner le point de départ projeté par le projecteur sur le point de fin du

motif précédent, puis appuyez sur <sup>ok</sup>

Alignez ensuite le point de fin de la pièce avec le point de départ de la première pièce. Si le motif n'est pas correctement orienté, tournez-le. Si la longueur du motif ne concorde pas, agrandissez ou réduisez le motif.

Après avoir effectué les réglages, appuyez sur <sup>ok</sup>

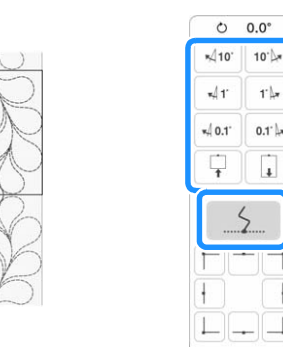

*3*

Å

Modification avancée

### **22 Mémo** -

- Si vous avez besoin de rebroder un segment
- ou d'en sauter un, appuyez sur H sur l'écran de broderie pour passer au motif suivant ou revenir au motif précédent. Sélectionnez le motif souhaité dans l'ordre de broderie, puis

appuyez sur  $\frac{1}{x}$ 

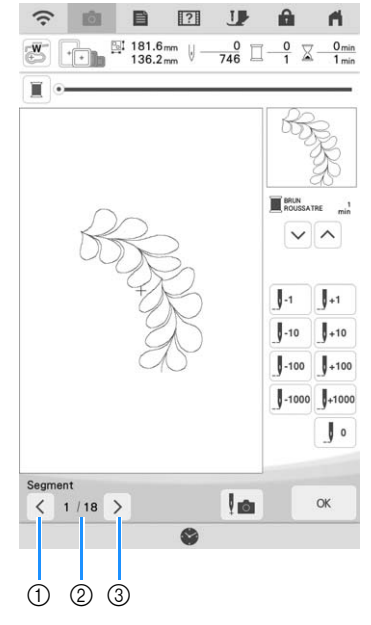

- a Permet de revenir au motif précédent.
- b Ordre de broderie du motif en cours/ Nombre total de segments
- **(3) Permet de passer au motif suivant.**

### **Broderie de motifs de broderie fractionnés**

Cette machine a plusieurs motifs de broderie fractionnés de grande taille intégrés.

Les motifs de broderie fractionnés sont de grands motifs qui sont fractionnés en plusieurs sections. Un grand motif peut être créé en brodant les sections du motif connectées entre elles les unes après les autres.

Des motifs de broderie fractionnés supplémentaires peuvent être créés dans PE-DESIGN version 7 ou ultérieure. Pour plus de détails, reportez-vous au manuel de PE-DESIGN.

Il existe deux méthodes : l'une utilise la caméra intégrée pour connecter les motifs et l'autre connecte les motifs manuellement.

### ■ **Connexion des sections du motif à l'aide de la caméra**

**motif.**

<sup>a</sup> **Appuyez sur puis sélectionnez un** 

Pour garantir que l'ensemble du grand motif à connecter pourra être brodé correctement, préparez le tissu et le renfort en veillant à ce qu'ils soient 300 mm (12" / pouces) plus longs et larges que la taille totale du motif.

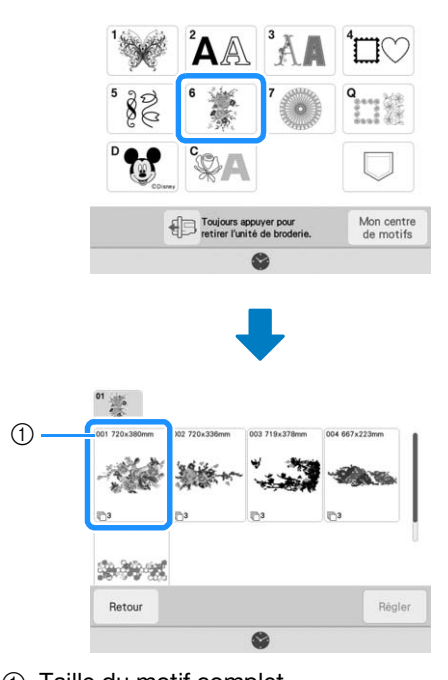

a Taille du motif complet

### Mémo

- Vous pouvez télécharger des modèles imprimables de chaque grand motif à connecter du site « https://s.brother/cmdkb/ ». Ces modèles vous aideront à positionner les motifs. N'agrandissez pas ou ne réduisez pas la page.
- Pour broder des motifs de broderie fractionnés créés avec PE-DESIGN, récupérez le motif qui se trouve sur le support USB ou autre. Pour de plus amples détails relatifs au rappel de motifs, reportez-vous à la section « Récupération de motifs de broderie » à la page 107. Vérifiez la taille de l'ensemble du motif avec PE-DESIGN.
- <sup>b</sup> **Appuyez sur l'icône du motif complet pour relier les sections de motif à l'aide de la caméra. Puis appuyez sur .**

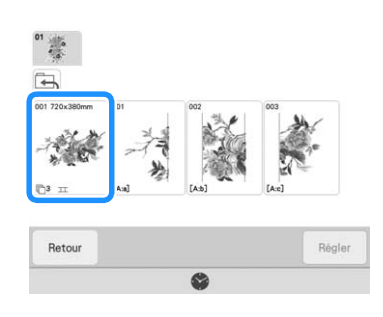

### Mémo

• Pour connecter les sections de motif sans utiliser la caméra, reportez-vous à la section « Connexion manuelle des sections du motif » à la page 143.

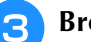

### <sup>c</sup> **Brodez le premier motif.**

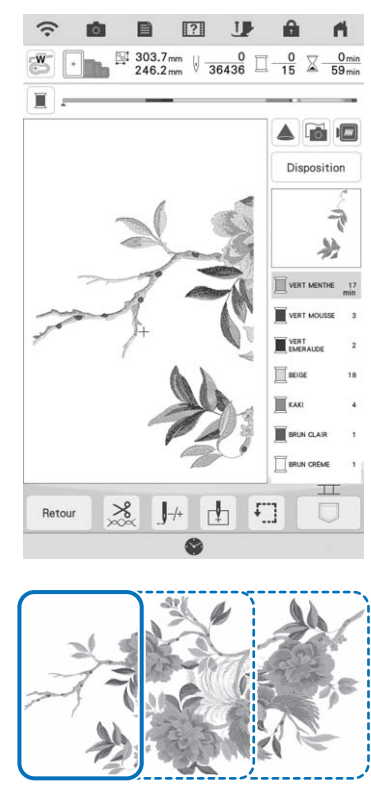

[A:a] [A:b] [A:c]

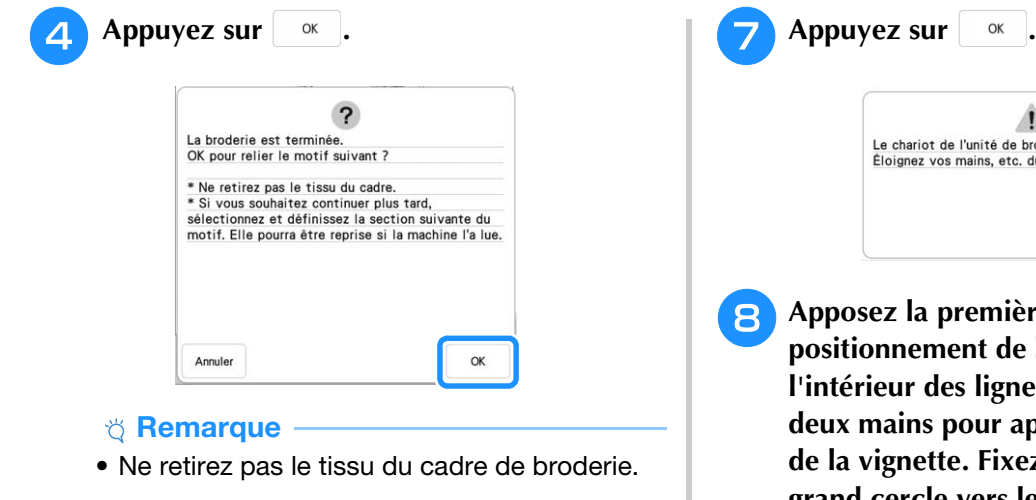

û.

### Appuyez sur **FIFT**.

 $\widehat{\cdot}$ **RGS** 目  $\boxed{?}$ 

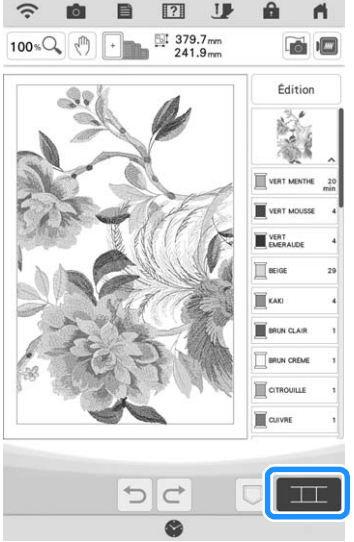

### Vérifiez l'arrangement du motif, puis appuyez sur  $\sqrt{\alpha}$ . **appuyez sur .**

Comme chaque motif intégré a été arrangé correctement, aucun besoin de le déplacer.

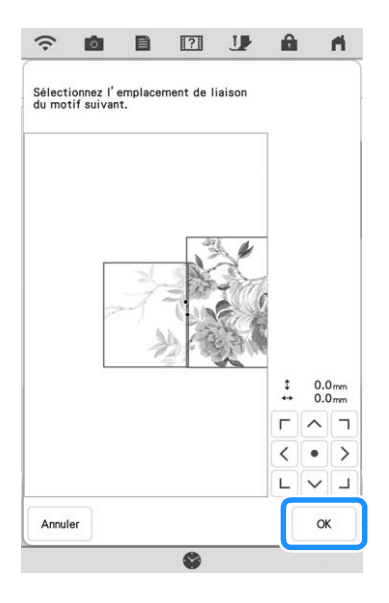

⚠ Le chariot de l'unité de broderie va se déplacer.<br>Éloignez vos mains, etc. du chariot.  $\alpha$ 

<sup>h</sup>**Apposez la première vignette de positionnement de broderie sur le tissu à l'intérieur des lignes rouges en utilisant vos deux mains pour appuyer sur chaque coin de la vignette. Fixez la vignette avec le grand cercle vers le haut comme indiqué**  sur la machine. Ensuite, appuyez sur  $\vert$  Num.

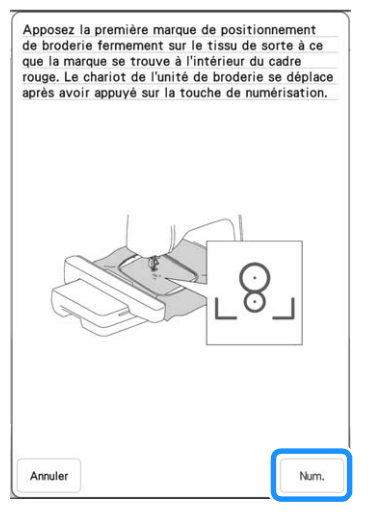

→ La caméra détecte la première vignette de positionnement de broderie.

### th Remarque

• Si l'un des messages suivants apparaît, refixez la vignette de positionnement de broderie fermement dans la position correcte.

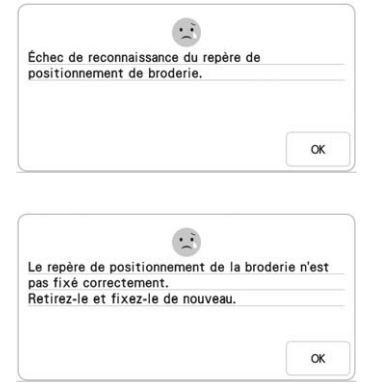

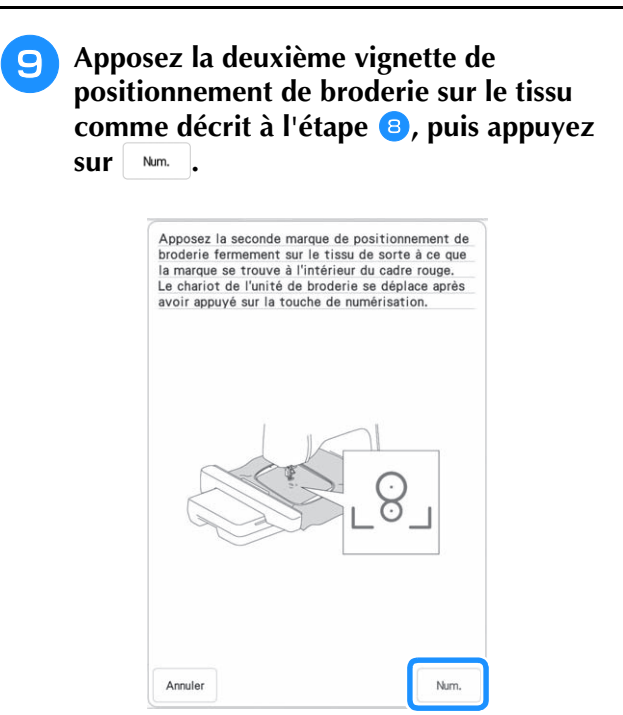

- $\rightarrow$  La caméra détecte la deuxième vignette de positionnement de broderie.
- <sup>j</sup> **Vérifiez que les deux vignettes de positionnement de broderie ne se détachent pas, retirez le cadre de broderie de la machine, puis remettez le tissu en place dans le cadre.**
	- Veillez à mettre le tissu en place de façon à ce que le motif suivant et les vignettes de positionnement de broderie se trouvent dans la zone de broderie.

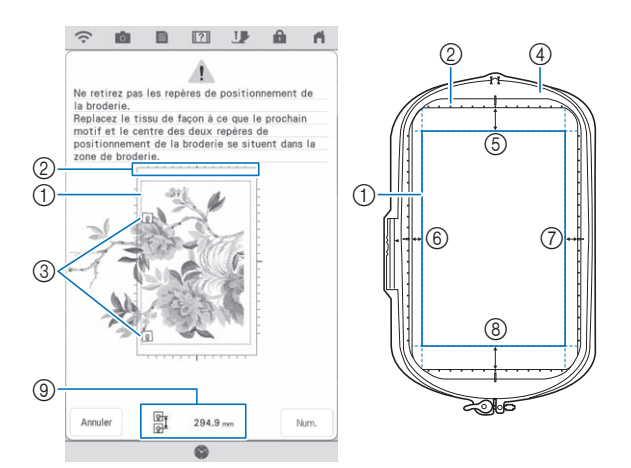

- (1) Zone de broderie
- 2 Si un motif de broderie fractionné de grande taille est sélectionné et le cadre de broderie (408 mm × 272 mm (env. 16" / pouces × 10-5/8 pouces)) est installé, une échelle graduée pour le cadre de broderie apparaît à l'écran.
- c Vignettes de positionnement de broderie
- $\alpha$  Cadre de broderie (408 mm  $\times$  272 mm (env. 16" / pouces  $\times$  10-5/8" / pouces))
- e Environ 34 mm (env. 1-11/32" / pouces)
- f Environ 10,8 mm (env. 27/64" / pouces)
- g Environ 15,5 mm (env. 39/64" / pouces)
- (8) Environ 28 mm (env. 1-7/64" / pouces)
- i Distance entre les vignettes de positionnement de broderie

#### Mémo

• Pour relier proprement le premier et le second motif, vérifiez que la distance entre les vignettes de positionnement de broderie (distance entre les centres des grands cercles) est la même avant et après la remise en place dans le cadre. Si la distance n'est pas la même, il est possible que le tissu ne soit pas bien tendu. À ce stade, ne corrigez pas la distance en déplaçant une vignette.

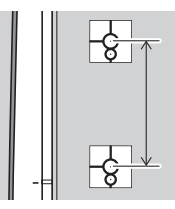

Si le message suivant s'affiche après l'étape k, remettez le tissu en place dans le cadre de sorte que la distance soit la même que

celle affichée. Puis appuyez sur  $\vert$  Num.

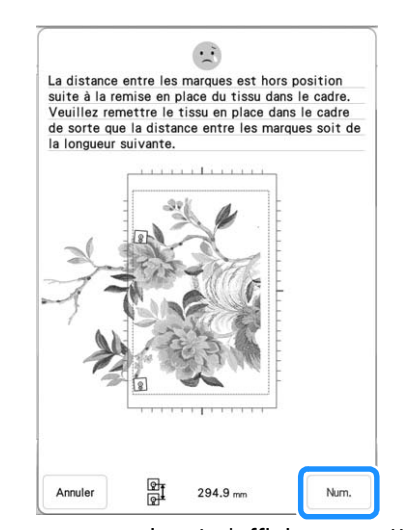

• Si le message suivant s'affiche, remettez le tissu en place dans le cadre de broderie de sorte que le motif suivant et les deux vignettes de positionnement de broderie se trouvent dans la zone de broderie, comme indiqué sur l'écran. Si le problème persiste, reportez-vous à la section « La machine ne détecte pas la vignette de positionnement de broderie. » à la page 200.

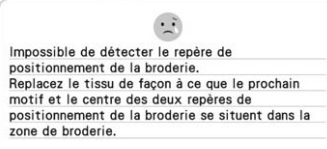

• Pour de meilleurs résultats, si le tissu fronce, repassez l'envers du tissu pour l'aplanir avant de le remettre dans le cadre de broderie. À ce moment-là, ne repassez pas sur les vignettes de positionnement de broderie et ne les enlevez pas.
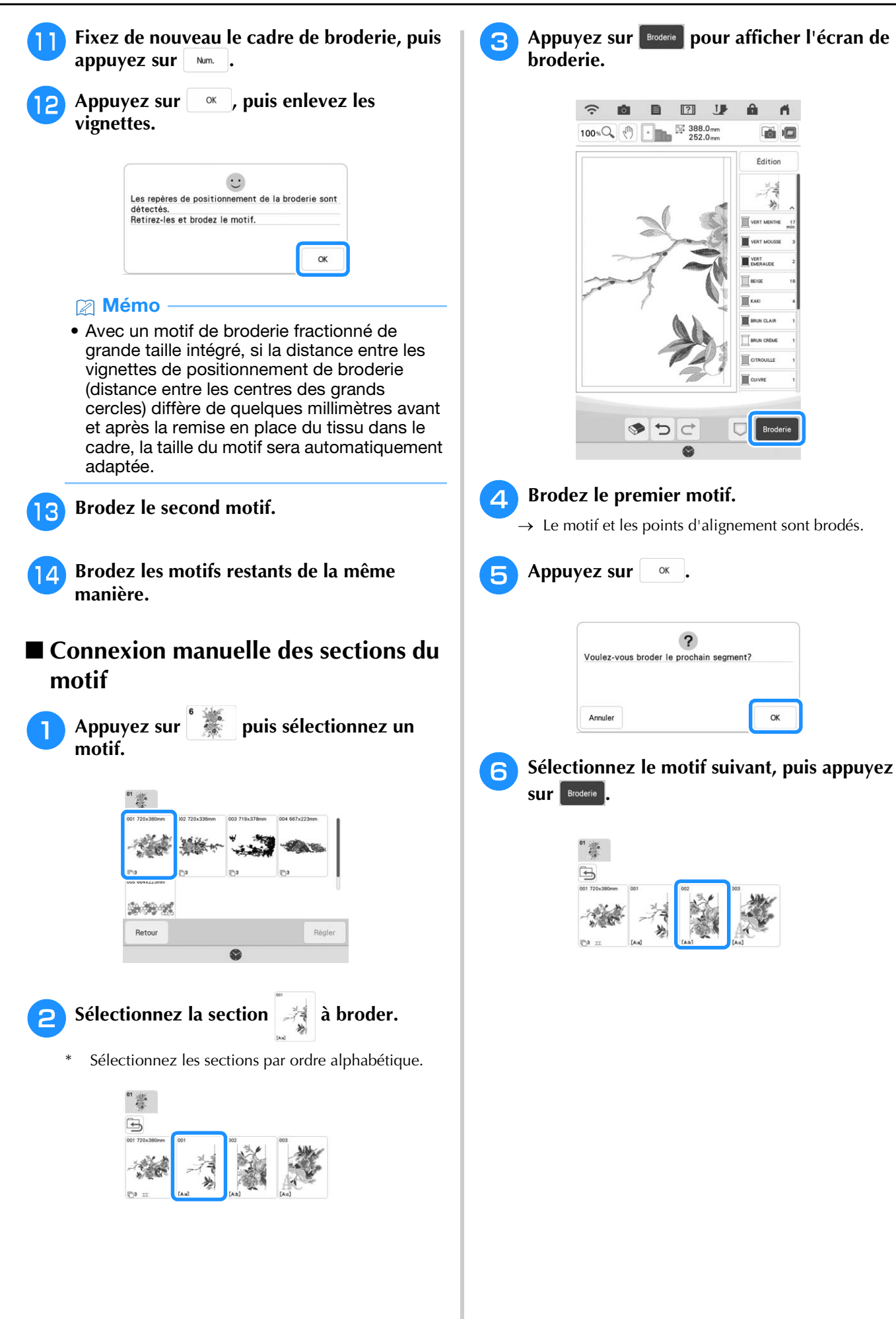

*3*

Â

Modification avancée

to the

<sup>g</sup>**Remettez le tissu en place. Ajustez la position et l'angle du motif suivant de sorte que les points d'alignement brodés avec le premier motif et la position de l'aiguille du motif suivant soient alignés. Pour cet exemple, appuyez sur de , sélectionnez la position supérieure gauche de l'aiguille,**  puis appuyez sur **ox** .

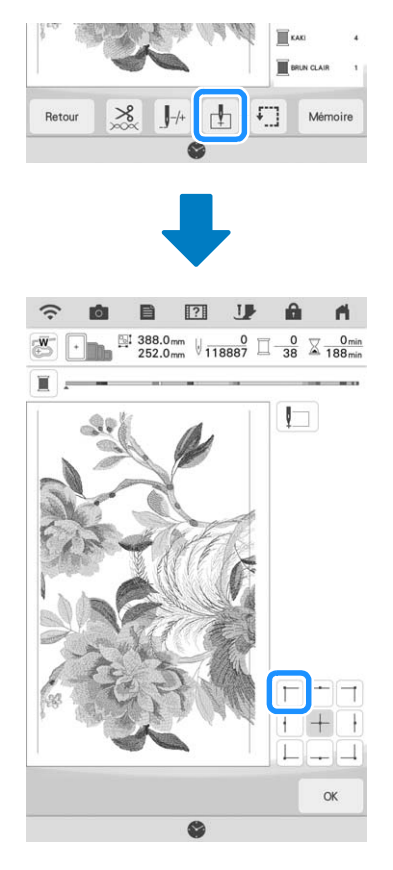

#### **Mémo**

• Pour de meilleurs résultats, si le tissu fronce, repassez l'envers du tissu pour l'aplanir avant de le remettre dans le cadre de broderie.

- **Appuyez sur** Disposition , puis ajustez la **position et l'angle du motif suivant de sorte que la position de l'aiguille soit alignée sur les points d'alignement brodés avec le premier motif.**
	- Pour ajuster la position du motif, appuyez sur  $|\bigoplus$ .
	- Pour ajuster l'angle du motif, appuyez sur  $\circ$ .

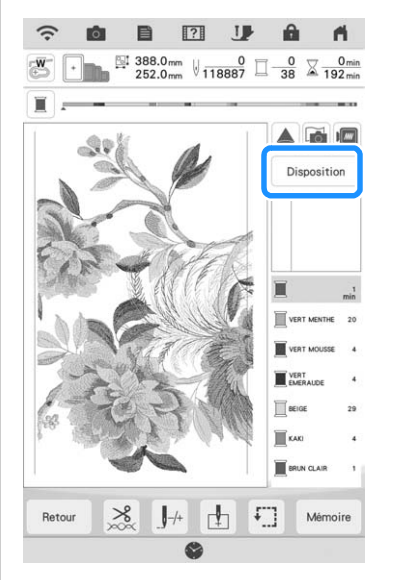

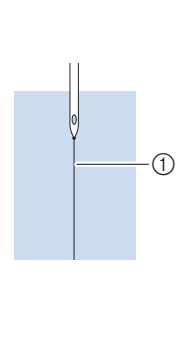

a Points d'alignement

**g** De la même manière, sélectionnez la **position inférieure gauche de l'aiguille, puis ajustez la position et l'angle du motif suivant de sorte que l'aiguille s'aligne sur le repère de fil brodé avec le premier motif.**

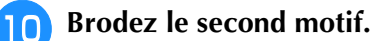

- <sup>k</sup> **Brodez les motifs restants de la même manière que pour le second motif.**
- **Retirez les repères de fils.**

# **UTILISATION DE LA CAMÉRA POUR RELIER LES MOTIFS**

Au lieu de vous aider de repères de fil, la caméra peut être utilisée pour connecter les motifs sur l'écran de broderie. Choisissez le cadre approprié en fonction de la taille de la broderie. La distance entre le motif et la zone de broderie du cadre doit être d'au moins 3 cm (1-3/16" / pouces). Le petit cadre de broderie  $(2 \text{ cm} \times 6 \text{ cm} (1)$ " / pouce  $\times 2$ -1/2" / pouces)) ne peut pas être utilisé avec la fonction caméra.

# **Relier trois motifs**

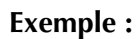

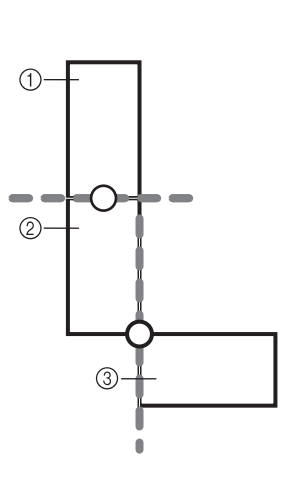

- a Motif A
- 2 Motif B
- (3) Motif C

<sup>a</sup> **Sélectionnez le premier motif A, puis**  appuyez sur | Régler |.

Pour sélectionner le cadre souhaité, reportez-vous à la section « Sélection de motifs d'encadrement » à la page 41.

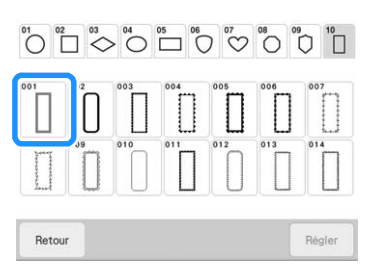

<sup>b</sup> **Enfilez la machine avec le fil supérieur et le fil de la canette.**

**Placez le tissu dans le cadre de broderie de 18 cm × 13 cm (7-1/8" / pouces × 5-1/8" / pouces) puis fixez le cadre à la machine.**

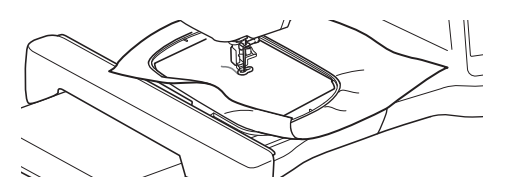

**4 Appuyez sur Broderie pour afficher l'écran de broderie.** Appuyez sur **Disposition** 

 $\epsilon$  Appuyez sur  $\boxed{\pm}$ .

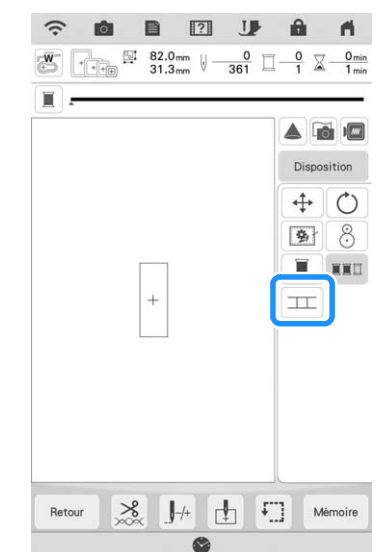

 $\rightarrow \Box$  apparaît en bas à droite de l'écran, puis  $\Box$ 

devient  $\pm$ .

## Mémo

- $\bullet$   $\boxed{\pm}$  peut être utilisée pendant la broderie.
- Un motif ne peut pas être mémorisé dans la machine lorsque des motifs sont reliés.

<sup>g</sup>**Abaissez le pied de broderie et brodez le premier motif.**

**R** Une fois la broderie du premier motif **achevée, le message suivant s'affiche.**  Appuyez sur | ok |

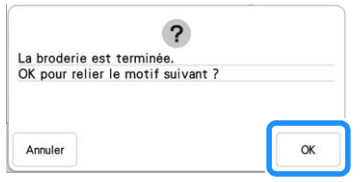

**BR** 

Modification avancée

š.

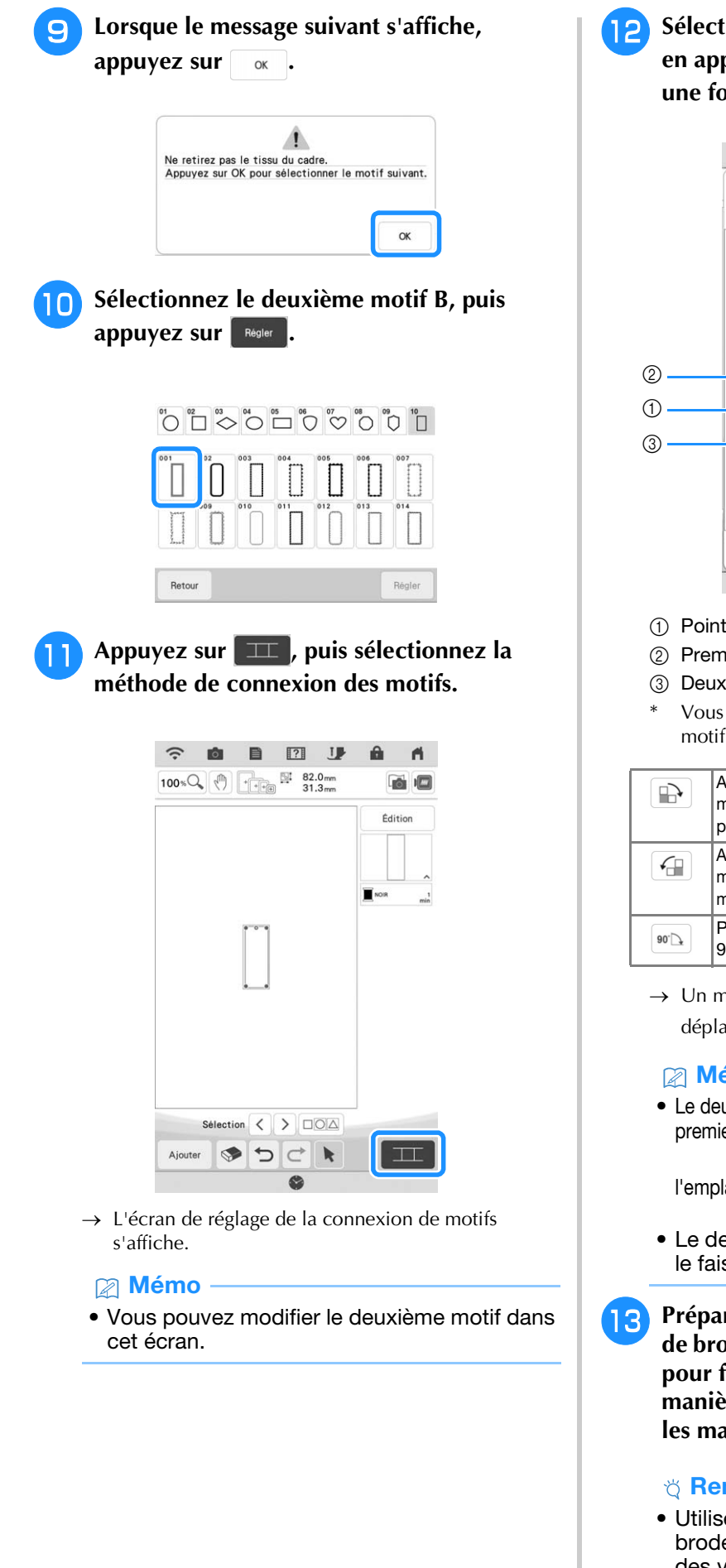

**12** Sélectionnez la position du deuxième motif **en appuyant sur l'écran. Appuyez sur une fois l'emplacement spécifié.**

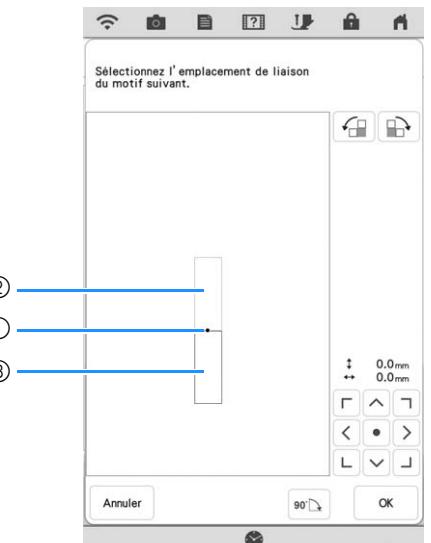

- (1) Point de liaison
- 2 Premier motif A
- **3** Deuxième motif B
- Vous pouvez régler l'emplacement du deuxième motif à l'aide des touches décrites ci-après.

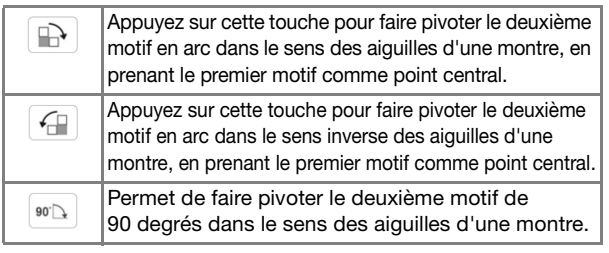

 $\rightarrow$  Un message s'affiche à l'écran et le chariot se déplace après avoir touché *w*.

#### 2 Mémo -

• Le deuxième motif sera automatiquement relié au premier motif sans réglage. Modifiez manuellement  $\Gamma$   $\wedge$   $\tau$ 

l'emplacement du deuxième motif à l'aide de  $\leq$   $\cdot$   $\geq$ .

- 
- Le deuxième motif peut aussi être déplacé en le faisant glisser à l'écran.
- **Préparez deux vignettes de positionnement de broderie. Suivez les instructions à l'écran pour fixer les deux vignettes sur le tissu de manière à ce que la caméra puisse détecter les marques de positionnement.**

#### the Remarque -

• Utilisez les vignettes de positionnement de broderie fournies avec ce produit ou achetez des vignettes de rechange chez votre revendeur Brother agréé. La caméra risque de ne pas reconnaître toute autre vignette utilisée.

**14** Fixez la première vignette de **positionnement de broderie sur le tissu entre les lignes rouges qui apparaissent désormais sur l'écran de la machine, en utilisant vos deux mains pour appuyer sur chaque coin de la vignette. Fixez la vignette avec le grand cercle vers le haut comme indiqué sur la machine. Ensuite, appuyez sur** Num. .

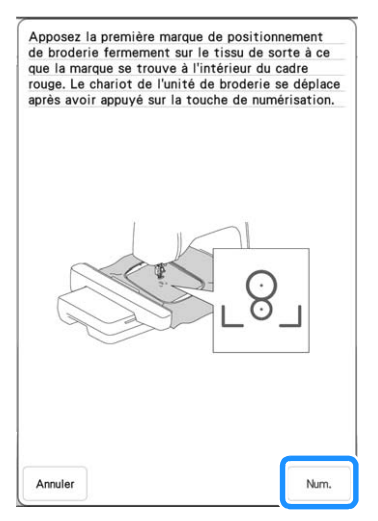

 $\rightarrow$  La caméra détecte la première vignette de positionnement de broderie.

#### **is Remarque**

- N'ôtez pas la première vignette de positionnement de broderie pour l'utiliser pour le deuxième repère de positionnement de la broderie.
- Utilisez des vignettes de positionnement de broderie neuves. En cas de réutilisation d'une vignette, celle-ci risque de se détacher facilement. Si la vignette se retire au cours de la procédure, les motifs ne peuvent pas être reliés.
- Appuyez avec vos doigts sur les angles de la vignette de positionnement de broderie pour la fixer correctement au tissu. Sinon, la caméra risque de mal détecter la vignette.
- Si l'un de ces messages apparaît, refixez la vignette de positionnement de broderie dans la position appropriée. Veillez à ce que le grand cercle se trouve en haut.

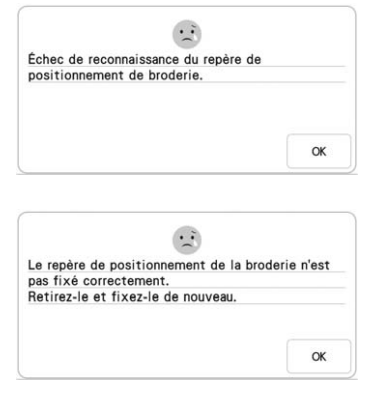

**15** Utilisez vos deux mains pour fixer le **deuxième repère de positionnement de la broderie au niveau des lignes rouges qui apparaissent désormais sur la machine en appuyant sur chaque coin du repère sur le**  tissu, puis appuyez sur  $\vert$  Num.

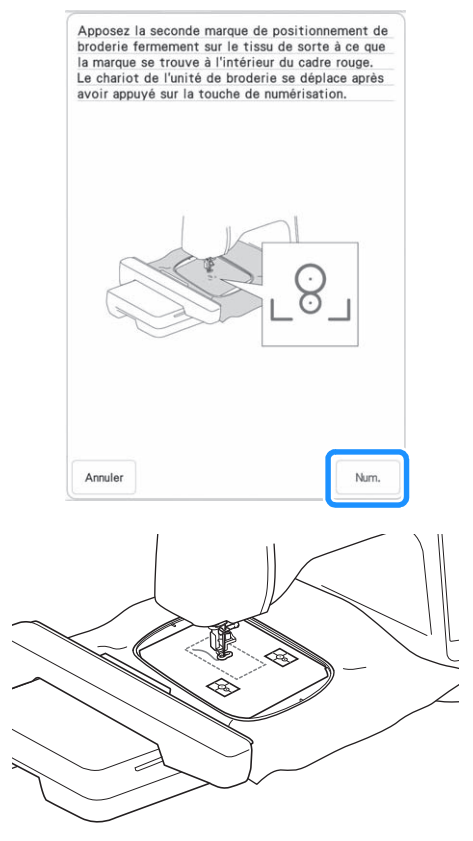

 $\rightarrow$  La caméra détecte la deuxième vignette de positionnement de broderie.

## <sup>p</sup> **Une fois les deux vignettes de positionnement de broderie détectées, le message suivant s'affiche.**

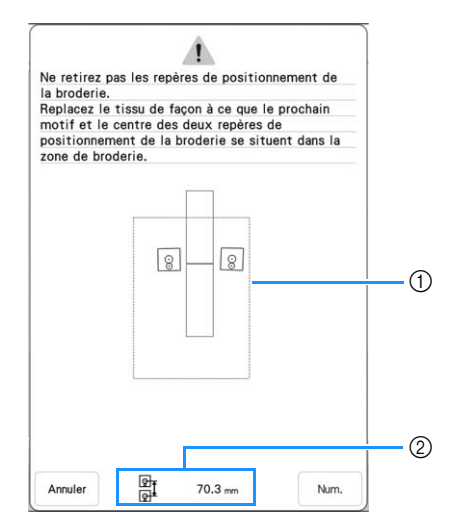

- a Zone de broderie
- b Distance entre les vignettes de positionnement de broderie (Reportez-vous au « Mémo » de l'étape  $\bullet$ , page 142)

**Vérifiez que les deux vignettes de positionnement de broderie ne se détachent pas, retirez le cadre de broderie de la machine, puis remettez le tissu en place. Veillez à mettre le tissu en place de façon à ce que le motif suivant et les vignettes de positionnement de broderie se trouvent dans la zone de broderie. Fixez de nouveau** 

**le cadre et appuyez sur**  $\vert$   $\vert$   $\vert$   $\vert$   $\vert$   $\vert$   $\vert$  **.** 

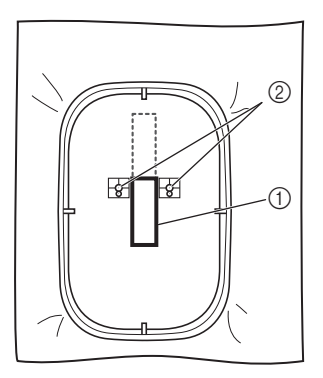

- a Motif suivant à broder
- b Centre des grands cercles pour les vignettes
- $\rightarrow$  La caméra détecte les deux vignettes de positionnement de broderie.

### **Bemarque**

• Si l'un des messages suivants s'affiche, remettez en place le tissu de sorte que le motif suivant et les vignettes de positionnement de broderie se trouvent dans la zone de broderie, comme indiqué sur l'écran.

Appuyez sur | Num. pour détecter les vignettes de positionnement de broderie.

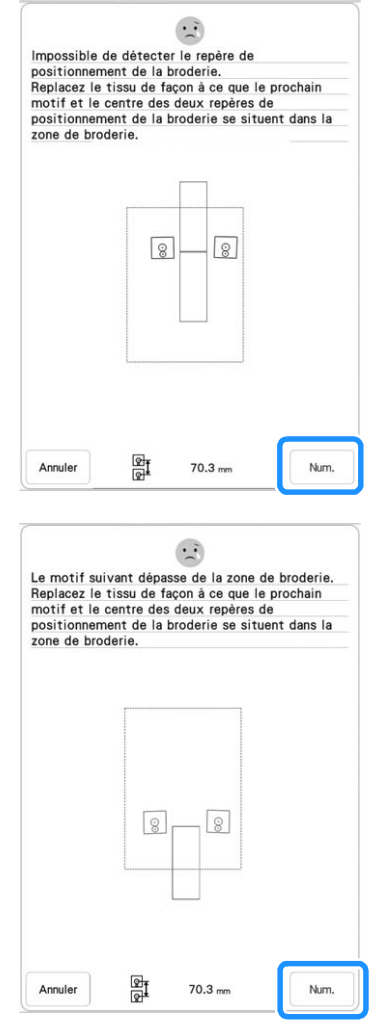

- Si la machine détecte que le motif suivant et les centres des grands cercles des deux vignettes de positionnement de broderie dépassent de la zone de broderie, l'opération sera interrompue. Suivez les instructions à l'écran pour repositionner les vignettes de positionnement de broderie. Reportez-vous à « Changer la position d'une vignette » à la page 150 pour repositionner les vignettes.
- Si la vignette se retire au cours de la procédure, les motifs ne peuvent pas être reliés. Dans ce cas, recommencez la procédure depuis le début.
- Pour quitter le positionnement, appuyez sur

Annuler

## Une fois les vignettes de positionnement de<br>broderie détectées, appuyez sur **souper broderie détectées, appuyez sur retirez les vignettes.**

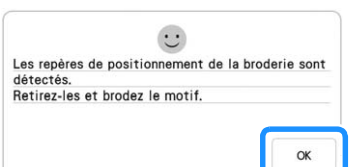

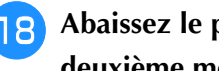

## <sup>r</sup> **Abaissez le pied de broderie et brodez le deuxième motif.**

 $\rightarrow$  Une fois la broderie terminée, le message suivant s'affiche. Pour connecter un troisième motif, appuyez sur  $\Box$  or  $\Box$ .

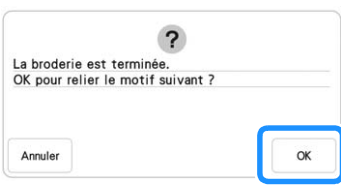

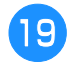

Lorsque le message suivant s'affiche, **appuyez sur**  $\alpha$ .

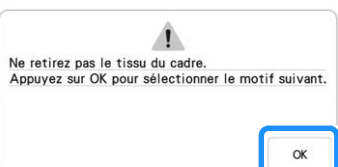

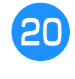

## **20** Sélectionnez le troisième motif C, puis **appuyez sur Régler** .

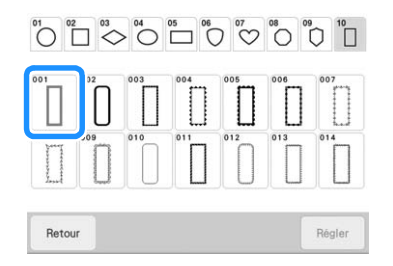

Appuyez sur **TIT**, puis sélectionnez la **méthode de connexion des motifs.**

 $\rightarrow$  L'écran de réglage de la connexion de motifs s'affiche.

#### **22 Mémo -**

• Vous pouvez modifier le motif avant de sélectionner **III** 

## <sup>v</sup> **Indiquez l'emplacement du troisième motif en vous référant à l'écran.**

Dans cet exemple, touchez 2 fois  $\boxed{4}$  pour sélectionner le point de connexion, puis touchez  $\boxed{\text{so}$ . Appuyez sur  $\boxed{\text{or}}$  une fois l'emplacement spécifié.

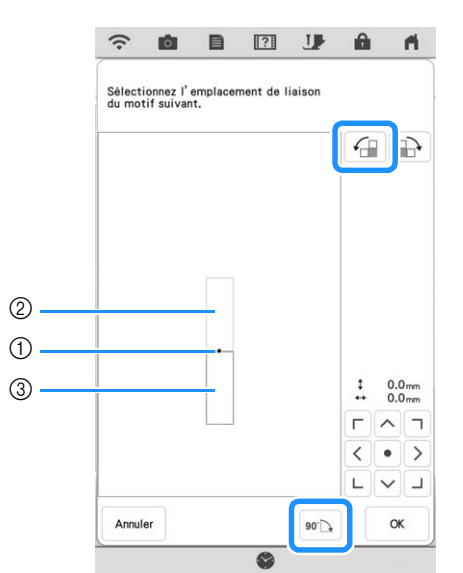

- a Point de liaison
- (2) Deuxième motif B
- **3** Troisième motif C

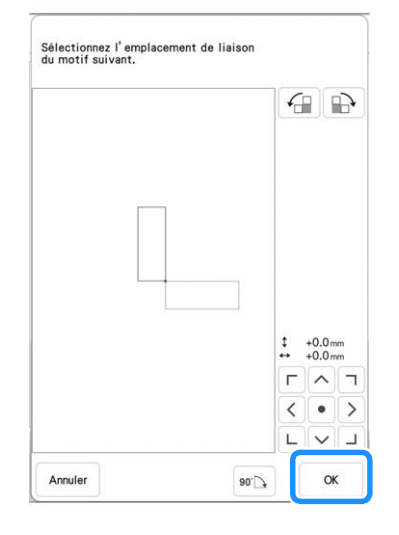

→ Un message s'affiche à l'écran et le chariot se déplace après avoir touché  $\Box$  or  $\Box$ .

Observez les étapes **14** à  $\overline{v}$ , dans les pages 147 à 149, pour positionner le motif suivant.

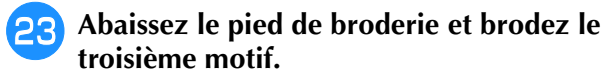

 $\rightarrow$  Une fois la broderie terminée, le message suivant s'affiche. Une fois la connexion des motifs terminée,

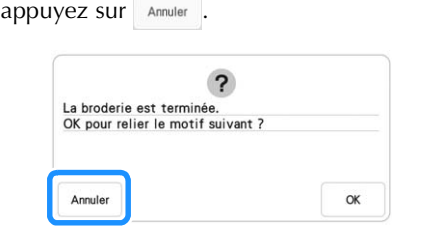

 $\rightarrow$  Une fois la broderie terminée,  $\pi$  ne s'affiche plus en bas à droite de l'écran à cristaux liquides. Les trois motifs ont été reliés.

# **Changer la position d'une vignette**

Si le motif sélectionné ou les vignettes de positionnement de broderie pour relier le motif suivant dépassent de la zone de broderie, suivez les instructions à l'écran qui apparaissent après l'étape **15** à la page 147 afin de déplacer les vignettes de positionnement de broderie.

Par exemple, une instruction à l'écran apparaît si vous utilisez le cadre de broderie de 10 cm × 10 cm (4" / pouces × 4" / pouces) pour relier les motifs comme indiqué ci-dessous.

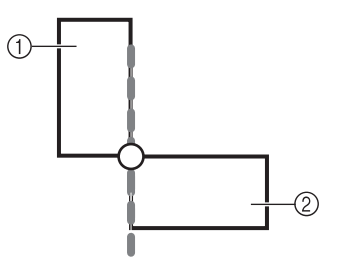

- a Motif A
- 2 Motif B

**Reportez-vous aux étapes**  $\bullet$  **à**  $\bullet$  **de « Relier trois motifs » en cas d'utilisation du cadre de broderie de 10 cm × 10 cm (4" / pouces × 4" / pouces) pour broder le premier motif et relier le deuxième motif.**

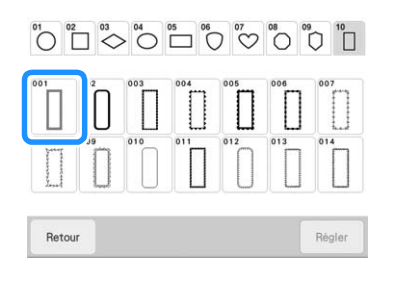

- Le message suivant s'affiche à l'étape **10** si **le motif suivant ou les vignettes de positionnement de broderie fixées se trouvent à la limite de la zone de broderie. Suivez les instructions et appuyez sur** 
	- Num. **.**

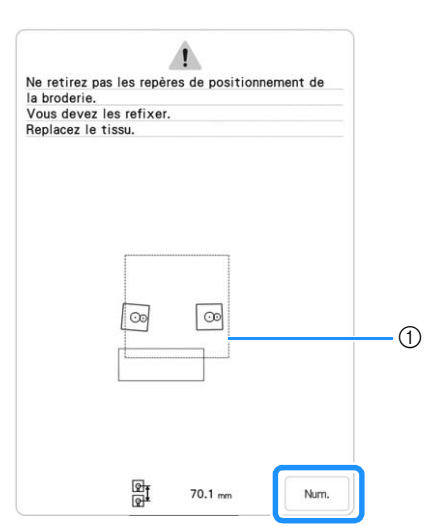

(1) Zone de broderie

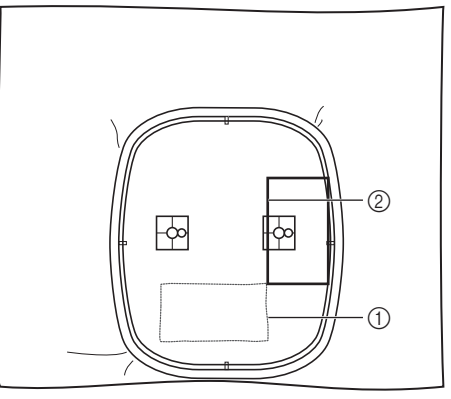

- a Premier motif qui a été brodé
- (2) Motif suivant à broder

#### **Remarque**

• Si le message suivant s'affiche, remettez en place le tissu dans le cadre comme indiqué à  $l$ 'écran, puis appuyez sur  $\lceil \sqrt{\frac{1}{2}} \tan \frac{1}{2} \rceil$ 

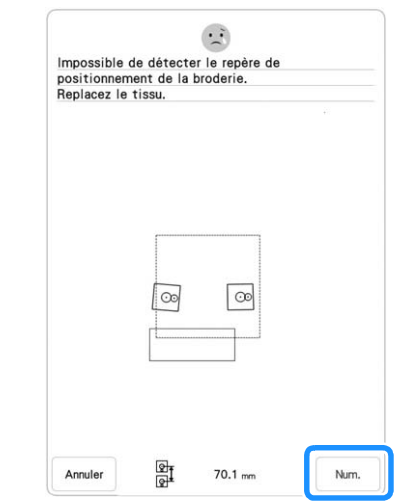

**C** Une fois la position des vignettes détectée,<br>appuyez sur ve de retirez les vignettes. et retirez les vignettes.

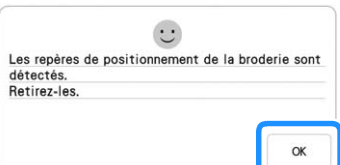

<sup>d</sup> **Fixez de nouveau les deux vignettes de positionnement de broderie en suivant les instructions à l'écran de sorte que le motif suivant ou les repères de positionnement se trouvent dans la zone de broderie. Apposez la première vignette, puis appuyez sur** 

**.**

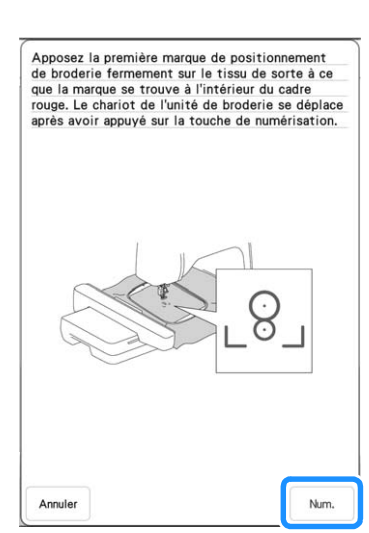

 $\rightarrow$  La caméra détecte la première vignette de positionnement de broderie.

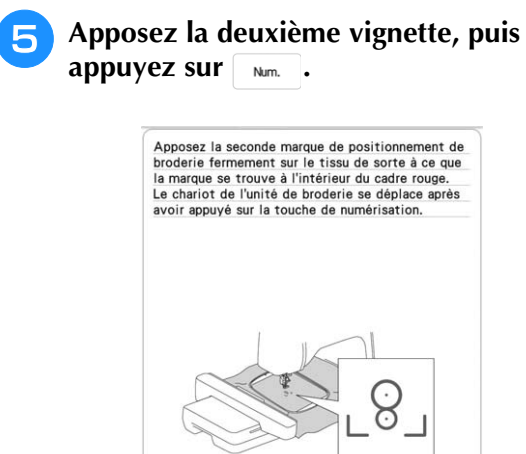

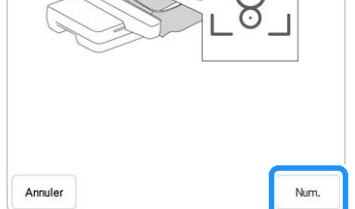

 $\rightarrow$  La caméra détecte la deuxième vignette de positionnement de broderie.

<sup>f</sup> **Une fois les deux vignettes de positionnement de broderie détectées, le message suivant s'affiche. Vérifiez que les vignettes de positionnement de broderie ne se détachent pas, remettez le tissu en place comme indiqué dans l'exemple des instructions à l'écran.**

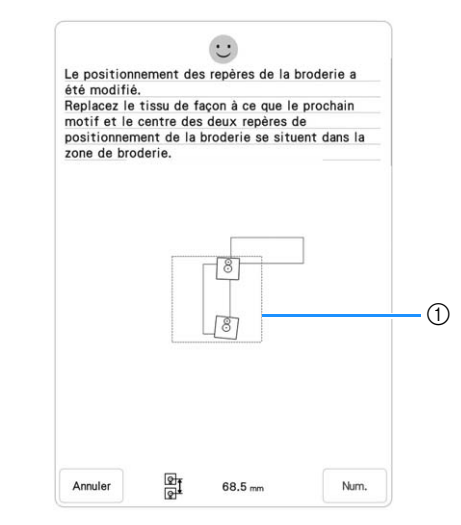

1 Zone de broderie

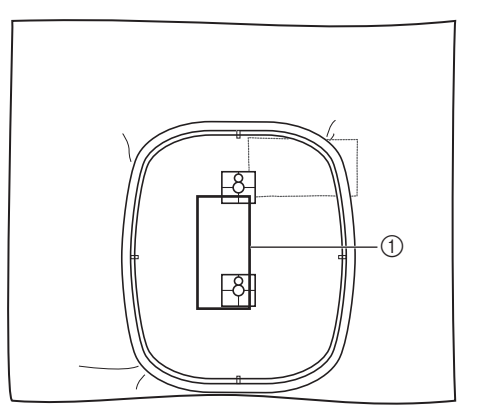

(1) Motif suivant à broder

Poursuivez l'opération à partir de l'étape **(p)**<br>à la page 149 après avoir touché  $\begin{bmatrix} \infty \\ \infty \end{bmatrix}$ . **à la page 149 après avoir touché .**

# **Fonction de reprise**

Si la machine est éteinte pendant l'utilisation de la fonction de connexion des motifs, elle reviendra à l'opération indiquée en dessous lorsqu'elle sera rallumée. Le fonctionnement de la machine dépend du moment où elle est éteinte.

#### **Exemple : lors de la connexion de deux motifs**

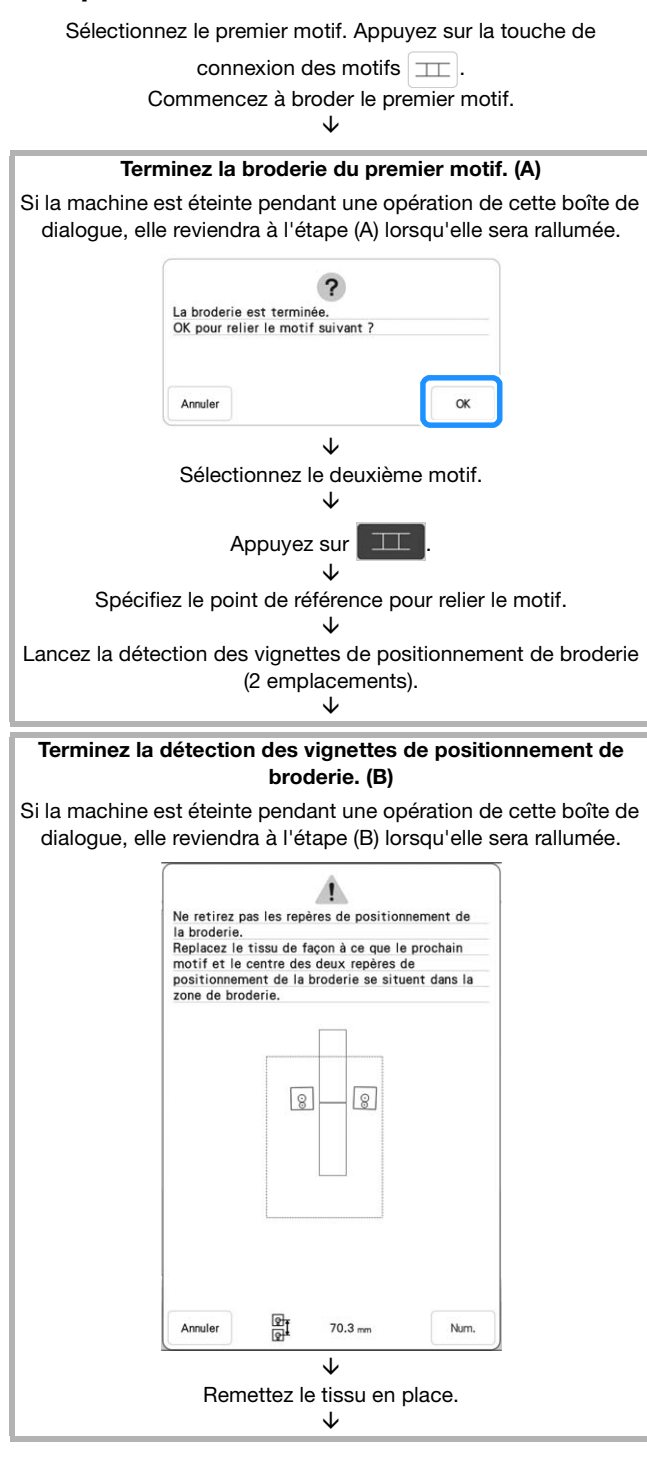

#### Terminez la détection des vignettes de positionnement de broderie (2 emplacements).

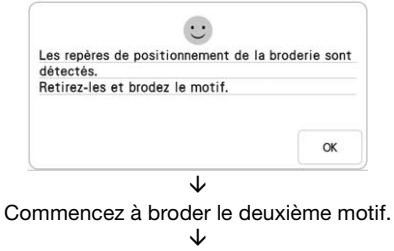

Terminez la broderie du deuxième motif.

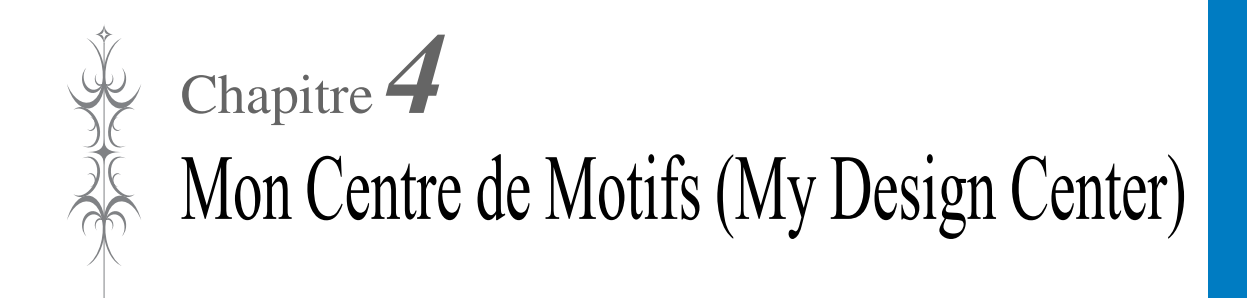

# **À PROPOS DE MON CENTRE DE MOTIFS (MY DESIGN CENTER)**

Avec Mon Centre de Motifs (My Design Center), vous pouvez utiliser les fonctions mentionnées ci-dessous :

- Fonctions de dessin à la main création de motifs de broderie en dessinant sur l'écran à cristaux liquides
- Fonctions de numérisation création de motifs de broderie non seulement par la numérisation de dessins/ d'illustrations à l'aide de la caméra intégrée, mais aussi par importation de données depuis un support USB, etc.
- Application My Design Snap (Mon Motif Instantané) création de motifs de broderie par l'envoi d'images, depuis un appareil mobile (smartphone ou tablette) vers la machine

Vous pouvez également combiner des motifs que vous avez créés à l'aide des motifs intégrés de la machine.

Démarrez Mon Centre de Motifs (My Design Center) en appuyant sur sur l'écran d'accueil ou en appuyant sur **Mon contre** sur l'écran de sélection des motifs de broderie.

**IMPORTANT**

**• N'appuyez sur l'écran qu'avec le doigt, le stylet à double utilisation fourni ou le stylet à pointe fine. N'utilisez pas de crayon, de tournevis ni aucun autre objet dur ou pointu. N'appuyez pas trop fort sur l'écran non plus. Vous risqueriez d'endommager l'écran.**

#### **Remarque**

• Il peut arriver qu'une partie ou la totalité de l'écran devienne plus sombre ou plus claire sous l'effet d'un changement de température ambiante ou de tout autre changement dans l'environnement. Il ne s'agit pas d'un dysfonctionnement. En cas de problème de lisibilité, réglez la luminosité de l'écran.

# **ÉCRAN DE TRACÉ DU MOTIF**

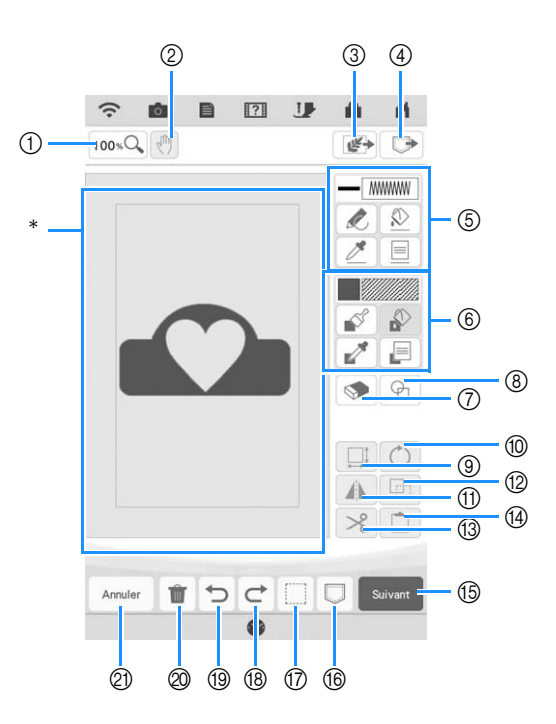

Zone de tracé du motif

#### Mémo

<sup>•</sup> Les dimensions réelles de la zone du motif correspondent à la taille du cadre de broderie de 408 mm × 272 mm (env. 16" / pouces × 10-5/8" / pouces). Il se peut que le motif que vous tracez soit plus grand que prévu. Redimensionnez-le après avoir converti le motif en motif de broderie.

# ■ **Fonction des touches**

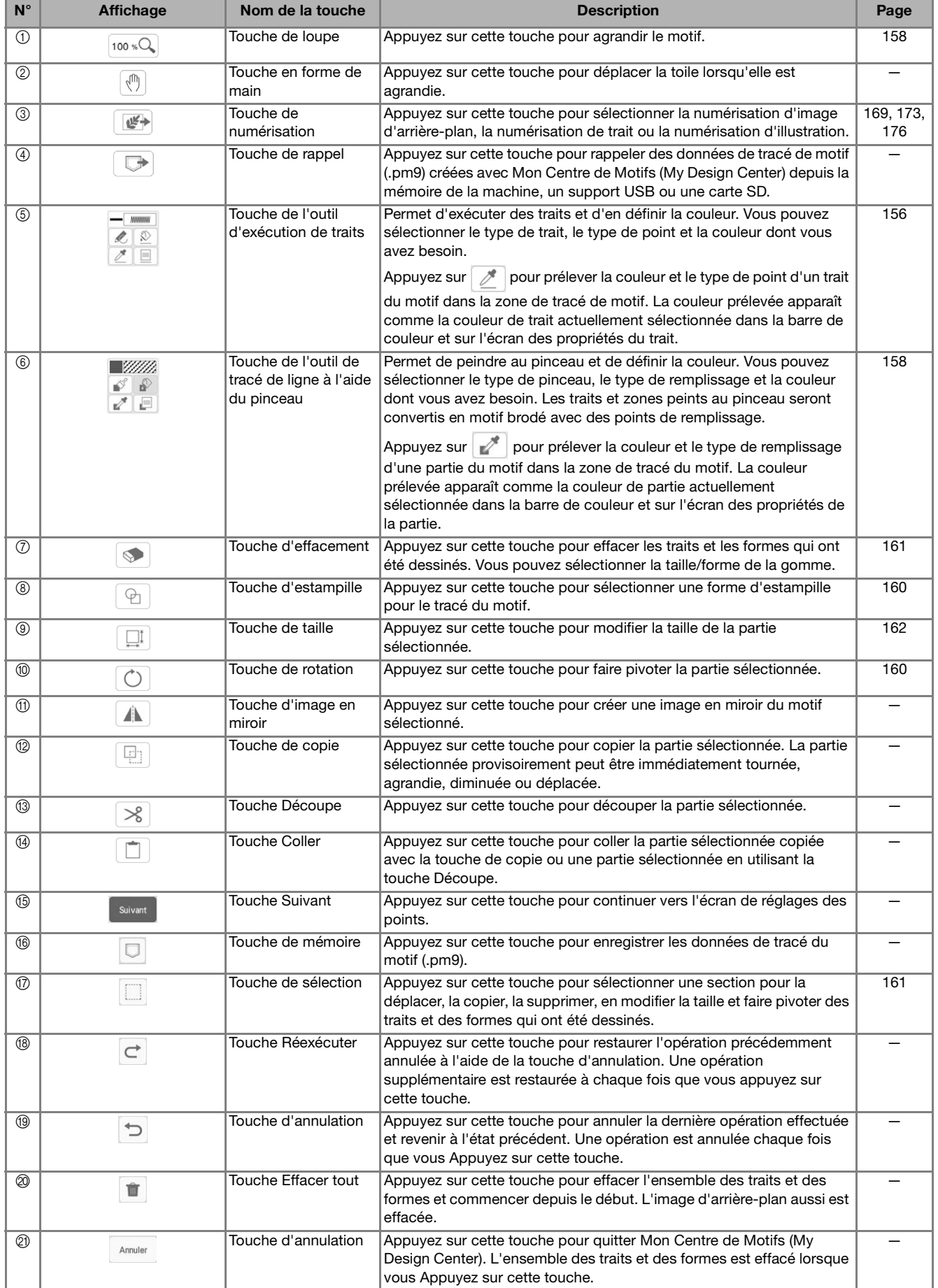

*4*

# **Avant de créer des motifs**

L'aperçu fait paraître le motif plus petit qu'il n'est en réalité. Vous pouvez afficher la taille réelle du motif en définissant la fonction [Visualisation du cadre à broder].

La fonction [Visualisation du cadre à broder] de l'écran de réglages permet de spécifier séparément le cadre de broderie et la grille. Pour de plus amples détails sur les cadres de broderie et les grilles disponibles, reportez-vous à la section « Modification de l'affichage du cadre de broderie » à la page 102.

Appuyez sur  $\mathbf{E}$ .

<sup>b</sup> **Sélectionnez le quadrillage et le cadre de broderie dans le menu d'affichage du cadre de broderie.**

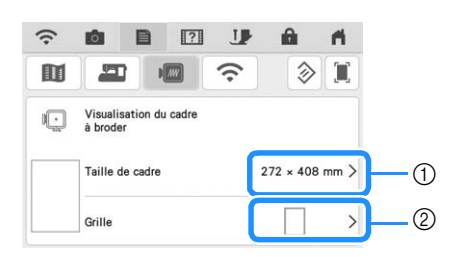

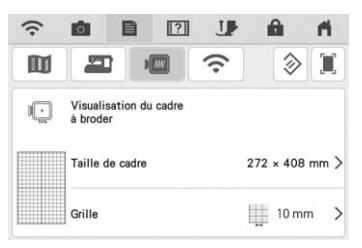

- a Types de cadres de broderie
- 2 Types de grilles

# **Exécution de traits**

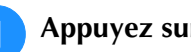

**Appuyez sur** *e* et tracez des traits.

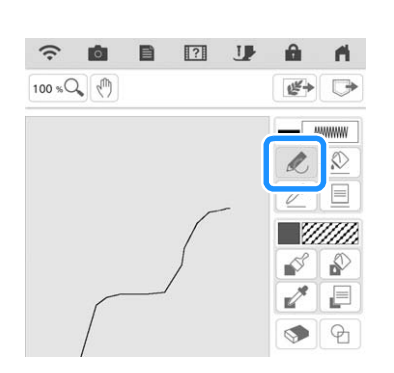

#### Mémo

• Lorsque vous appuyez sur  $\lfloor \frac{1}{2} \rfloor$ , toutes les parties apparaissent dans l'arrière-plan pour augmenter la netteté des traits tracés à l'écran.

# ■ **Définition des types de traits, des types de points et des couleurs**

Vous pouvez définir ou modifier à tout moment les types de traits, les types de points et les couleurs. Vous pouvez également spécifier les types de traits, les types de points et les couleurs avant de les tracer.

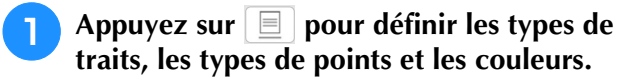

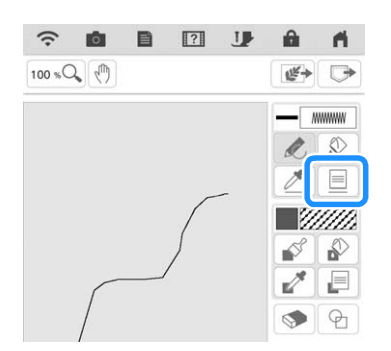

 $\rightarrow$  L'écran de réglages apparaît.

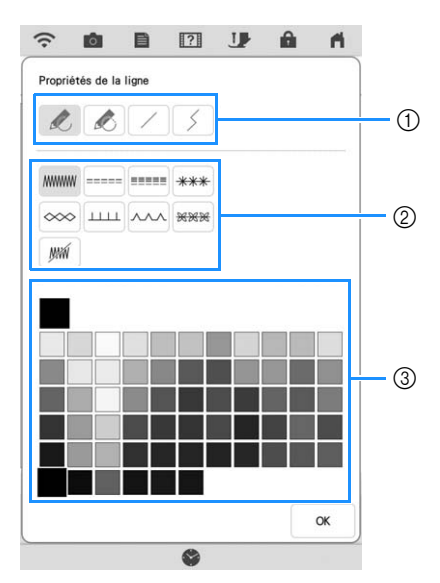

- 1 Types de traits
- 2 Types de points
- c Sélection de la couleur de trait : touchez la palette de couleurs pour activer la couleur du stylo.

## **Types de traits**

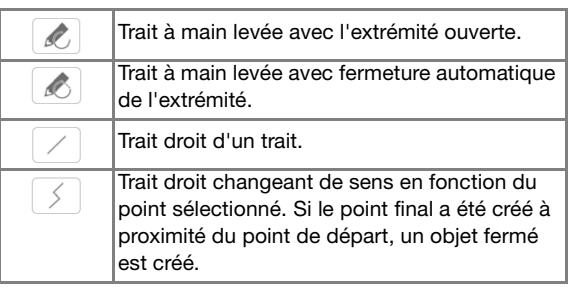

## **Types de points**

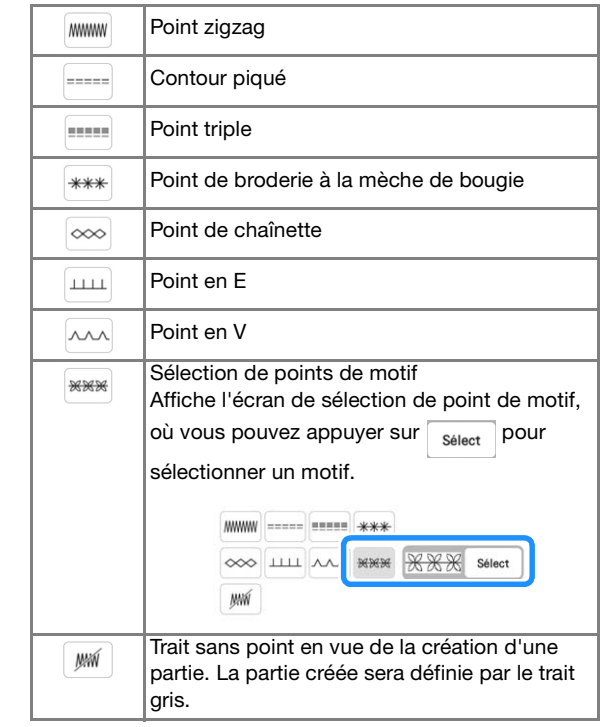

- Appuyez sur <sub>ox</sub> pour revenir à l'écran de **tracé du motif.**
	- $\rightarrow$  Vous pouvez vérifier le type de point et la couleur sélectionnés.

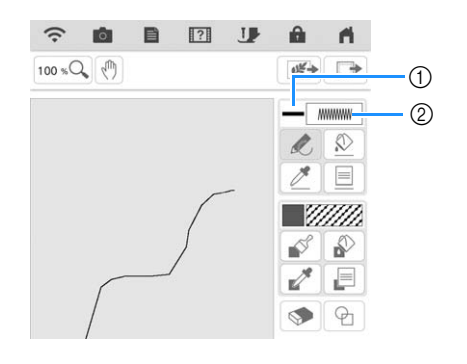

- 1 Barre de couleur
- 2 Type de point

*4*

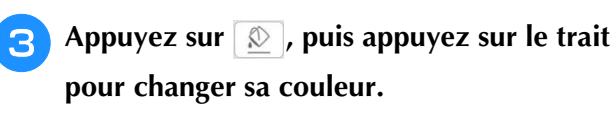

 $\rightarrow$  Le trait sélectionné change alors à la couleur sélectionnée.

## Mémo

- Appuyez sur  $[100 \times Q_6]$  pour agrandir l'image lorsque vous ne parvenez pas à appuyer correctement sur le trait. Pour plus de détails sur l'agrandissement de l'image, reportezvous à la section « Affichage des motifs agrandis sur l'écran » à la page 68.
- Appuyez sur  $\not\!\!\mathscr{P}$ , puis sélectionnez une couleur dans la zone de tracé du motif pour appliquer la même couleur à d'autres lignes ou parties du motif.

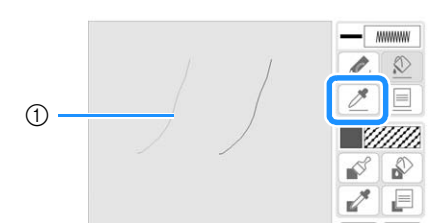

 $\circled{1}$  Utilisez  $\rightarrow$  pour sélectionner la couleur du trait.

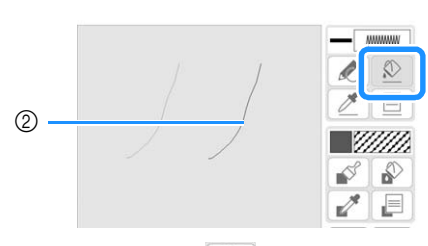

 $\circled{2}$  Appuyez sur  $\circled{2}$  pour changer la couleur du trait, puis sélectionnez le motif à modifier.

# **Tracé de parties**

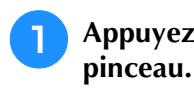

Appuyez sur  $\mathbb{R}$  et tracez à l'aide du

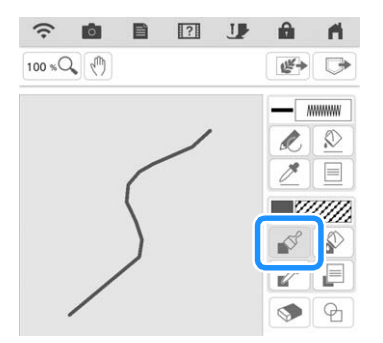

## ■ **Définition des types de pinceau**, **ainsi que des motifs et des couleurs de remplissage**

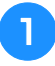

**Appuyez sur <b>pour définir les types de pinceau, les motifs de remplissage et les couleurs de remplissage.**

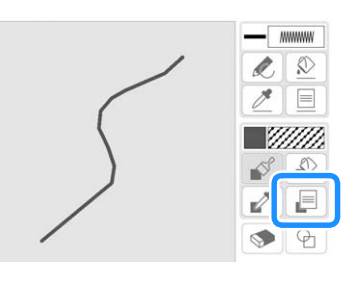

 $\rightarrow$  L'écran de réglages apparaît.

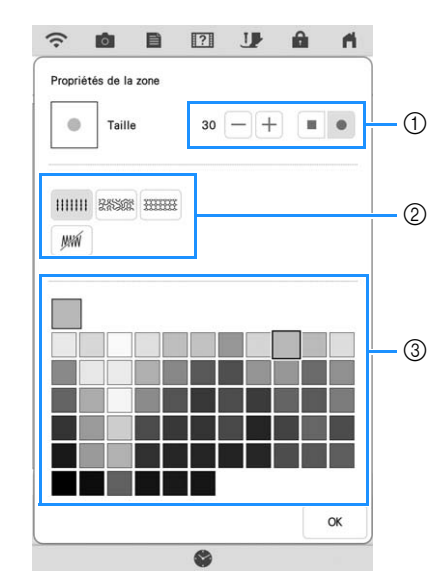

- a Types de pinceaux
- b Types de points de remplissage
- **(3)** Sélection des couleurs de remplissage : touchez la palette de couleurs pour activer la couleur du pinceau.

#### **Formes des pinceaux**

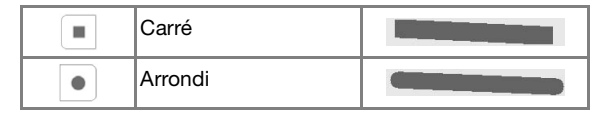

Pour sélectionner la taille du pinceau, appuyez sur  $-$  ou  $+$ .

## **Types de points de remplissage**

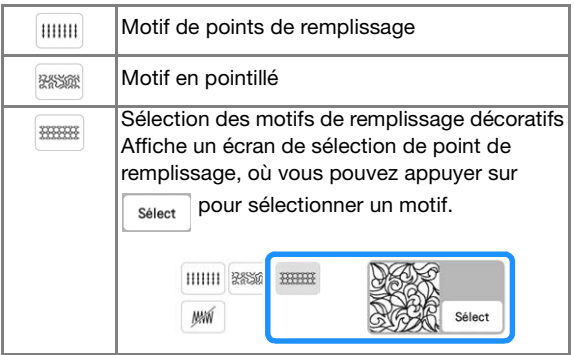

Sélectionnez  $\sqrt{m}$  lorsque vous ne souhaitez pas de points de remplissage.

## Appuyez sur **pour revenir à l'écran de tracé du motif.**

 $\rightarrow$  Vous pouvez vérifier le type de point et la couleur sélectionnés.

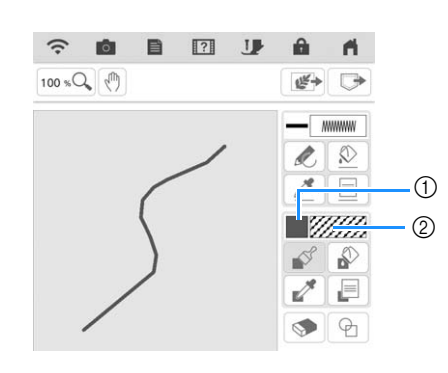

- 1 Barre de couleur
- 2 Type de point
- Si un motif de pointillé ou de remplissage décoratif a été spécifié, le motif de points s'affiche.

**Appuyez sur e** et appuyez sur le trait **exécuté à l'aide du pinceau pour modifier la couleur et les types de points de remplissage. Vous pouvez également définir la couleur de remplissage, le type de point et le motif de remplissage pour une zone fermée composée des traits et des traits exécutés à l'aide du pinceau.**

### Mémo

- Appuyez sur <a>
100 %</a>
<sub>2</sub></a>
pour agrandir l'image lorsque vous ne parvenez pas à appuyer correctement sur le remplissage.
- Appuyez sur , puis sélectionnez une couleur de motif dans la zone de tracé du motif pour appliquer cette couleur de remplissage et ce type de point à d'autres motifs.

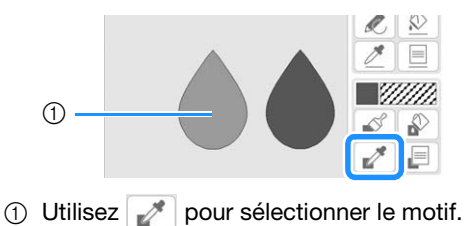

 $\mathbb{R}$  $\mathscr O$ 

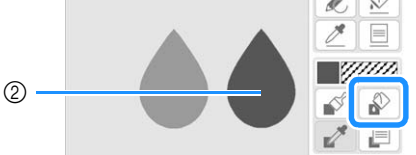

 $\circled{2}$  Appuyez sur  $\circled{p}$  pour changer la couleur de remplissage et le type de point, puis sélectionnez le motif à modifier.

*4*

# **Utilisation de la touche d'estampille**

Appuyez sur  $\boxed{\oplus}$ .

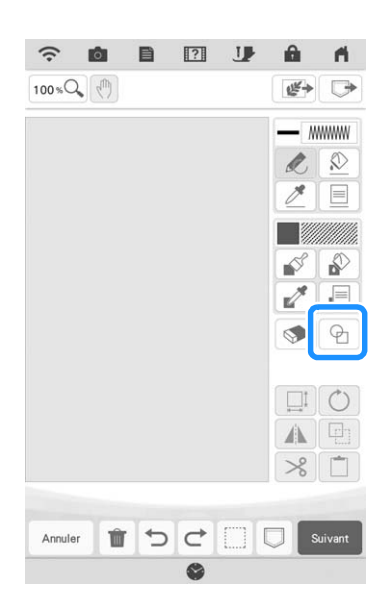

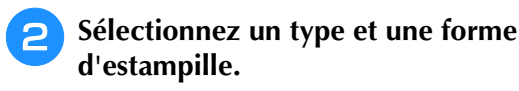

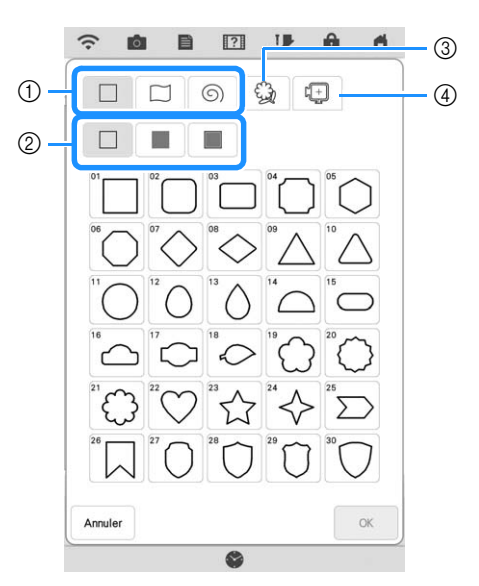

- a Formes d'estampille
- b Types d'estampilles
- (3) Contours mémorisés
- d Zones de broderie du cadre

#### **Formes d'estampille**

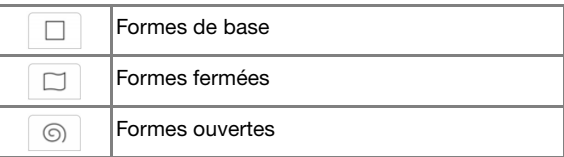

## **Types d'estampille (pour les formes de base uniquement)**

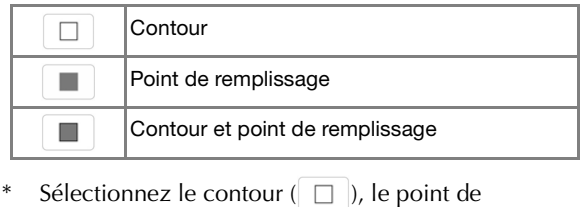

remplissage ( $\Box$ ) ou le contour et le point de

remplissage ( $\Box$ ) d'une forme de base.

## **Contours mémorisés**

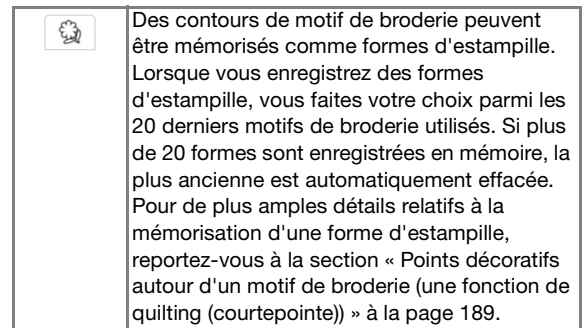

## **Zones de broderie du cadre**

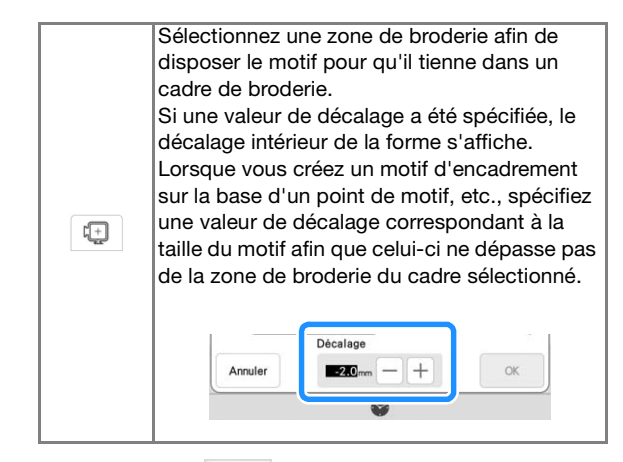

Appuyez sur **Annuler** pour revenir à l'écran de tracé du motif.

## Appuyez sur **our définir l'estampille sélectionnée.**

- $\rightarrow$  L'écran de tracé du motif s'affiche.
- Appuyez sur  $\boxed{\Box}$  ou  $\boxed{\bigcirc}$  pour modifier la taille de la forme, la faire pivoter ou la déplacer vers la droite après l'avoir créée.

# **Utilisation de la touche d'effacement**

Appuyez sur  $\bullet$ .

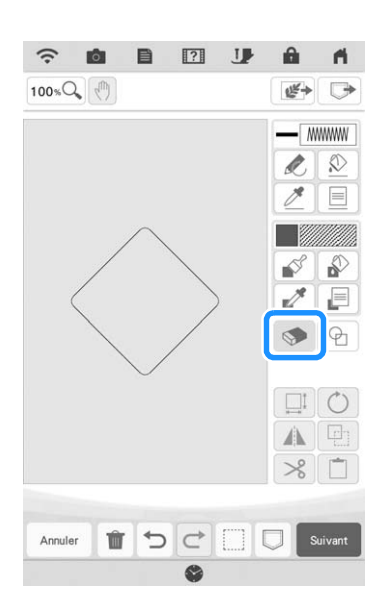

<sup>b</sup> **Sélectionnez la forme de la gomme. Puis faites-la glisser le long de la zone ou du trait que vous souhaitez effacer.**

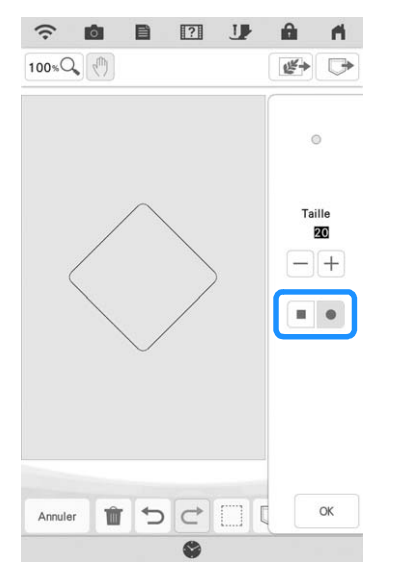

Pour sélectionner la taille de la gomme, appuyez sur  $-$  ou  $+$ .

Appuyez sur  $\boxed{\alpha}$ .

## Mémo

• La zone ou le trait peuvent être effacés pendant que la touche apparaît sous la forme  $\circledast$ .

# **Utilisation de la touche de sélection**

Vous pouvez sélectionner la partie du motif à déplacer et/ou modifier. Certaines touches ne sont disponibles qu'une fois la partie sélectionnée.

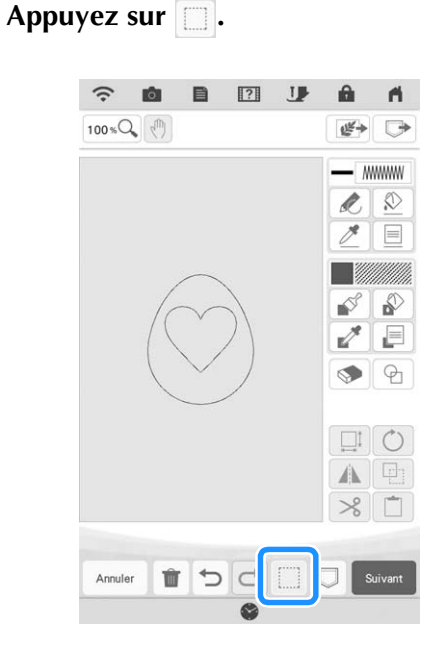

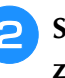

**b** Sélectionnez la méthode de sélection d'une **zone.**

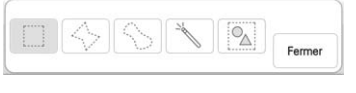

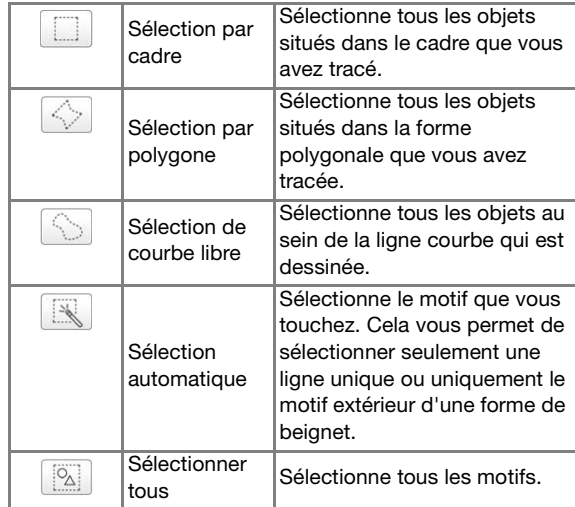

 $\frac{2}{35}$ 

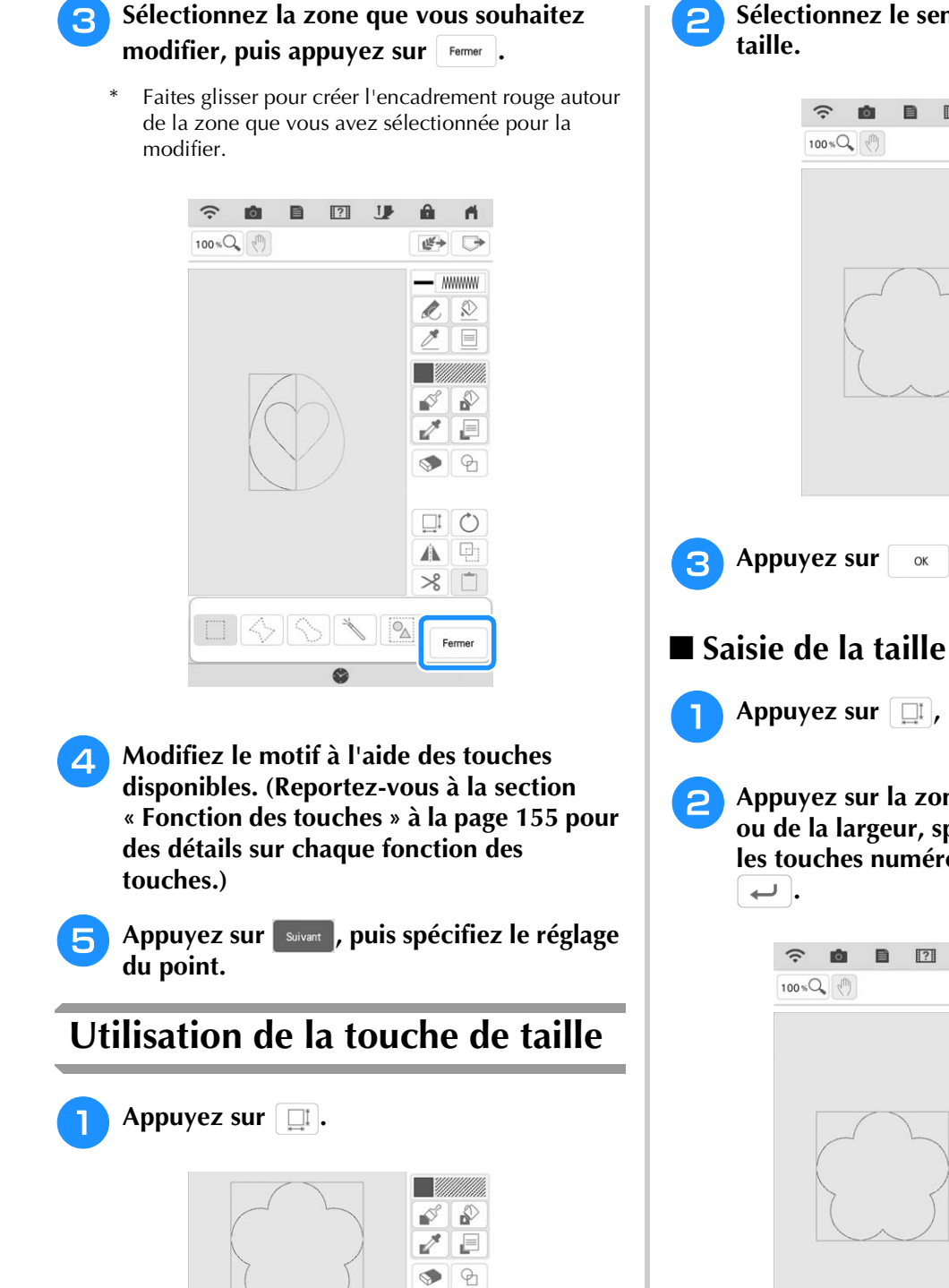

 $\circlearrowright$  $\Box$  $\Box$ ▲

 $80$ 

**b** Sélectionnez le sens dans lequel modifier la

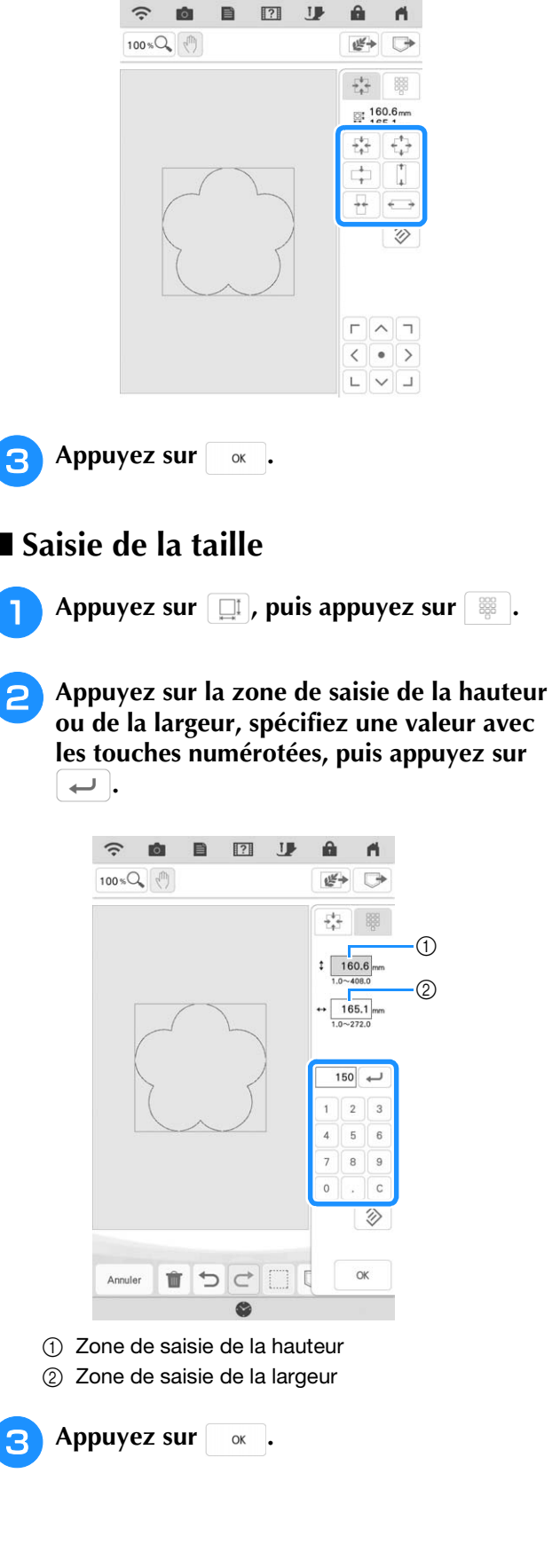

# **Importation de données d'un motif en points de motif ou de données d'un motif de remplissage décoratif**

Les données de motif en points de motif (.pmf) ou les données de motif de remplissage décoratif (.plf) créées dans le [Programmable Stitch Creator] de PE-DESIGN peuvent être importées dans Mon Centre de Motifs (My Design Center).

Des données de motif en points de motif (.pmf) peuvent être créés dans PE-DESIGN version 4 ou ultérieure. Des motifs de remplissage décoratif (.plf) peuvent être créés dans PE-DESIGN version 11 ou ultérieure.

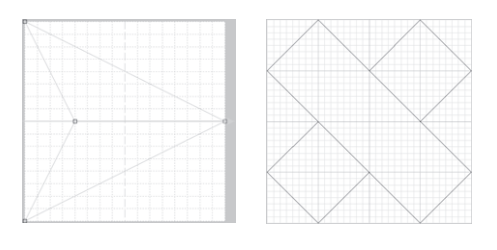

- <sup>a</sup> **Enregistrez les données du motif en points de motif (.pmf) et/ou des données du motif de remplissage décoratif (.plf) dans le support USB.**
- <sup>b</sup> **Insérez le support USB dans le port USB de la machine.**
- <sup>c</sup> **Appuyez sur [Mon centre de motifs (My Design Center)].**
- <sup>d</sup> **Pour importer des données de motif en points de motif (.pmf), appuyez sur**  $\Box$ **. Une fois l'écran des propriétés du trait**  apparu, appuyez sur **\*\*\***, puis siect.

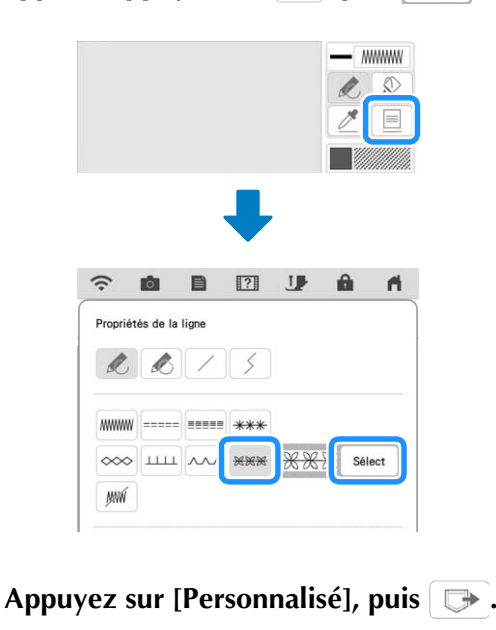

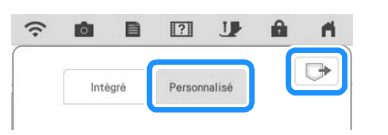

<sup>f</sup> **Appuyez sur la touche du port USB où le support USB a été inséré, sélectionnez les données du motif en points de motif (.pmf), puis appuyez sur**  $\alpha$ .

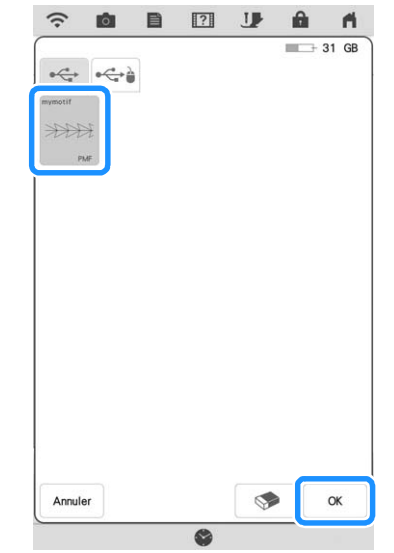

 $\rightarrow$  Les données du motif en points de motif sont enregistrées dans la machine.

### <sup>g</sup>**Sélectionnez le motif en points de motif à utiliser, puis appuyez sur .**

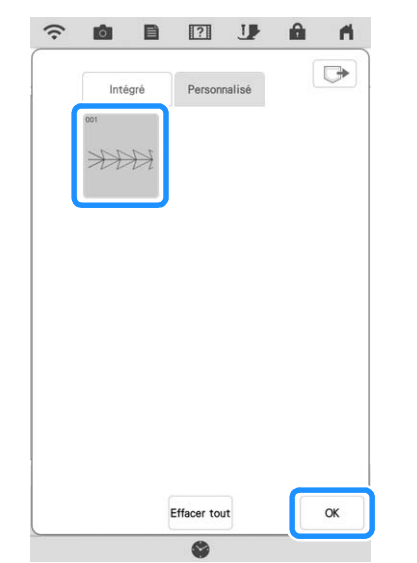

## Mémo

- Les motifs en points de motif enregistrés reçoivent un numéro de motif. Le numéro de motif apparaît dans le coin supérieur gauche de la touche.
- Vous pouvez enregistrer un maximum de 12 motifs en points de motif dans la machine. Si vous essayez d'enregistrer un nombre de données de motifs en points de motif supérieur à ce maximum, un message apparaît. Suivez les instructions à l'écran et sélectionnez le numéro des données du motif en points de motif à remplacer.
- $\bullet$  Appuvez sur  $\left[\right]$  Effacer tout pour supprimer toutes les données du motif en points de motif enregistrées.

<sup>h</sup>**Pour importer des données de motif de remplissage décoratif (.plf), appuyez sur . Une fois que l'écran des propriétés de**  la partie est apparu, appuyez sur **FRAN**, puis **.**

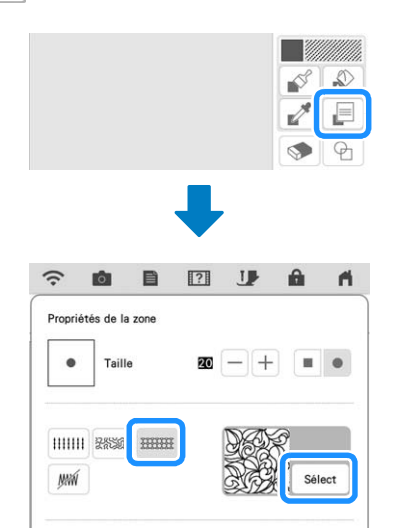

<sup>i</sup> **Reportez-vous aux étapes** e **à** g **pour sélectionner un motif de remplissage décoratif importé.**

**10** Modifiez le motif. Si nécessaire, appuyez sur **pour enregistrer le motif.** 

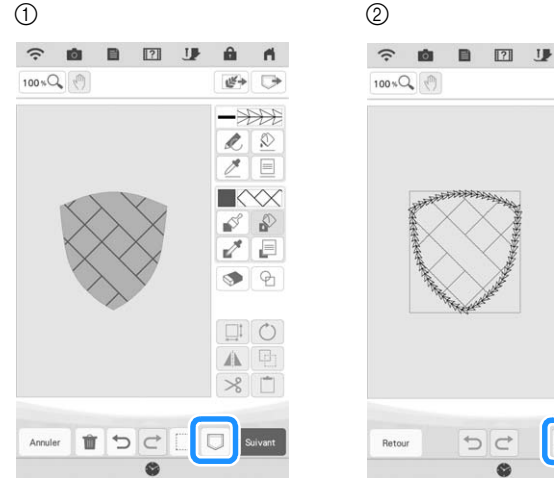

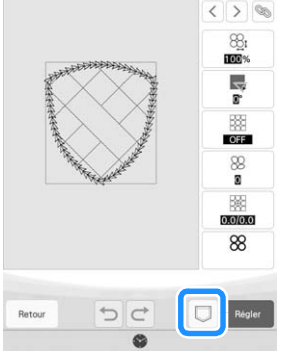

 $\blacksquare$ 

 $0<sup>1</sup>$ 

- a Écran de tracé du motif
- 2 Écran de réglages des points

#### Mémo

- Quand vous enregistrez un motif (qui contient un motif en points de motif ou un motif de remplissage décoratif importé) sous forme de données de tracé de motif (.pm9), celui-ci peut uniquement être enregistré dans la mémoire de la machine.
- Quand vous rappelez un motif enregistré, le motif en points de motif ou le motif de remplissage décoratif actuellement enregistré sous le numéro de motif attribué est importé. (Si le motif de points personnalisé qui était attribué à un motif enregistré a été remplacé par un autre motif de points personnalisé, le motif de points d'origine n'est pas rappelé. Il est remplacé par le motif de points de remplacement.)
- Si tous les motifs de points personnalisés sont effacés, le motif de points personnalisé qui était attribué à un motif enregistré ne sera pas rappelé. Il est remplacé par un motif de points par défaut. Les motifs avec des motifs à motif personnalisés supprimés seront rappelés avec un point zigzag. Les motifs avec des motifs de remplissage décoratif personnalisés supprimés seront rappelés avec un point de remplissage standard.
- Si la création est enregistrée sur l'écran de modification de la broderie après avoir touché

Régler sur l'écran des réglages des points, le motif personnalisé et le motif de remplissage décoratif sont préservés.

# **ÉCRAN DE RÉGLAGES DES POINTS**

Après avoir créé les données du dessin du motif (.pm9) sur l'écran de tracé (page 154), vous aurez la possibilité de :

- Vérifier et changer les réglages du point pour chaque ligne et partie.
- Enregistrer les données de tracé du motif (.pm9).
- Convertir les données en un motif de broderie (.phx), passer à l'écran de modification de la broderie et/ou enregistrer le motif de broderie.

# **Spécification de réglages de points individuels**

Dans l'écran de réglages des points, sélectionnez un motif pour spécifier ses réglages de points de trait et de partie. Si plusieurs motifs sont sélectionnés, les réglages sont appliqués à ces motifs.

# ■ **Réglages de trait**

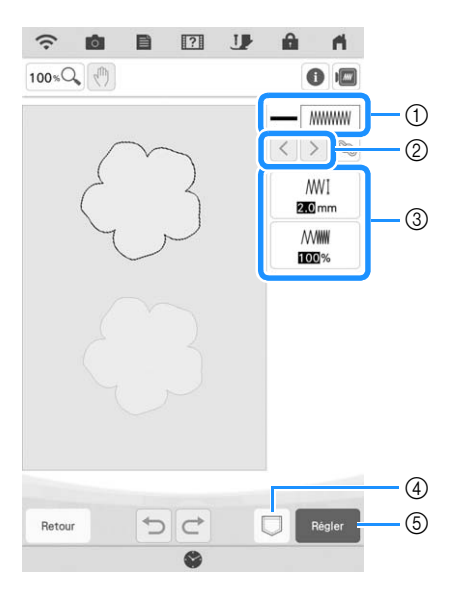

- a Permet d'afficher/de modifier le type de point et la couleur pour le trait sélectionné.
- b Permet de sélectionner le trait à modifier.
- c Permet d'afficher/de modifier les réglages de points pour le trait sélectionné.
- d Enregistrez les données de tracé de motif (.pm9) et les données de broderie (.phx).
- $6$  Passez à l'écran de modification de la broderie.

## **Réglages des points de trait**

Sélectionnez le type de point que vous souhaitez appliquer au trait que vous avez créé.

Point zigzag www.

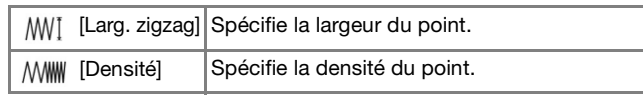

Contour piqué ----- /Point triple

\* Ces deux points comprennent une réduction de l'étirement.

[Long. point] Spécifie la longueur du point.

#### Point de broderie à la mèche de bougie

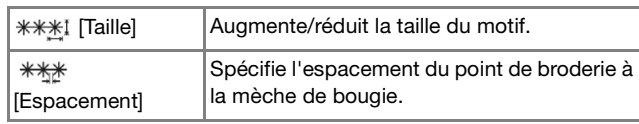

## Point de chaînette  $\infty$

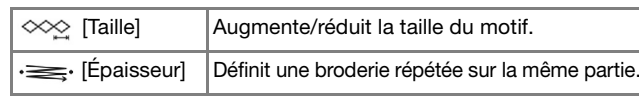

#### Point en E

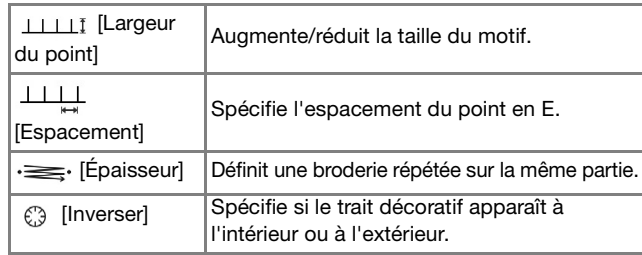

## Point en V  $\sim$

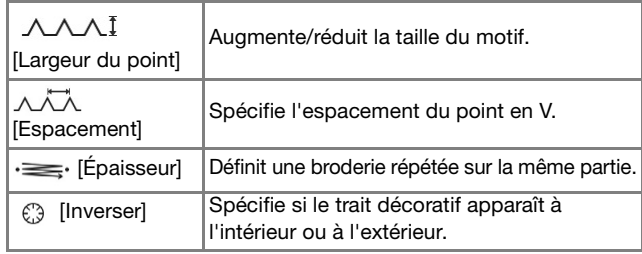

## Point de motif \*\*\*

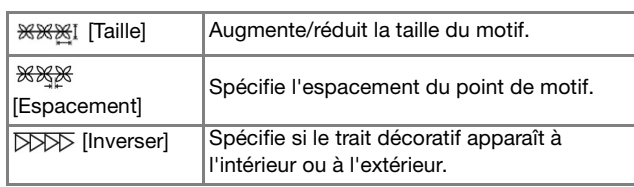

# ■ **Réglages de la zone**

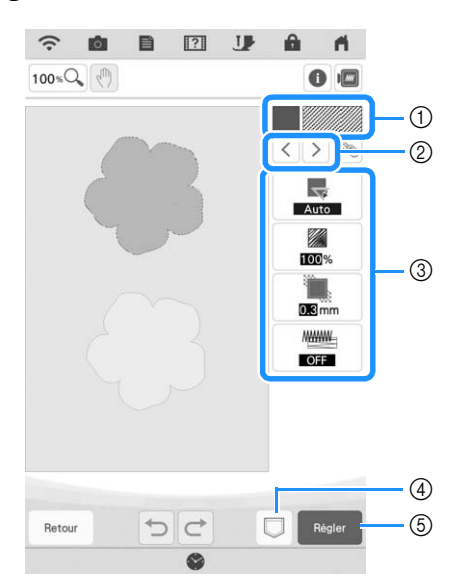

- a Permet d'afficher/de modifier le type de point et la couleur pour la zone sélectionnée.
- b Permet de sélectionner la zone à modifier.
- c Indique/modifie les réglages de points pour la zone sélectionnée.
- d Enregistrez les données de tracé de motif (.pm9) et les données de broderie (.phx).
- e Passez à l'écran de modification de la broderie.

## **Réglages des points de remplissage**

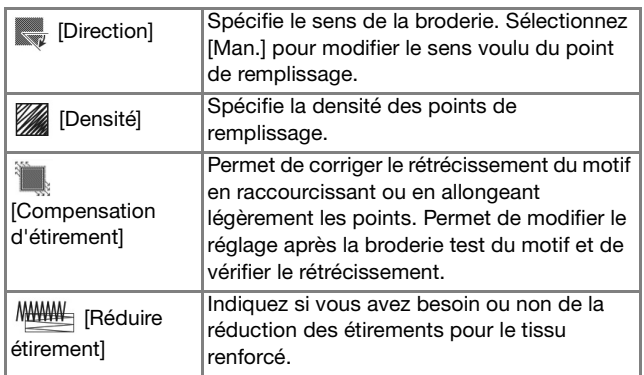

## **Réglages du pointillé**

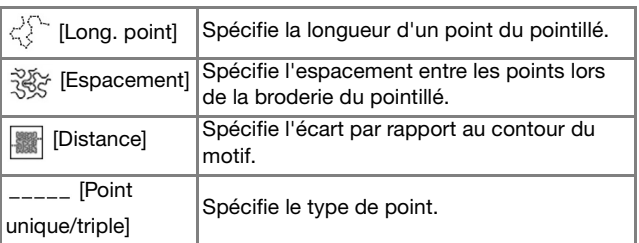

## **Réglages des points de remplissage décoratifs**

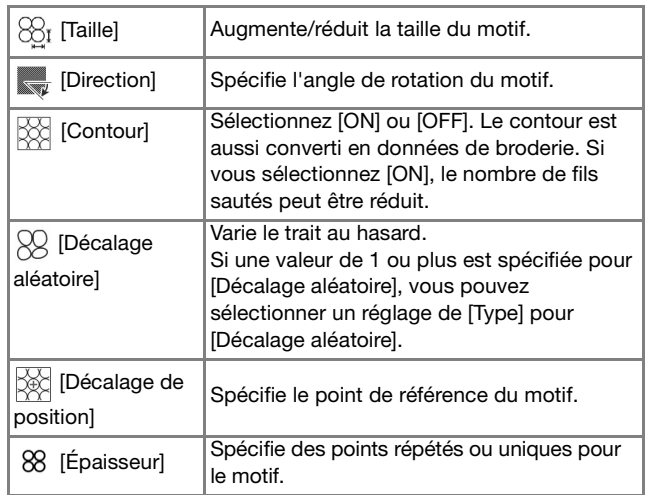

- **a** Utilisez  $\lceil \cdot \rceil$  pour sélectionner le trait ou **la partie à modifier.**
	-
	- $\rightarrow$  Chaque fois que vous appuyez sur la touche  $\vert \langle \vert \vert$

 la mise en surbrillance du motif sélectionné se déplace dans l'ordre.

**2** Sélectionnez le réglage à modifier, puis **modifiez le réglage dans l'écran qui s'affiche. (Dans cet exemple de point de remplissage standard, l'angle des points sera modifié.)**

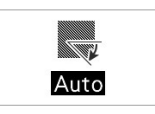

**a** Appuyez sur [Man.], puis utilisez  $\Box$ + **pour changer de sens.**

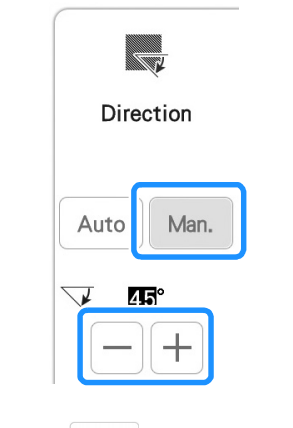

**réglage.**

**d** Appuyez sur **Example 3** pour appliquer le

Modifiez les autres réglages en procédant de la même façon.

# **Spécification de réglages de points collectifs**

Il est possible de modifier les mêmes réglages de points en même temps pour plusieurs motifs du même type.

Utilisez  $\left|\left\langle \cdot\right|\right|\right|$  pour sélectionner le point **dont vous voulez modifier les réglages, puis**  appuyez sur  $\infty$ .

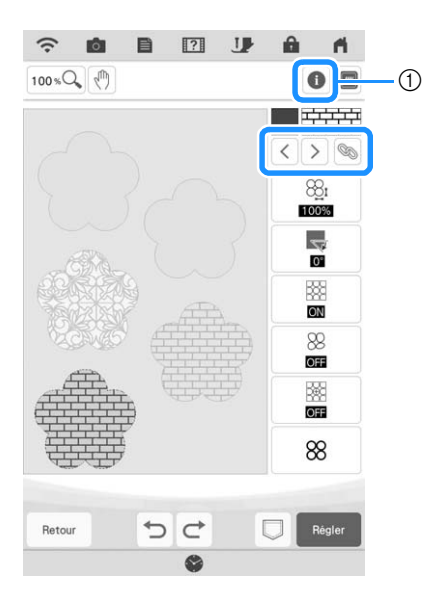

- $\circled{1}$  Appuyez sur  $\circled{1}$  pour vérifier diverses informations telles que les couleurs de fil.
- $\rightarrow$  Les mêmes zones de type de point seront sélectionnées en même temps.

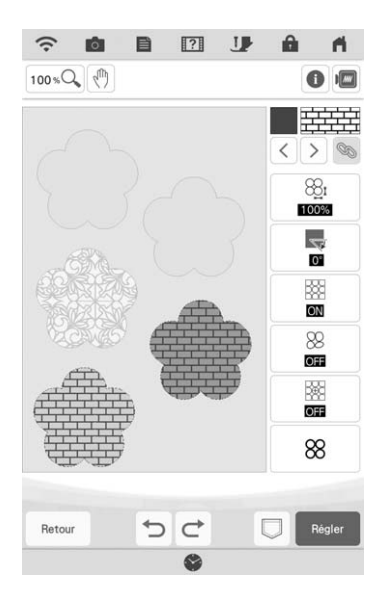

- **b** Exécutez les étapes **e** à **4** de **« Spécification de réglages de points individuels » à la page 165 pour modifier les réglages.**
- 

**a** Appuyez sur **Regier** pour convertir la **création en motif de broderie et afficher l'écran de modification de la broderie.**

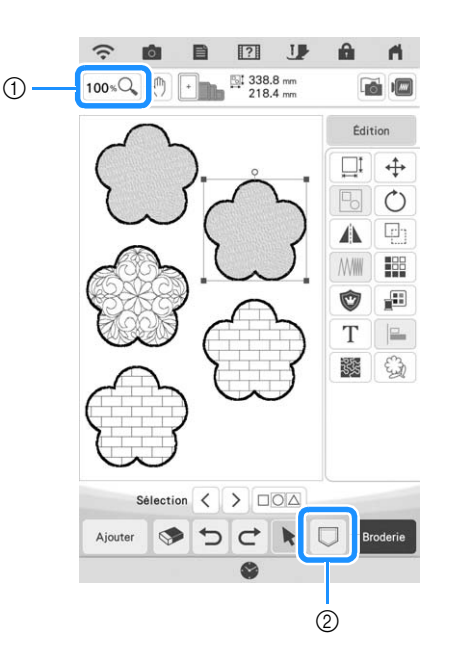

- $\circled{1}$  Appuyez sur  $\circled{100}$   $\circled{1}$  pour consulter une vue agrandie du motif.
- 2 Appuyez sur **pour enregistrer les données de** broderie.

*4*

# **MON CENTRE DE MOTIFS (MY DESIGN CENTER) AVEC NUMÉRISATION**

# **Créez le motif à l'aide d'images numérisées ou de fichiers de données d'image**

En plus d'utiliser des formes intégrées et des outils de traçage, vous pouvez créer des motifs en utilisant des images scannées de tissus, des dessins au trait, des illustrations et des fichiers de données d'images.

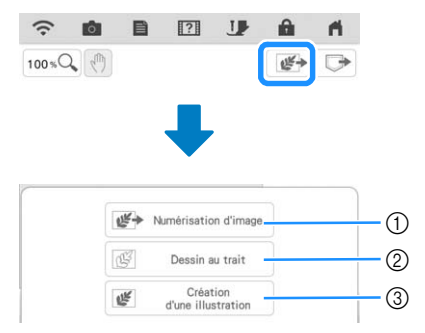

- a Appuyez sur cette touche pour utiliser l'image comme image d'arrière-plan. (page 169)
- (2) Appuyez sur cette touche pour convertir un dessin au trait en données de broderie. (page 173)
- **(3) Appuyez sur cette touche pour convertir une** illustration en données de broderie. (page 176)

# **Utilisation du support de numérisation**

<sup>a</sup> **Préparez le dessin/l'illustration souhaitée.**

# **IMPORTANT**

**• Pendant la numérisation, si le pied de broderie entre en contact avec le matériel à numériser (illustration, etc.), le matériel à numériser ou le pied de broderie pourrait subir des dommages. Ne numérisez pas de matériel pouvant entrer en contact avec le pied de broderie, comme des tissus épais ou des tissus avec des plis ou des faux-plis.**

## **Mémo**

• À chaque numérisation, vous ne pouvez placer qu'une seule feuille de papier dans le support de numérisation.

#### <sup>b</sup> **Placez le papier à numériser sur le support de numérisation, puis fixez-le à l'aide des aimants.**

Placez les aimants à six endroits sur le papier pour le fixer, en veillant à ne pas recouvrir le dessin au trait.

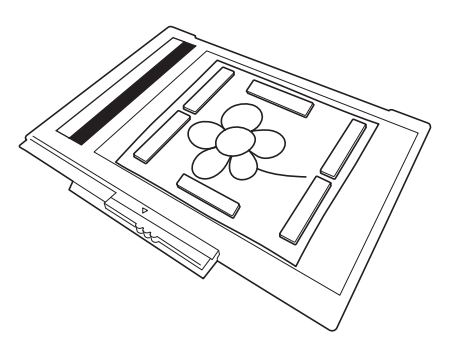

## **<u>☆</u> Remarque**

• Lorsque vous placez le papier sur le support de numérisation, veillez à ne pas masquer la zone de balance des blancs, sinon le tracé ne sera pas numérisé correctement. Veillez de même à placer l'image numérisée dans la zone de numérisation. Toute image en dehors de cette zone ne sera pas numérisée.

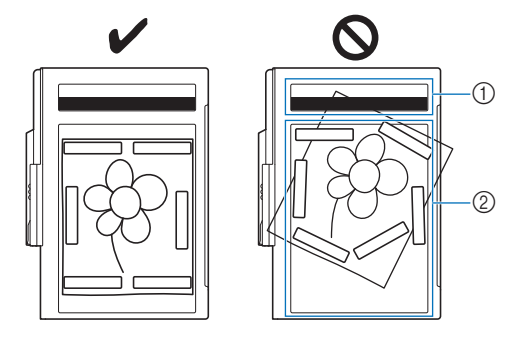

- (1) Zone de balance des blancs
- 2 Zone de numérisation
- Vérifiez que la zone de balance des blancs et la zone de numérisation ne sont ni sales ni rayées, sinon l'image ne pourra pas être numérisée correctement.
- Veillez à utiliser les aimants fournis avec le support de numérisation. Dans le cas contraire, les aimants peuvent rester collés à la machine pendant la numérisation, ou d'autres problèmes, comme l'obtention d'une image de numérisation non alignée, peuvent se produire.
- Veillez à placer les aimants de sorte qu'ils maintiennent le papier bien en place. Si le papier n'est pas positionné de façon égale, l'image ne pourra pas être numérisée correctement.
- Si le support de numérisation est sale, frottezle doucement avec un chiffon doux qui a été trempé dans de l'eau tiède et bien essoré.

## Mémo

• Si vous souhaitez numériser une image d'un petit morceau de papier qui ne peut être maintenu à l'aide des aimants, copiez l'image sur un plus grand morceau de papier, puis placez-le sur le support de numérisation.

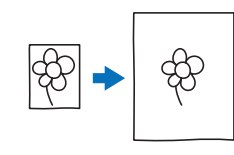

#### <sup>c</sup> **Fixez l'unité de broderie à la machine, puis mettez cette dernière sous tension.**

Reportez-vous à la section « FIXATION DE L'UNITÉ DE BRODERIE » à la page 13.

#### i Mémo ·

- Désenfilez la machine pour éviter que le fil ne se retire de l'aiguille ou ne se prenne dans le cadre de broderie.
- <sup>d</sup> **Appuyez sur la touche « Releveur du piedde-biche » pour relever le pied de broderie, puis appuyez sur la touche « Position de l'aiguille » pour relever l'aiguille.**
	- Le pied de broderie n'est pas suffisamment relevé lorsque vous le relevez à l'aide du levier du pied-de-biche.

# **IMPORTANT**

- **Veillez à relever complètement le pied de broderie et l'aiguille. Si la numérisation est lancée alors que le pied de broderie et l'aiguille sont abaissés, le support de numérisation risque de heurter la machine et de l'endommager.**
- <sup>e</sup> **Une fois le support de numérisation fixé à l'unité de broderie, basculez le levier de sécurité du cadre vers vous pour sécuriser le cadre.**
	- Reportez-vous à la section « FIXATION DU CADRE DE BRODERIE » à la page 32.

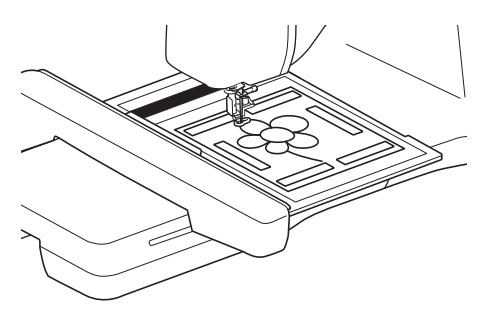

#### th Remarque

• Veillez à ne pas fixer un autre pied de broderie que le pied de broderie « W », sinon il sera numérisé.

## ■ **Numérisation à l'aide d'un cadre de broderie**

Vous pouvez également numériser les dessins et illustrations à l'aide d'un cadre de broderie. Placez sur le cadre de broderie un tissu plus grand que celui-ci. Placez le papier à numériser sur le tissu, puis fixez-le à l'aide d'un ruban adhésif.

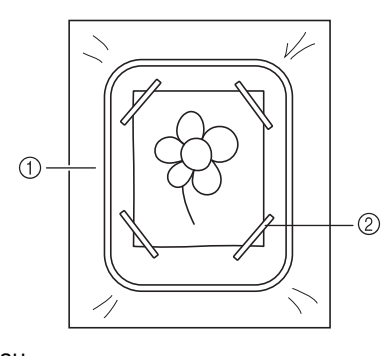

(1) Tissu 2 Ruban

# **Numérisation en vue de tracer l'image d'arrière-plan**

Si vous avez un dessin ou une photo favori(te), vous pouvez facilement le tracer en tant qu'image d'arrière-plan numérisée et créer votre propre motif.

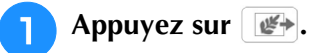

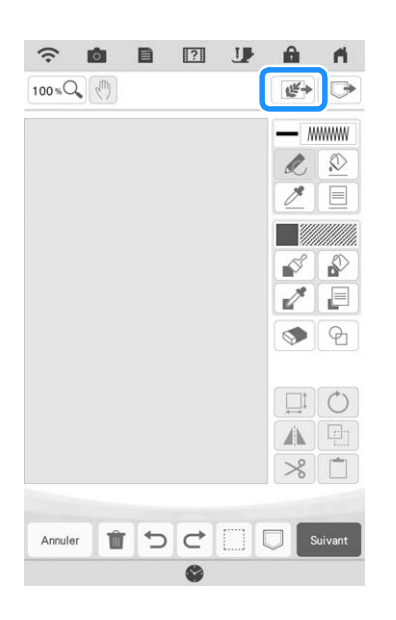

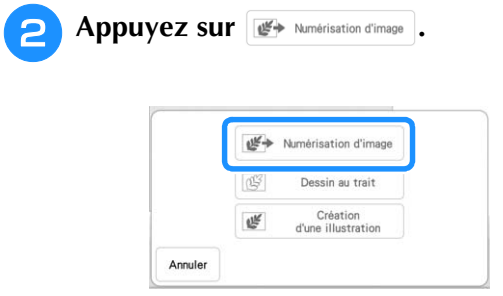

- $\rightarrow$  L'écran d'affichage de l'image apparaît.
- <sup>c</sup> **À l'aide des aimants, placez une photo sur le support de numérisation et fixez-le à la machine. Reportez-vous à la section « Utilisation du support de numérisation » à la page 168.**

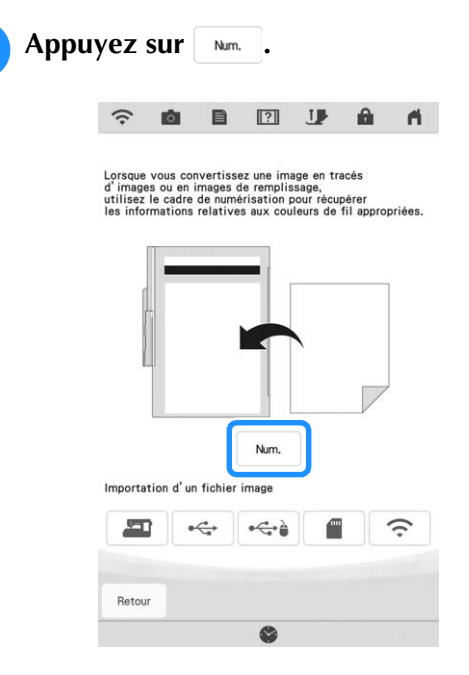

 $\rightarrow$  Lorsque le message suivant s'affiche, appuyez sur  $\sim$ 

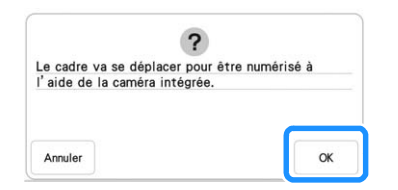

- $\rightarrow$  La numérisation commence.
- Pour arrêter la numérisation et revenir à l'écran de l'étape 4, appuyez sur Annuler.

#### Mémo

• L'image numérisée la plus récente est automatiquement enregistrée dans la mémoire de la machine. Pour importer cette image enregistrée, appuyez sur **...** (page 171)

**E** Une fois l'image numérisée, celle-ci apparaît **en transparence dans la zone de tracé du motif.**

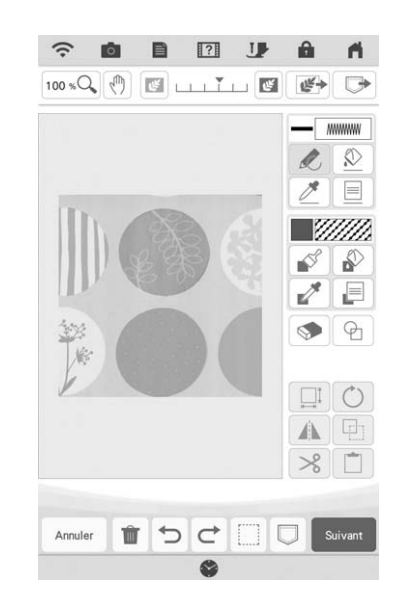

- **6** Au moyen du stylet à pointe fine ou du stylet **à double utilisation fourni, appuyez sur** , **puis tracez des traits pour dessiner l'image.**
	- Pour plus de détails sur le tracé de traits, reportezvous à la section « Exécution de traits » à la page 156.

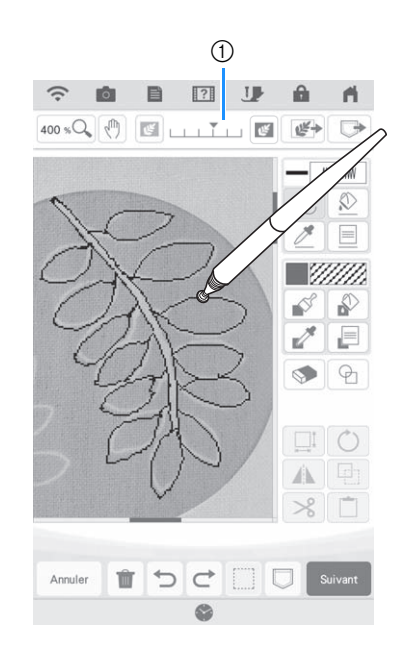

#### a Réglage de la transparence

Appuyez sur **de ou de pour régler la transparence** de l'arrière-plan.

Chaque fois que vous appuyez sur  $\mathbb{E}$ , l'arrièreplan s'éclaircit et le trait du motif s'assombrit.

Chaque fois que vous appuyez sur  $\mathbb{F}$ , l'arrièreplan s'assombrit et le trait du motif s'éclaircit.

<sup>g</sup>**Après avoir modifié le motif, appuyez sur E Suivant pour spécifier les réglages du motif.** 

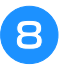

<sup>h</sup>**Appuyez sur pour afficher l'écran de modification de la broderie.**

# **Importation de l'image d'arrièreplan**

Préparez le fichier de données de votre image préférée afin de pouvoir créer un motif de broderie. Enregistrez les données sous forme de fichier .jpg, .bmp ou .png sur votre ordinateur, sur une clé USB ou une carte SD.

L'image numérisée la plus récente peut également être rappelée depuis la mémoire de la machine. Vous pouvez en outre transférer des images d'un appareil mobile (smartphone ou tablette) vers la machine, à l'aide de l'application My Design Snap (Mon Motif Instantané). (page 192)

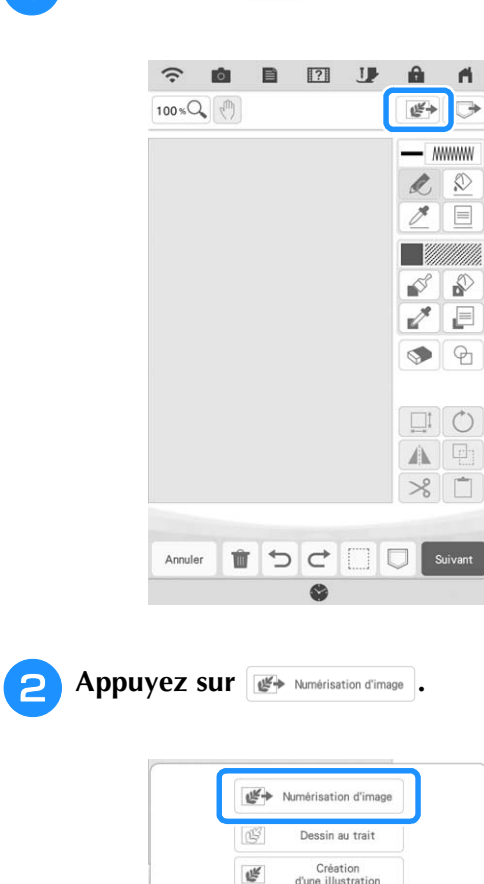

Appuyez sur  $\mathbb{R}$ .

→ L'écran d'affichage de l'image apparaît.

Annuler

**s** Sélectionnez le périphérique sur lequel sont **enregistrées les données.**

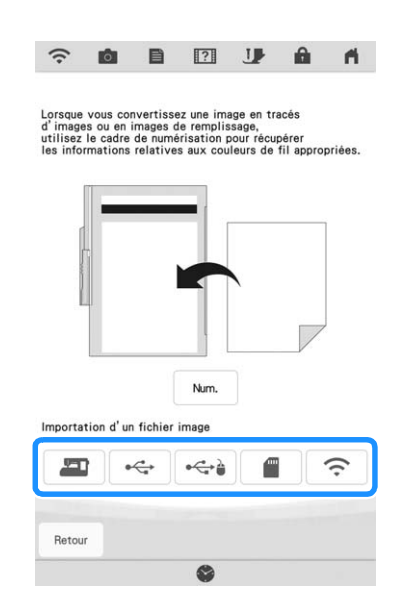

#### Mémo

- Pour plus de détails sur les fichiers qui peuvent être importés, reportez-vous à la section « SPÉCIFICATIONS » du manuel d'instructions (Couture).
- Appuyez sur  $\epsilon$  pour transférer une image qui a été enregistrée sur appareil mobile (smartphone ou tablette) puis envoyée à la machine. Pour de plus amples détails, reportez-vous à la section

« Transfert d'une image d'un appareil mobile (smartphone ou tablette) vers la machine » à la page 192.

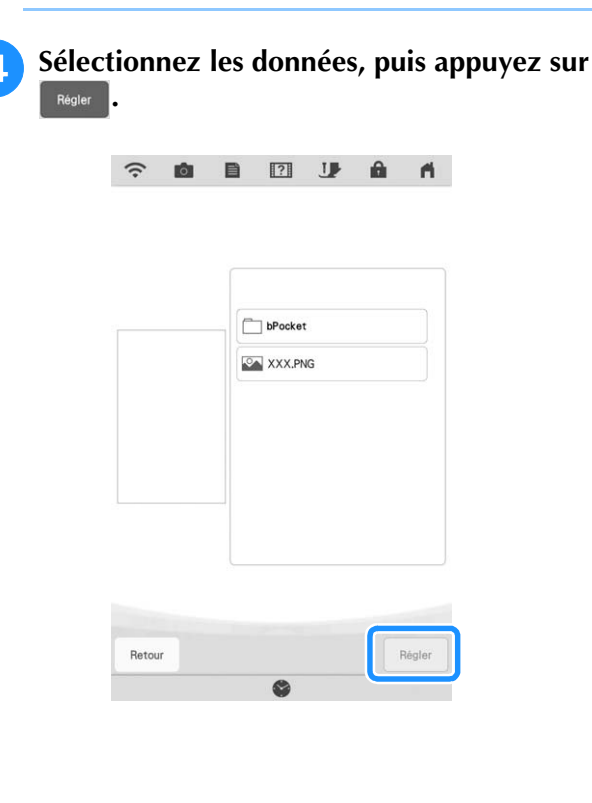

<sup>e</sup> **L'image sélectionnée apparaît en transparence dans la zone de tracé du motif.**

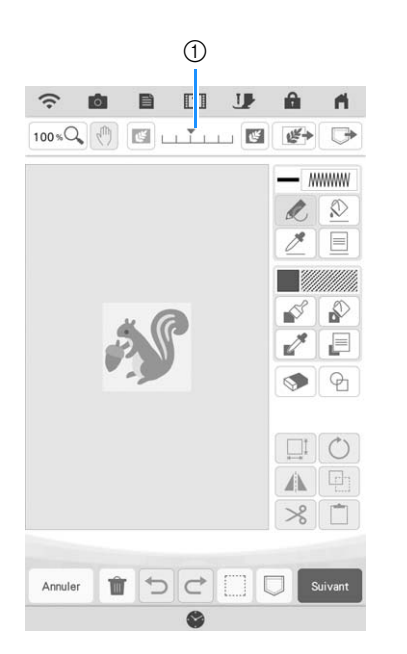

\* Utilisez l'indicateur 1 pour régler la transparence de l'arrière-plan. Chaque fois que vous appuyez sur

, l'arrière-plan s'éclaircit et le trait du motif

s'assombrit. Chaque fois que vous appuyez sur  $\mathbb{E}$ , l'arrière-plan s'assombrit et le trait du motif s'éclaircit.

# **NUMÉRISATION DE TRAITS**

Vous pouvez créer des motifs personnalisés à partir de dessins. Vous pouvez créer des motifs en numérisant vos dessins à l'aide du support de numérisation fourni ou en important une image du support USB ou d'une carte SD.

Vous pouvez en outre transférer des images d'un appareil mobile (smartphone ou tablette) vers la machine, à l'aide de l'application My Design Snap (Mon Motif Instantané). (page 192)

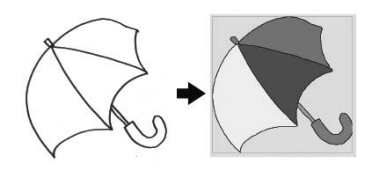

## **Dessins au trait recommandés pour la numérisation de traits**

- Utilisez des traits d'environ 1 mm d'épaisseur pour exécuter des dessins au trait nets.
- Les dessins au trait doivent être exécutés en respectant un contraste marqué.
- Si les traits sont trop courts ou trop rapprochés, ils ne seront pas numérisés correctement.

## Mémo

- Pour plus de détails sur la création de motifs à l'aide d'illustrations en couleur, reportez-vous à la section « NUMÉRISATION D'ILLUSTRATIONS » à la page 176.
- Si la numérisation des dessins ne correspond pas à vos attentes, vous pouvez modifier le motif dans Mon Centre de Motifs (My Design Center). Reportez-vous à la section « ÉCRAN DE TRACÉ DU MOTIF » à la page 154.
- Les dessins au trait ont été numérisés sans reconnaissance de l'épaisseur des traits. Si vous souhaitez modifier l'épaisseur des traits, spécifiez-la dans l'écran de réglages. Reportez-vous à la section « ÉCRAN DE RÉGLAGES DES POINTS » à la page 165.
- Les dessins compliqués doivent être convertis en suivant la méthode décrite dans la section « Numérisation en vue de tracer l'image d'arrière-plan », page 169.

# **Utilisation du support de numérisation pour créer un motif avec la numérisation de traits**

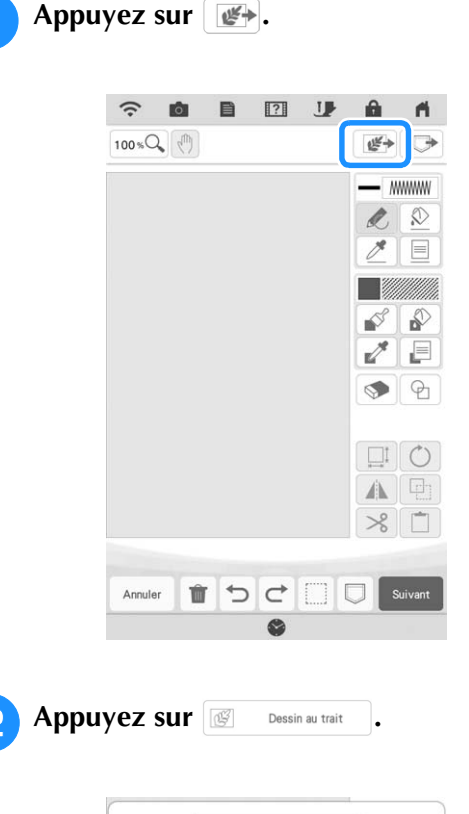

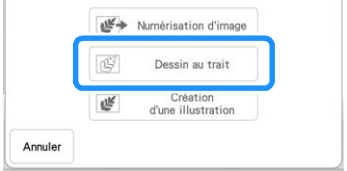

Si l'image a déjà été importée, passez à l'étape 4. Si l'image n'a pas encore été importée, passez à l'étape<sup>3</sup>.

*4*

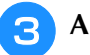

#### Appuyez sur  $\Box$ <sub>Num</sub>

- Pour importer une image du support USB ou de la carte SD, appuyez sur  $\sqrt{\frac{1}{\omega \left(\frac{1}{\omega_0}\right)^2}}$  ou  $\sqrt{\frac{1}{\omega_0}}$ . Pour plus de détails, reportez-vous à la section « Importation de l'image d'arrière-plan » à la page 171.
	- Appuyez sur  $\epsilon$  pour transférer une image qui a été enregistrée sur appareil mobile (smartphone ou tablette) puis envoyée à la machine. Pour de plus amples détails, reportez-vous à la section « Transfert d'une image d'un appareil mobile (smartphone ou tablette) vers la machine » à la page 192.
	- Si vous numérisez l'image, vérifiez que le support de numérisation est bien fixé à la machine. Reportez-vous à la section « Utilisation du support de numérisation » à la page 168.

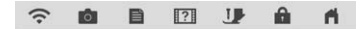

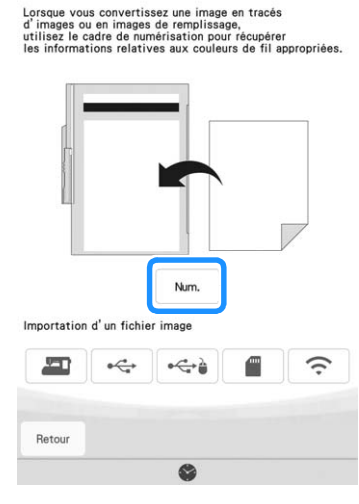

#### Mémo

- L'image d'arrière-plan numérisée peut être convertie en données de numérisation de traits. À ce stade, il est inutile de numériser de nouveau le dessin au trait.
- Pour plus de détails sur les fichiers qui peuvent être importés, reportez-vous à la section « SPÉCIFICATIONS » du manuel d'instructions (Couture).

 $\rightarrow$  Lorsque le message suivant s'affiche, appuyez sur  $\sim$ 

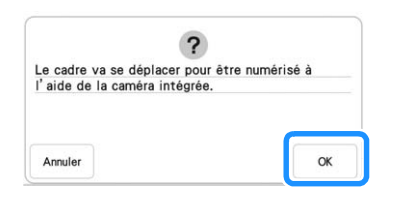

- $\rightarrow$  La numérisation commence. Les dessins au trait ont été numérisés en noir.
- Pour arrêter la numérisation et revenir à l'écran de l'étape 3, appuyez sur Annuler.

#### **Mémo**

• L'image numérisée la plus récente est automatiquement enregistrée dans la mémoire de la machine. Pour importer cette

image enregistrée, appuyez sur **ED**, (page 171)

#### <sup>d</sup> **Une fois l'image numérisée, spécifiez le [Niveau de détection de l'échelle de gris] à l'écran si nécessaire.**

Le [Niveau de détection de l'échelle de gris] peut modifier le seuil noir/blanc de l'image.

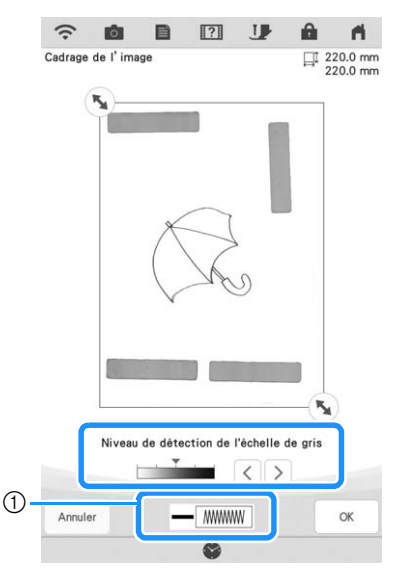

- a Permet de modifier la couleur de trait et le type de point. (page 157)
- Si vous ignorez comment les réglages doivent être modifiés, poursuivez sans spécifier de réglages et vérifiez les résultats.
- Pour arrêter la numérisation et revenir à l'écran de l'étape 3, appuyez sur Annuler.

Déplacez **pour encadrer l'image du motif.**

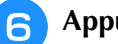

**f** Appuyez sur  $\vert \circ \kappa \vert$ .

 $\rightarrow$  L'écran de confirmation de l'image convertie s'affiche.

<sup>g</sup>**Sur l'écran de confirmation de l'image convertie, vous pouvez ajuster de nouveau le [Niveau de détection de l'échelle de gris], la couleur de trait et le type de points si nécessaire.**

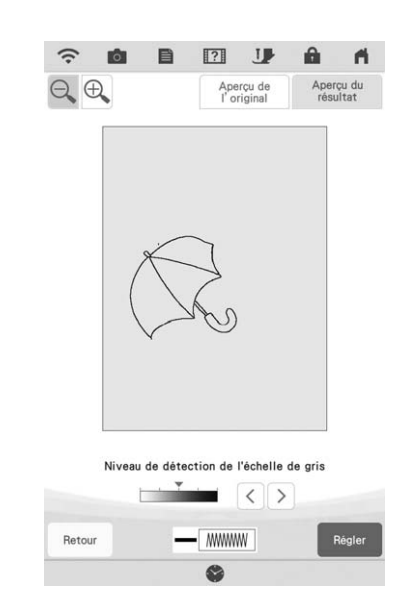

- \* Si vous ignorez comment les réglages doivent être modifiés, poursuivez sans spécifier de réglages et vérifiez les résultats.
- \* Pour agrandir l'image, appuyez sur  $\bigoplus$ .
- \* Pour afficher l'image avant sa conversion, appuyez

sur  $\sqrt{\frac{Aperqu}{\rho}}$  . Comparez les images avant et après leur conversion, puis modifiez les réglages au besoin.

- \* Pour revenir à l'écran précédent, appuyez sur Retour
- $\rightarrow$  Une fois les modifications appliquées aux réglages

décrits ci-dessus, Régler devient Réessayer . Appuyez

sur **Réessayer** pour vérifier que l'image apparaît comme vous le souhaitez.

### Appuyez sur **Régler**

 $\rightarrow$  L'écran de tracé du motif s'affiche.

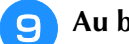

<sup>i</sup> **Au besoin, modifiez l'image numérisée.**

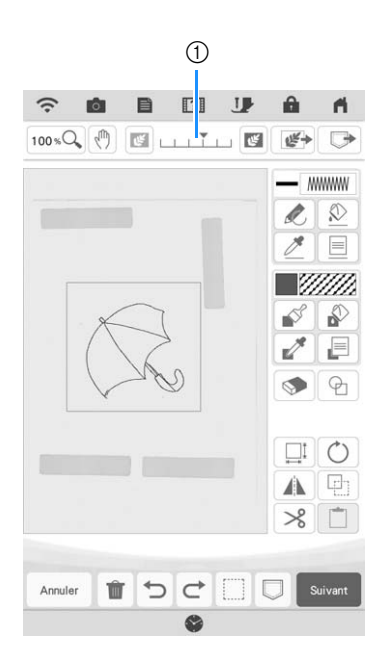

\* Une fois l'image numérisée convertie en points, elle apparaît en arrière-plan dans l'écran de tracé du motif. Utilisez l'indicateur 1 pour régler la transparence de l'arrière-plan. Chaque fois que vous

appuyez sur **Jel**, l'arrière-plan s'éclaircit et le trait du motif s'assombrit. Chaque fois que vous appuyez

sur  $\mathbb{F}$ , l'arrière-plan s'assombrit et le trait du motif s'éclaircit.

#### **Mémo**

• Vous pouvez effacer des petits points ou des traits indésirables à l'aide de la touche d'effacement.

# **NUMÉRISATION D'ILLUSTRATIONS**

Vous pouvez créer des motifs personnalisés à partir d'illustrations de couleur. Vous pouvez créer des motifs en numérisant une illustration à l'aide du support de numérisation fourni ou en important une image d'un support USB ou d'une carte SD. Vous pouvez en outre transférer des images d'un appareil mobile (smartphone ou tablette) vers la machine, à l'aide de l'application My Design Snap (Mon Motif Instantané). (page 192)

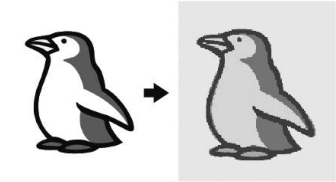

#### **Illustrations recommandées pour la numérisation d'illustrations**

- Des motifs dessinés de manière claire, sans dégradé, décoloration ni flou.
- Des motifs correspondant à un carré de 5 mm de côté minimum
- Des motifs qui correspondent à des images extrêmement simples

#### Mémo

• Les dessins compliqués doivent être convertis en suivant la méthode décrite dans la section « Numérisation en vue de tracer l'image d'arrière-plan », page 169.

# **Utilisation du support de numérisation pour créer un motif avec la numérisation d'illustrations**

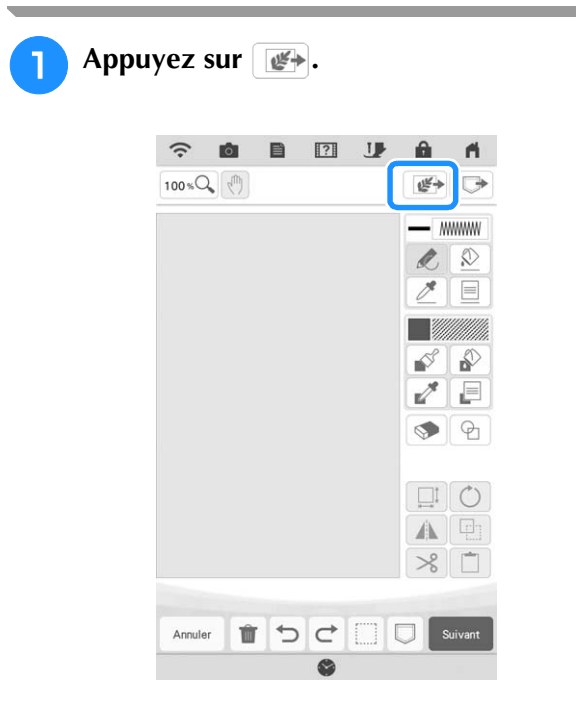

**Appuyez sur**  $\begin{bmatrix} \mathbf{e}^{\mathbf{g}} & \mathbf{f}_{\text{c}} \\ \mathbf{f}_{\text{d}} & \mathbf{f}_{\text{d}} \end{bmatrix}$ Numérisation d'image Dessin au trait Création<br>d'une illustrati 咝 Annuler Si l'image a déjà été importée, passez à l'étape  $\left(4\right)$ . Si l'image n'a pas encore été importée, passez à l'étape<sup>c</sup> **3** Appuyez sur  $\vert$  Num. . Pour importer une image du support USB ou de la carte SD, appuyez sur  $\sqrt{\frac{1}{2} \left(1 + \frac{1}{2} + \frac{1}{2} + \cdots + \frac{1}{n}\right)}$  ou  $\sqrt{\frac{1}{n+1}}$ Appuyez sur  $\hat{\mathcal{F}}$  pour transférer une image qui a été enregistrée sur appareil mobile (smartphone ou tablette) puis envoyée à la machine. Pour de plus amples détails, reportez-vous à la section « Transfert d'une image d'un appareil mobile (smartphone ou tablette) vers la machine » à la page 192. **C** B **E** U **C**  $\mathbf{A}$  $\widehat{\cdot}$ Lorsque vous convertissez une image en tracés<br>d'images ou en images de remplissage,<br>utilisez le cadre de numérisation pour récupérer<br>les informations relatives aux couleurs de fil appropriées. Num Importation d'un fichier image 互  $\leftarrow$  $\leftrightarrow \rightarrow$ € ハ Retour  $\rightarrow$  Lorsque le message suivant s'affiche, appuyez sur  $\alpha$ .  $\mathbf{r}$ e cadre va se déplacer pour être numérisé à<br>'aide de la caméra intégrée.  $\alpha$ Annuler La numérisation commence. Pour arrêter la numérisation et revenir à l'écran de l'étape 3, appuyez sur Annuler.

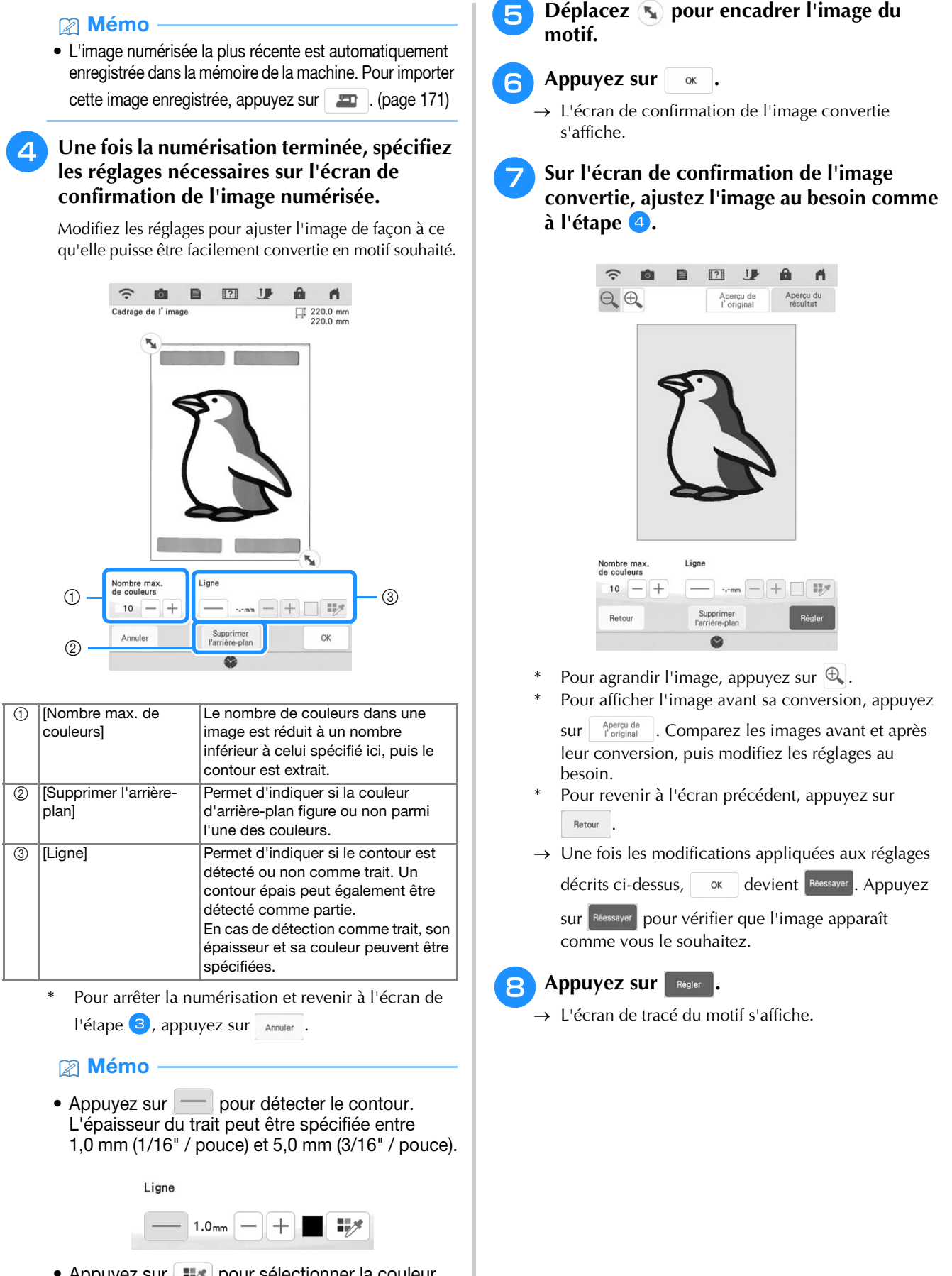

• Appuyez sur wat pour sélectionner la couleur du contour. Sélectionnez la couleur en la

touchant ou en déplaçant l'icône  $\Box$  à l'aide de

 $F\wedge T$  $\left\langle \cdot \right|$  dans l'écran de sélection des couleurs.  $\begin{array}{c} \begin{array}{|c|c|c|} \hline \textbf{L} & \textbf{L} \end{array} & \begin{array}{|c|c|c|} \hline \textbf{L} & \textbf{L} \end{array} & \begin{array}{|c|c|c|c|} \hline \textbf{L} & \textbf{L} \end{array} & \begin{array}{|c|c|c|c|} \hline \textbf{L} & \textbf{L} \end{array} & \begin{array}{|c|c|c|c|} \hline \textbf{L} & \textbf{L} \end{array} & \begin{array}{|c|c|c|c|} \hline \textbf{L} & \textbf{L} \$ 

177Mon Centre de Motifs (My Design Center)

*4*

Î

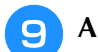

## <sup>i</sup> **Au besoin, modifiez l'image numérisée.**

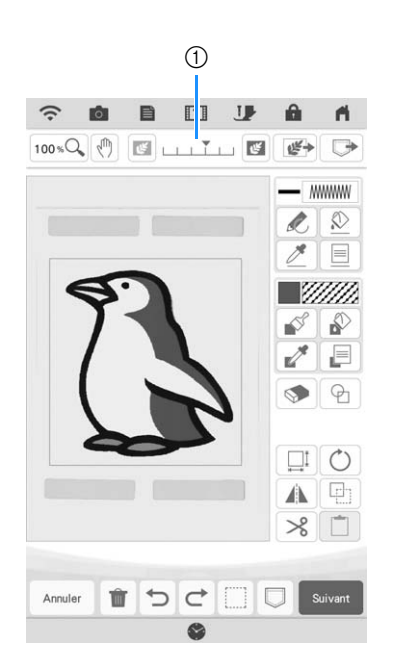

\* Une fois l'image numérisée convertie en points, elle apparaît en arrière-plan dans l'écran de tracé du motif. Utilisez l'indicateur 1 pour régler la transparence de l'arrière-plan. Chaque fois que vous

appuyez sur  $\boxed{\blacksquare}$ , l'arrière-plan s'éclaircit et le motif de l'illustration s'assombrit. Chaque fois que vous

appuyez sur  $\boxed{m}$ , l'arrière-plan s'assombrit et le motif de l'illustration s'éclaircit.
# **POINTILLÉ**

## **Pointillé de base avec Mon Centre de Motifs (My Design Center)**

Créez un dessin en pointillé avec la procédure de base. Exemple :

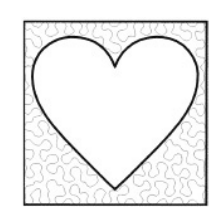

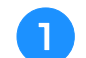

Appuyez sur  $\boxed{\oplus}$ .

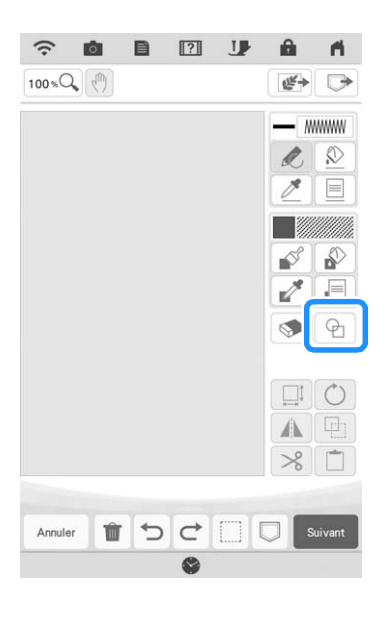

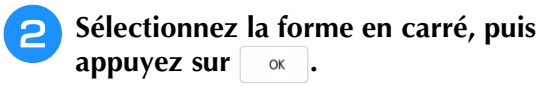

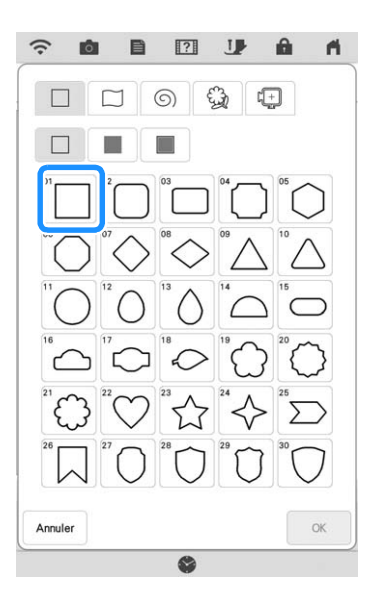

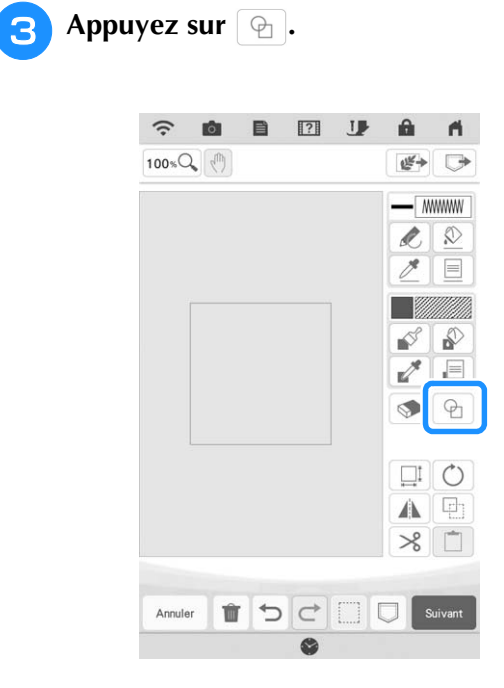

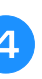

**4** Sélectionnez la forme en cœur, puis appuyez sur **sent**. **appuyez sur .**

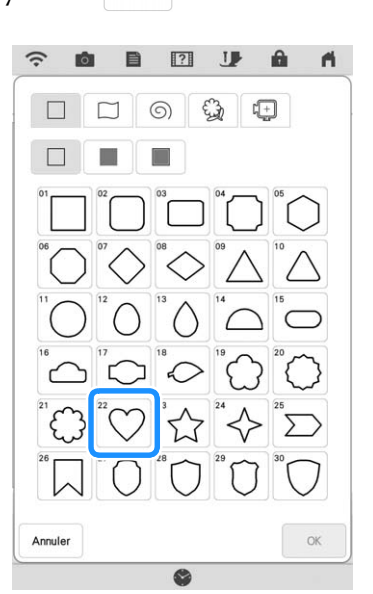

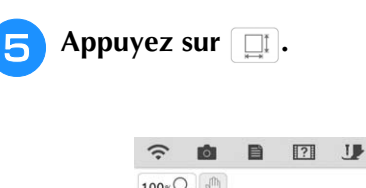

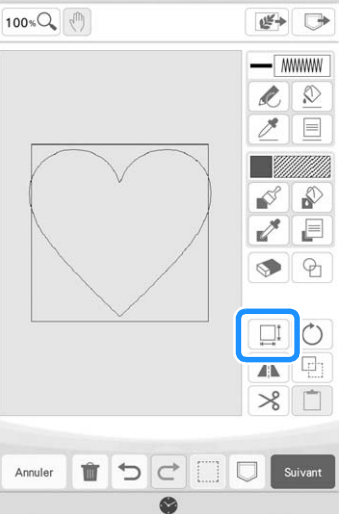

A ñ

**Appuyez sur**  $\begin{bmatrix} \frac{1}{2} \\ \frac{1}{2} \end{bmatrix}$  **jusqu'à ce que la forme en cœur tienne dans la forme en carré, puis appuyez sur**  $\alpha$  .

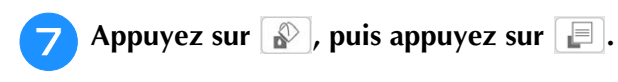

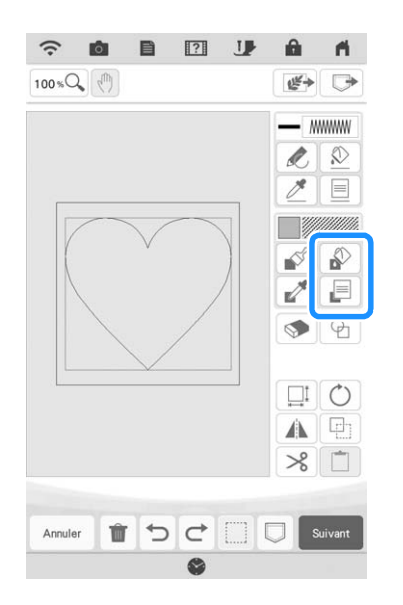

**Appuyez sur <b>RA** *i*ssa , puis sélectionnez la couleur du point. Appuyez sur **souleur** du point. **avoir défini la couleur.**

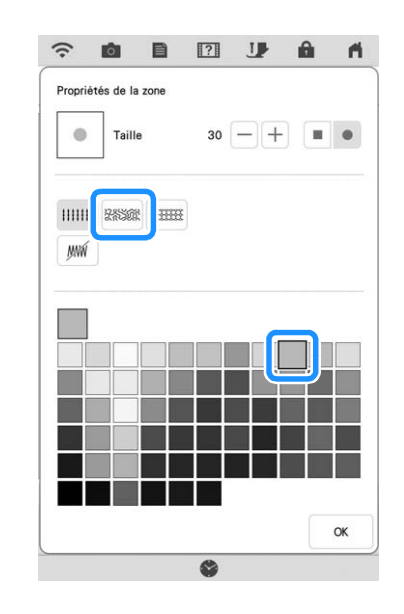

**Sélectionnez la zone où vous souhaitez définir l'effet pointillé.**

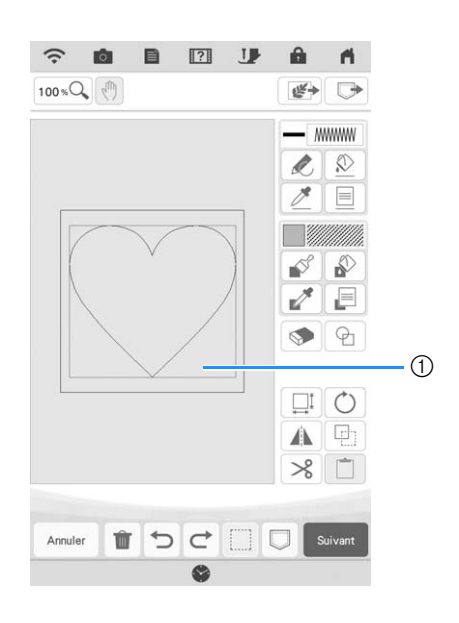

(1) Sélectionnez cette zone.

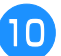

### **10** Appuyez sur suivant .

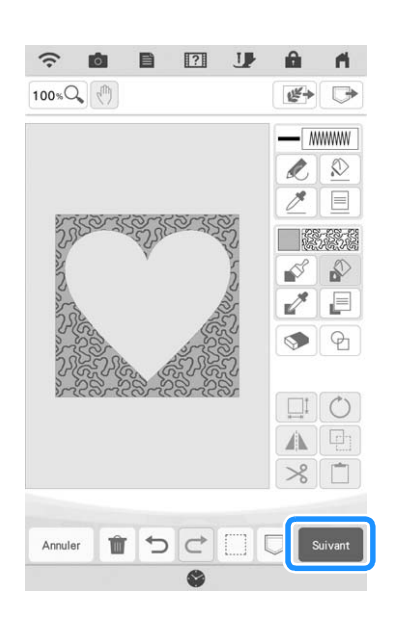

### <sup>k</sup> **Ajustez les réglages de pointillé pour créer**  l'effet voulu, puis appuyez sur **Régler**.

Pour de plus amples détails, reportez-vous à la section « Spécification de réglages de points individuels » à la page 165.

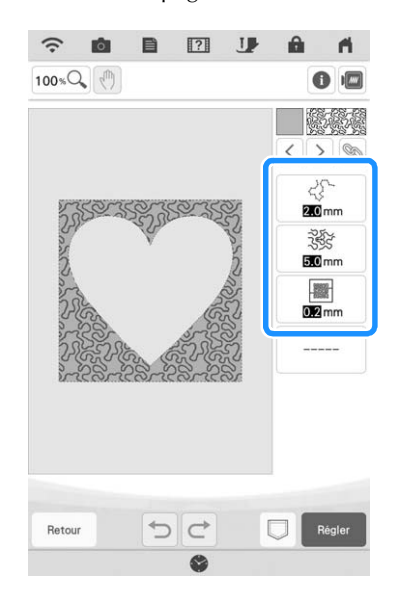

<sup>l</sup> **Exécutez la procédure décrite à la « Modification des motifs » à la page 35 pour modifier le motif comme vous le souhaitez.**

## **Numérisation d'un tracé pour créer un motif de pointillé**

Créez un motif personnalisé avec le dessin en pointillé. **Exemple :**

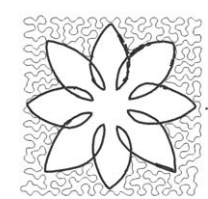

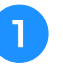

<sup>a</sup> **Placez un tracé de votre dessin sur le support de numérisation.** 

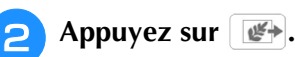

 $\hat{z}$ rðs. ■  $\Box$  $\theta$  $\blacktriangleleft$ 100%Q (1)  $\mathfrak{t}^{\underline{\omega}'}$ **MM**  $\overline{\mathscr{M}}$  $\circledR$  $\equiv$  $\overline{\mathcal{E}}$  $\mathbf{r}$ E  $\mathbb{Z}^2$  $\circledcirc$  $\Theta$  $\Box$  0  $\mathbb{A}[\mathbb{R}]$  $\times$  $\Box$ **TDC** □ □ Suivant Annuler

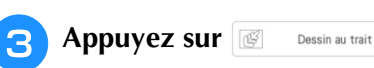

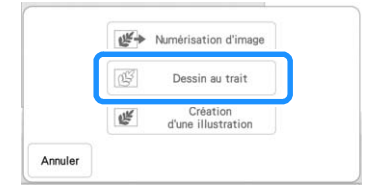

Si l'image a déjà été importée, passez à l'étape **6**. Si l'image n'a pas encore été importée, passez à l'étape 4.

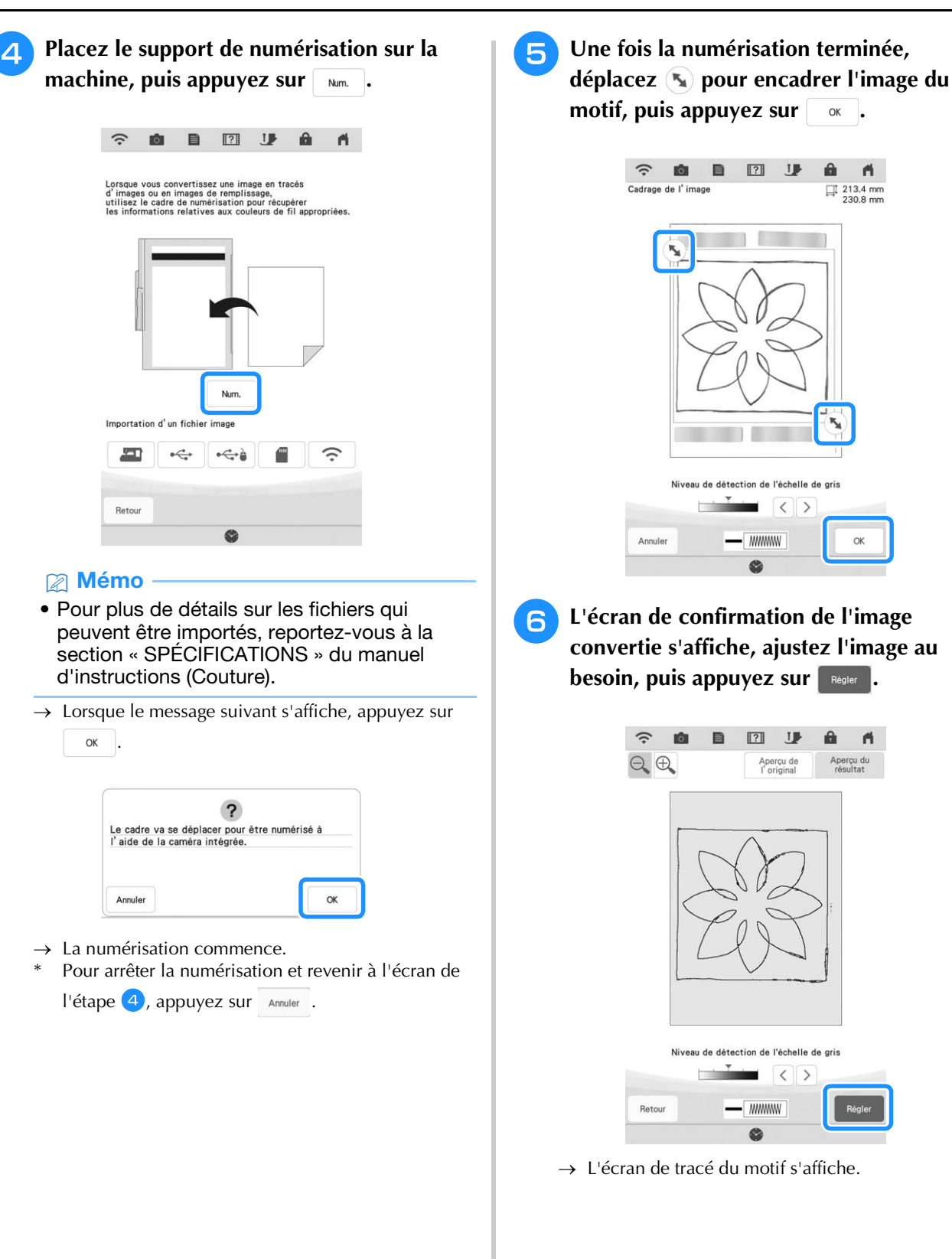

â  $\blacksquare$ 

 $\Box$  213.4 mm

 $\alpha$ 

**J**  $\mathbf{a}$ A

 $\langle \rangle$ 

Aperçi

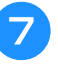

<sup>g</sup>**Pour définir le contour du motif, appuyez**   $\textsf{sur}~\boxed{\&}$ , puis  $\boxed{\equiv}$ .

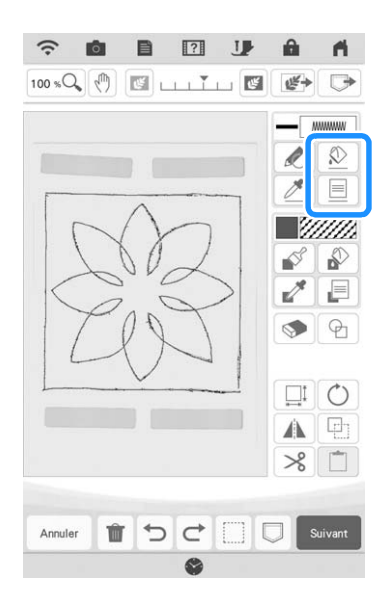

**Appuyez sur**  $\boxed{m}$  **puis**  $\boxed{\alpha}$ **. Le contour sera ainsi défini sans point.**

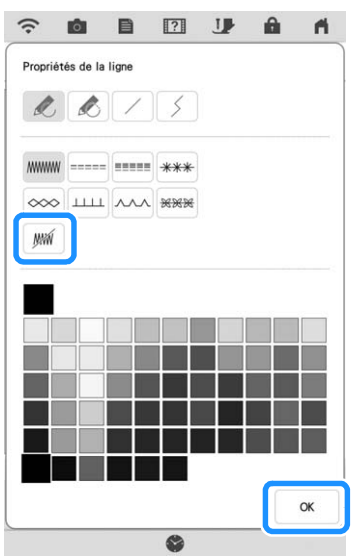

**g** Sélectionnez le contour du motif.

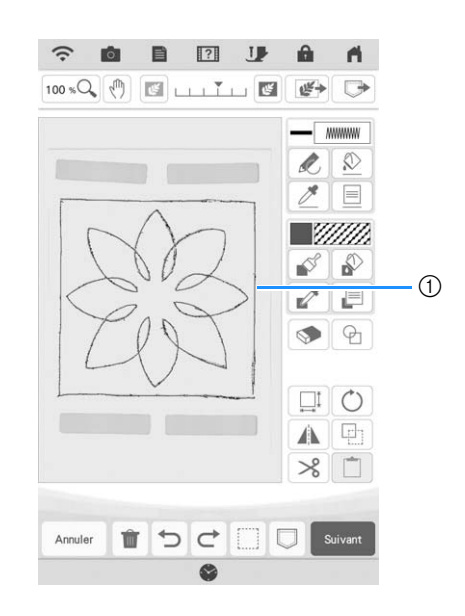

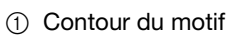

**jo** Appuyez sur **i**.

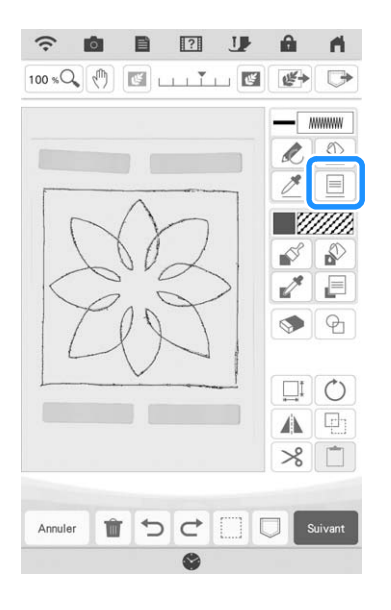

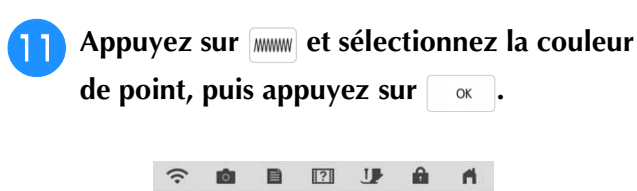

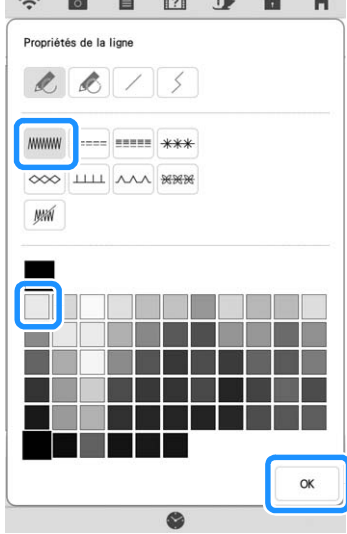

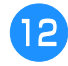

Sélectionnez le trait de points.

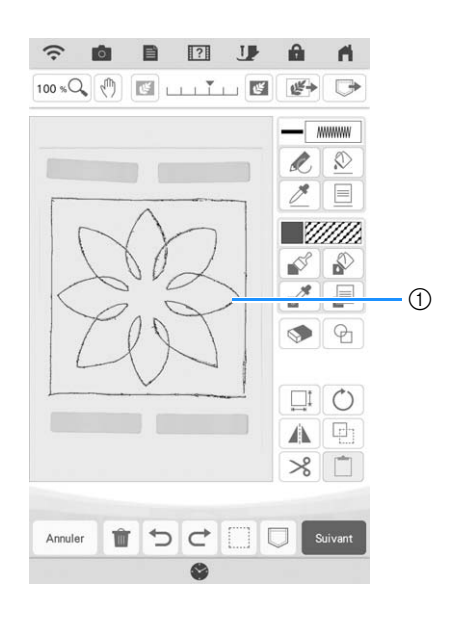

(1) Trait de points

Pour définir la couleur de point pointillé et  $13$ le type de point de remplissage, appuyez sur  $\boxed{\triangle}$ , puis  $\boxed{\equiv}$ .

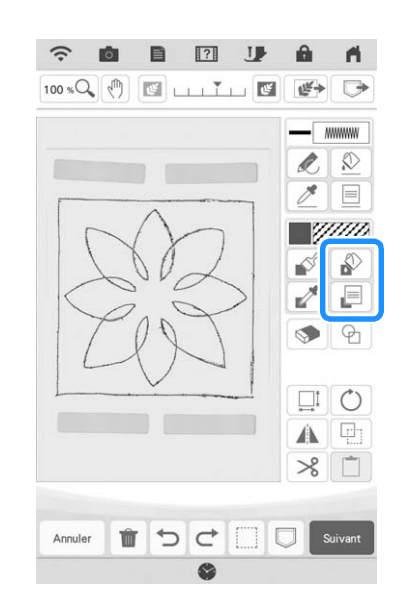

14 Appuyez sur **assactions**, puis sélectionnez la couleur du point. Appuyez sur  $\overline{\begin{array}{c} \circ \kappa \end{array}}$  après avoir défini la couleur.

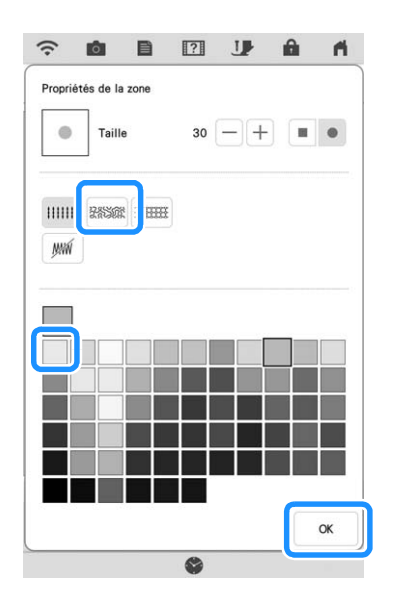

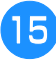

**15** Sélectionnez la zone où vous souhaitez **définir l'effet pointillé.**

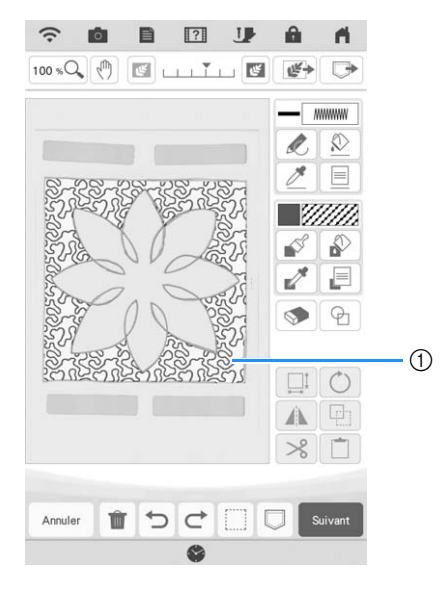

- a Zone où le pointillé est appliqué
- **Exécutez la procédure à partir de l'étape <sup>10</sup> de la section « Pointillé de base avec Mon Centre de Motifs (My Design Center) » à la page 179.**

## **Numérisation du tissu et du pointillé**

Utilisez le motif du tissu à coordonner avec le motif de pointillé.

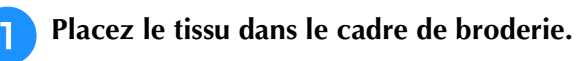

**b** Appuyez sur  $\mathbb{F}$ .

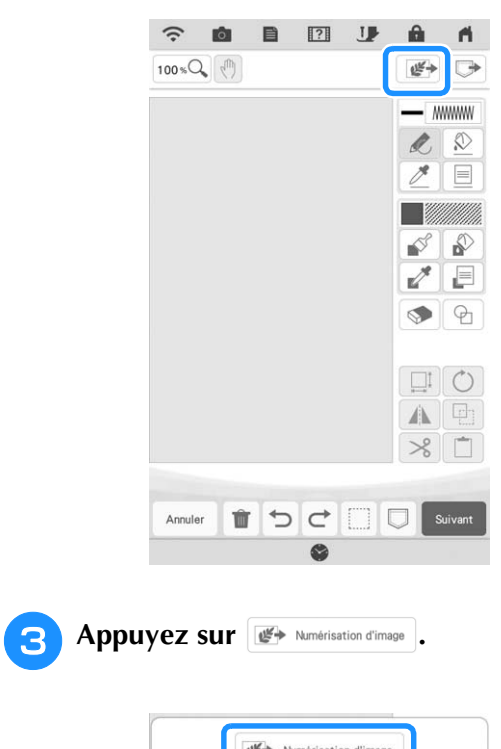

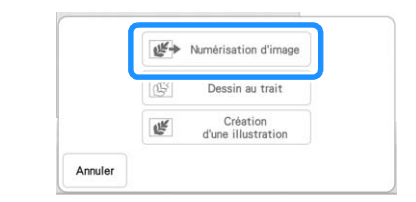

→ L'écran d'affichage de l'image apparaît.

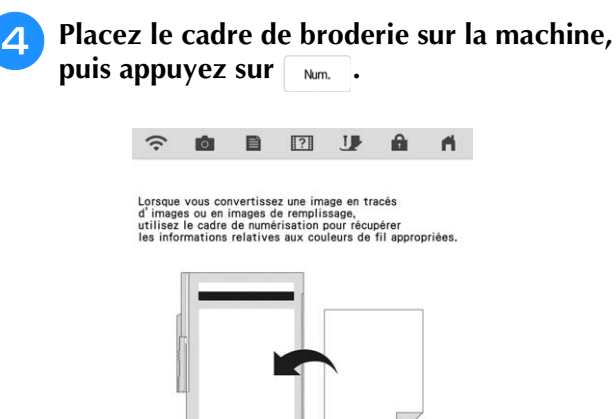

Num Importation d'un fichier image 里  $\stackrel{\bullet}{\hookrightarrow}$ ⊷⇔ E  $\hat{\gamma}$ Retour ✿

### Mémo

- Même si les instructions indiquée sur l'écran à cristaux liquides font référence au support de numérisation, cet exemple utilise un cadre de broderie pour la numérisation.
- Pour plus de détails sur les fichiers qui peuvent être importés, reportez-vous à la section « SPÉCIFICATIONS » du manuel d'instructions (Couture).
- $\rightarrow$  Lorsque le message suivant s'affiche, appuyez sur

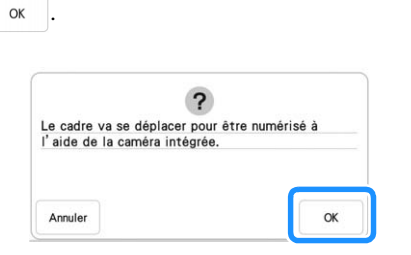

- $\rightarrow$  La numérisation commence.
- Pour arrêter la numérisation et revenir à l'écran de l'étape 4, appuyez sur Annuler.

**a** Appuyez sur  $\boxed{\oplus}$ .

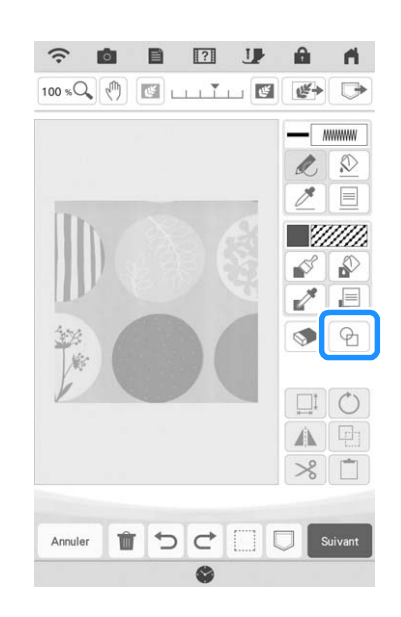

### Mémo

• Cet échantillon de tissu présente des formes circulaires pouvant facilement être assorties à une estampille intégrée. Dans le cas de motifs plus complexes ou irréguliers, vous pouvez utiliser les outils de tracé pour adapter vos créations au tissu existant.

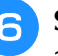

**6** Sélectionnez la forme en cercle, puis appuyez sur  $\begin{bmatrix} 1 & 0 \\ 0 & 1 \end{bmatrix}$ . **appuyez sur .**

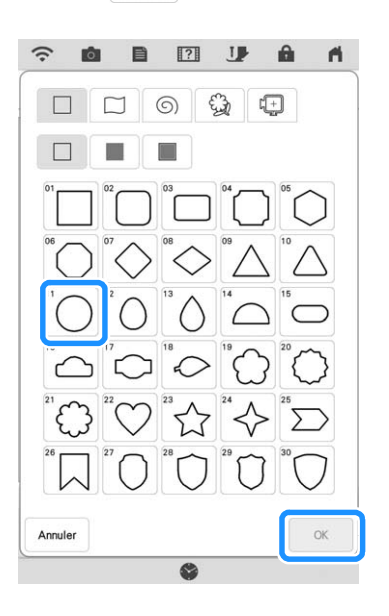

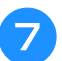

### Appuyez sur **I**.

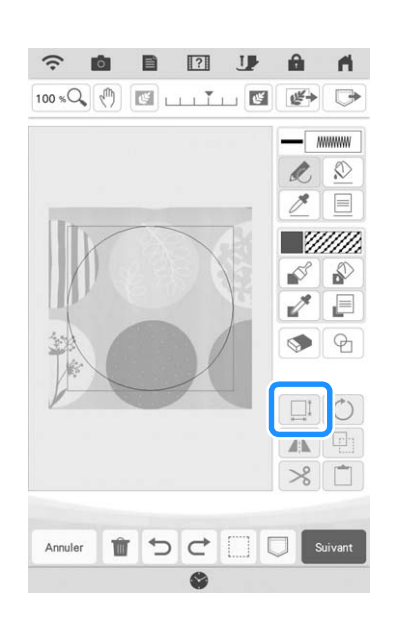

**Appuyez sur**  $\boxed{t_i^2}$  **jusqu'à ce que la taille du cercle tienne dans le motif sur le tissu, puis appuyez sur**  $\overline{\phantom{a}}$  .

 $\Gamma$   $\wedge$   $\Gamma$ \* Utilisez  $\overline{C}$  pour aligner la position du cercle

sur le motif du tissu.

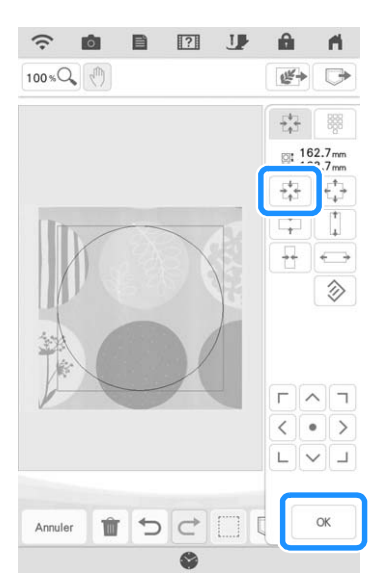

**Pour définir la couleur de point et le type** de point de remplissage, appuyez sur  $\phi$ , puis  $\boxed{=}$ .

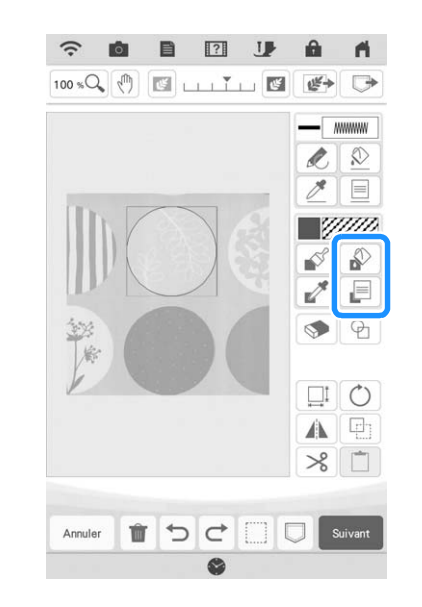

**10 Appuyez sur <b>RESOC**, puis sélectionnez la couleur du point. Appuyez sur  $\overline{\phantom{a}}$  après couleur du point. Appuyez sur **avoir défini la couleur.**

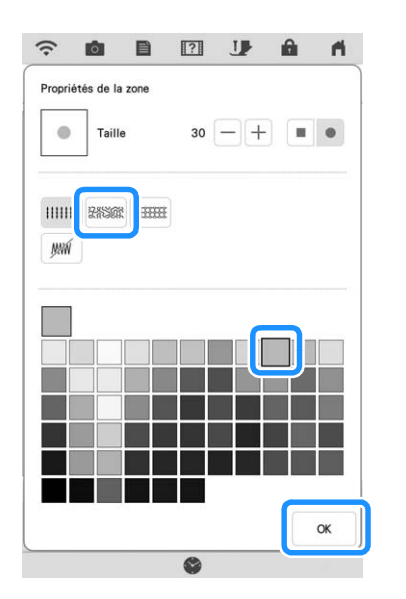

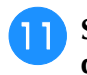

<sup>k</sup> **Sélectionnez la zone où vous souhaitez définir l'effet pointillé.**

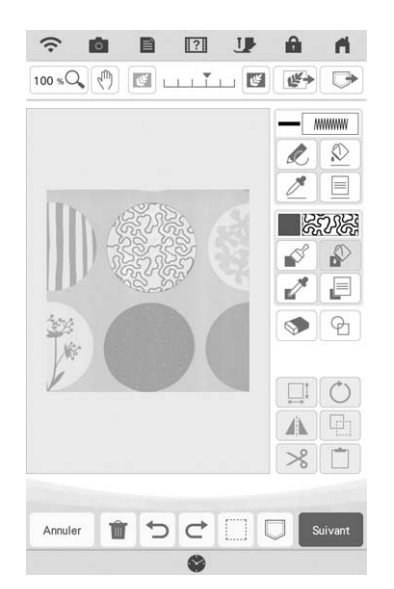

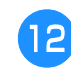

**Pour définir le contour du motif, appuyez**  $\textsf{sur} \, \boxed{\textcircled{x}}$ , puis  $\boxed{\textcircled{}}$ .

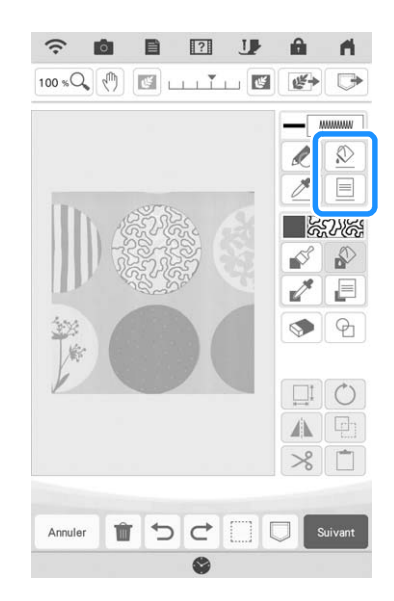

**13** Appuyez sur  $\left[\mathbb{R}\right]$  puis  $\left[\begin{array}{c} \infty \end{array}\right]$ . Le contour **sera ainsi défini sans point.**

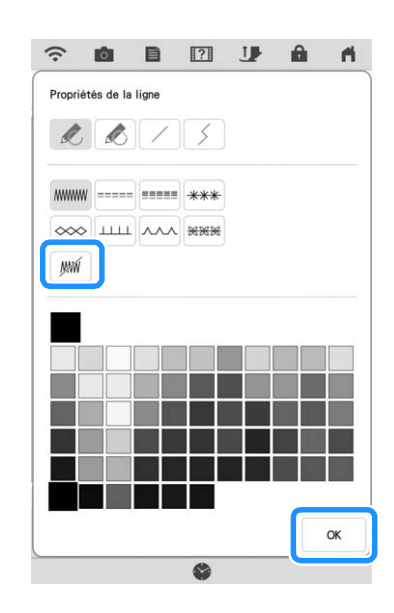

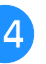

**14** Sélectionnez le contour du motif.

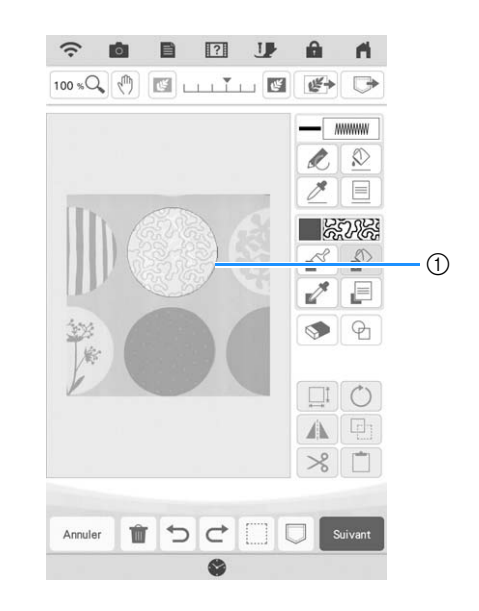

a Contour du motif

**Exécutez la procédure à partir de l'étape <sup>1</sup>0 de la section « Pointillé de base avec Mon Centre de Motifs (My Design Center) » à la page 179.**

 $\rightarrow$  Commencez à broder sur le tissu que vous avez numérisé initialement.

## **Points décoratifs autour d'un motif de broderie (une fonction de quilting (courtepointe))**

### Mémo

- Pour obtenir un résultat optimal, réduisez la vitesse de broderie.
- Pour obtenir un meilleur résultat, installez le renfort et le tissu sur le cadre et brodez le motif avant d'ajouter le rembourrage et le support sous le cadre, pour le quilting (courtepointe).

Vous pouvez ajouter des pointillés autour d'un motif de broderie.

<sup>a</sup> **Appuyez sur et sélectionnez le motif autour duquel les points décoratifs vont être placés, puis appuyez sur**  $\boxed{\epsilon}$  **sur l'écran de modification de la broderie.**

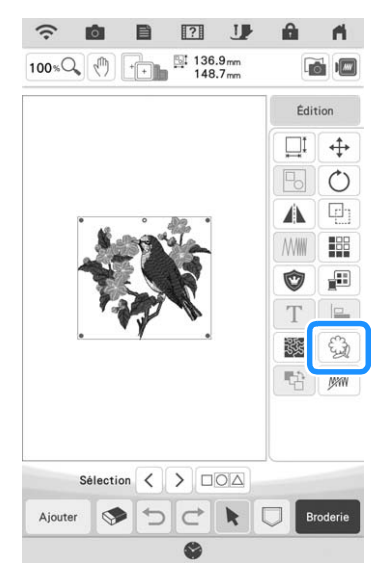

 $\rightarrow$  Le contour du motif s'affiche.

Appuyez sur **Mémoire** 

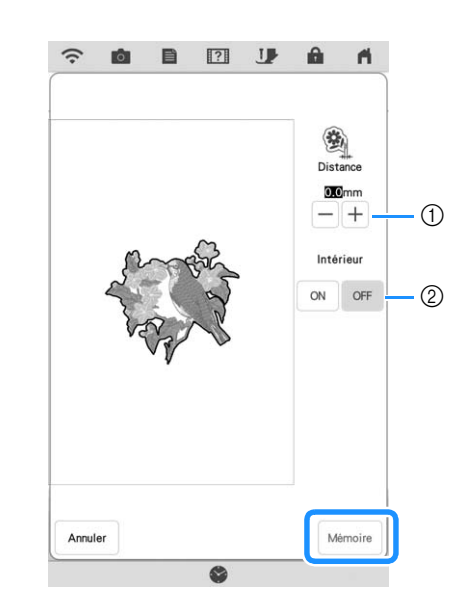

- a Spécifiez la distance entre le contour du motif et le motif.
- b Lorsque [ON] est sélectionné, les traits situés à l'intérieur du motif sont aussi extraits.
- $\rightarrow$  Un message s'affiche, et le contour du motif est enregistré comme une forme d'estampille dans Mon Centre de Motifs (My Design Center). Appuyez sur  $\alpha$ .

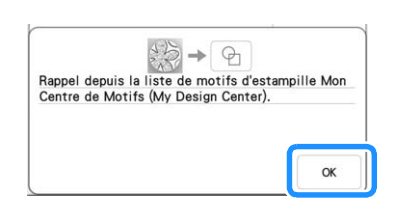

- Appuyez sur **Broderie** pour aller à l'écran de **broderie, puis brodez le motif.**
- <sup>d</sup> **En gardant le tissu monté sur le cadre, positionnez le rembourrage et le support sous le tissu, en veillant à éviter de placer des épingles ou du ruban dans la zone de broderie.**

### Mémo

• Si vous le souhaitez, retirez le tissu brodé du cadre, ajoutez les couches de rembourrage et de support au tissu, puis remettez les trois couches en place ensemble sur le cadre.

**E** Appuyez sur **sur l'écran de la page d'accueil pour démarrer Mon Centre de Motifs (My Design Center).**

*4*

**6** Appuyez sur **F** pour numériser le tissu **brodé. Pour plus de détails, reportez-vous à la section « Importation de l'image d'arrière-plan » à la page 171.**

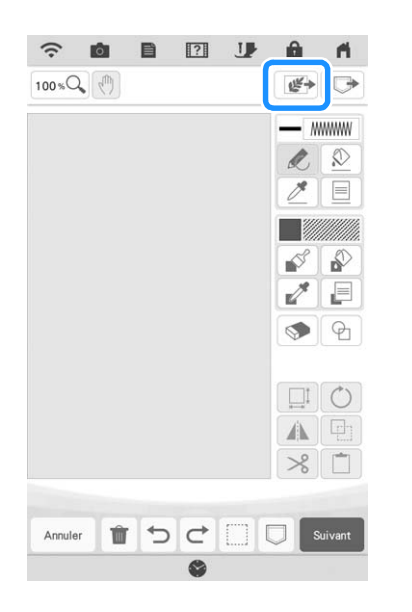

Appuyez sur  $\boxed{\oplus}$ , appuyez sur  $\boxed{\widehat{\otimes}}$  pour **rappeler la forme d'estampille mémorisée à l'étape** <sup>b</sup>**, puis disposez-la au-dessus du motif numérisé.**

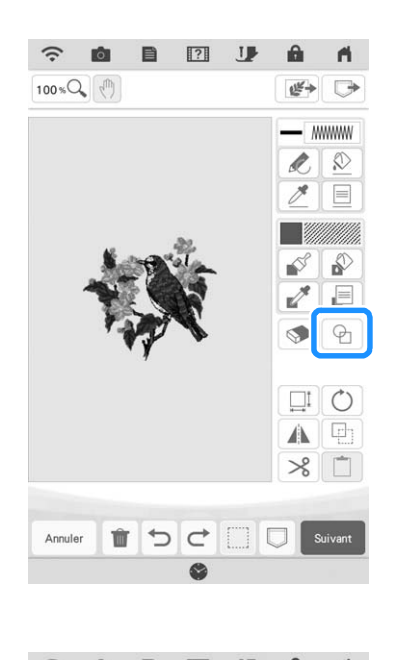

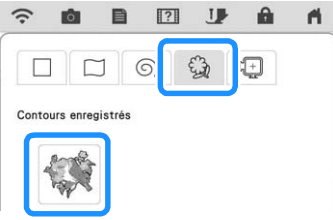

**Appuyez sur**  $\Theta$  afin d'utiliser une **estampille ou un cadre rectangulaire pour déterminer la zone à broder.**

### **Mémo**

• Si la zone va être tracée à la main, veillez à tracer une forme totalement fermée. Si la zone n'est pas fermée, le remplissage avec les points décoratifs ne sera pas correctement effectué.

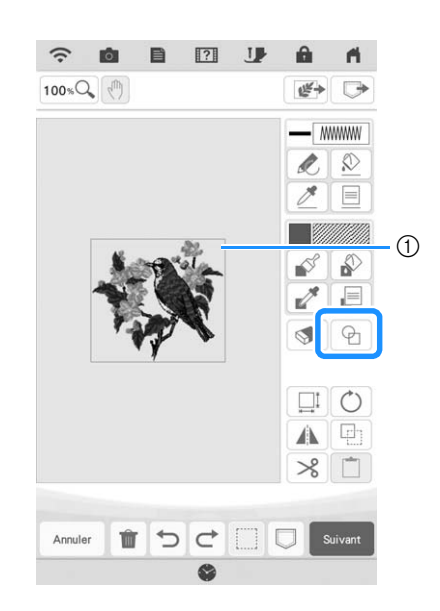

a Estampille ou cadre rectangulaire

**i Appuyez sur <b>i pour sélectionner le motif et la couleur des points décoratifs.**

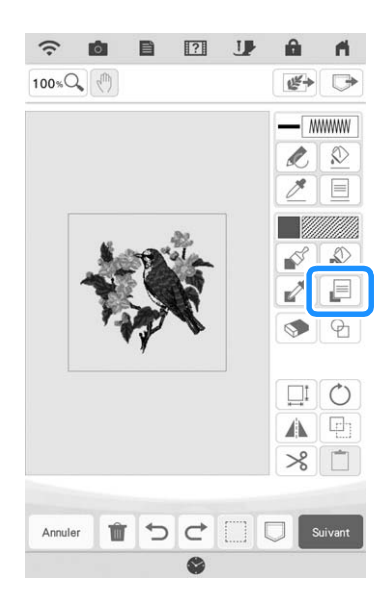

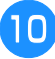

**10** Appuyez sur  $\mathbb{R}$ , puis remplissez la zone à broder **en dehors du contour de la forme de l'estampille.**

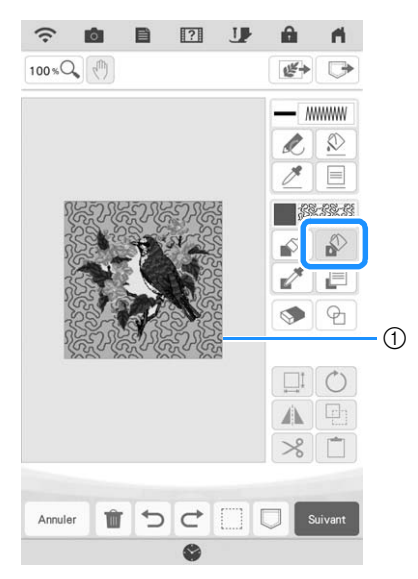

- a Effectuez le remplissage de la zone.
- **K** Si vous avez sélectionné des formes **d'estampille afin de déterminer la zone lors de l'étape <sup>8</sup>, appuyez sur <b>instalace** pour **accéder aux touches d'outil de tracé afin de sélectionner**  $\mathbb{M}$ . Appuyez sur  $\mathbb{Q}$ , puis **sélectionnez le contour du cadre.**

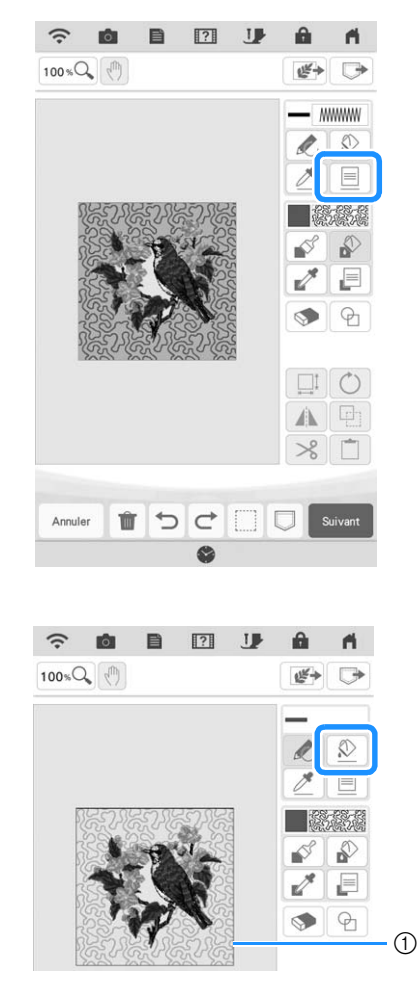

a Contour de l'estampille

12 Appuyez sur suivant .

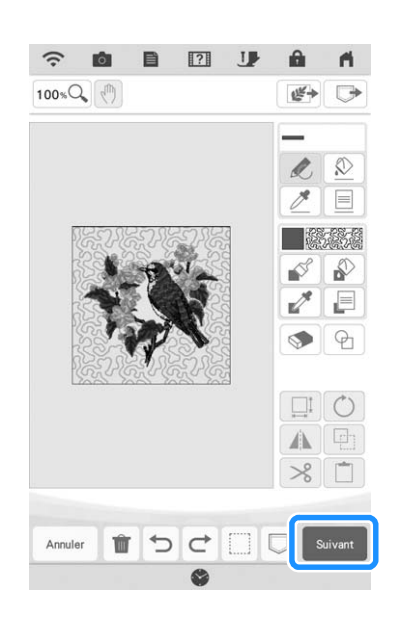

**Spécifiez les réglages de points sur l'écran de réglages de points, puis appuyez sur Régler** 

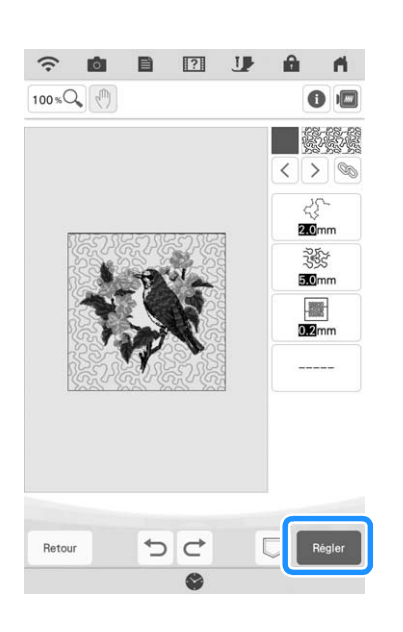

Mon Centre de Motifs (My Design Center) Mon Centre de Motifs (My Design Center)<br>Standard

*4*

 $\frac{2}{35}$ 

**14** Brodez les points décoratifs autour du motif **de broderie.**

# **APPLICATION MY DESIGN SNAP (MON MOTIF INSTANTANÉ)**

Vous pouvez transférer sur la machine des images enregistrées sur un appareil mobile (smartphone ou tablette) de manière à créer un motif de broderie dans Mon Centre de Motifs (My Design Center).

### ■ **Installation de l'application My Design Snap (Mon Motif Instantané)**

<sup>a</sup> **Utilisez votre appareil mobile (smartphone ou tablette) pour scanner le code QR approprié, ci-dessous, afin d'accéder à Google Play™ pour les appareils Android ou l'App Store pour les appareils Apple.**

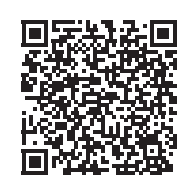

Android™ : https://s.brother/mdsgfi

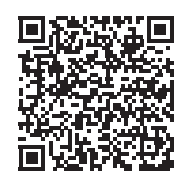

iOS : https://s.brother/mdsafi

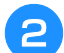

<sup>b</sup> **Installez [My Design Snap].**

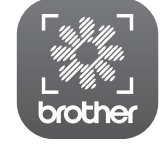

My Design Snap

### Mémo

- Pour télécharger et installer l'application, vous pouvez également rechercher [My Design Snap] dans Google Play ou l'App Store.
- Visitez le site Web suivant pour obtenir des informations d'assistance concernant l'application. https://s.brother/cpdab/

■ **Transfert d'une image d'un appareil mobile (smartphone ou tablette) vers la machine**

### Mémo

- L'application reçoit régulièrement des mises à jour. Il est donc possible que les instructions ci-dessous diffèrent des écrans et des opérations réels que vous rencontrerez.
- <sup>a</sup> **Connectez la machine à votre réseau sans fil.**
	- Reportez-vous à la section « FONCTIONS DE CONNEXION AU RÉSEAU SANS FIL » du manuel d'instructions (Couture) de la machine.
- <sup>b</sup> **Confirmez que votre appareil mobile (smartphone ou tablette) et votre machine sont connectés au même réseau.**
- <sup>c</sup> **Appuyez sur l'icône sur votre appareil mobile (smartphone ou tablette) pour que [My Design Snap] lance l'application.**
- <sup>d</sup> **Observez les instructions qui s'affichent à l'écran pour connecter l'application à votre machine.**

Sélectionnez le nom qui s'affiche à côté de [Nom de la machine] sur l'écran de réglages de votre machine.

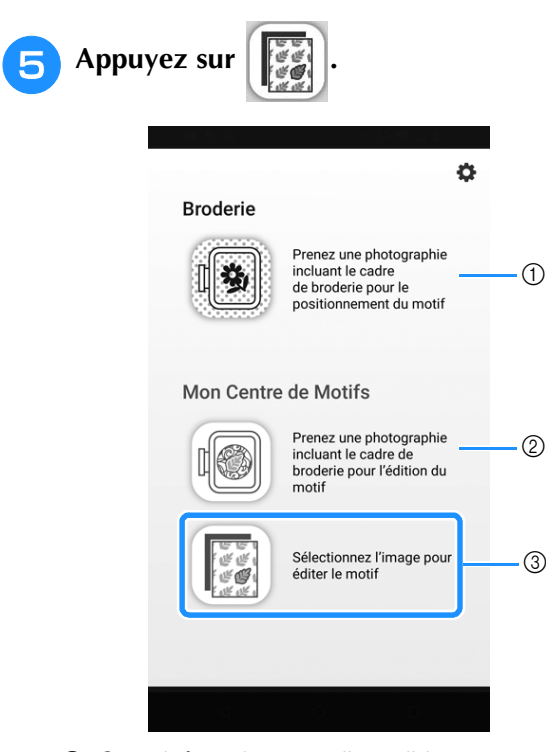

- a Cette icône n'est pas disponible pour votre machine. Elle apparaît uniquement sur les machines qui ne sont pas équipées d'une caméra. Votre machine utilisera sa caméra intégrée pour aligner les motifs de broderie. Pour plus d'informations, reportez-vous à la section « Affichage du tissu lors de l'alignement du positionnement de la broderie » à la page 86.
- b Cette icône n'est pas disponible pour votre machine. Elle apparaît uniquement sur les machines qui ne sont pas équipées d'une caméra. Votre machine utilisera sa caméra intégrée pour créer des motifs de broderie dans Mon Centre de Motifs (My Design Center). Pour de plus amples détails, reportez-vous à la section « MON CENTRE DE MOTIFS (MY DESIGN CENTER) AVEC NUMÉRISATION » à la page 168.
- (3) Cette icône vous permet de transférer une image de votre appareil mobile (smartphone ou tablette) à la machine, afin de créer un motif dans Mon Centre de Motifs (My Design Center).
- <sup>f</sup> **Sélectionnez l'image souhaitée, puis sélectionnez [Envoyer vers la machine] pour la transférer de votre appareil mobile (smartphone ou tablette) à la machine.**
	- $\rightarrow$  Vous recevrez une confirmation dans l'application, indiquant que l'image a été envoyée avec succès à Mon Centre de Motifs (My Design Center).
- <sup>g</sup>**Démarrez Mon Centre de Motifs (My Design Center) sur la machine, puis appuyez sur .**

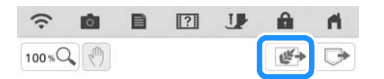

### <sup>h</sup>**Appuyez sur la touche correspondant à l'image que vous souhaitez utiliser.**

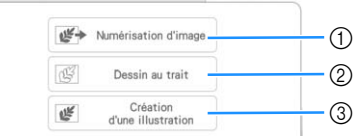

- a Appuyez sur cette touche pour utiliser l'image comme image d'arrière-plan. Pour de plus amples détails, reportez-vous à la section « Numérisation en vue de tracer l'image d'arrière-plan » à la page 169.
- 2 Appuyez sur cette touche pour convertir un dessin au trait en données de broderie. Pour de plus amples détails, reportez-vous à la section « NUMÉRISATION DE TRAITS » à la page 173.
- 3 Appuyez sur cette touche pour convertir une illustration en données de broderie. Pour de plus amples détails, reportez-vous à la section « NUMÉRISATION D'ILLUSTRATIONS » à la page 176.

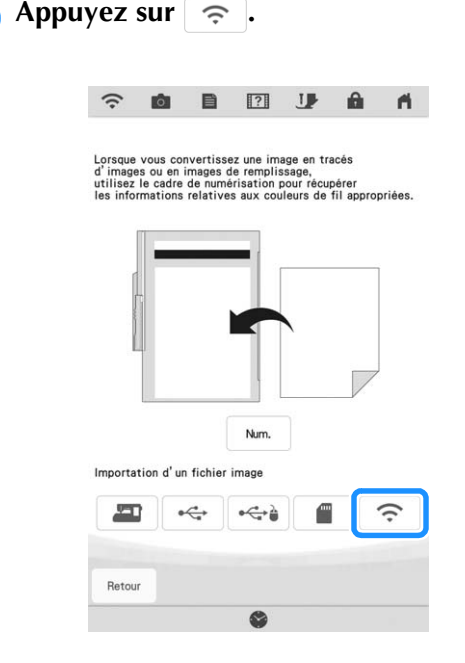

**10** Sélectionnez les données, puis appuyez sur **.**

### **⊠ Mémo**

• Appuyez sur **in** pour supprimer les données sélectionnées.

<sup>k</sup> **Observez les étapes requises dans Mon Centre de Motifs (My Design Center) pour finaliser la création du motif de broderie.**

Î

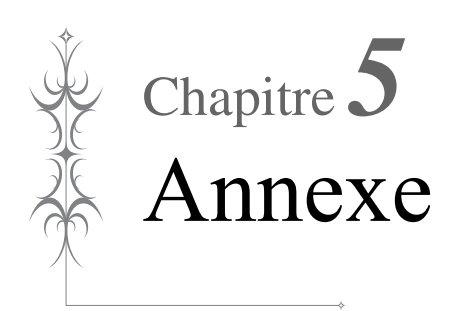

# **DÉPANNAGE**

Si la machine ne fonctionne plus correctement, examinez les problèmes possibles suivants avant de l'envoyer en réparation.

Vous pouvez résoudre vous-même la plupart des problèmes. Pour une aide supplémentaire, le site internet Brother support (Site Web de soutien Brother) propose des réponses aux questions fréquemment posées et des conseils de dépannage régulièrement actualisés. Consultez notre site « https://s.brother/cpdab/ ».

Si le problème persiste, contactez votre revendeur Brother agréé ou le centre de service Brother agréé le plus proche.

## **Si le fil s'emmêle sous la base du bobineur de canette**

Si le bobinage de canette commence alors que le fil ne passe pas correctement par le disque de prétension, le fil risque de s'emmêler sous la base du bobineur de canette.

Déroulez le fil en effectuant la procédure suivante.

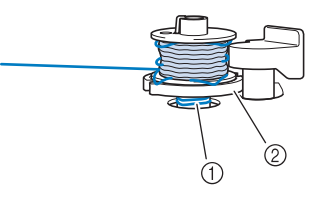

- $(1)$  Fil
- (2) Base du bobineur de canette

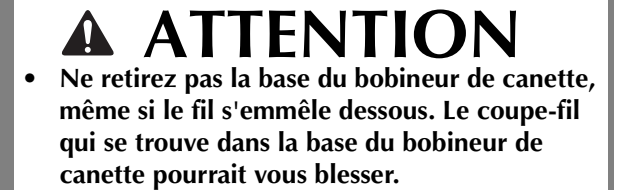

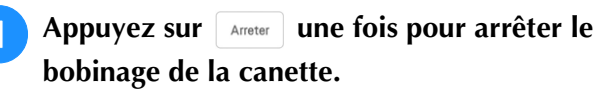

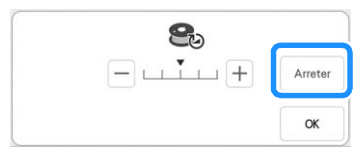

<sup>b</sup> **Coupez le fil avec des ciseaux à côté du disque de pré-tension.**

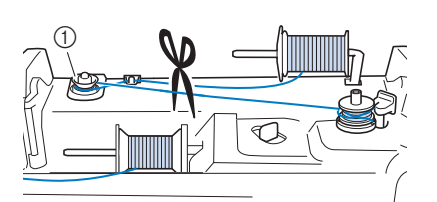

a Disque de pré-tension

**Poussez le bouton du bobineur de canette vers la droite, puis enlevez la canette de l'axe et coupez le fil qui va à la canette afin de pouvoir enlever complètement la canette de l'axe.**

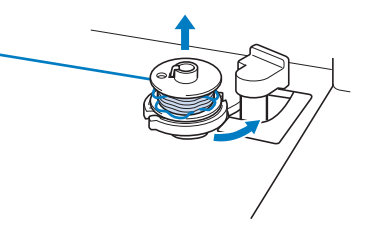

<sup>d</sup> **Tenez le bout du fil de la main gauche, et déroulez le fil dans le sens des aiguilles d'une montre depuis le dessous de la base du bobineur de canette avec votre main droite comme illustré ci-dessous.**

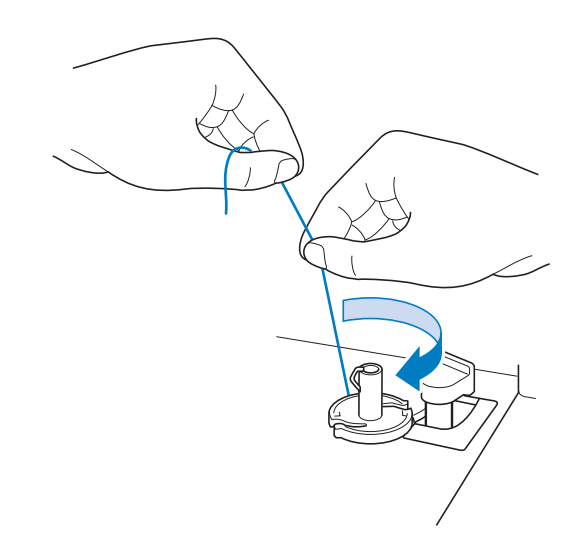

## **Liste des symptômes**

Si vous rencontrez un problème mineur avec votre machine, vérifiez les points suivants. Si les solutions proposées ne permettent pas de résoudre le problème, contactez votre revendeur Brother agréé. Appuyez  $\text{sur }$   $\overline{P}$   $\rightarrow$   $\overline{P}$  and  $\overline{P}$  and  $\overline{P}$  for ctionnement  $\rightharpoonup$   $\rightarrow$   $\rightharpoonup$  Dépannage  $\rightharpoonup$  pour obtenir des conseils sur des problèmes de broderie mineurs rencontrés pendant les travaux de broderie. Appuyez sur **de la cout moment pour revenir** à l'écran initial.

## ■ **Préparatifs**

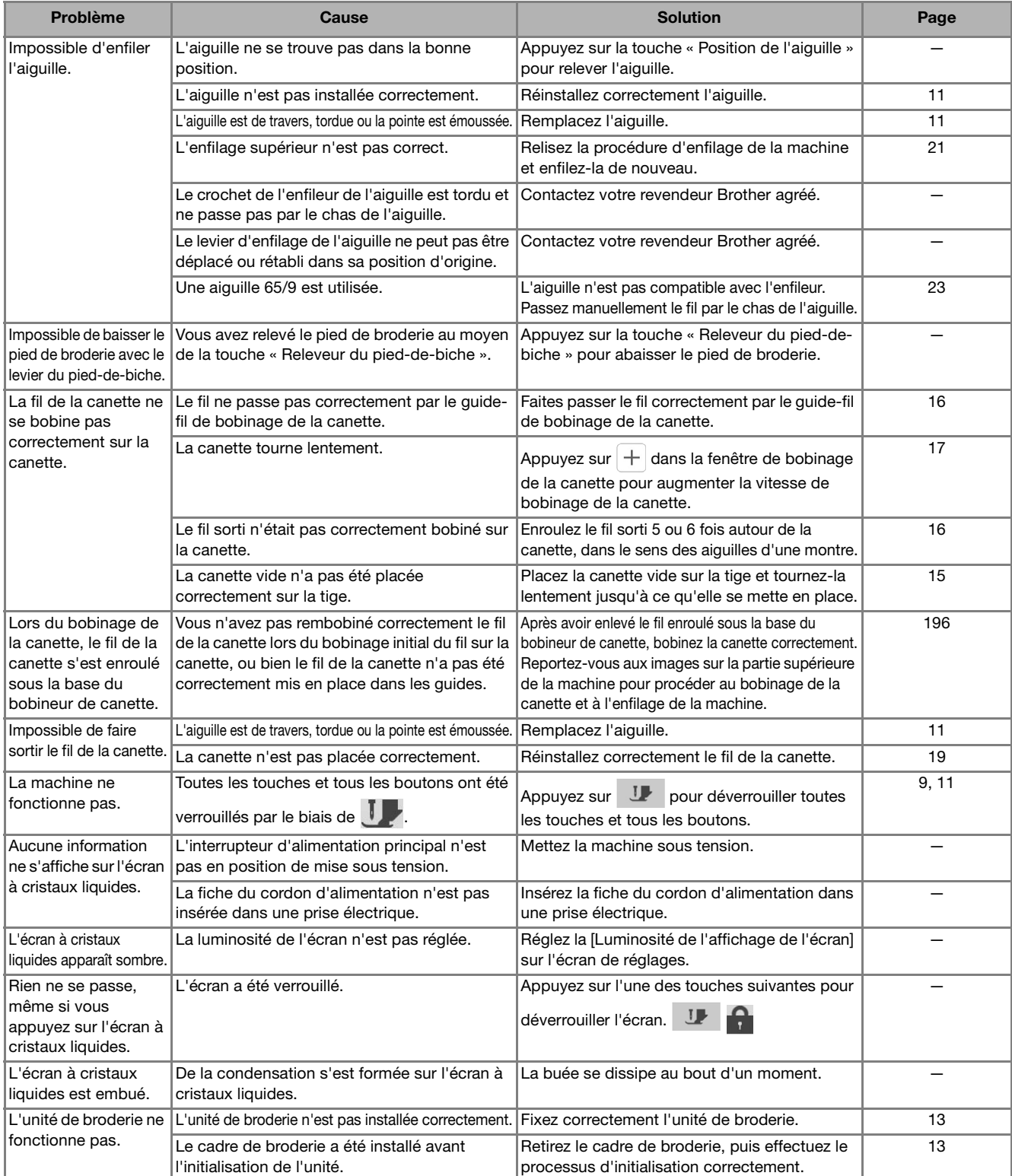

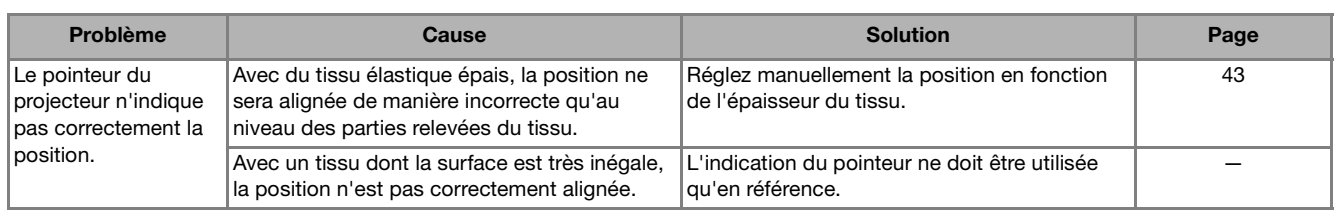

## ■ **Durant la broderie**

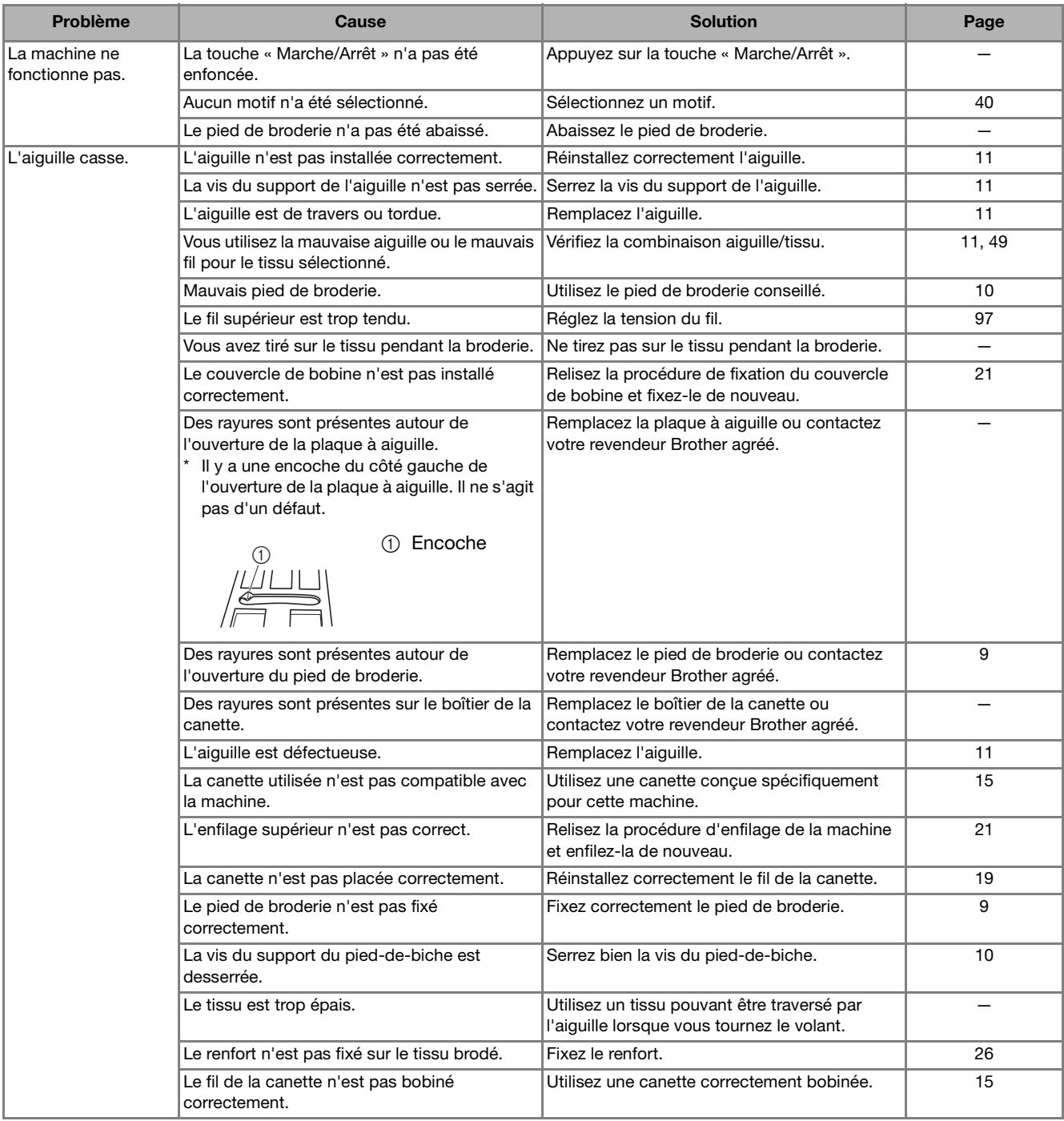

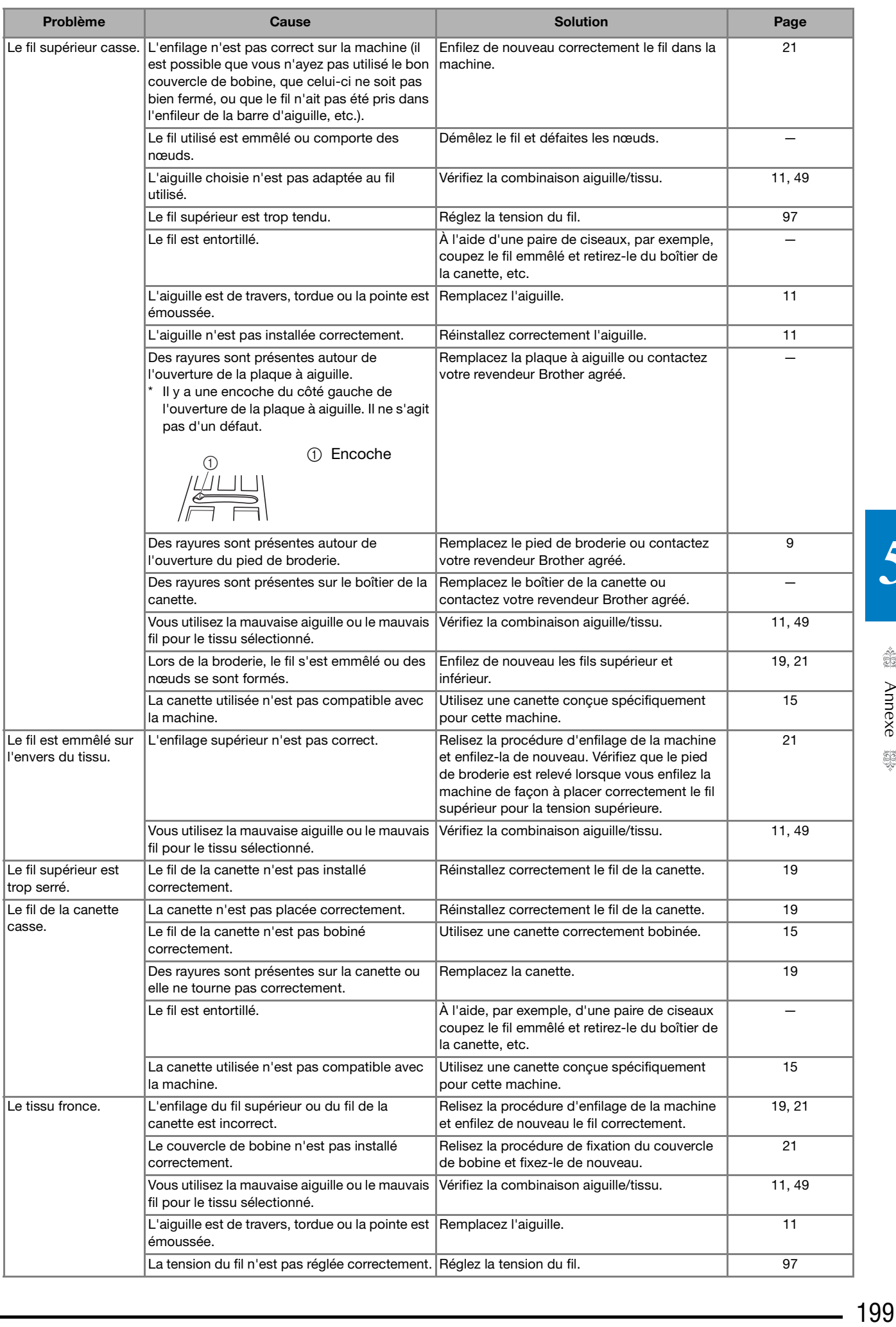

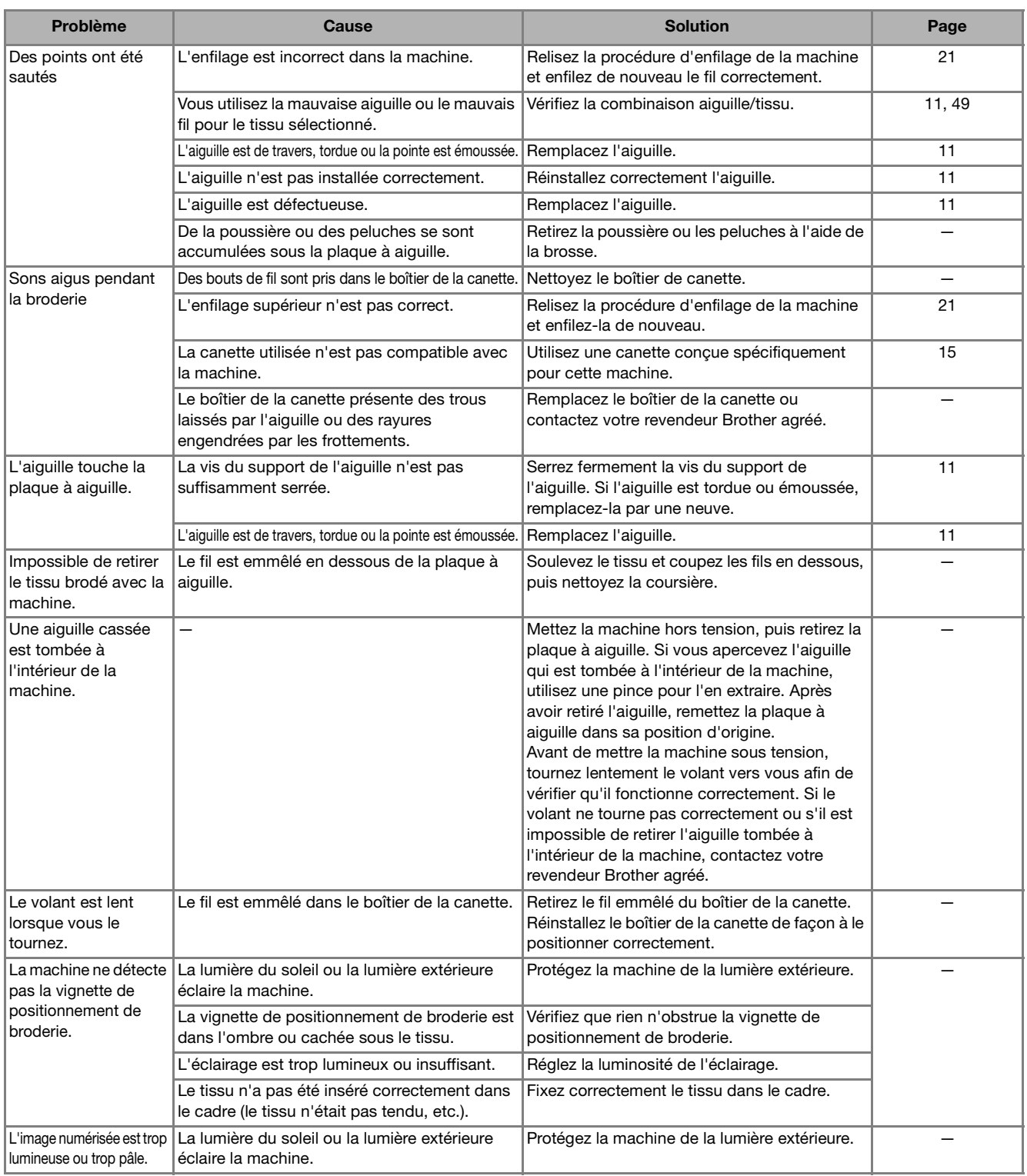

## ■ **Après la broderie**

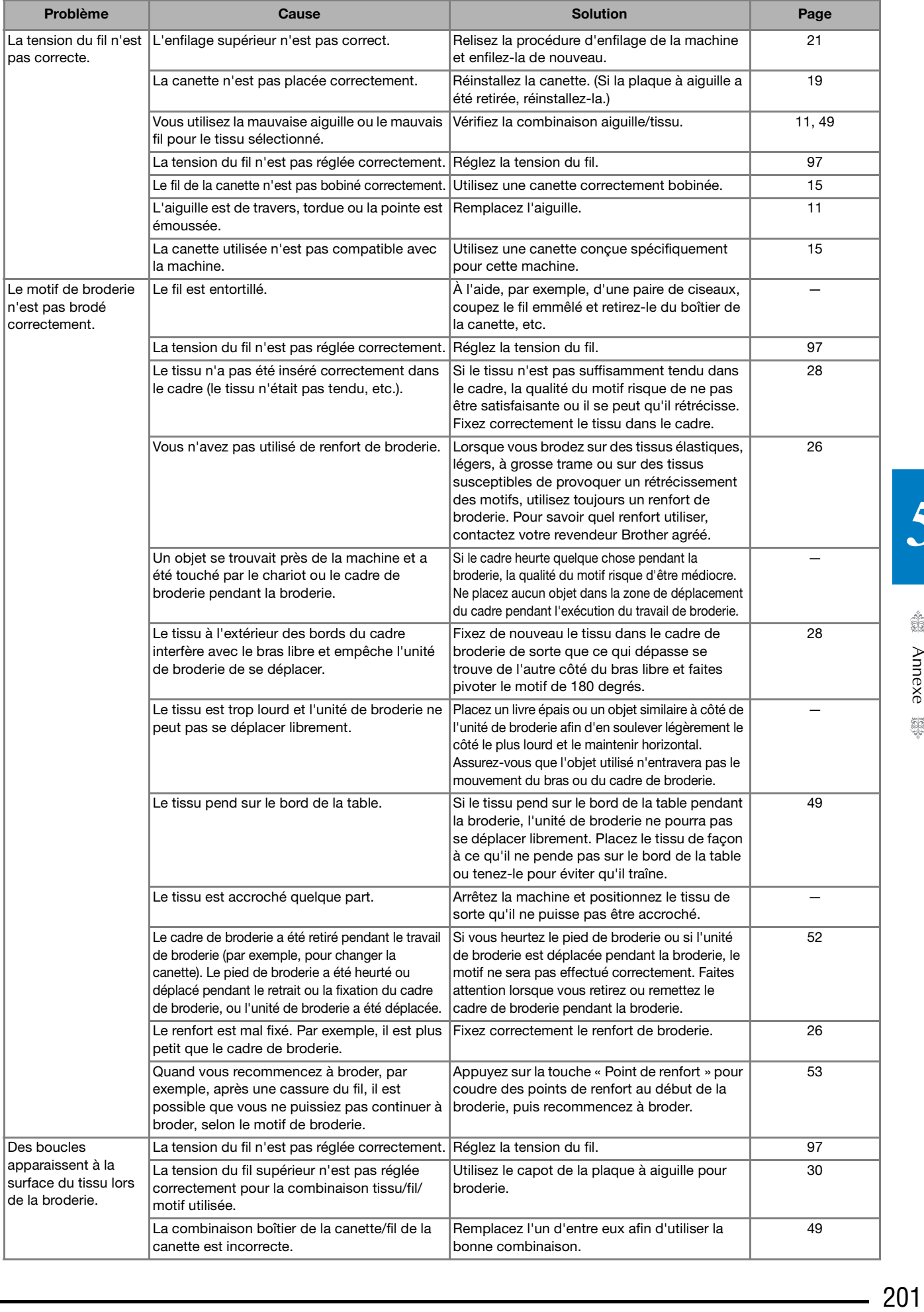

# **MESSAGES D'ERREUR**

Si la procédure de fonctionnement est incorrecte, la machine ne démarre pas. Un signal d'alarme retentira et un message d'erreur s'affichera sur l'écran à cristaux liquides. Si un message d'erreur s'affiche, suivez les instructions qu'il contient.

Vous trouverez ci-dessous des explications relatives aux messages d'erreur. Consultez-les au besoin (si vous appuyez

sur  $\lceil \cdot \cdot \cdot \rceil$  ou si vous refaites l'opération correctement pendant que le message est affiché, ce dernier disparaît).

#### Mémo

• Reportez-vous au manuel d'instructions (Couture) pour les messages d'erreur relatifs à la fonction de réseau local LAN sans fil.

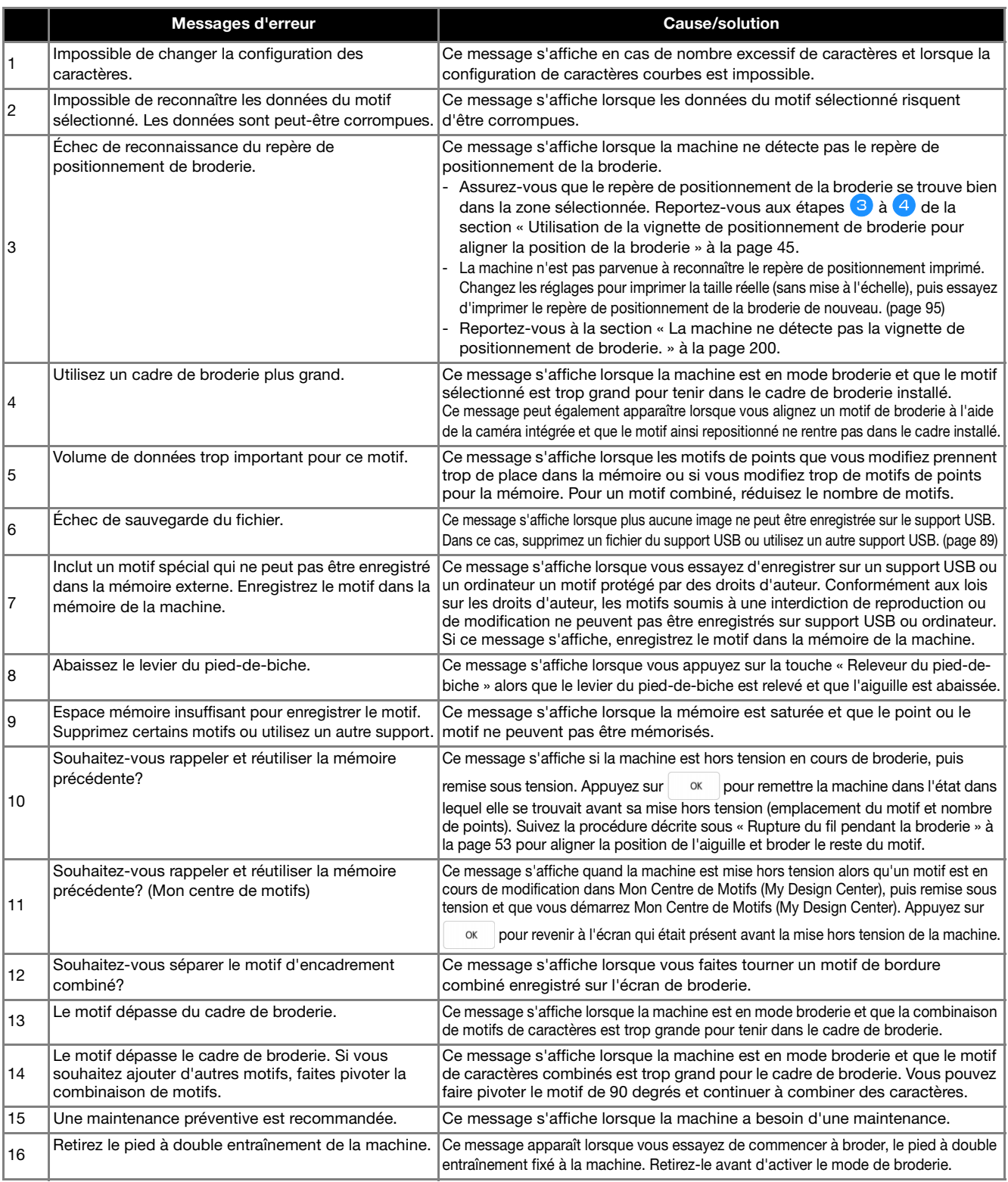

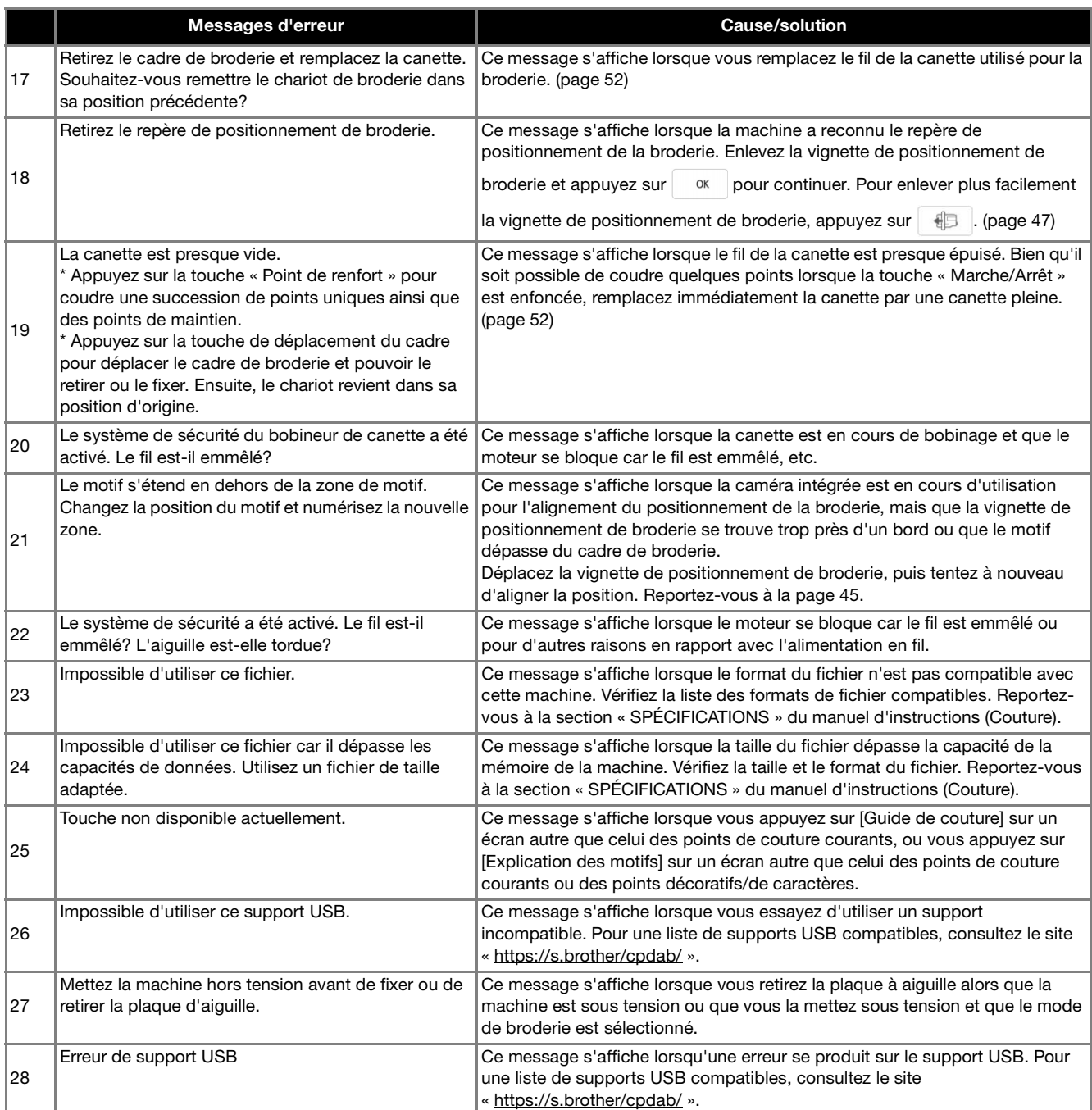

# **INDEX**

### $\mathbf{A}$

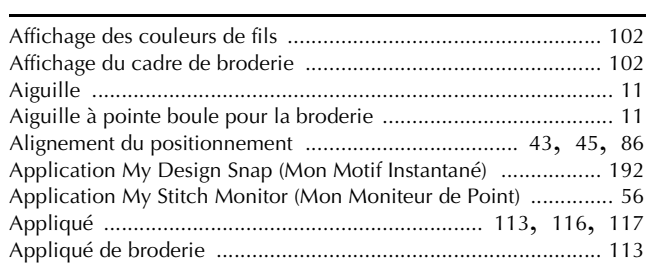

### $\overline{\mathbf{B}}$

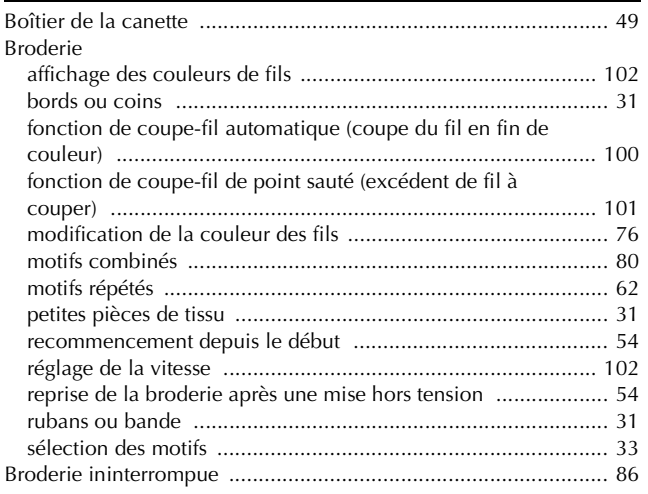

### $\mathbf C$

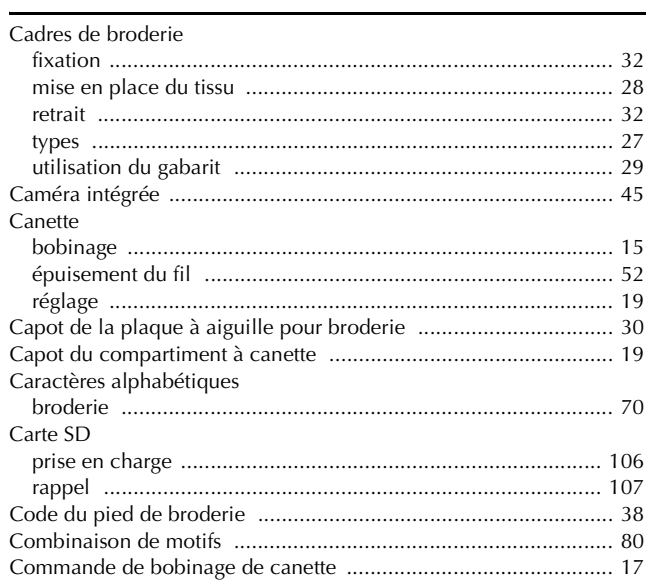

### $\mathbf D$

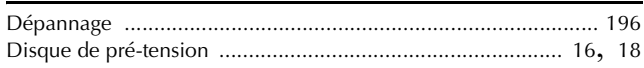

### $\mathsf{E}% _{0}\left( t\right) \equiv\mathsf{E}_{\mathrm{H}}\left( t\right) \equiv\mathsf{E}_{\mathrm{H}}\left( t\right)$

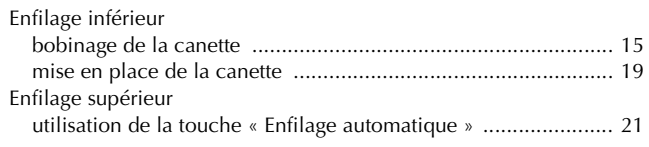

### F

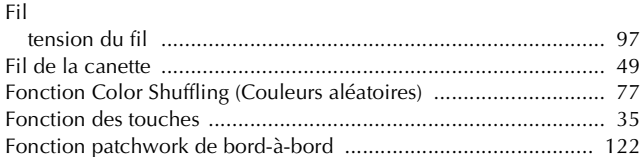

### $\overline{G}$

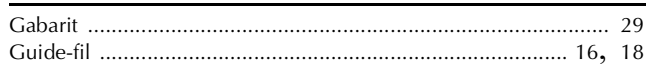

### $\mathbf{I}$

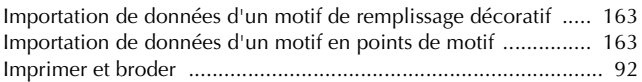

### $\mathbf M$

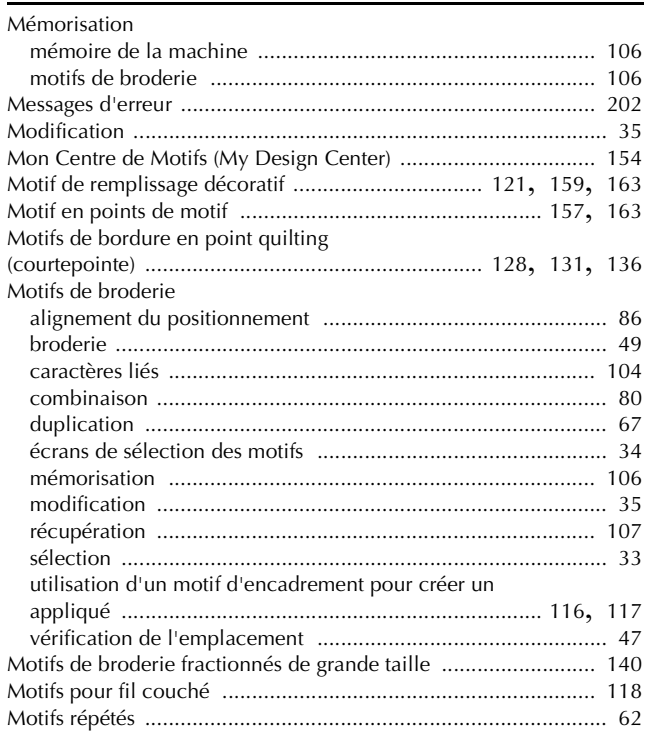

### N

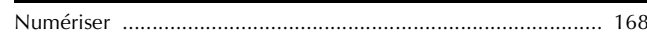

### $\mathbf{P}$

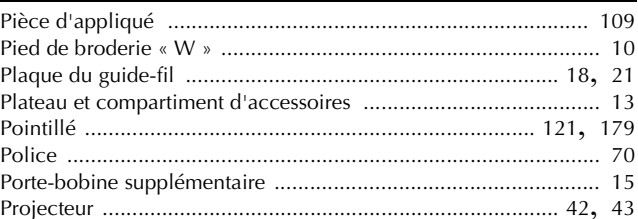

## $\overline{\mathbf{Q}}$

### **R**

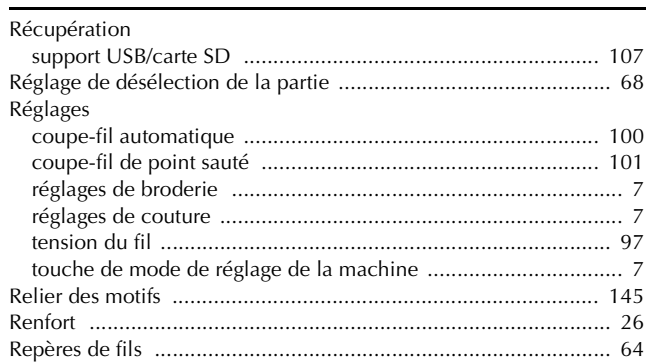

### **S**

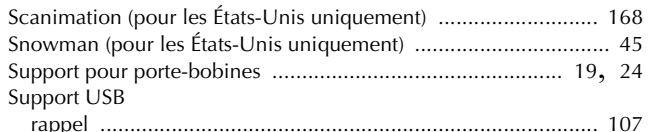

### **T**

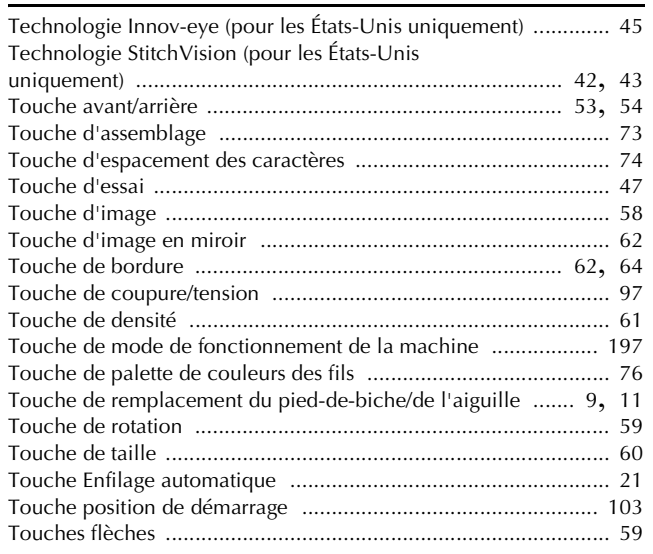

### **U**

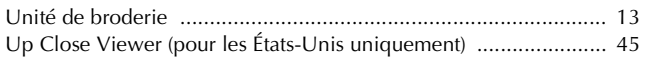

#### **V**

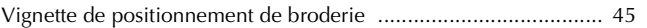

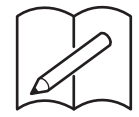

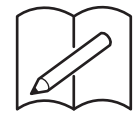

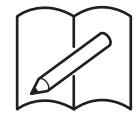

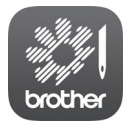

My Stitch Monitor (Mon Moniteur de Point) est une application mobile qui contrôle les conditions de fonctionnement de votre machine. Rendez-vous sur Google Play™ ou l'App Store pour la télécharger.

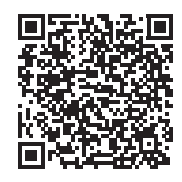

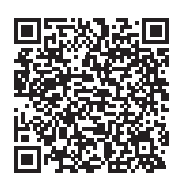

Google Play™ App Store

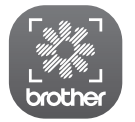

My Design Snap (Mon Motif Instantané) est une application mobile qui transfère une image du dispositif intelligent vers la machine pour créer un motif dans Mon Centre de Motifs (My Design Center).

Rendez-vous sur Google Play™ ou l'App Store pour la télécharger.

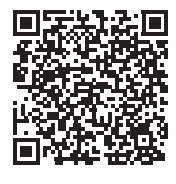

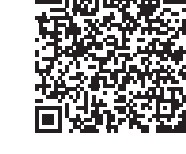

Google Play™ App Store

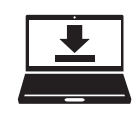

Design Database Transfer (Transfert de Base de données de Motifs) est une application Windows dédiée pour le transfert sans fil de données de broderie d'un ordinateur à la machine. Cette application peut aussi être utilisée pour visualiser et gérer des données de broderie.

Consultez notre page https://s.brother/cadka/ pour télécharger l'application.

Plusieurs accessoires en option sont disponibles pour être achetés séparément. Visitez notre site Web **https://s.brother/codka/**.

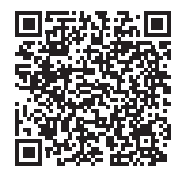

Visitez notre site au **https://s.brother/cpdab/** pour obtenir du soutien et consulter la Foire aux questions (FAQ).

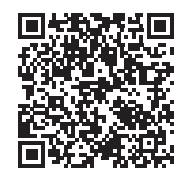

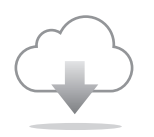

Assurez-vous d'avoir installé la dernière version du logiciel. La dernière version inclut un certain nombre d'améliorations fonctionnelles.

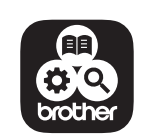

Brother SupportCenter est une application mobile qui fournit les informations de support concernant votre produit Brother. Vous pouvez la télécharger sur Google Play™ ou l'App Store.

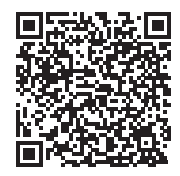

Google Play™ App Store

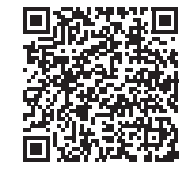

L'utilisation de cette machine n'est homologuée que dans le pays d'achat. Les entreprises Brother locales et leurs revendeurs ne prennent en charge que les appareils achetés dans leur propre pays.